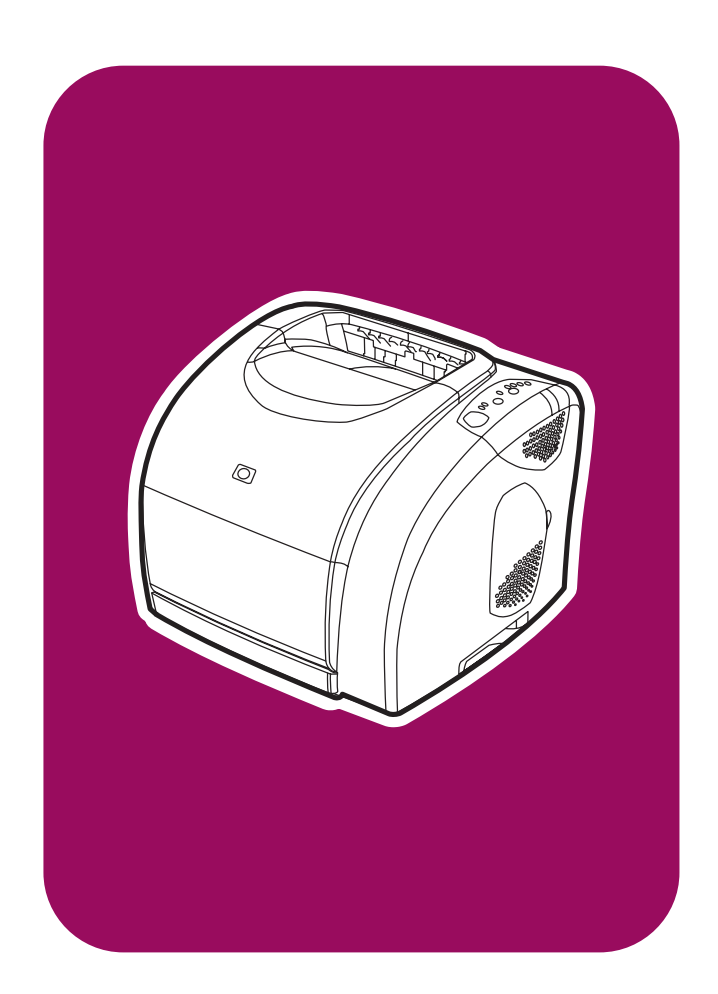

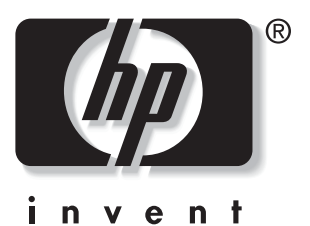

# hp color LaserJet 2550 series

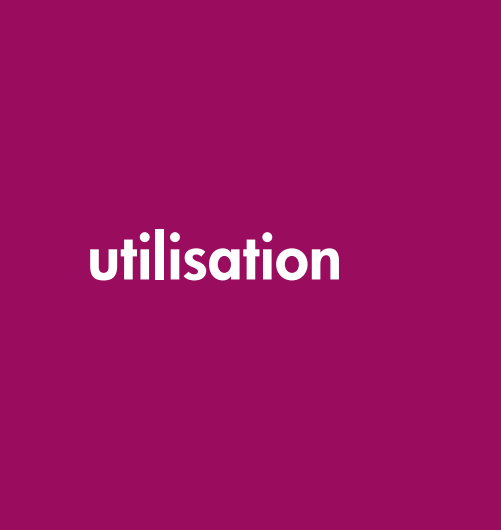

# Imprimante hp color LaserJet série 2550

Guide d'utilisation \_\_\_\_

#### Copyright et licence

© 2004 Copyright Hewlett-Packard Development Company, L.P.

Il est interdit de reproduire, adapter ou traduire ce manuel sans autorisation expresse par écrit, sauf dans les cas permis par les lois régissant les droits d'auteur.

Les informations contenues dans ce document sont sujettes à modification sans préavis.

Les seules garanties concernant les produits et services HP sont énoncées dans la garantie qui accompagne ces produits et services. Rien en ceci ne devra être interprété comme constituant une garantie supplémentaire. HP ne pourra être tenue pour responsable des erreurs techniques et rédactionnelles ou des omissions présentes dans ce document.

Référence Q3702-90954

Edition 1, 6/2004

#### **Marques**

Adobe Photoshop® et PostScript sont des marques d'Adobe Systems Incorporated.

CorelDRAW™ est une marque ou une marque déposée de Corel Corporation ou Corel Corporation Limited.

Microsoft®, Windows®, MS-DOS® et Windows NT® sont des marques déposées de Microsoft Corporation aux Etats-Unis.

Netscape™ et Netscape Navigator™ sont des marques de Netscape Communications Corporation aux Etats-Unis.

TrueType™ est une marque d'Apple Computer, Inc aux Etats-Unis.

UNIX® est une marque déposée de The Open Group.

ENERGY STAR® et le logo ENERGY STAR sont des marques déposées aux Etats-Unis de l'USEPA (United States Environmental Protection Agency). Des informations détaillées sur l'utilisation appropriée des marques sont disponibles dans le document "Guidelines for Proper use of the ENERGY STAR® Name and International Logo".

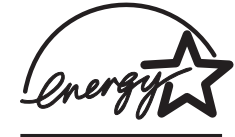

#### <span id="page-4-0"></span>Assistance clientèle HP

#### Services en ligne

pour un accès aux informations 24 heures sur 24 à l'aide d'un modem ou d'une connexion Internet

World Wide Web : Vous pouvez obtenir des informations mises à jour sur les logiciels d'impression HP, les produits et l'assistance, ainsi que des pilotes d'imprimante en différentes langues à l'adresse [http://www.hp.com/support/clj2550.](http://www.hp.com/support/clj2550) (Le site est en anglais.)

#### Outils de dépannage en ligne

La suite ISPE (Instant Support Professional Edition) de HP est une suite d'outils de dépannage basés sur le Web pour les produits de bureautique et d'impression. Cette suite vous permet d'identifier, de diagnostiquer et de résoudre rapidement vos problèmes de bureautique et d'informatique. Les outils ISPE sont disponibles à l'adresse [http://instantsupport.hp.com.](http://instantsupport.hp.com)

#### Assistance téléphonique

Hewlett-Packard offre une assistance téléphonique gratuite durant la période de garantie. Lors de votre appel, vous serez connecté à une équipe prête à vous aider. Pour obtenir le numéro de téléphone pour votre pays/région, consultez la brochure fournie avec le produit ou visitez le site <http://www.hp.com/support/callcenters>. Avant d'appeler HP, munissez-vous des informations suivantes : nom et numéro de série du produit, date d'achat et description du problème.

Vous pouvez également obtenir de l'assistance sur Internet en visitant le site <http://www.hp.com>. Cliquez sur le bloc support & drivers.

#### Utilitaires logiciels, pilotes et informations électroniques

Accédez au site [http://www.hp.com/go/clj2550\\_software.](http://www.hp.com/go/clj2550_software) (Le site est en anglais, mais les pilotes d'imprimante peuvent être téléchargés dans plusieurs langues.)

Pour obtenir des informations par téléphone, reportez-vous à la brochure fournie avec l'imprimante.

#### Commande directe d'accessoires ou de consommables auprès de HP

Vous pouvez commander des consommables à partir des sites Web :

Etats-Unis : <http://www.hp.com/sbso/product/supplies>

Canada : <http://www.hp.ca/catalog/supplies>

Europe : <http://www.hp.com/supplies>

Asie - Pacifique : <http://www.hp.com/paper/>

Vous pouvez commander des accessoires à partir du site <http://www.hp.com/accessories>. Pour plus d'informations, reportez-vous à la section Accessoires et [informations](#page-142-0) de [commande](#page-142-0).

Pour commander des consommables ou des accessoires par téléphone, appelez les numéros suivants :

Etats-Unis : (1) (800) 538-8787

Canada : (1) (800) 387-3154

Pour connaître les numéros de téléphone d'autres pays ou régions, reportez-vous à la brochure fournie avec l'imprimante.

#### Informations de service HP

Pour connaître les distributeurs HP agréés aux Etats-Unis et au Canada, appelez le (1) (800) 243-9816 (Etats-Unis) ou le (1) (800) 387-3867 (Canada). Ou accédez au site [http://www.hp.com/go/cposupportguide.](http://www.hp.com/go/cposupportguide)

Pour obtenir un service pour votre produit HP dans d'autres pays ou régions, appelez le numéro d'assistance clientèle pour votre pays/région. Consultez la brochure fournie avec l'imprimante.

#### Contrat de service HP

Appelez le : 1-800-HPINVENT [(1) (800) 474-6836 (Etats-Unis)] ou (1) (800) 268-1221 (Canada).

Service hors garantie : (1) (800) 633-3600.

Service étendu : Appelez le 1-800-HPINVENT [(1) (800) 474-6836 (Etats-Unis)] ou (1) (800) 268-1221 (Canada). Ou accédez au site Web de services HP Supportpack and Carepaq™ à l'adresse [http://www.hpexpress-services.com/10467a.](http://www.hpexpress-services.com/10467a)

#### Boîte à outils HP

Pour contrôler l'état et les paramètres de l'imprimante et afficher des informations de dépannage et la documentation en ligne, utilisez le logiciel Boîte à outils HP. Lorsque l'imprimante est directement connectée à votre ordinateur ou à un réseau, vous pouvez afficher la Boîte à outils HP. L'utilisation de la Boîte à outils HP requiert d'avoir effectué une installation complète du logiciel. Reportez-vous à la section Gestion de [l'imprimante.](#page-66-0)

# Sommaire

#### 1 Principes de base

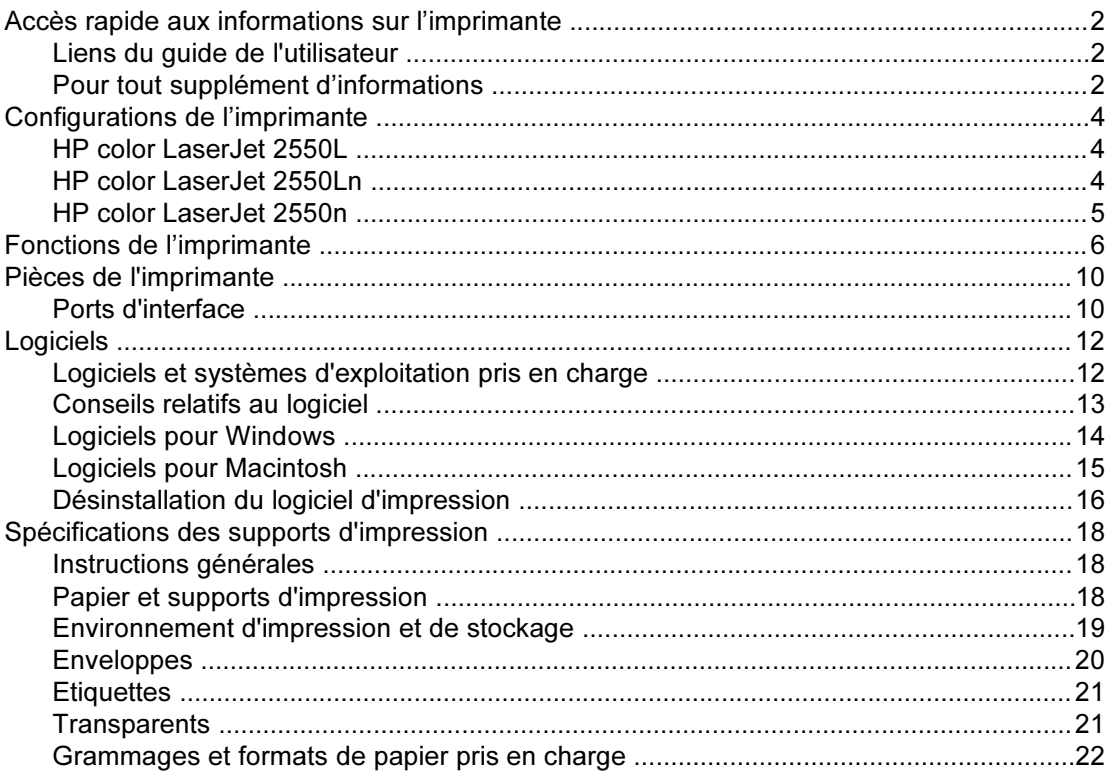

#### 2 Panneau de commande

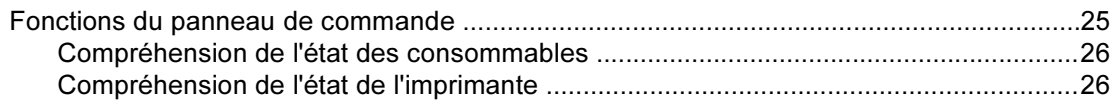

#### **3 Travaux d'impression**

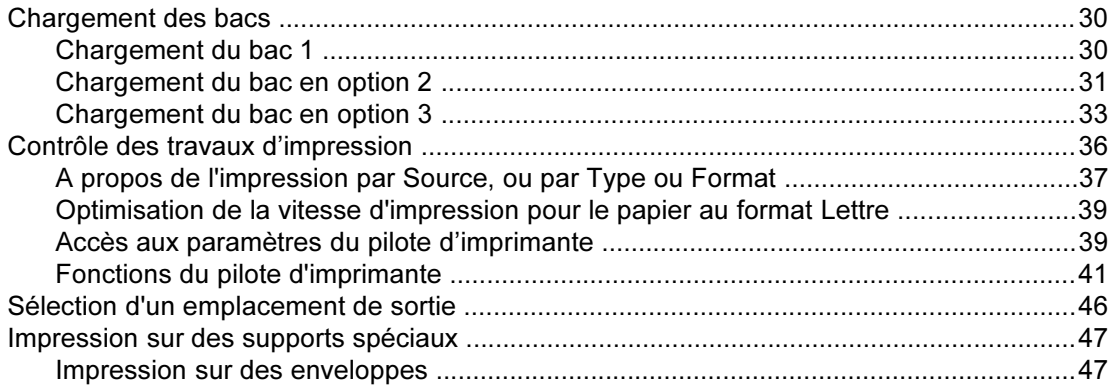

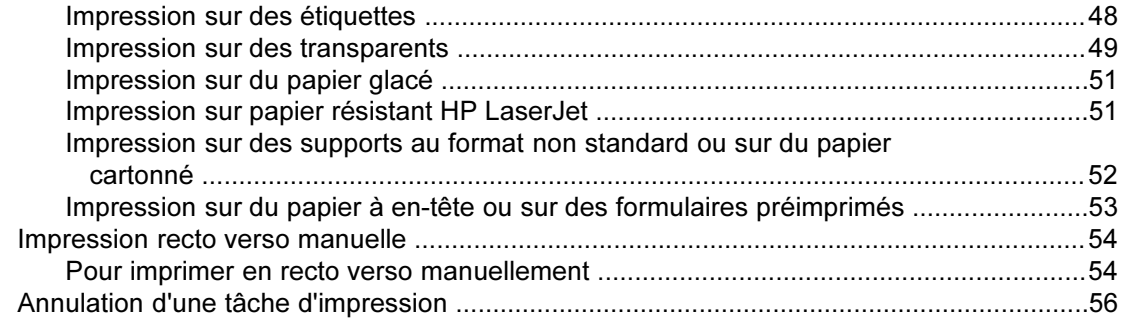

#### 4 Gestion de l'imprimante

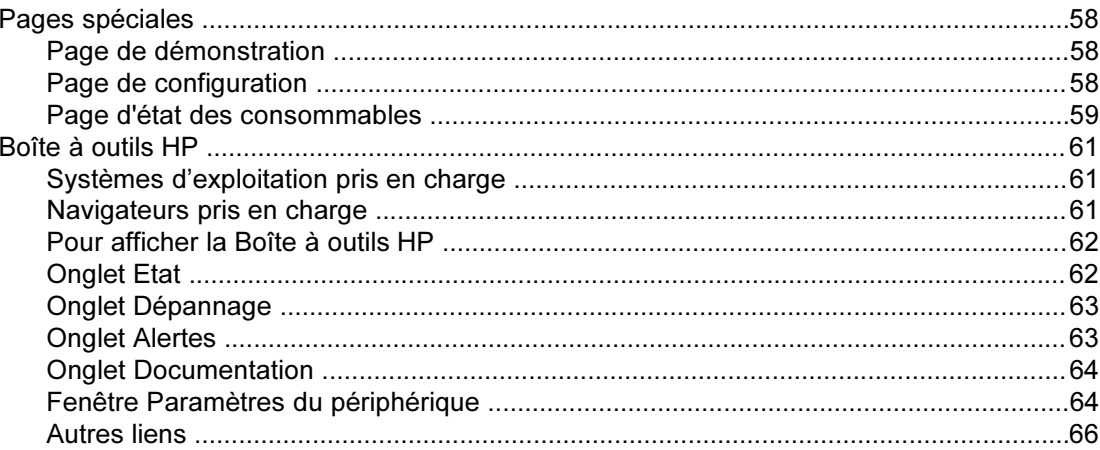

#### **5 Couleur**

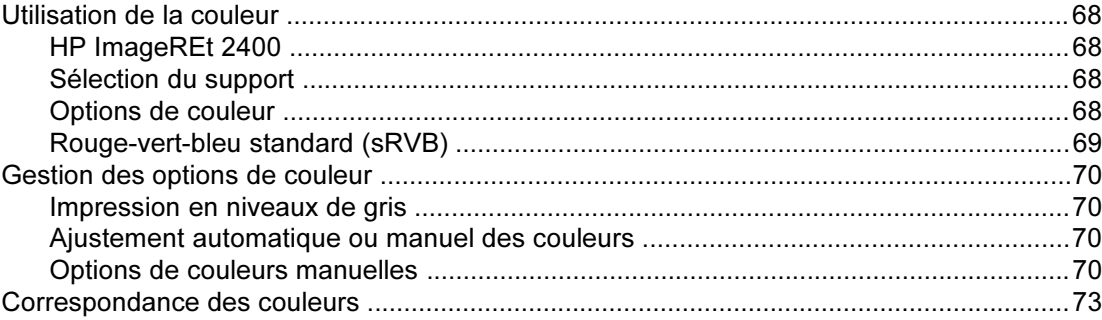

#### **6 Maintenance**

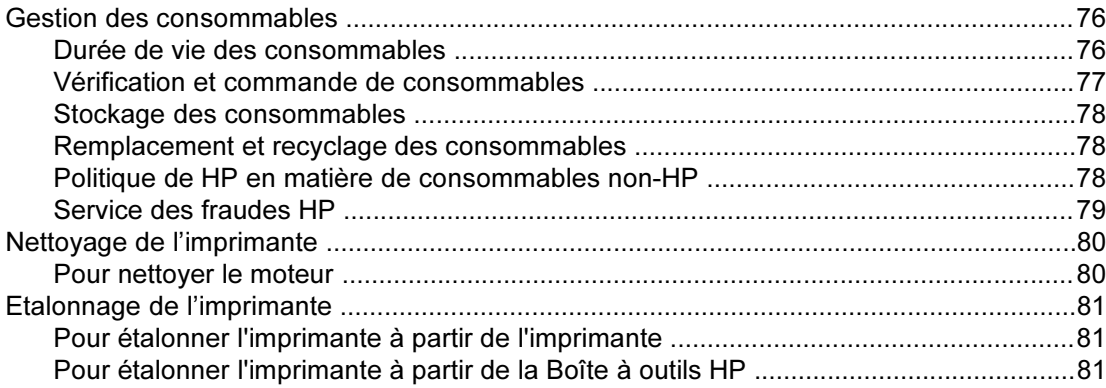

#### [7 Résolution des problèmes](#page-92-0)

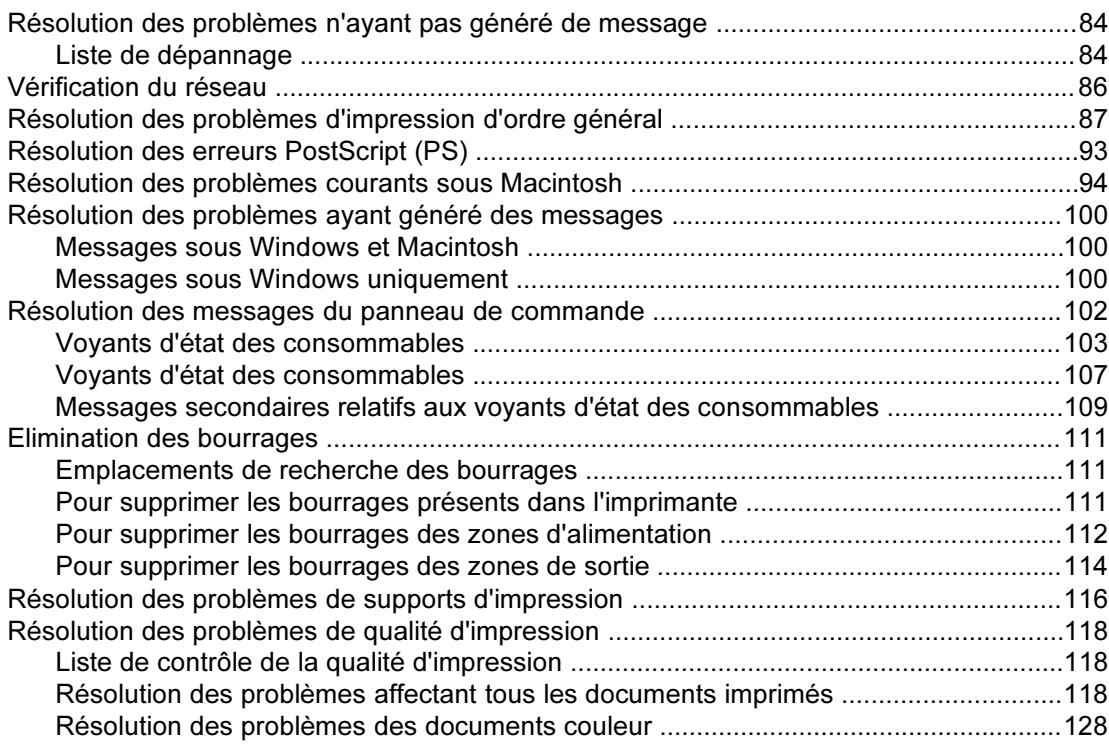

#### [Annexe A Accessoires et informations de commande](#page-142-0)

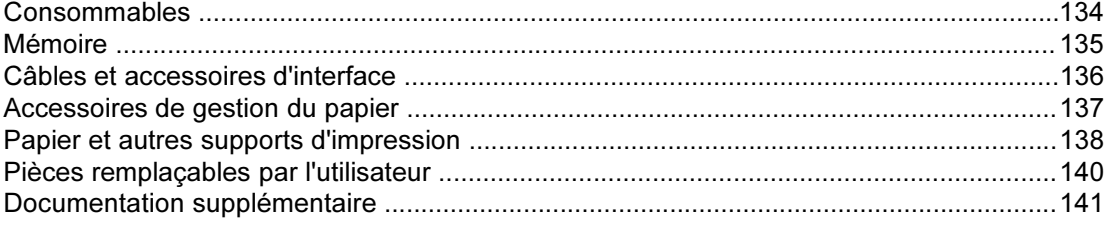

#### [Annexe B Service et assistance](#page-152-0)

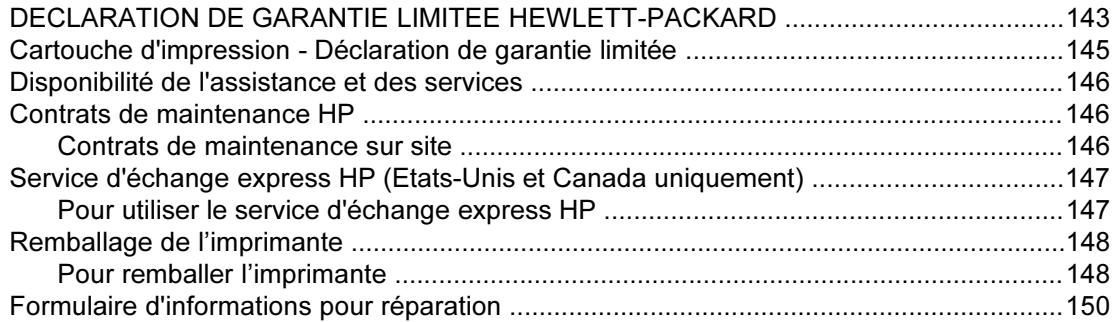

#### [Annexe C Spécifications](#page-162-0)

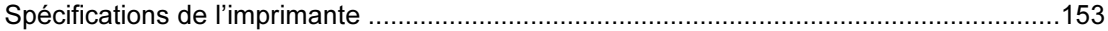

#### [Annexe D Informations réglementaires](#page-164-0)

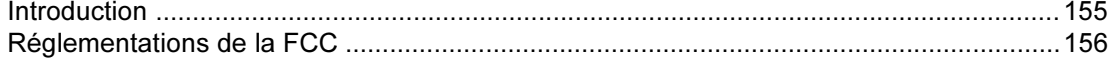

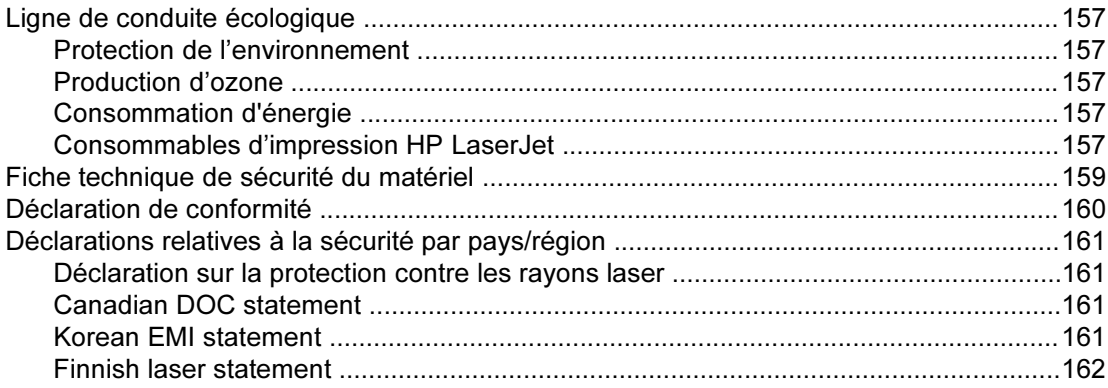

#### [Annexe E Utilisation de la mémoire](#page-172-0)

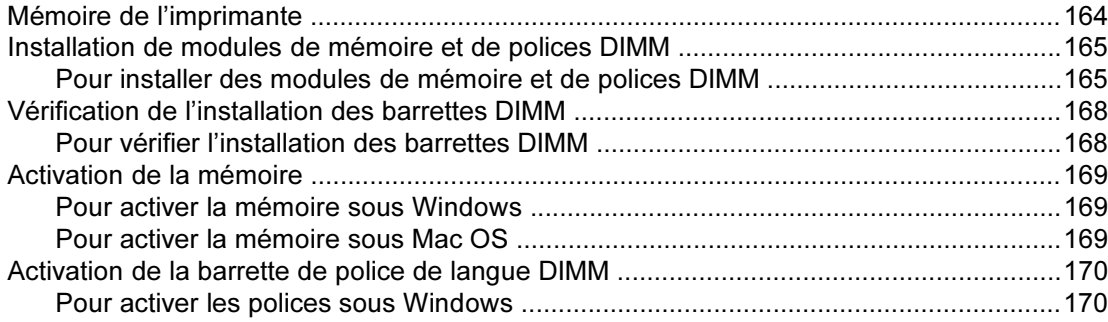

#### [Index](#page-180-0)

# <span id="page-10-0"></span>**1** Principes de base

Cette section fournit des informations sur les sujets suivants :

- Accès rapide aux [informations](#page-11-0) sur l'imprimante
- [Configurations](#page-13-0) de l'imprimante
- **•** Fonctions de [l'imprimante](#page-15-0)
- Pièces de [l'imprimante](#page-19-0)
- **•** [Logiciels](#page-21-0)
- [Spécifications](#page-27-0) des supports d'impression

## <span id="page-11-0"></span>Accès rapide aux informations sur l'imprimante

#### Liens du guide de l'utilisateur

- Pièces de [l'imprimante](#page-19-0)
- Fonctions du panneau de [commande](#page-34-0)
- **[Résolution](#page-92-0) des problèmes**

#### Pour tout supplément d'informations

Plusieurs documents de référence peuvent être utilisés avec cette imprimante. Reportezvous au site <http://www.hp.com/support/clj2550>.

#### Installation de l'imprimante

Guide de mise en route - Instructions pas à pas pour l'installation et la configuration de l'imprimante.

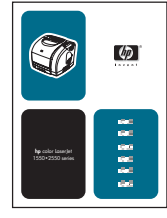

Guide d'administration du serveur d'impression HP Jetdirect - Instructions permettant de configurer et de dépanner le serveur d'impression HP Jetdirect. Ce guide est fourni avec les imprimantes comprenant un serveur d'impression HP Jetdirect.

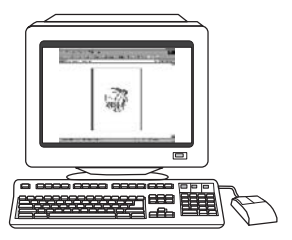

Guides d'installation des accessoires et des consommables - Instructions pas à pas pour l'installation des accessoires et consommables de l'imprimante.

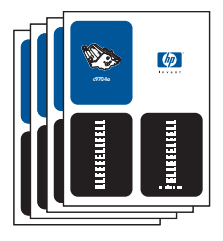

#### Utilisation de l'imprimante

Guide de l'utilisateur - Informations détaillées sur l'utilisation et le dépannage de l'imprimante. Ce guide est disponible sur le CD-ROM accompagnant l'imprimante. Il est également disponible sur le logiciel Boîte à outils HP.

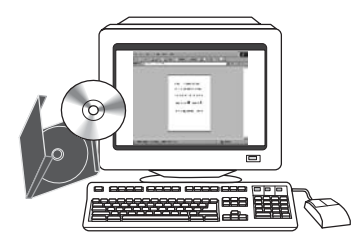

Aide en ligne - Informations sur les options de l'imprimante disponibles à partir des pilotes d'imprimante. Pour afficher un fichier d'aide, accédez à l'aide en ligne via le pilote d'imprimante.

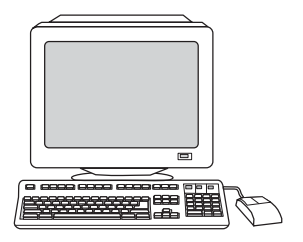

Guide de l'utilisateur HTML (en ligne) - Informations détaillés sur l'utilisation et le dépannage de l'imprimante. Accédez au site <http://www.hp.com/support/clj2550>. Une fois connecté, sélectionnez Manuals.

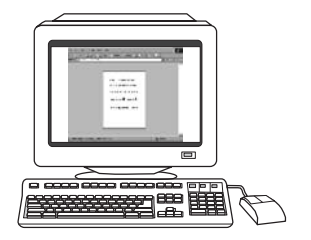

## <span id="page-13-0"></span>Configurations de l'imprimante

Nous vous remercions d'avoir choisi l'imprimante HP color LaserJet série 2550. L'imprimante est disponible dans les configurations ci-dessous.

#### HP color LaserJet 2550L

L'imprimante HP color LaserJet 2550L est une imprimante laser quadrichromique pouvant imprimer jusqu'à 20 pages par minute (ppm) au format Lettre en noir et blanc, 19 ppm au format A4 et 4 ppm au format Lettre et A4 en couleur. Elle est équipée du pilote d'imprimante PCL 6 et du langage d'émulation PostScript® 3.

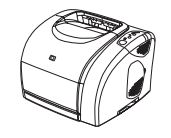

- Bacs. L'imprimante est livrée avec un bac multifonction (bac 1) qui contient jusqu'à 125 feuilles de divers supports d'impression ou 10 enveloppes. Elle est également compatible avec un bac de 250 feuilles en option (bac 2) pour les formats standard et avec un bac de 500 feuilles en option (bac 3) pour les formats A4 et Lettre. (Le bac en option 2 doit être installé pour que vous puissiez installer le bac en option 3.) Pour plus d'informations, reportez-vous à la section [Grammages](#page-31-0) et formats de papier pris en [charge.](#page-31-0)
- Cartouches d'impression. Ce modèle est fourni par défaut avec des cartouches couleur (cyan, jaune et magenta) pouvant imprimer jusqu'à 2 000 pages avec une couverture de 5 %. Il comprend également une cartouche d'encre noire pouvant imprimer jusqu'à 5 000 pages avec une couverture de 5 %. (Pour une lettre commerciale typique, la couverture est de 5 %.)
- Connectivité. L'imprimante dispose de ports parallèle et USB pour la connectivité. Elle est également compatible avec un serveur d'impression externe HP Jetdirect en option pour la connexion à un réseau.
- Mémoire. L'imprimante est fournie par défaut avec une mémoire RAM (Random Access Memory) de 64 mégaoctets (Mo).
- Capacité d'extension. L'imprimante comprend un logement DIMM pour l'ajout de mémoire et de polices. La mémoire peut être portée à 192 Mo par l'ajout de 128 Mo de barrettes DIMM.

#### HP color LaserJet 2550Ln

L'imprimante HP color LaserJet 2550n est équipée des mêmes fonctions que l'imprimante HP color LaserJet 2550L et est en outre fournie avec un serveur d'impression interne HP Jetdirect pour la connexion à un réseau 10/100 Base-T. Ce modèle est également compatible avec les bacs en option 2 et 3. (Le bac en option 2 doit être installé pour que vous puissiez installer le bac en option 3.)

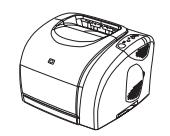

#### <span id="page-14-0"></span>HP color LaserJet 2550n

L'imprimante HP color LaserJet 2550n est équipée des mêmes fonctions que l'imprimante HP color LaserJet 2550Ln et comprend le bac 2. Ce modèle est également compatible avec le bac en option 3 et est fourni avec des cartouches d'encre couleur à haute capacité pouvant imprimer jusqu'à 4 000 pages.

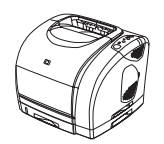

## <span id="page-15-0"></span>Fonctions de l'imprimante

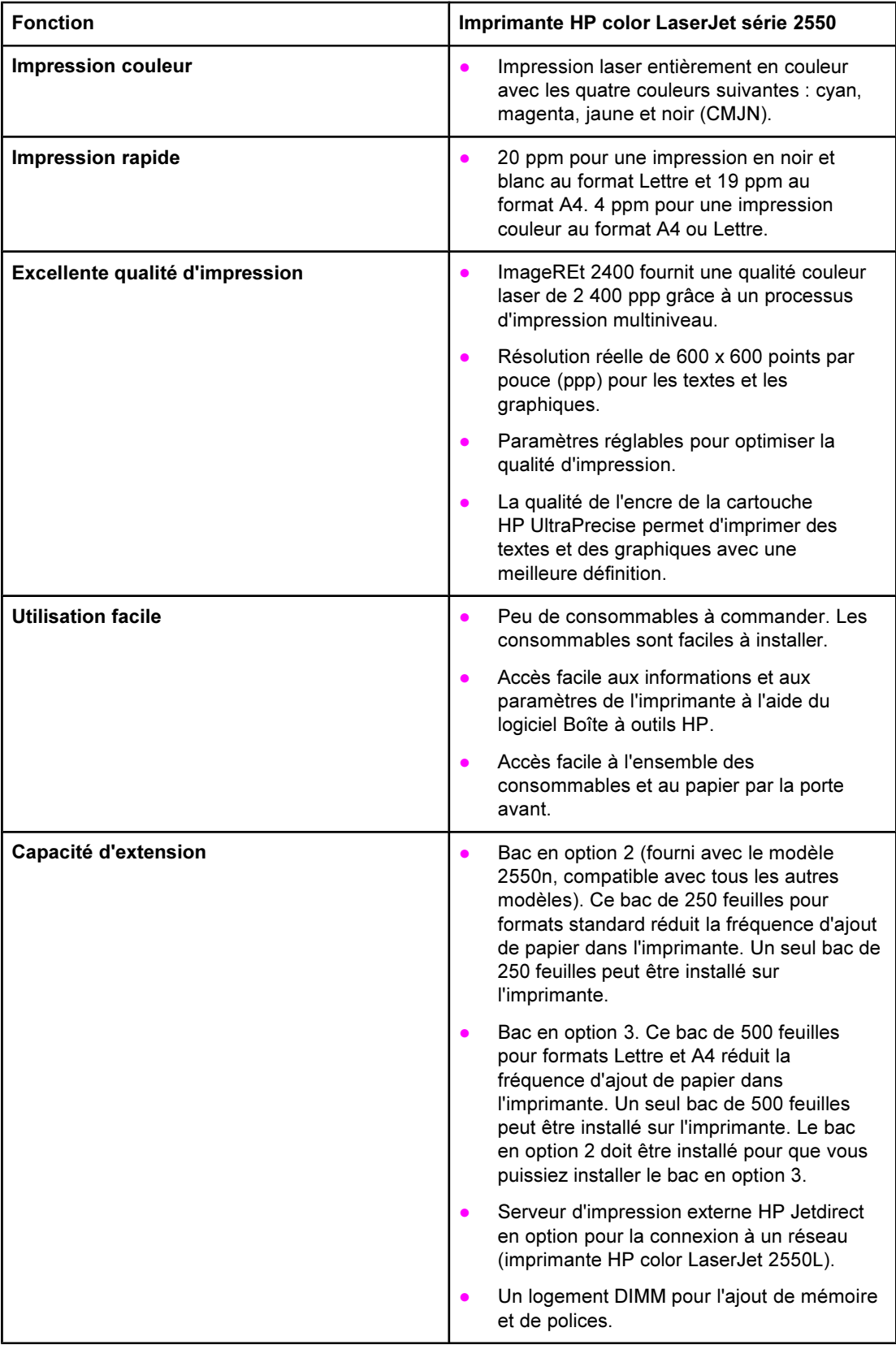

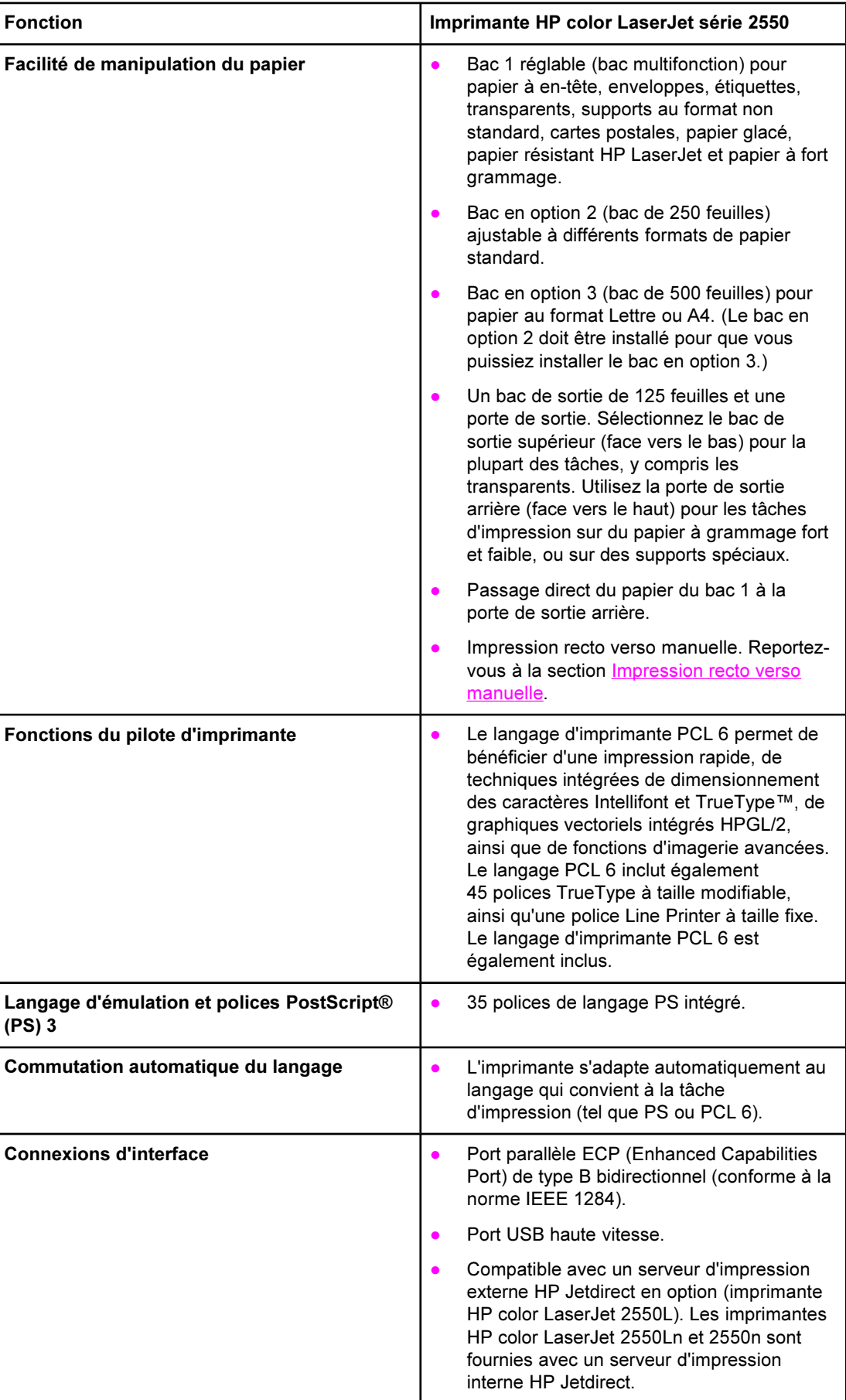

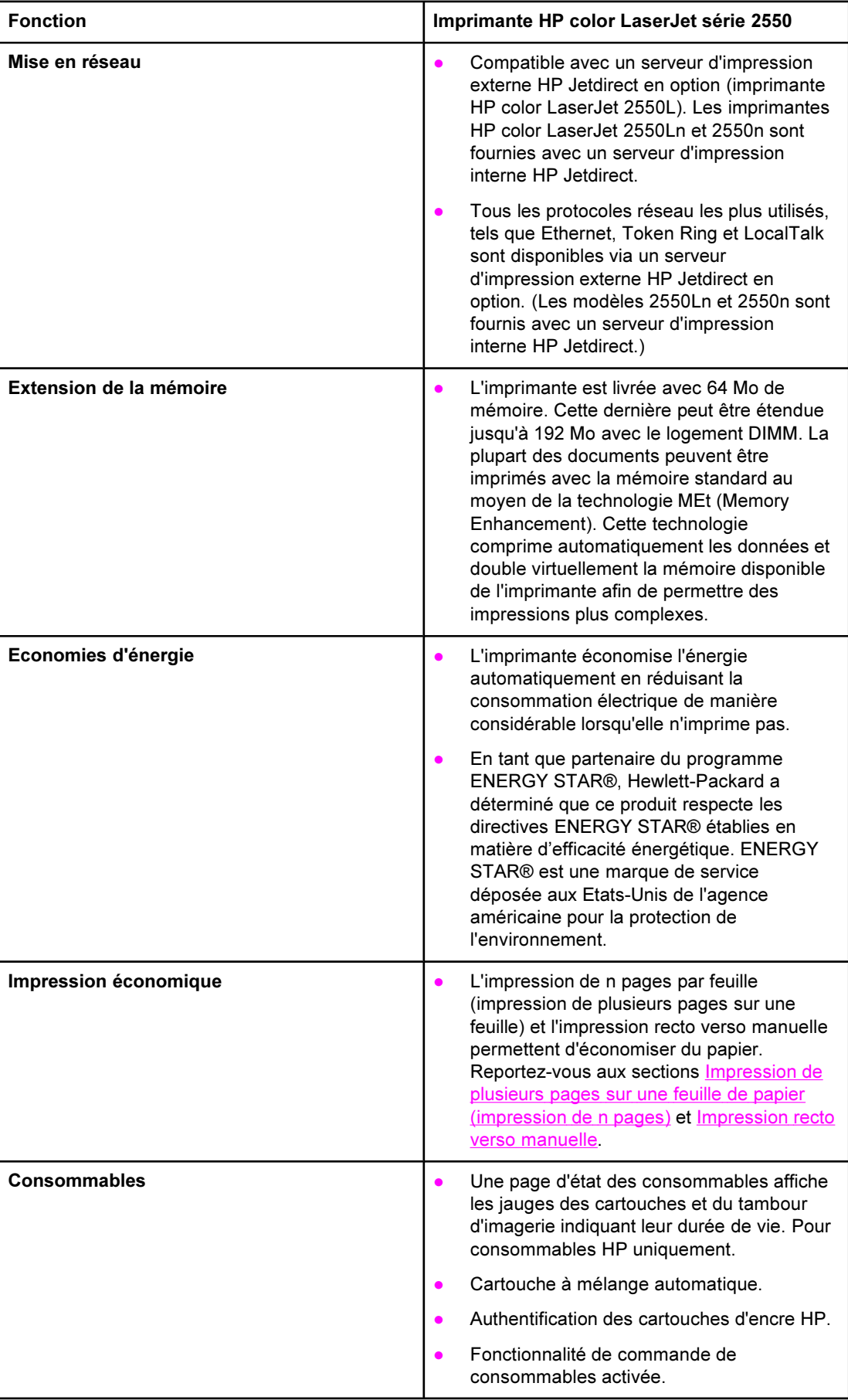

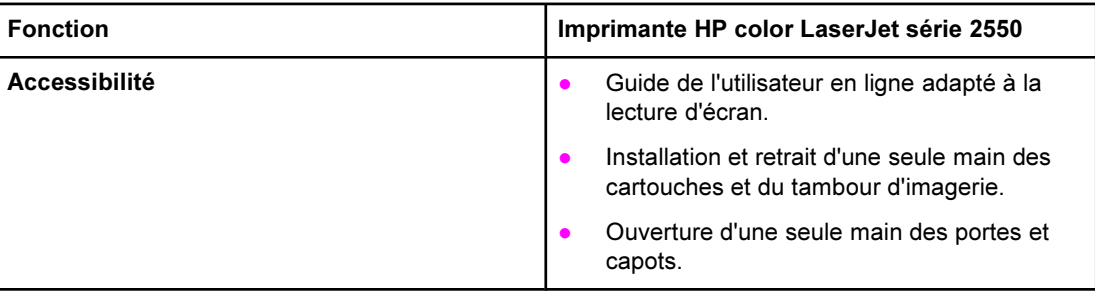

#### <span id="page-19-0"></span>Pièces de l'imprimante

Avant d'utiliser l'imprimante, familiarisez-vous avec ses pièces.

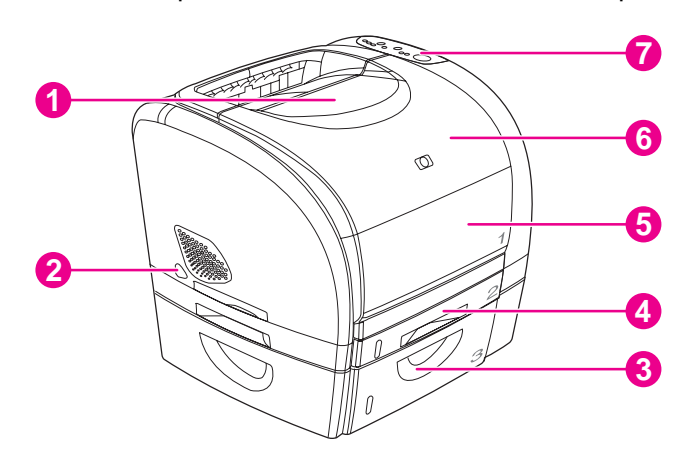

- 1 Bac de sortie supérieur (face vers le bas)
- 2 Interrupteur de marche/arrêt
- 3 Bac en option 3
- 4 Bac en option 2 (fourni avec le modèle HP color LaserJet 2550n)
- 5 Bac 1
- 6 Capot supérieur
- 7 Panneau de commande

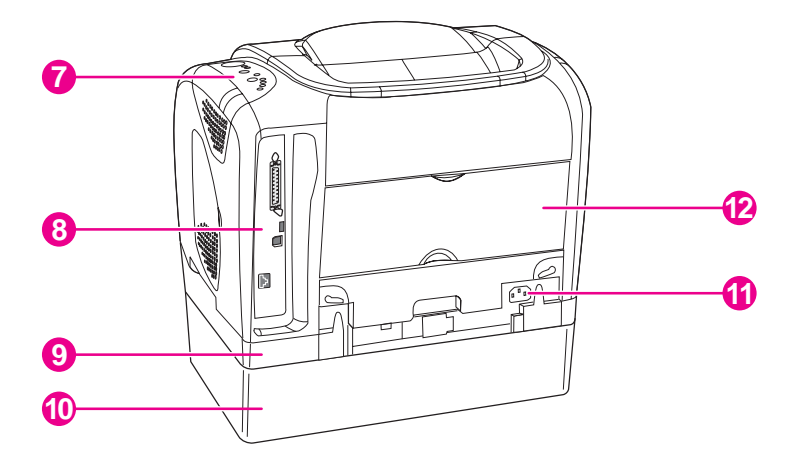

- 7 Panneau de commande
- 8 Ports d'interface
- 9 Bac en option 2
- 10 Bac en option 3
- 11 Connecteur d'alimentation
- 12 Porte de sortie arrière (face vers le haut)

#### Ports d'interface

L'imprimante dispose de deux ports d'interface : un port parallèle IEEE-1284B et un port USB haute vitesse.

Les modèles HP color LaserJet 2550Ln et 2550n sont fournis avec un serveur d'impression interne HP Jetdirect doté d'un port 10/100Base-T (RJ-45).

Remarque Le serveur d'impression HP Jetdirect n'étant pas fourni avec tous les modèles, il est désigné par serveur d'impression HP Jetdirect en option dans cette documentation.

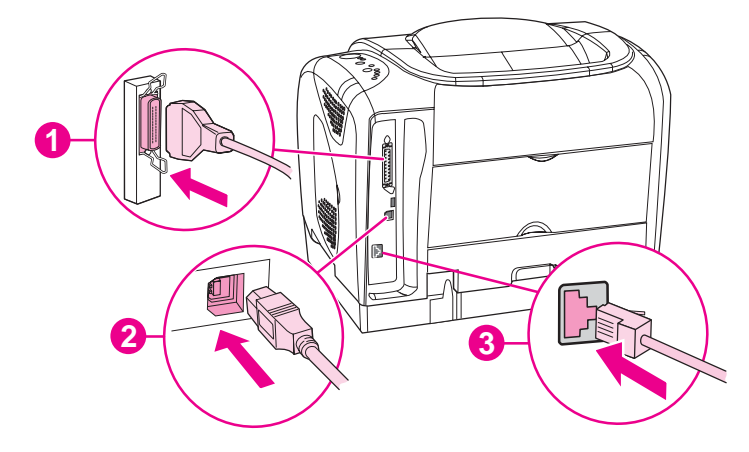

- 1 Port parallèle (IEEE-1284B)
- 2 Port USB haute vitesse
- 3 Port 10/100 Base-T (imprimantes HP color LaserJet 2550Ln et 2550n uniquement)

## <span id="page-21-0"></span>Logiciels

#### Logiciels et systèmes d'exploitation pris en charge

Pour configurer facilement l'imprimante et accéder à l'ensemble de ses fonctions, HP recommande fortement d'installer le logiciel fourni. Le logiciel n'est pas entièrement accessible dans toutes les langues. Reportez-vous au guide de mise en route pour obtenir des instructions d'installation et au fichier LisezMoi pour prendre connaissance des dernières informations sur le logiciel.

Les pilotes les plus récents, les pilotes supplémentaires ainsi que d'autres logiciels sont disponibles sur Internet ou auprès d'autres sources. Si vous n'avez pas accès à Internet, reportez-vous à la section [Assistance](#page-4-0) clientèle HP.

L'imprimante prend en charge les systèmes d'exploitation suivants :

- Microsoft<sup>®</sup> Windows<sup>®</sup> 98, Windows 2000, Windows Millennium Edition (Me) et Windows XP
- Windows NT 4.0 (pilote uniquement, autres logiciels d'impression non disponibles)
- Macintosh OS 9.1, OS X v.10.1 et plus
- UNIX<sup>®</sup>, Linux et OS/2 (fonctionnalité limitée)

Le tableau suivant répertorie les logiciels disponibles pour votre système d'exploitation.

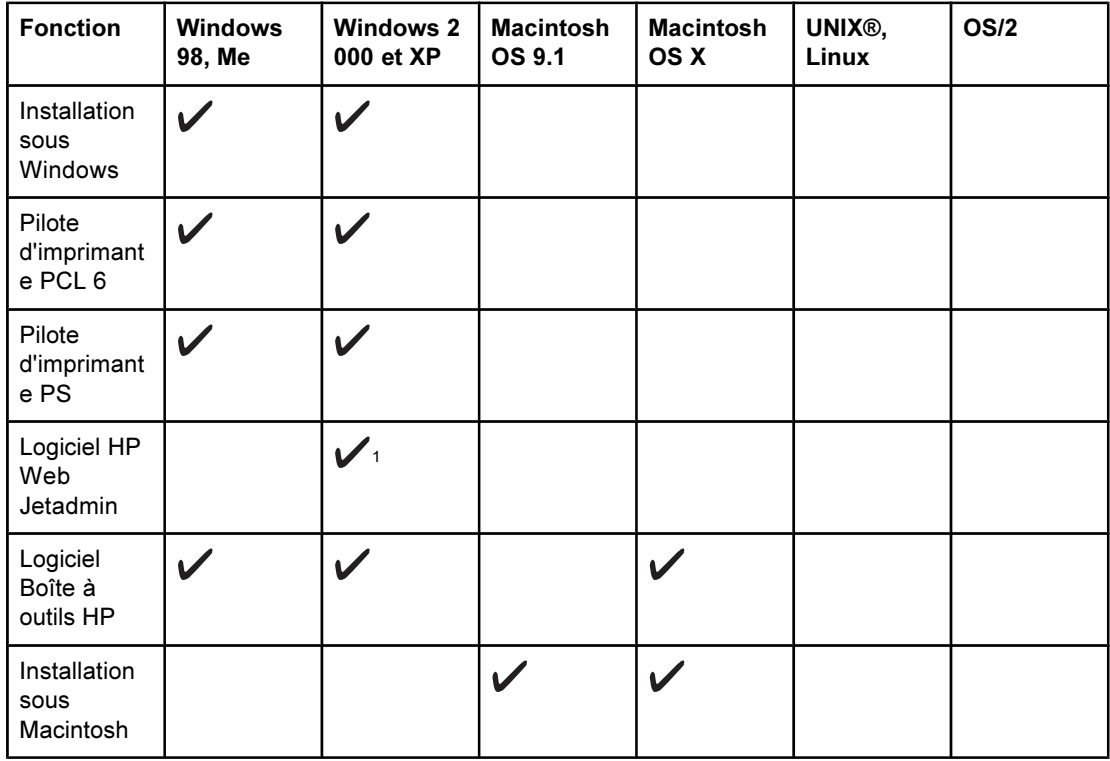

#### Logiciels d'impression pour imprimantes HP color LaserJet série 2550

#### <span id="page-22-0"></span>Logiciels d'impression pour imprimantes HP color LaserJet série 2550 (suite)

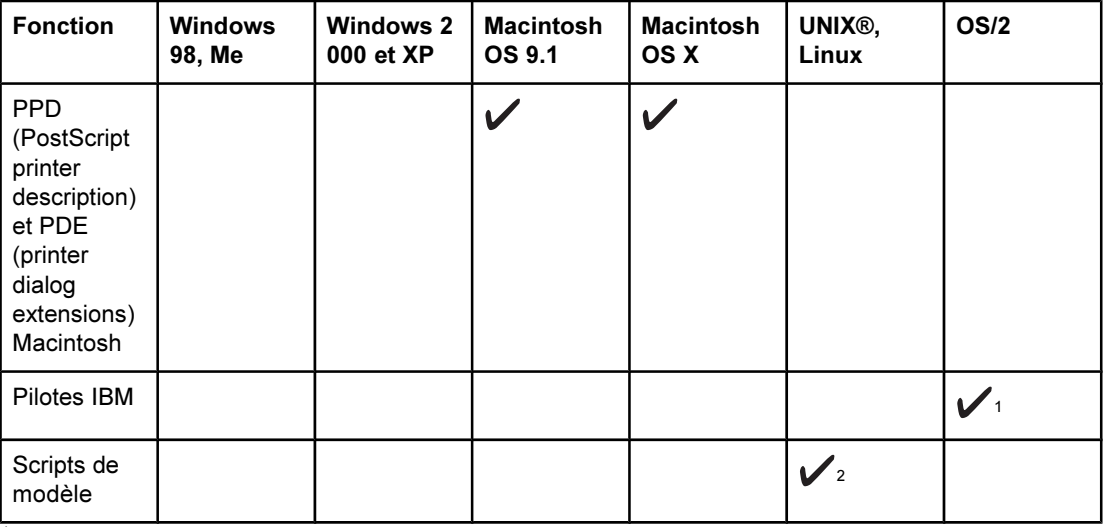

<sup>1</sup>Disponible sur le site Web HP.

<sup>2</sup>Disponible sur le site Web HP. Non spécifique à cette imprimante.

#### Conseils relatifs au logiciel

Vous trouverez ci-dessous des conseils pour l'utilisation du logiciel d'impression.

#### Accès aux fonctions de l'imprimante

Les fonctions de l'imprimante sont disponibles dans le pilote d'imprimante. Certaines fonctions telles que les formats de papier non standard et l'orientation des pages sont également disponibles dans le programme utilisé pour créer un fichier. Modifiez, si possible, les paramètres dans le programme, car les modifications effectuées dans ce dernier écrasent celles effectuées dans le pilote d'imprimante.

Accédez aux fonctions avancées de l'imprimante à partir du pilote d'imprimante (ou de la boîte de dialogue Imprimer pour les systèmes d'exploitation Macintosh). Pour obtenir de l'aide sur les fonctions propres au pilote d'imprimante, reportez-vous à la section [Accès](#page-48-0) aux paramètres du pilote [d'imprimante.](#page-48-0)

#### Accès au dernier logiciel d'impression

Pour connaître les mises à niveau disponibles pour le logiciel d'impression et les installer, téléchargez des pilotes depuis le Web ou les serveurs FTP de HP.

#### Pour télécharger des pilotes

- 1. Accédez au site <http://www.hp.com>. Cliquez sur le bloc support & drivers.
- 2. Tapez color Laserjet 2550 comme nom de produit. La page Web pour les pilotes peut être en anglais, mais vous pouvez télécharger les pilotes eux-mêmes dans plusieurs langues.

Si vous n'avez pas accès à Internet, contactez l'assistance clientèle HP. (Reportez-vous à la section [Assistance](#page-4-0) clientèle HP ou à la brochure fournie avec l'imprimante.) Pour plus d'informations, reportez-vous au fichier LisezMoi.

#### <span id="page-23-0"></span>Autres logiciels disponibles

Reportez-vous au fichier LisezMoi fourni sur le CD-ROM HP color LaserJet 2550 pour connaître les logiciels supplémentaires inclus et les langues prises en charge.

#### Logiciels pour Windows

Lorsque vous installez le logiciel pour Windows, vous pouvez directement connecter l'imprimante à un ordinateur via un câble USB ou parallèle ou, si votre imprimante est configurée en réseau, vous pouvez la connecter directement au réseau avec un serveur d'impression HP Jetdirect. Reportez-vous au guide de mise en route pour obtenir des instructions d'installation et au fichier LisezMoi pour prendre connaissance des dernières informations sur le logiciel.

Tous les utilisateurs peuvent se servir des logiciels suivants, que l'imprimante soit directement connectée à un ordinateur via un câble USB ou parallèle ou connectée au réseau avec un serveur d'impression HP Jetdirect.

#### Pilotes d'imprimante

Composant logiciel, le pilote d'imprimante permet d'accéder aux fonctions de l'imprimante et donne à l'ordinateur les moyens de communiquer avec l'imprimante. Pour obtenir de l'aide sur l'utilisation du pilote d'imprimante, reportez-vous à la section [Accès](#page-48-0) aux paramètres du pilote [d'imprimante.](#page-48-0)

Sélectionnez un pilote en fonction de l'utilisation prévue de l'imprimante.

- Utilisez le pilote PCL 6 pour exploiter au mieux toutes les fonctionnalités de l'imprimante, à moins qu'une compatibilité amont totale avec des pilotes PCL antérieurs ou d'anciennes imprimantes ne soit nécessaire.
- Utilisez le pilote d'imprimante PostScript (PS) pour assurer la compatibilité avec les fonctions PS. Certaines fonctions d'impression ne sont pas disponibles sur ce pilote d'imprimante.

Selon le pilote sélectionné, l'imprimante passe automatiquement du langage d'impression d'émulation PS 3 au langage PCL.

#### Utilisation de l'aide

Le pilote d'imprimante propose des boîtes de dialogue d'aide qui peuvent être activées grâce au bouton Aide du pilote, à la touche F1 du clavier de l'ordinateur ou au point d'interrogation (?) situé dans l'angle supérieur droit du pilote d'imprimante. Ces boîtes de dialogue d'aide apportent des informations détaillées relatives au pilote d'imprimante. L'aide du pilote d'imprimante est distincte de l'aide de votre programme.

#### Boîte à outils HP

Pour pouvoir utiliser la Boîte à outils HP, vous devez avoir effectué une installation intégrale du logiciel.

La Boîte à outils HP propose des liens permettant d'obtenir des informations sur l'état de l'imprimante et de l'aide, comme ce guide de l'utilisateur, ainsi que des outils pour diagnostiquer et résoudre les problèmes. Vous pouvez également afficher des explications et des animations concernant les messages relatifs aux voyants du panneau de commande. Pour plus d'informations, reportez-vous à la section [Maintenance](#page-84-0).

#### <span id="page-24-0"></span>Logiciel pour installations en réseau uniquement

Ce logiciel est disponible uniquement lorsque l'imprimante est connectée à un réseau.

#### HP Web Jetadmin

HP Web Jetadmin est conçu pour gérer les imprimantes des réseaux commerciaux et des réseaux d'entreprises. Alors que la Boîte à outils HP sert à gérer une seule imprimante, HP Web Jetadmin sert à gérer des groupes d'imprimantes et d'autres périphériques. Téléchargez ce logiciel depuis le site Web de HP à l'adresse [http://www.hp.com/go/](http://www.hp.com/go/webjetadmin) [webjetadmin](http://www.hp.com/go/webjetadmin). Le site Web HP Web Jetadmin fournit le logiciel HP Web Jetadmin dans de nombreuses langues.

HP Web Jetadmin n'est disponible que si l'imprimante est connectée à un réseau IP. Vous pouvez installer ce logiciel basé sur un navigateur sur l'une des plates-formes prises en charge suivantes :

- Microsoft Windows 2000 ou XP
- **Red Hat Linux**
- **SuSE Linux**

#### Démarrage de HP Web Jetadmin

Une fois le logiciel HP Web Jetadmin installé, lancez-le sur n'importe quel ordinateur dans un navigateur Web pris en charge en saisissant l'une des adresses Web suivantes :

http://serveur.domaine:port/

où « serveur.domaine » est le nom d'hôte du serveur et « port » le numéro du port saisi pendant l'installation. (Le port par défaut est 8000.) Vous trouverez ces informations dans le fichier url.txt qui se trouve dans le dossier d'installation du logiciel HP Web Jetadmin.

● http://adresseip:port/

où « addresseip » est l'adresse IP de l'ordinateur où se trouve le logiciel HP Web Jetadmin.

Pour les paramètres qui apparaissent dans le pilote d'imprimante et dans HP Web Jetadmin, les modifications effectuées dans le pilote d'imprimante écrasent les modifications effectuées dans HP Web Jetadmin.

#### Logiciels pour Macintosh

Pour Mac 9.1, le pilote Apple LaserWriter 8 doit être installé pour utiliser le fichier PPD. Utilisez le pilote Apple LaserWriter 8 fourni avec votre Macintosh. Avec Mac OS X, utilisez le Centre d'impression pour imprimer.

Les logiciels suivants, inclus avec l'imprimante, sont destinés aux ordinateurs Macintosh.

#### PPD (Mac OS 9.1 et Mac OS X Classic)

Les PPD, associés au pilote LaserWriter, permettent d'accéder aux fonctions de l'imprimante et de faire communiquer l'ordinateur et l'imprimante. Le CD-ROM HP color LaserJet 2550 contient un programme d'installation des PPD.

#### <span id="page-25-0"></span>PDE (Mac OS X)

Les PDE sont des logiciels intégrés de code qui donnent accès aux fonctions de l'imprimante, telles que le nombre de copies, l'impression recto verso et les paramètres de qualité. Le CD-ROM HP color LaserJet 2550 contient un programme d'installation des PPE et autres logiciels.

#### Boîte à outils HP

La Boîte à outils HP est prise en charge sous Mac OS 10.1 et plus. L'utilisation de la Boîte à outils HP requiert une installation complète du logiciel. La Boîte à outils HP propose des liens permettant d'obtenir des informations sur l'état de l'imprimante et de l'aide, comme ce guide de l'utilisateur, ainsi que des outils pour diagnostiquer et résoudre les problèmes. Vous pouvez également afficher des explications et des animations concernant les messages relatifs aux voyants du panneau de commande. Pour plus d'informations, reportez-vous à la section Boîte à [outils](#page-70-0) HP.

#### Désinstallation du logiciel d'impression

Désinstallez le logiciel en suivant les instructions ci-après propres à votre système d'exploitation.

#### Désinstallation du logiciel sous Windows

L'imprimante est livrée avec un utilitaire de désinstallation. Utilisez-le pour sélectionner et supprimer tout ou partie des composants du système d'impression HP Windows de votre ordinateur.

#### Pour désinstaller le logiciel sous Windows 98 et plus

Remarque Pour désinstaller le logiciel sous Windows 2000 ou XP, connectez-vous avec des privilèges administrateur.

1. Fermez tous les programmes ouverts.

#### Pour Windows 98 et Me

- a. Appuyez sur Ctrl+Alt+Suppr. La boîte de dialogue Fermer le programme apparaît.
- b. Sélectionnez un programme à l'exception de Explorer ou de Systray et cliquez sur Fin de tâche.
- c. Répétez l'étape b jusqu'à ce que tous les programmes (sauf Explorer et Systray) soient fermés.

#### Sous Windows 2000 et XP

- a. Appuyez sur Ctrl+Alt+Suppr. La boîte de dialogue Sécurité de Windows apparaît.
- b. Cliquez sur Gestionnaire des tâches, puis sur l'onglet Applications.
- c. Sélectionnez un programme et cliquez sur Fin de tâche.
- d. Répétez l'étape c jusqu'à ce que tous les programmes soient fermés.
- 2. Dans le menu Démarrer, pointez sur Programmes, Hewlett-Packard, puis sur hp color LaserJet série 2550. Cliquez ensuite sur l'option de désinstallation.
- 3. Dans l'écran qui s'affiche, cliquez sur Suivant.
- 4. Pour supprimer des composants logiciels spécifiques, cliquez sur Modifier l'installation existante. Pour supprimer l'intégralité du logiciel d'impression, cliquez sur Supprimer tout.

Remarque Si vous cliquez sur **Supprimer tout**, vous devez disposer du CD du logiciel pour terminer la désinstallation.

- 5. Cliquez sur l'icône déroulante en regard de chacune des fonctionnalités à désinstaller. Dans la liste déroulante, cliquez sur Cette fonction ne sera pas disponible.
- 6. Cliquez sur Suivant et suivez les instructions qui s'affichent. Si un message du type « Le fichier suivant est un fichier partagé mais n'est utilisé par aucun autre programme. Souhaitez-vous le supprimer ? » apparaît, cliquez sur Oui pour tout. Le système supprime les fichiers.
- 7. Si vous êtes invité à redémarrer l'ordinateur, cliquez sur OK.

#### Désinstallation du logiciel sous Windows avec l'option Ajout/ Suppression de programmes

Une autre méthode de désinstallation du logiciel d'impression consiste à utiliser l'option Ajout/Suppression de programmes. Pour cette méthode, le CD du logiciel n'est pas nécessaire.

- 1. Dans le menu Démarrer, pointez sur Paramètres, puis cliquez sur Panneau de configuration.
- 2. Cliquez sur Ajout/Suppression de programmes.
- 3. Parcourez la liste des programmes, puis sélectionnez l'imprimante hp color LaserJet série 2550.
- 4. Cliquez sur Supprimer.

#### Désinstallation du logiciel pour Macintosh

Pour supprimer le logiciel d'impression de votre Macintosh, faites glisser le dossier HP LaserJet et les PPD vers la corbeille. Si vous utilisez Mac OS X, vous devez également faire glisser les PDE vers la corbeille.

Sous Mac OS 9.1 : les PPD se trouvent sous MACOS91\Dossier système\Extensions \Fichiers de description.

Sous Mac OS X : les PPD se trouvent sous Macintosh HD\Bibliothèque\Printers \PPDs\Contents\Resources\<lang>.lproj. Les PDE se trouvent sous Macintosh HD\Bibliothèque\Printers\PPD Plugins\HP\*.

Le mot <lang> représente la langue du logiciel d'impression choisi.

#### <span id="page-27-0"></span>Spécifications des supports d'impression

Cette section contient des informations relatives aux spécifications de qualité des supports d'impression et des instructions concernant l'utilisation et le stockage du support d'impression.

#### Instructions générales

Il se peut que certains supports d'impression répondant à toutes les spécifications de ce manuel ne produisent pas de résultats satisfaisants. Ce phénomène est peut-être dû à une manipulation incorrecte, à une température ou des taux d'humidité inadéquats, ou à d'autres facteurs sur lesquels Hewlett-Packard n'a aucun contrôle.

Avant d'acheter du papier en grande quantité, faites toujours un essai sur un échantillon de papier et assurez-vous qu'il répond aux spécifications indiquées dans ce guide de l'utilisateur, ainsi que dans le document HP LaserJet Printer Family Print Media Guide. Pour obtenir des informations sur la passation de commande, reportez-vous à la section Accessoires et [informations](#page-142-0) de commande.

ATTENTION L'utilisation de supports d'impression non conformes aux spécifications HP risque d'être une source de problèmes pour l'imprimante et d'entraîner des réparations. Ce type de réparation n'est pas couvert par les contrats de garantie ou de maintenance Hewlett-Packard.

> L'imprimante peut utiliser différents supports, tels que le papier feuille à feuille (contenant jusqu'à 100 % de fibres recyclées), les enveloppes, les étiquettes, les transparents, le papier glacé, le papier résistant HP LaserJet et les formats de papier personnalisés. Les propriétés telles que le grammage, la composition, le sens des fibres et l'humidité sont d'importants facteurs jouant sur les performances de l'imprimante et la qualité d'impression. Un support d'impression non conforme aux critères cités dans ce manuel risque d'entraîner les problèmes suivants :

- Qualité d'impression médiocre
- Bourrages plus fréquents
- Usure prématurée de l'imprimante et réparations nécessaires

#### Papier et supports d'impression

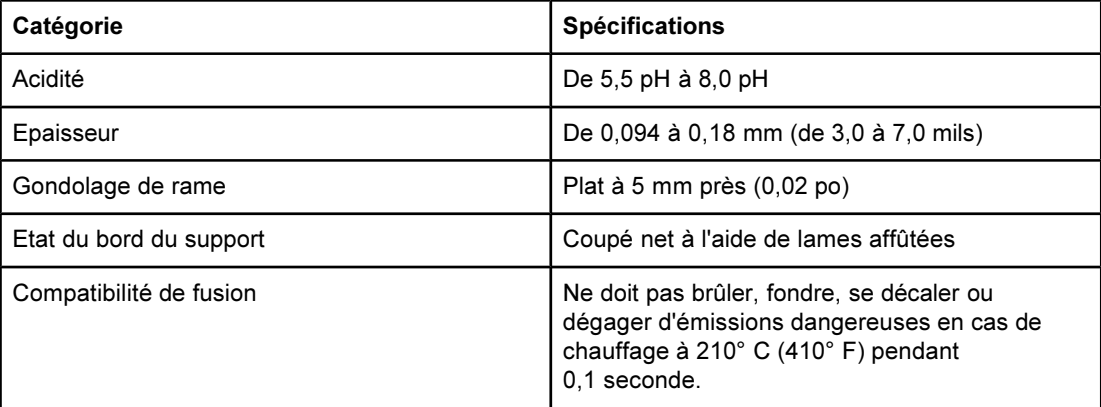

<span id="page-28-0"></span>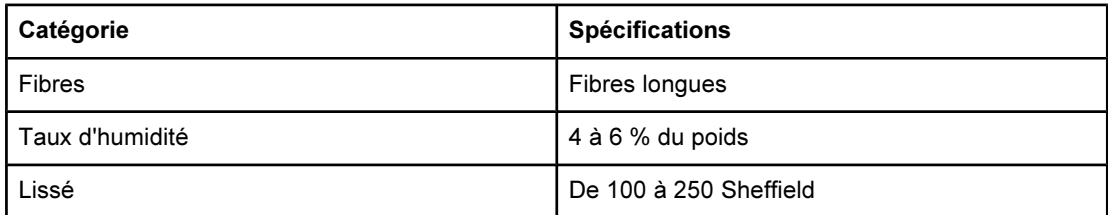

Pour connaître la liste complète des spécifications des supports d'impression pour toutes les imprimantes HP LaserJet, reportez-vous au guide HP LaserJet Printer Family Print Media Guide. Pour télécharger le guide au format PDF, accédez au site [http://www.hp.com/](http://www.hp.com/support/ljpaperguide) [support/ljpaperguide](http://www.hp.com/support/ljpaperguide).

#### Environnement d'impression et de stockage

Normalement, il convient de stocker et d'imprimer le papier à la température ambiante, à savoir dans un environnement ni trop sec, ni trop humide. N'oubliez pas que le papier est un matériau hygroscopique, absorbant et rejetant rapidement l'humidité.

La chaleur et l'humidité détériorent le papier. La chaleur fait évaporer l'humidité alors que le froid la concentre dans le papier. Les systèmes de chauffage et d'air conditionné éliminent presque toute l'humidité d'une pièce. Lorsque vous ouvrez l'emballage du papier, ce dernier perd son humidité, ce qui crée des traînées et des taches. Si le temps est humide ou si vous utilisez des fontaines réfrigérantes, l'humidité augmente dans la pièce où vous vous trouvez. Dans ce cas, lorsque vous sortez le papier de son emballage, il se charge en humidité, ce qui produit des impressions pâles ou des vides. En outre, lorsque le papier se dessèche ou se charge en humidité, il se déforme. Ce problème peut provoquer des bourrages papier.

C'est pourquoi le stockage et la manipulation du papier sont aussi importants que le processus de fabrication. Les conditions de stockage du papier affectent directement son alimentation dans l'imprimante et la qualité d'impression.

Veillez à ne pas acheter plus de papier que nécessaire sur une courte période (environ 3 mois). Si vous stockez du papier sur une longue période, ce dernier risque de subir une grande variation de température et d'humidité, ce qui peut l'altérer. Il convient donc de planifier l'utilisation du papier de manière judicieuse, pour éviter d'en endommager une grande quantité.

Le papier conservé dans son emballage scellé reste stable pendant plusieurs mois. Les risques d'altération sont beaucoup plus grands si vous laissez l'emballage ouvert, sans protection contre l'humidité.

Veillez à stocker le papier dans un environnement adéquat afin d'optimiser le fonctionnement de l'imprimante. La température de stockage doit être comprise entre 20 et 24°C (entre 68° et 75° F) et l'humidité relative entre 45 et 55 %. Suivez les instructions de stockage ci-dessous :

- Le papier doit être stocké à la température ambiante ou presque.
- L'air ne doit pas être trop sec ni trop humide (du fait du caractère hygroscopique du papier).
- La meilleure méthode de stockage d'une rame de papier dont l'emballage est ouvert consiste à la remballer hermétiquement dans son emballage anti-humidité. Si l'imprimante est soumise à des variations de température extrêmes, déballez uniquement la quantité de papier nécessaire pour éviter que ce dernier ne se dessèche ou ne se charge en humidité.
- Ne stockez pas le papier et le support d'impression près d'un système de chauffage ou de climatisation, ou à côté d'une fenêtre ou d'une porte qui est fréquemment ouverte.

#### <span id="page-29-0"></span>Enveloppes

Utilisez uniquement le bac 1 pour imprimer des enveloppes. Sélectionnez le type d'enveloppe utilisé dans la boîte de dialogue Imprimer ou dans le pilote d'imprimante.

Dans votre application, définissez les marges de l'enveloppe. Le tableau suivant indique les marges standard à utiliser pour les adresses sur les enveloppes Commercial n° 10 ou DL.

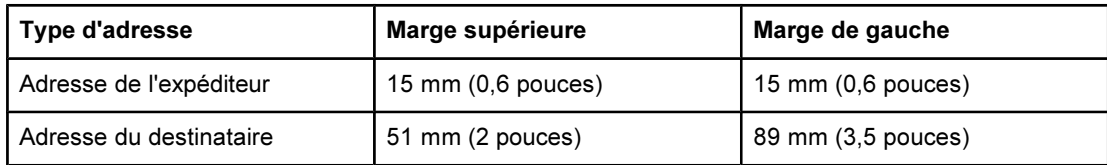

- Pour obtenir la meilleure qualité d'impression, les marges ne doivent pas se trouver à moins de 15 mm (0,6 pouces) des bords de l'enveloppe.
- Evitez d'imprimer sur la zone de rencontre des parties collées de l'enveloppe.

#### Stockage des enveloppes

De bonnes conditions de stockage contribuent à la qualité d'impression. Les enveloppes doivent être entreposées à plat. Si de l'air emprisonné dans une enveloppe forme une bulle, l'enveloppe risque de se froisser lors de l'impression.

Pour plus d'informations, reportez-vous à la section Impression sur des [enveloppes](#page-56-0).

#### Conception des enveloppes

La conception des enveloppes constitue un point essentiel. La pliure, par exemple, varie énormément non seulement d'un fabricant à l'autre, mais également à l'intérieur d'un même paquet d'enveloppes. Or, la réussite de l'impression sur les enveloppes dépend largement de leur qualité. Lorsque vous sélectionnez des enveloppes, tenez compte des éléments suivants :

- **Grammage** : le grammage du papier à enveloppes ne doit pas dépasser 90 g/m<sup>2</sup> (24 lb) sous peine de provoquer des bourrages.
- Conception : avant l'impression, les enveloppes doivent reposer à plat, sans dépasser 6 mm (0,25 pouces) de gondolage et ne doivent pas contenir d'air.
- Etat : vérifiez qu'elles ne sont ni froissées, ni coupées, ni abîmées.
- Température : utilisez des enveloppes compatibles avec la chaleur et la pression de l'imprimante. La température de fusion de l'imprimante est de 210° C (410° F).
- Format : utilisez uniquement des enveloppes comprises dans les plages de format cidessous.

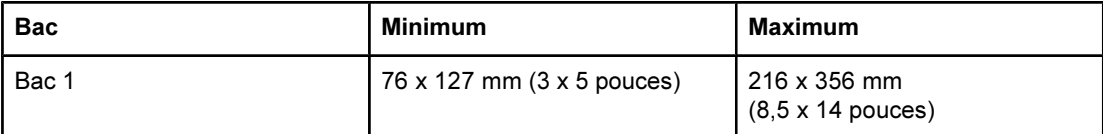

Enveloppes à collures latérales

<span id="page-30-0"></span>Sur ce type d'enveloppes, la colle est placée verticalement à chaque bord plutôt qu'en diagonale. Cette construction est susceptible de gondoler. Vérifiez que la colle s'étend sur le côté entier de l'enveloppe, jusqu'à l'angle, comme illustré ci-dessous.

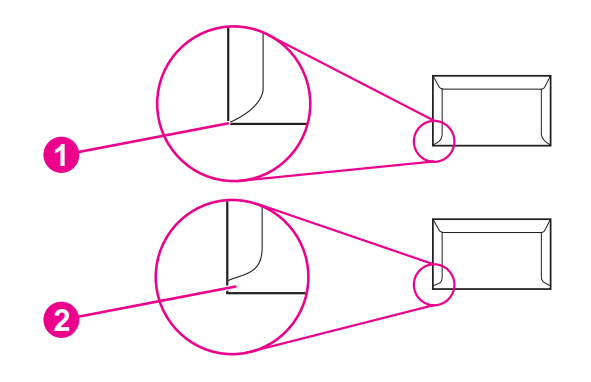

- 1 Acceptable
- 2 Inacceptable

#### Enveloppes à bandes adhésives ou volets

Une enveloppe dans laquelle de l'air est emprisonné et forme une bulle risque de se froisser lors de l'impression. Les volets et bandes supplémentaires peuvent provoquer des froissures, des plis ou des bourrages et risquent d'endommager la station de fusion.

#### **Etiquettes**

Dans la boîte de dialogue Imprimer ou dans le pilote d'imprimante, sélectionnez le type d'étiquette utilisé.

ATTENTION Pour éviter d'endommager l'imprimante, utilisez uniquement des étiquettes recommandées pour les imprimantes laser. Pour empêcher des bourrages importants, utilisez toujours le bac 1 et le chemin papier direct pour imprimer les étiquettes. N'imprimez jamais plus d'une fois sur la même planche d'étiquettes ou sur une planche partielle.

Lors de la sélection des étiquettes, tenez compte de la qualité de chacun des composants :

- **Adhésif :** l'adhésif doit être stable à 210° C (410° F), température de fusion de l'imprimante.
- Conception : n'utilisez que des étiquettes sans support apparent entre elles. Les étiquettes séparées par un espace sur la planche ont tendance à se décoller, ce qui cause des bourrages importants.
- Gondolage : avant l'impression, les étiquettes doivent reposez à plat, avec 13 mm (0,5 pouces) de tuilage maximum, quel que soit le côté.
- Etat : n'utilisez pas d'étiquettes présentant des plis, des bulles d'air ou tout autre signe de séparation.

Pour plus d'informations, reportez-vous à la section [Impression](#page-57-0) sur des étiquettes.

#### **Transparents**

Utilisez uniquement le bac 1 pour imprimer sur transparents. Sélectionnez Transparents dans la boîte de dialogue Imprimer ou dans le pilote d'imprimante.

L'imprimante prend en charge l'impression sur les transparents en couleur. N'utilisez que des transparents recommandés pour les imprimantes laser.

Les transparents doivent pouvoir supporter la température de fusion de l'imprimante, soit 210° C (410° F).

#### <span id="page-31-0"></span>ATTENTION Pour éviter d'endommager l'imprimante, utilisez uniquement les transparents recommandés pour les imprimantes laser. Reportez-vous à la section Accessoires et [informations](#page-142-0) de [commande](#page-142-0).

Pour plus d'informations, reportez-vous à la section Impression sur des [transparents.](#page-58-0)

#### Grammages et formats de papier pris en charge

Cette section comporte des informations sur les formats, le grammage et les capacités du papier et des autres supports d'impression pris en charge par chaque bac.

#### Spécifications du bac 1

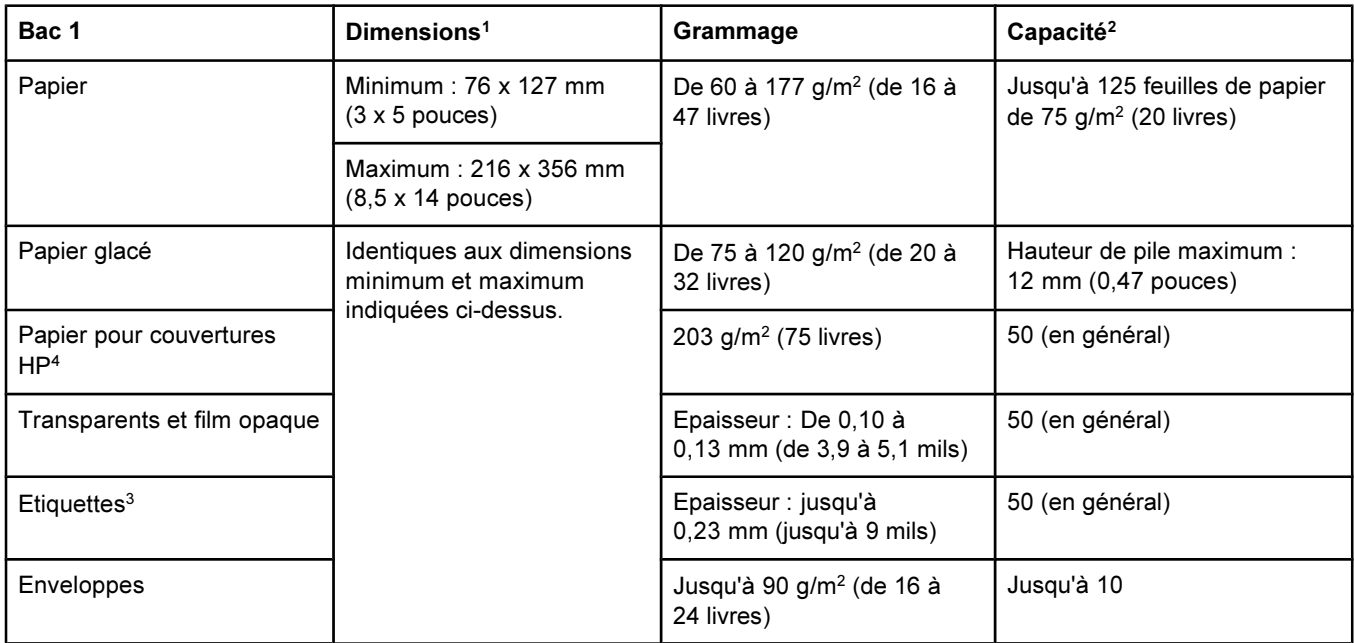

<sup>1</sup>L'imprimante prend en charge une vaste gamme de formats standard et personnalisés de supports d'impression. Vérifiez les formats pris en charge par le pilote d'imprimante.

<sup>2</sup>La capacité peut varier en fonction du grammage et de l'épaisseur du support ainsi que des conditions ambiantes.

<sup>3</sup>Lissé : de 100 à 250 (Sheffield)

<sup>4</sup>Hewlett-Packard ne garantit pas les résultats des impressions effectuées avec d'autres types de papier épais.

#### Spécifications du bac en option 2

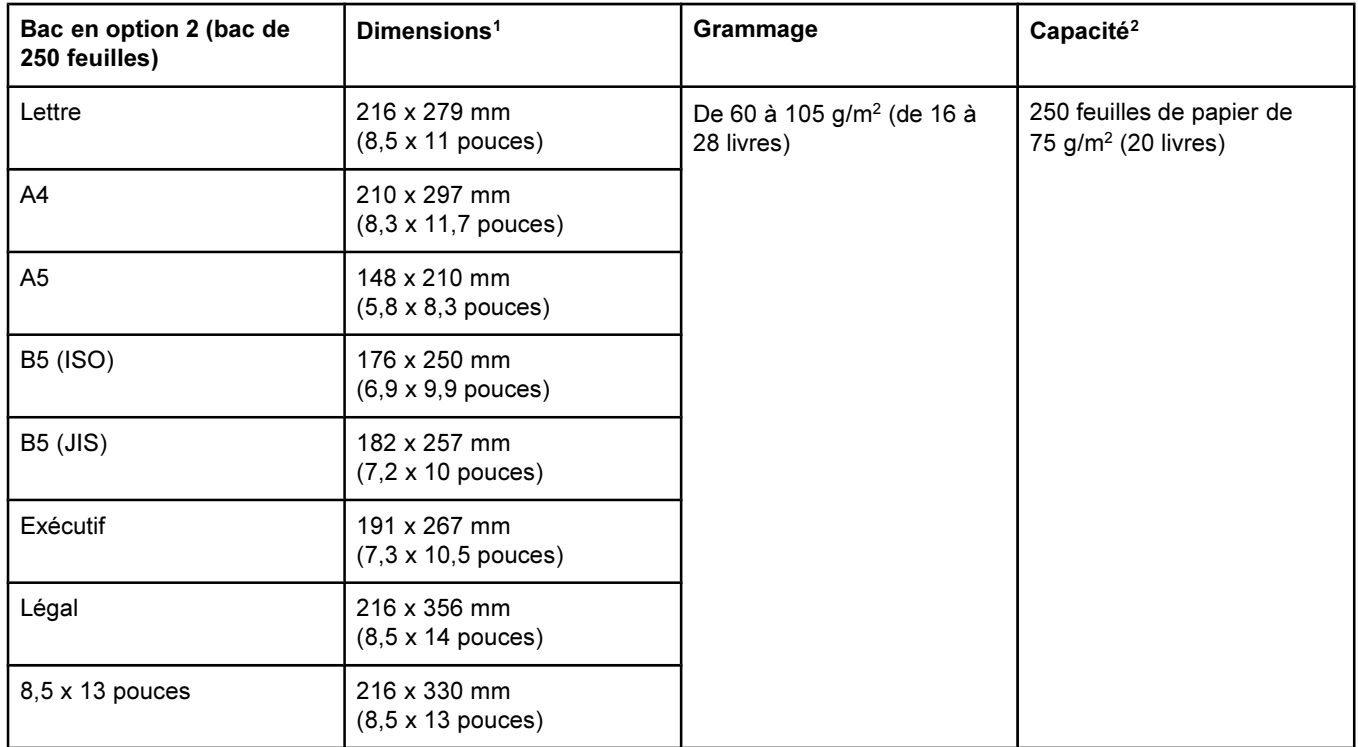

<sup>1</sup>L'imprimante prend en charge une vaste gamme de formats standard et personnalisés de supports d'impression. Vérifiez les formats pris en charge par le pilote d'imprimante.

<sup>2</sup>La capacité peut varier en fonction du grammage et de l'épaisseur du support ainsi que des conditions ambiantes.

#### Spécifications du bac en option 3

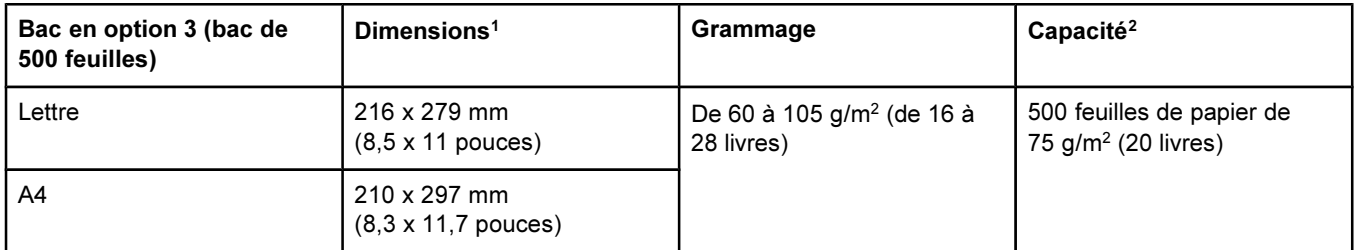

<sup>1</sup>L'imprimante prend en charge une vaste gamme de formats standard et personnalisés de supports d'impression. Vérifiez les formats pris en charge par le pilote d'imprimante.

<sup>2</sup>La capacité peut varier en fonction du grammage et de l'épaisseur du support ainsi que des conditions ambiantes.

<span id="page-34-0"></span>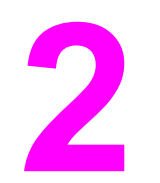

# 2 Panneau de commande

Cette section fournit des informations sur les fonctions du panneau de commande.

#### Fonctions du panneau de commande

Le panneau de commande de l'imprimante contient les voyants et boutons suivants :

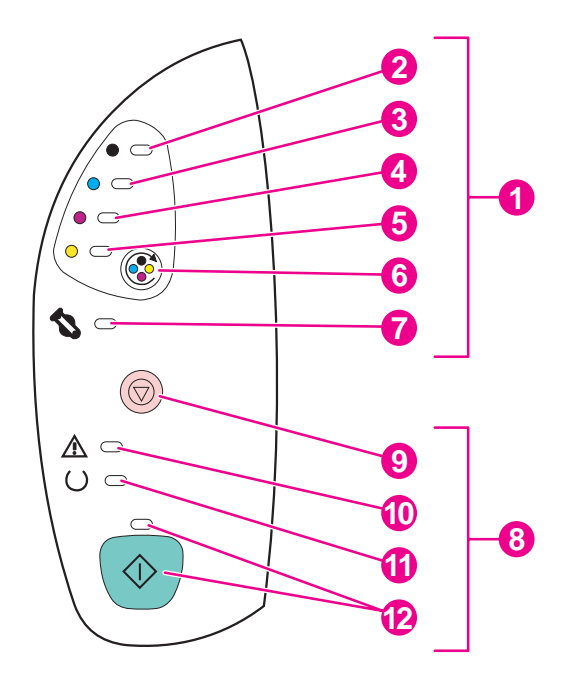

- 1 Voyants et boutons d'état des consommables
- 2 Voyant de la cartouche d'encre noire<br>3 Voyant de la cartouche d'encre cvan
- Voyant de la cartouche d'encre cyan
- 4 Voyant de la cartouche d'encre magenta<br>5 Voyant de la cartouche d'encre iaune
- 5 Voyant de la cartouche d'encre jaune<br>6 Bouton FAIRE PIVOTER LE CARROUSEL
- **Bouton FAIRE PIVOTER LE CARROUSEL**
- 7 Voyant du tambour d'imagerie
- 8 Voyants et boutons d'état de l'imprimante
- 9 Bouton ANNULER TÂCHE
- 10 Voyant Attention (orange)
- 11 Voyant Prêt (vert)
- 12 Voyant et bouton REPRISE (verts)

Les voyants et les boutons sont organisés en deux groupes principaux : ceux de l'état des consommables (en haut) et ceux de l'état de l'imprimante (en bas). Pour interpréter et résoudre les problèmes liés aux messages des voyants du panneau de commande, reportez-vous à la section Résolution des messages du panneau de [commande.](#page-111-0)

#### <span id="page-35-0"></span>Compréhension de l'état des consommables

L'imprimante contient cinq voyants et un bouton indiquant et contrôlant l'état des cartouches et du tambour d'imagerie. Pour interpréter et résoudre les problèmes liés aux messages des voyants du panneau de commande, reportez-vous à la section [Résolution](#page-111-0) des messages du panneau de [commande.](#page-111-0)

#### Voyants d'état des cartouches noire, cyan, magenta et jaune

Ces voyants indiquent qu'une cartouche a un niveau d'encre bas (voyant allumé), est vide ou manquante (voyant clignotant). Ils indiquent également qu'une cartouche d'encre non-HP est installée (voyant clignotant et voyant Attention allumé).

#### Bouton Faire pivoter le carrousel

Lorsque le capot supérieur est fermé, appuyez sur (C) (FAIRE PIVOTER LE CARROUSEL) pour faire pivoter le carrousel des cartouches et amener la cartouche suivante en position supérieure. Le voyant de la cartouche d'encre qui approche de la position supérieure clignote rapidement deux ou trois fois.

#### Voyant du tambour d'imagerie

Ce voyant indique que le niveau du tambour d'imagerie est faible (voyant allumé), que le tambour est vide ou manquant (voyant clignotant). Il indique également qu'une cartouche d'encre non-HP est installée (voyant clignotant et voyant Attention allumé).

#### Compréhension de l'état de l'imprimante

Deux boutons et trois voyants permettent d'indiquer et de contrôler l'état de l'imprimante. Pour interpréter et résoudre les problèmes liés aux messages des voyants du panneau de commande, reportez-vous à la section [Résolution](#page-111-0) des messages du panneau de [commande](#page-111-0).

#### Bouton Annuler tâche

- Lorsque le voyant Prêt clignote, appuyez sur  $\circledcirc$  (ANNULER TÂCHE) pour annuler la tâche en cours.
- Lorsque l'imprimante ne rencontre pas d'erreur, appuyez simultanément sur  $\circledast$ (REPRISE) et sur  $\circledcirc$  (ANNULER TÂCHE) pour imprimer une page de configuration et une page d'état des consommables. (Si un serveur d'impression HP Jetdirect est installé, une page HP Jetdirect est également imprimée.)
- Lorsque l'un des voyants d'état des consommables clignote et que le voyant Attention

est allumé (ce qui indique qu'un consommable non-HP a été installé), appuyez sur  $\circledcirc$ (ANNULER TÂCHE) pour poursuivre l'impression.

ATTENTION Il se peut que vous ne receviez aucune indication lorsqu'un consommable non-HP est vide. Si vous continuez à imprimer en l'absence de consommable, vous risquez d'endommager votre imprimante. Reportez-vous à la section [DECLARATION](#page-152-0) DE GARANTIE LIMITEE [HEWLETT-PACKARD](#page-152-0).
## Voyant Attention

Généralement, le voyant Attention clignote lorsque l'imprimante n'a plus de papier, lorsqu'un bourrage est survenu ou lorsque d'autres problèmes se sont produits et doivent être résolus.

La première fois qu'un consommable non-HP est installé, le voyant Attention est allumé et l'un des voyants d'état des consommables clignote.

#### Voyant Prêt

Le voyant Prêt est allumé lorsque l'imprimante est prête à imprimer (lorsqu'elle ne rencontre pas d'erreur empêchant l'impression) et clignote lorsqu'il reçoit des données à imprimer.

#### Voyant et bouton Reprise

- Lorsque le voyant Reprise est allumé et que le voyant Attention clignote, appuyez sur (REPRISE) pour poursuivre la tâche d'impression après avoir chargé le support d'impression pour une alimentation manuelle ou pour effacer certaines erreurs.
- Le voyant Reprise clignote si le capot supérieur a été ouvert, puis fermé, ou si vous avez appuyé sur  $\circledast$  (FAIRE PIVOTER LE CARROUSEL). Appuyez sur  $\circledast$  (REPRISE) pour remettre l'imprimante à l'état Prêt. Si vous n'appuyez pas sur <sup>®</sup> (REPRISE), l'imprimante revient automatiquement à l'état Prêt.
- Lorsque le voyant Reprise est éteint, appuyez sur  $\circledast$  (REPRISE) pour imprimer une page de démonstration. Appuyez simultanément sur <sup>®</sup> (REPRISE) et © (ANNULER TÂCHE) pour imprimer une page de configuration et une page d'état des consommables. (Si un serveur d'impression HP Jetdirect est installé, une page HP Jetdirect est également imprimée.)

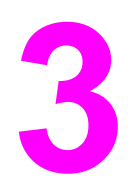

# 3 Travaux d'impression

Cette section fournit des informations sur les tâches d'impression courantes.

- **•** [Chargement](#page-39-0) des bacs
- Contrôle des travaux [d'impression](#page-45-0)
- Sélection d'un [emplacement](#page-55-0) de sortie
- **[Impression](#page-56-0) sur des supports spéciaux**
- **[Impression](#page-63-0) recto verso manuelle**
- Annulation d'une tâche [d'impression](#page-65-0)

Pour plus d'informations sur la gestion de l'imprimante et de ses paramètres à l'aide de la Boîte à outils HP, reportez-vous à la section [Maintenance](#page-84-0).

# <span id="page-39-0"></span>Chargement des bacs

Ne chargez les supports d'impression spéciaux (enveloppes, étiquettes et transparents) que dans le bac 1. Chargez uniquement du papier dans les bacs en option 2 et 3.

Remarque Les bacs 2 et 3 n'étant fournis qu'avec certains modèles, ils sont désignés par bac en option 2 et bac en option 3 dans cette documentation.

## Chargement du bac 1

Le bac 1 (bac multifonction) contient jusqu'à 125 feuilles de papier ou autres supports d'impression, ou jusqu'à 10 enveloppes.

Pour plus d'informations sur le chargement des supports d'impression spéciaux tels que les étiquettes et les transparents, reportez-vous à la section [Impression](#page-56-0) sur des supports [spéciaux.](#page-56-0)

ATTENTION Evitez d'ajouter des supports dans le bac 1 lorsque l'imprimante imprime car cela peut déclencher des bourrages. Ne déramez pas le papier avant de le charger et évitez de surcharger les bacs.

#### Pour charger le bac 1

1. Ouvrez le bac 1.

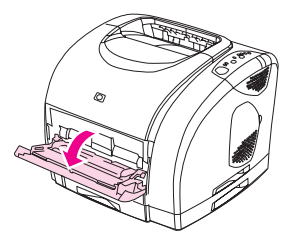

2. Faites coulisser l'extension vers l'extérieur. Si la longueur du support d'impression dépasse 23 cm (9 pouces), ouvrez également l'extension supplémentaire.

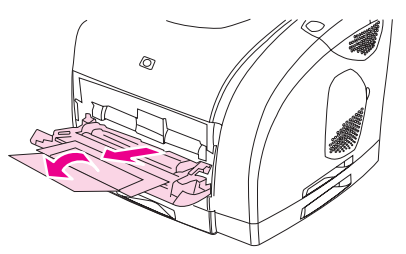

3. Faites glisser les guides de largeur un peu au-delà du support d'impression.

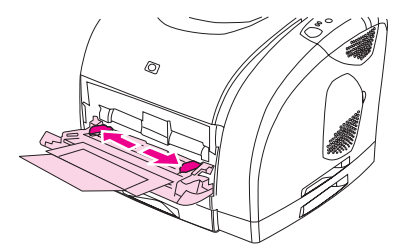

4. Placez un support d'impression dans le bac, face à imprimer vers le haut et le bord supérieur et court en premier.

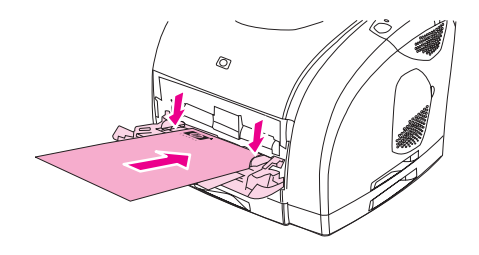

Remarque Si vous utilisez l'impression recto verso manuelle, reportez-vous à la section [Impression](#page-63-0) recto verso [manuelle](#page-63-0) pour consulter les instructions de chargement.

> 5. Faites glisser les guides de largeur du support vers l'intérieur jusqu'à ce qu'ils touchent légèrement les deux côtés de la pile de support sans la courber. Vérifiez que le support d'impression est bien placé sous les guides de largeur.

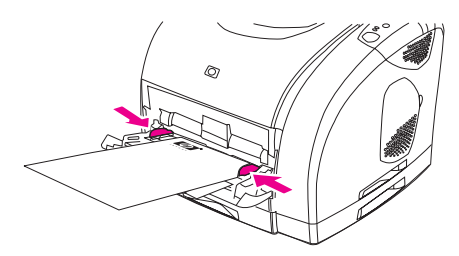

ATTENTION Attendez la fin de l'impression avant de fermer le bac 1. La fermeture du bac avant la fin de l'impression peut entraîner des bourrages.

> 6. Si vous imprimez sur des supports spéciaux (étiquettes, enveloppes, papier épais ou fin), abaissez la porte de sortie arrière située derrière l'imprimante afin d'éviter le gondolage.

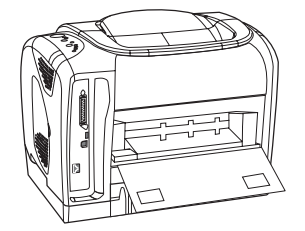

## Chargement du bac en option 2

Le papier à en-tête et le papier perforé de grammage moyen font partie des papiers pris en charge. Pour plus d'informations sur les papiers perforé et à en-tête, reportez-vous à la section *Impression sur du papier à en-tête ou sur des formulaires [préimprimés](#page-62-0)*.

ATTENTION Utilisez uniquement le bac 1 pour imprimer sur les supports spéciaux (étiquettes, transparents). L'impression sur des supports spéciaux à partir des bacs en option 2 ou 3 peut provoquer des bourrages. Ne déramez pas le papier avant de le charger et évitez de surcharger les bacs.

## Pour charger le bac en option 2

1. Tirez le bac en option 2 et retirez tout papier présent.

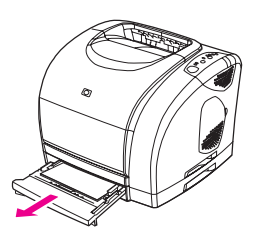

2. Déplacez les guides de largeur du support pour les ajuster au format du papier chargé. Le bac 2 est compatible avec différents formats de papier standard.

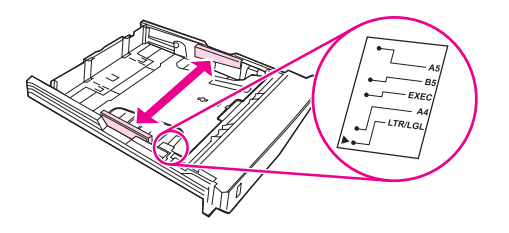

3. Tirez l'arrière du bac jusqu'à ce que la flèche indique le format du papier chargé.

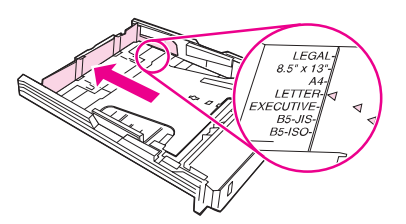

4. Chargez le papier. S'il s'agit d'un papier spécial tel que du papier à en-tête, chargez-le face à imprimer vers le bas et le bord supérieur vers l'avant du bac.

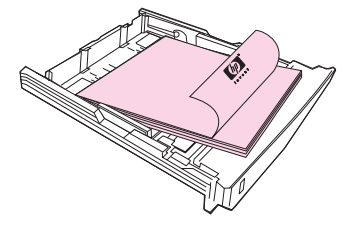

Remarque Si vous utilisez l'impression recto verso manuelle, reportez-vous à la section *[Impression](#page-63-0)* recto verso [manuelle](#page-63-0) pour consulter les instructions de chargement.

5. Assurez-vous que la pile de papier repose bien à plat dans les quatre coins du bac. Maintenez-la sous les taquets de hauteur du guide de longueur à l'arrière du bac. Appuyez sur la plaque métallique de levage du support pour trouver sa position de verrouillage.

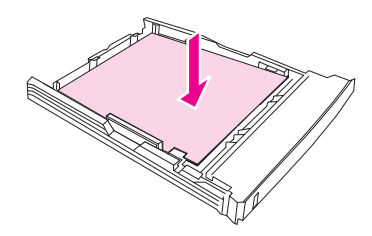

6. Faites glisser le bac dans l'imprimante. Si vous réglez l'arrière du bac sur l'une des plus grandes longueurs, il dépasse de l'arrière de l'imprimante.

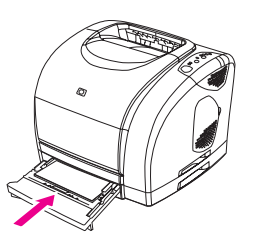

## Chargement du bac en option 3

Le bac en option 3 ne peut contenir que du papier au format A4 ou Lettre. Il ne prend en charge que du papier, notamment du papier à en-tête et du papier perforé de grammage moyen.

Pour plus d'informations sur les papiers perforé et à en-tête, reportez-vous à la section Impression sur du papier à en-tête ou sur des formulaires [préimprimés.](#page-62-0)

ATTENTION Utilisez uniquement le bac 1 pour imprimer sur les supports spéciaux (étiquettes, transparents). L'impression sur des supports spéciaux à partir des bacs en option 2 ou 3 peut provoquer des bourrages. Ne déramez pas le papier avant de le charger et évitez de surcharger les bacs.

#### Pour charger le bac en option 3

1. Sortez le bac de l'imprimante et retirez tout papier présent.

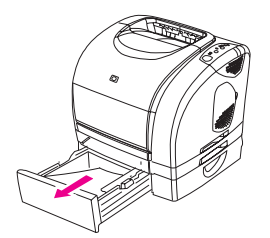

2. Pour le papier au format Lettre, remontez le taquet arrière d'arrêt. Pour le papier au format A4, abaissez le taquet d'arrêt.

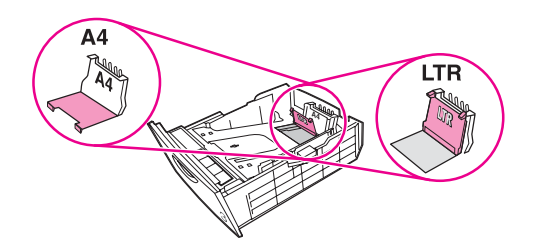

3. Pour le papier au format Lettre, placez les guides de largeur du support le plus loin possible vers l'extérieur. Pour le papier au format A4, placez les guides de largeur du support le plus loin possible vers l'intérieur.

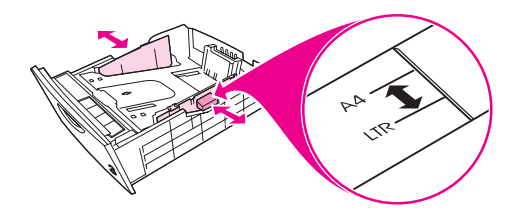

4. Chargez le papier. S'il s'agit d'un papier spécial tel que du papier à en-tête, chargez-le face à imprimer vers le bas et le bord supérieur vers l'avant du bac.

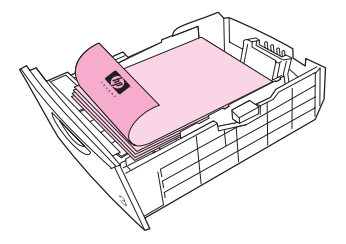

Remarque Si vous utilisez l'impression recto verso manuelle, reportez-vous à la section [Impression](#page-62-0) sur du papier à en-tête ou sur des formulaires [préimprimés](#page-62-0) pour consulter les instructions de chargement.

> 5. Assurez-vous que la pile de papier repose bien à plat jusqu'aux quatre coins du bac. Maintenez-la sous les taquets de hauteur du guide de longueur à l'arrière du bac.

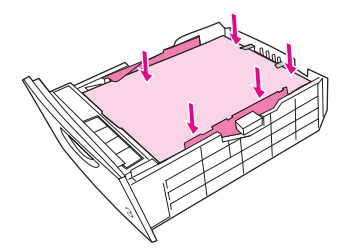

6. Faites glisser le bac dans l'imprimante.

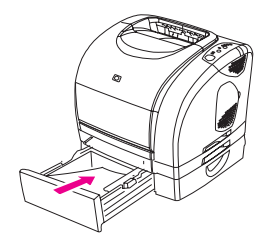

# <span id="page-45-0"></span>Contrôle des travaux d'impression

Cette section fournit des instructions générales sur l'impression. Lorsque vous modifiez les paramètres d'impression, certaines modifications sont prioritaires par rapport à d'autres. (Les noms de commande et de boîte de dialogue dépendent de l'application utilisée.)

- Boîte de dialogue « Mise en page ». Cette boîte de dialogue apparaît lorsque vous cliquez sur Mise en page ou sur une commande similaire du menu Fichier de votre application. Elle fait partie de l'application utilisée. Les paramètres modifiés ici sont prioritaires par rapport à ceux modifiés à tout autre emplacement.
- Boîte de dialogue « Imprimer ». Cette boîte de dialogue apparaît lorsque vous cliquez sur Imprimer, sur Configuration de l'impression ou sur une commande similaire du menu Fichier de votre application. Elle fait également partie de l'application, mais la boîte de dialogue Mise en page reste prioritaire. Les paramètres modifiés dans la boîte de dialogue Imprimer ne remplacent pas ceux modifiés dans la boîte de dialogue Mise en page. Les paramètres modifiés ici remplacent ceux modifiés dans le pilote d'imprimante.
- Pilote d'imprimante. Le pilote d'imprimante s'affiche lorsque vous cliquez sur le bouton Propriétés de la boîte de dialogue Imprimer. Les paramètres modifiés ici ne remplacent pas ceux modifiés à tout autre emplacement. (Sur Macintosh, les paramètres du pilote d'imprimante sont intégrés à la boîte de dialogue Imprimer.)

# A propos de l'impression par Source, ou par Type ou Format

Lorsque vous envoyez une tâche d'impression, le pilote d'imprimante choisit le support en fonction de trois paramètres. Les paramètres Source, Type et Format apparaissent dans la boîte de dialogue Mise en page de votre application, dans la boîte de dialogue Imprimer ou dans le pilote d'imprimante. L'imprimante sélectionne automatiquement un bac si vous ne modifiez pas ces paramètres. Si vous souhaitez modifier ces paramètres, vous pouvez imprimer par Source, par Type, par Format ou par Type et Format. (Sur Macintosh OS 9. x, les paramètres Type et Format sont accessibles à partir de l'onglet Généralités du menu local Alimentation. Sur Macintosh OS X, les paramètres Type et Format sont accessibles à partir de l'onglet Alimentation.)

Source. L'impression suivant la source signifie que vous sélectionnez un bac spécifique à partir duquel l'imprimante doit extraire le papier. L'imprimante essaie d'imprimer à partir de ce bac, quel que soit le type ou le format chargé dans celui-ci. Cependant, si vous sélectionnez un bac paramétré à partir de la Boîte à outils HP sur un type ou sur un format qui ne correspond pas à votre tâche d'impression, l'imprimante ne lance pas l'impression automatiquement. Vous devez charger le type ou le format de support adapté à votre tâche d'impression dans le bac sélectionné. Si vous chargez le bac, l'imprimante lance l'impression. (Si tel n'est pas le cas, vous pouvez être amené à configurer le bac afin de l'ajuster au format ou au type de la tâche d'impression.) Vous

pouvez également appuyer sur  $\circledast$  (REPRISE) pour que l'imprimante tente d'imprimer à partir d'un autre bac.

- Type ou Format. Si vous sélectionnez l'impression par Type ou par Format, l'imprimante utilise le papier ou le support correspondant au type ou au format choisi, quel que soit le bac d'où il provient. Sélectionnez toujours l'impression par Type lorsque vous utilisez des supports spéciaux tels que des étiquettes ou des transparents.
	- Si vous souhaitez imprimer par Type ou par Format et que les bacs n'ont pas été configurés pour un type ou un format donné à partir de la Boîte à outils HP, chargez le papier ou le support dans le bac 1. Sélectionnez ensuite le Type ou le Format dans la boîte de dialogue Mise en page, dans la boîte de dialogue Imprimer ou dans le pilote d'imprimante.
	- Si vous utilisez souvent un type ou un format de support donné, l'administrateur de l'imprimante (pour une imprimante réseau) ou vous (pour une imprimante connectée directement) pouvez utiliser la Boîte à outils HP afin de paramétrer un bac sur ce type ou sur ce format. (Reportez-vous à la section Boîte à [outils](#page-70-0) HP.) Lorsque vous sélectionnez ensuite ce Type ou ce Format pour votre tâche d'impression, l'imprimante prélève le support dans le bac paramétré sur ce type ou sur ce format.

#### Pour imprimer sous Windows

- 1. Assurez-vous que l'imprimante contient du papier.
- 2. Dans le menu Fichier, cliquez sur Mise en page ou sur une commande similaire. Vérifiez que les paramètres sont corrects pour ce document.
- 3. Dans le menu Fichier, cliquez sur Imprimer, Configuration de l'impression ou sur une commande similaire. La boîte de dialogue Imprimer apparaît.
- 4. Sélectionnez cette imprimante et modifiez les paramètres. Ne modifiez pas les paramètres tels que l'orientation ou la taille de la page, définis dans la boîte de dialogue Mise en page.
- 5. Si cette tâche d'impression est effectuée sur un papier de format et de grammage standard, vous n'avez pas besoin de modifier les paramètres Source (bac), Type ou Format. Passez à l'étape 7. Dans le cas contraire, passez à l'étape 6.
- 6. Si cette tâche d'impression est effectuée sur un papier de format ou de grammage non standard, indiquez comment l'imprimante doit sélectionner le papier.
	- Pour imprimer par Source (bac), sélectionnez le bac dans la boîte de dialogue Imprimer, si possible.
	- Si vous souhaitez imprimer par Source (bac) et que ce paramètre n'est pas disponible dans la boîte de dialogue Imprimer, cliquez sur Propriétés et sur l'onglet Papier, puis sélectionnez le bac dans le champ Source.
	- Pour imprimer par Type ou par Format, cliquez sur Propriétés et sur l'onglet Papier. Sélectionnez le type ou le format dans le champ Type ou Format. (Pour certains papiers tels que le papier à en-tête, définissez le Type et le Format.) Sélectionnez toujours l'impression par Type lorsque vous utilisez des supports spéciaux tels que des étiquettes ou des transparents.
- 7. Si vous ne l'avez pas encore fait, cliquez sur Propriétés. Le pilote d'imprimante apparaît.
- 8. Dans les différents onglets, définissez les paramètres que vous souhaitiez modifier mais qui ne figuraient pas dans la boîte de dialogue Mise en page ou dans la boîte de dialogue Imprimer. Pour plus d'informations sur les paramètres du pilote d'imprimante, reportez-vous à la section Fonctions du pilote [d'imprimante.](#page-50-0)
- 9. Par défaut, l'imprimante utilise le bac de sortie supérieur. Il convient à la plupart des tâches d'impression, dont les impressions sur transparents. Pour les étiquettes, les papiers épais ou les supports d'impression spéciaux, abaissez la porte de sortie arrière de l'imprimante.
- 10. Sélectionnez la commande Imprimer pour lancer la tâche d'impression.

#### Pour imprimer sous Macintosh OS

- 1. Assurez-vous que l'imprimante contient du papier.
- 2. Dans le menu Fichier, cliquez sur Format d'impression.
- 3. Assurez-vous que l'imprimante qui convient est sélectionnée dans le menu local du format.
- 4. Sélectionnez le format du papier utilisé pour l'impression.
- 5. Sélectionnez si nécessaire l'orientation et l'échelle, puis cliquez sur OK.
- 6. Dans le menu Fichier, cliquez sur Imprimer.
- 7. Sélectionnez la Source (bac) à partir de laquelle imprimer ou le Type de support à utiliser en procédant de l'une des manières suivantes. Sélectionnez toujours l'impression par Type lorsque vous utilisez des supports spéciaux tels que des étiquettes ou des transparents.
	- Mac OS 9.1 : dans le menu local Généralités, sélectionnez le bac ou le type de support dans le menu local Alimentation.
	- Mac OS X : dans le menu local Alimentation, sélectionnez le bac ou le type de support.
- 8. Définissez les autres paramètres voulus, tels que les filigranes. (Pour plus d'informations, reportez-vous à la section Accès aux paramètres du pilote [d'imprimante.](#page-48-0))
- <span id="page-48-0"></span>9. Par défaut, l'imprimante utilise le bac de sortie supérieur. Il convient à la plupart des tâches d'impression, dont les impressions sur transparents. Pour les étiquettes, les papiers épais ou d'autres tâches nécessitant un chemin papier direct, abaissez la porte de sortie arrière de l'imprimante.
- 10. Sélectionnez la commande Imprimer pour lancer la tâche d'impression.

# Optimisation de la vitesse d'impression pour le papier au format Lettre

L'imprimante peut imprimer 20 ppm en noir et blanc au format Lettre. Lorsque vous imprimez au format Lettre à partir du bac 2, ces paramètres sont sélectionnés automatiquement.

Le bac 1 est configuré sur les valeurs d'usine par défaut, soit 19 ppm en noir et blanc au format Lettre. Pour atteindre une vitesse d'impression de 20 ppm à partir du bac 1, définissez le format du bac 1 sur Lettre. Pour définir le format de papier du bac 1, ouvrez la Boîte à outils HP, cliquez sur l'onglet Paramètres, cliquez sur Configurer le périphérique, puis sur Gestion du papier. Définissez le format du bac 1 sur Lettre.

Lorsque le format du bac 1 est défini sur Lettre et qu'une tâche d'impression utilise un autre format (des enveloppes, par exemple), le voyant Attention clignote tant que vous n'avez pas chargé le support approprié dans le bac 1.

# Accès aux paramètres du pilote d'imprimante

Cette section dresse la liste des fonctions d'impression courantes contrôlées par le pilote d'imprimante. (Le pilote d'imprimante est le composant logiciel utilisé pour envoyer les tâches d'impression à l'imprimante.) Vous pouvez modifier provisoirement les paramètres des tâches d'impression imprimées lorsque l'application est encore ouverte. Vous pouvez également modifier définitivement les paramètres par défaut : ces nouveaux paramètres s'appliquent dès modification.

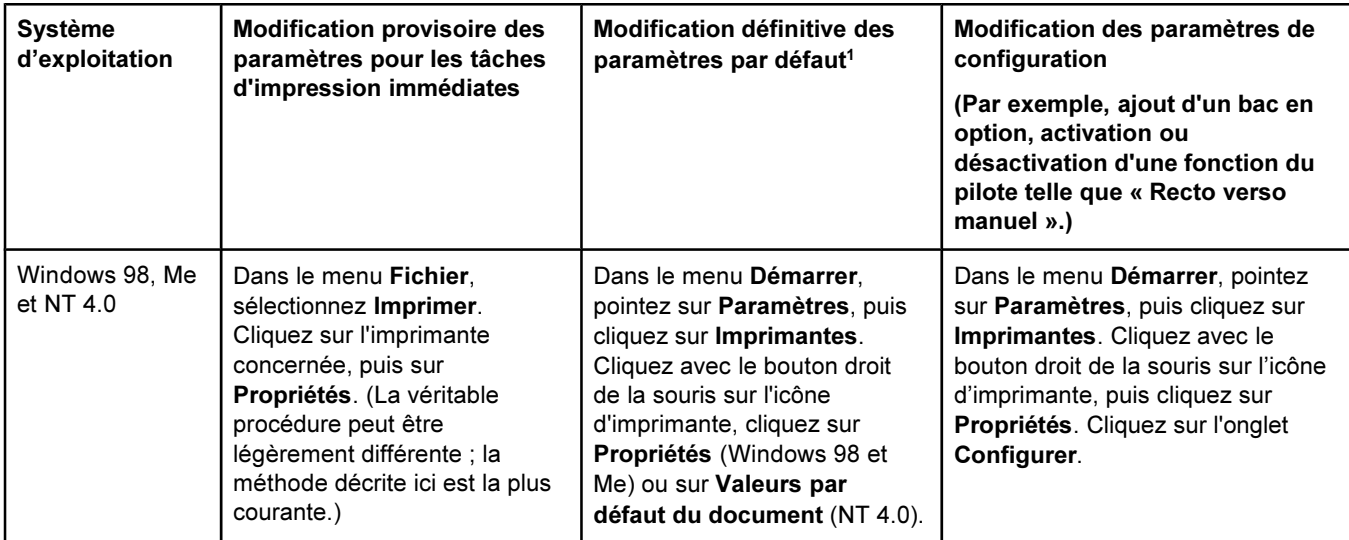

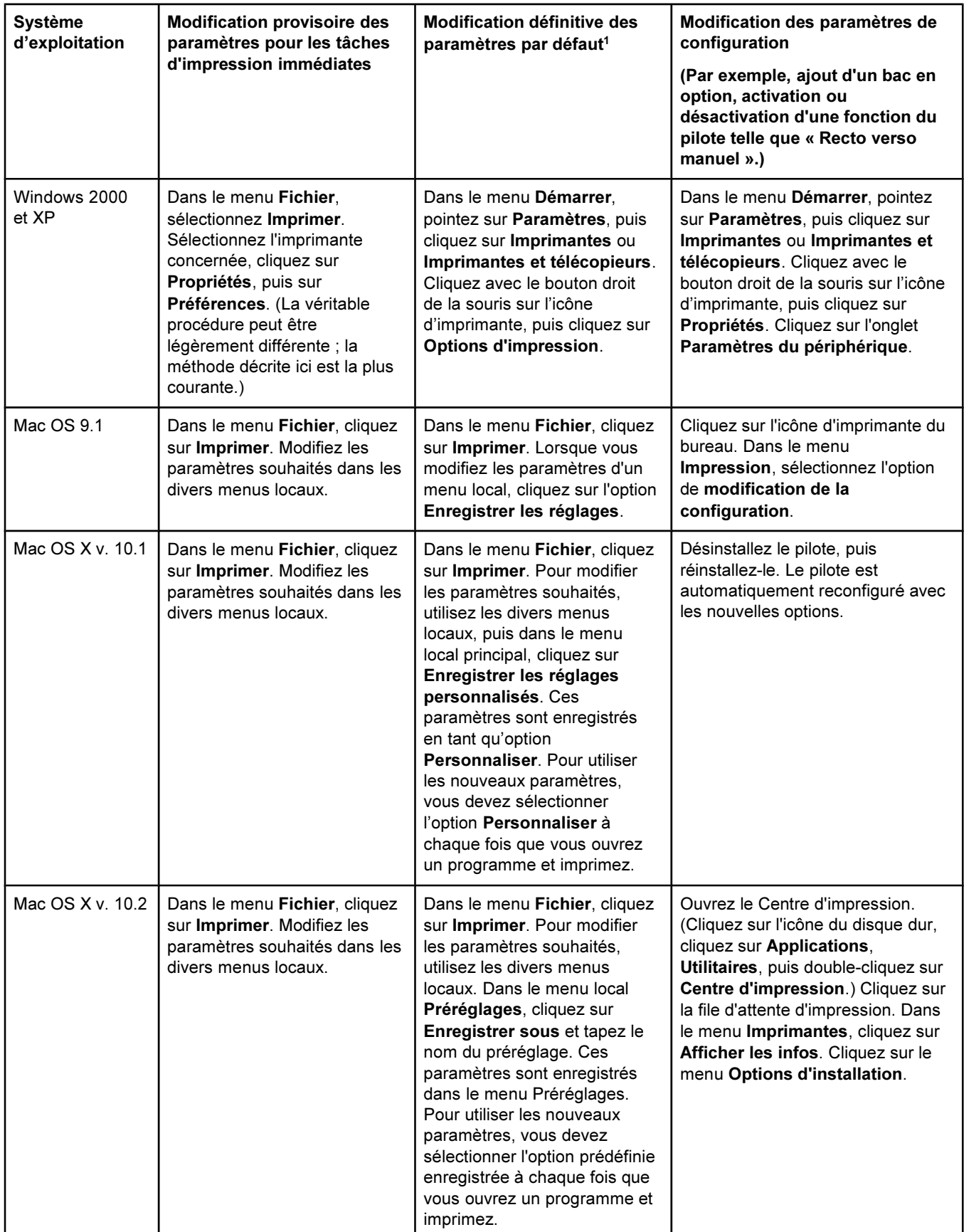

<sup>1</sup>L'accès aux paramètres par défaut de l'imprimante peut être limité et donc non disponible.

#### <span id="page-50-0"></span>Utilisation de l'aide du pilote d'imprimante PCL (Windows uniquement)

Une fois dans le pilote d'imprimante, vous pouvez utiliser son aide. Elle est indépendante de l'aide des applications. Vous pouvez activer l'aide du pilote de deux façons.

- Cliquez sur le bouton d'aide du pilote d'imprimante. La fenêtre d'aide donne des informations détaillées sur le pilote d'imprimante utilisé.
- **•** Lorsque vous voyez une icône en forme de bulle  $\heartsuit$ , cliquez dessus pour afficher des informations sur le champ, l'option ou le bouton qu'elle accompagne.

## Fonctions du pilote d'imprimante

Certains pilotes et systèmes d'exploitation ne prennent pas en charge toutes les fonctions de l'imprimante.

- Sélection d'une source
- Sélection d'un Type ou d'un Format
- Définition d'un format de papier non standard
- **•** Impression en niveaux de gris
- Modification des paramètres de couleur
- Création et utilisation de filigranes
- Impression de plusieurs pages sur une feuille de papier (impression de n pages)
- Création et utilisation de jeux rapides
- Réduction ou agrandissement
- Impression de la première page sur du papier différent
- Modification de la qualité d'impression
- Rétablissement des paramètres par défaut du pilote d'imprimante

Pour obtenir des informations sur l'impression recto verso manuelle, reportez-vous à la section *[Impression](#page-63-0) recto verso manuelle*.

#### Sélection d'une source

Vous pouvez imprimer par Source (bac), ou par Type ou Format. Pour imprimer par Source, procédez comme suit. Pour plus d'informations, reportez-vous à la section [Contrôle](#page-45-0) des travaux [d'impression](#page-45-0). Sur les systèmes d'exploitation Macintosh, les types et les formats sont regroupés dans le menu local Alimentation.

- Windows : dans la boîte de dialogue Imprimer de votre application, sélectionnez la Source (bac), si possible. Sinon, sélectionnez un bac dans le champ Source de l'onglet Papier du pilote d'imprimante.
- Mac OS  $9.x$ : dans la boîte de dialogue **Imprimer**, sélectionnez un bac dans le menu local Alimentation du menu local Généralités.
- Mac OS X : dans le menu local **Alimentation** de la boîte de dialogue Imprimer, sélectionnez le bac ou le type de support.

### Sélection d'un Type ou d'un Format

Vous pouvez imprimer par Source (bac), ou par Type ou Format. Si vous utilisez un support d'impression spécial, tel que du papier épais, imprimez par Type pour obtenir de bons résultats. Pour imprimer par Type ou par Format, procédez comme suit. Pour plus d'informations, reportez-vous à la section Contrôle des travaux [d'impression.](#page-45-0) Sur les systèmes d'exploitation Macintosh, les types et les formats sont regroupés dans le menu local Alimentation.

- Windows : dans le champ Type de l'onglet Papier du pilote d'imprimante, sélectionnez un type. Vous pouvez également sélectionner un format dans le champ Format. Pour certains papiers, tels que le papier à en-tête, sélectionnez un type et un format.
- Mac OS  $9.x$ : dans la boîte de dialoque **Imprimer**, sélectionnez un type dans le menu local Alimentation du menu local Généralités.
- Mac OS X : dans le menu local **Alimentation** de la boîte de dialogue Imprimer, sélectionnez le bac ou le type de support.

#### Définition d'un format de papier non standard

Utilisez la fonction de papier non standard pour paramétrer l'imprimante de sorte qu'elle imprime sur des formats non standard.

- Windows : définissez ce paramètre depuis *l'un* de ces emplacements dans l'ordre : la boîte de dialogue Mise en page de l'application, la boîte de dialogue Imprimer de l'application ou l'onglet Papier du pilote d'imprimante.
- Mac OS 9.x : accédez aux fonctions de papier non standard de la boîte de dialogue Format d'impression. Dans le menu local Attributs de page, sélectionnez l'option Taille de page personnalisée.
- Mac OS  $X$ : pour définir un format de papier non standard, cliquez sur Fichier, puis sur Mise en page. Dans le menu local Attributs de page, sélectionnez l'option Format de papier personnalisé. (Mac OS X v. 10.1 ne prend pas en charge les formats de papier personnalisés.)

#### Impression en niveaux de gris

Si vous avez créé un document en couleur, il est automatiquement imprimé en couleur. Vous pouvez également configurer l'imprimante pour qu'elle imprime un document couleur en niveaux de gris (noir et blanc) uniquement.

- Windows : dans l'onglet Couleur du pilote d'imprimante, sélectionnez l'option Imprimer en niveaux de gris.
- Mac OS : dans la boîte de dialogue Imprimer, cliquez sur l'onglet Options de couleur, puis sélectionnez l'option d'impression des couleurs en niveaux de gris.

#### Modification des paramètres de couleur

Lorsque vous imprimez en couleur, le pilote d'imprimante définit automatiquement les paramètres de couleur optimaux. Cependant, vous pouvez régler manuellement l'impression couleur des textes, graphiques et photographies. Pour plus d'informations, reportez-vous à la section [Utilisation](#page-77-0) de la couleur.

- Windows : dans l'onglet Couleur du pilote d'imprimante, cliquez sur Options.
- Mac OS  $9.x$ : dans la boîte de dialoque Imprimer, sélectionnez l'onglet Options de couleur ou l'onglet Correspondance des couleurs.
- Mac OS X : dans la boîte de dialogue Imprimer, cliquez sur l'onglet Options de couleur, puis sur le bouton Afficher les options avancées.

#### Création et utilisation de filigranes

Les options de filigrane permettent de définir le texte à placer « en dessous » d'un document existant (en fond de page). Par exemple, vous pouvez placer de grandes lettres grises indiquant « brouillon » ou « confidentiel » en diagonale sur la première page ou toutes les pages d'un document. Vous pouvez modifier la couleur, la position et le libellé du filigrane.

Remarque Si vous utilisez Windows 2000 ou XP, vous devez disposer de privilèges d'administrateur pour créer des filigranes. Il n'est pas nécessaire de disposer de privilèges d'administrateur pour ajouter des filigranes existants aux documents.

- Windows : accédez aux options Filigrane à partir de l'onglet Effets de votre pilote d'imprimante.
- Mac OS : accédez aux options Filigrane à partir du menu déroulant des filigranes/ superpositions de la boîte de dialogue **Imprimer**. (OS X risque de ne pas prendre en charge les filigranes.)

#### Impression de plusieurs pages sur une feuille de papier (impression de n pages)

L'impression de n pages permet d'imprimer plusieurs pages sur une feuille de papier. Les pages apparaissent en format réduit. Vous pouvez imprimer jusqu'à neuf pages par feuille. Si vous utilisez la disposition par défaut, les pages sont placées sur la feuille comme le montrent les illustrations ci-dessous. Vous pouvez également indiquer si une bordure doit être ajoutée autour de chaque page.

- Windows : dans l'onglet Finition du pilote d'imprimante, accédez à l'option Pages par feuille.
- Mac OS : accédez à l'option Pages par feuille en sélectionnant le menu local de Disposition de la boîte de dialogue Imprimer.

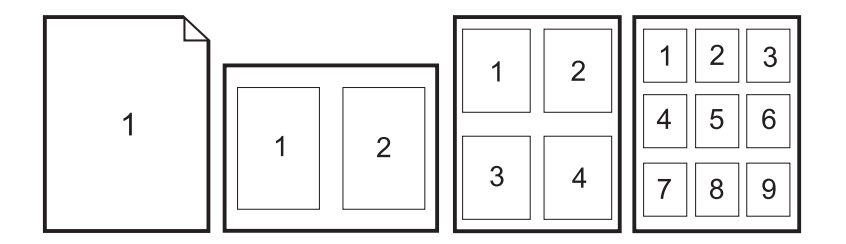

#### Création et utilisation de réglages rapides

Les réglages rapides permettent d'enregistrer les paramètres actuels du pilote d'imprimante (par exemple, l'orientation de la page, l'impression de n pages ou la source de papier) pour les réutiliser ultérieurement. Vous pouvez enregistrer jusqu'à 30 ensembles de paramètres. Pour votre commodité, vous pouvez sélectionner les réglages et les enregistrer à partir de la plupart des onglets du pilote d'impression.

Remarque Si vous utilisez Windows 2000, vous devez disposer de privilèges administrateur pour enregistrer les réglages rapides.

- Windows : créez des réglages rapides à partir de la plupart des onglets du pilote d'imprimante. Par la suite, vous pouvez accéder aux réglages rapides à partir de l'onglet Finition du pilote d'imprimante.
- Mac OS : cette fonction n'est pas prise en charge.

#### Réduction ou agrandissement

L'option Ajuster à la page permet de réduire ou d'agrandir un document en fonction d'un pourcentage de sa taille normale. Vous pouvez également réduire ou agrandir votre document pour l'adapter à tout format de papier que l'imprimante peut prendre en charge.

- Windows : dans l'onglet Effets du pilote d'imprimante, accédez aux paramètres Ajuster à la page.
- Mac OS : à partir de la boîte de dialogue (Format d'impression) accédez aux paramètres de réduction et d'agrandissement (Echelle).

#### Impression de la première page sur du papier différent

L'impression de la première page sur du papier différent est très utile : par exemple si vous imprimez une lettre avec un en-tête uniquement sur la première page. Dans le pilote d'imprimante, le même format doit être défini pour toutes les pages à imprimer.

- Windows : définissez ce paramètre depuis l'un de ces emplacements dans l'ordre : La boîte de dialogue Mise en page de l'application, la boîte de dialogue Imprimer de l'application ou l'onglet Papier du pilote d'imprimante.
- Mac OS 9.x : dans le menu local Généralités de la boîte de dialoque Imprimer, sélectionnez l'option Première page. Sélectionnez ensuite la source de la première page.
- Mac OS X : dans le menu local **Alimentation** de la boîte de dialogue Imprimer, sélectionnez l'option Première page. Sélectionnez ensuite la source de la première page.

#### Modification de la qualité d'impression

Le pilote d'imprimante sélectionne automatiquement les paramètres adaptés à votre document afin d'optimiser la qualité d'impression. Cependant, vous pouvez modifier ces paramètres avancés, tels que la compression d'images tramées ou les motifs à l'échelle (WYSIWIG).

- Windows : dans l'onglet Finition, accédez aux paramètres de qualité d'impression en cliquant sur Détails.
- Mac OS : cette fonction n'est pas prise en charge.

#### Rétablissement des paramètres par défaut du pilote d'imprimante

Vous pouvez rétablir la valeur par défaut de tous les paramètres du pilote d'imprimante. Cette opération peut s'avérer utile si vous rencontrez des problèmes de qualité d'impression ou si le papier n'est pas sélectionné à partir du bac qui convient.

- Windows : sélectionnez Valeurs usine dans la boîte de dialogue Réglages rapides de l'onglet Finition du pilote d'imprimante.
- Mac OS 9.x : faites glisser l'icône d'imprimante située sur le bureau vers la Corbeille, puis configurez l'imprimante.
- Mac OS X : l'option Standard contient les paramètres par défaut et est automatiquement sélectionnée chaque fois que vous ouvrez une application.

# <span id="page-55-0"></span>Sélection d'un emplacement de sortie

L'imprimante est fournie avec un bac de sortie supérieur et une porte de sortie arrière qui permettent d'imprimer via un chemin papier direct. Lorsque la porte de sortie arrière est fermée, les tâches d'impression sortent par le bac de sortie supérieur. Lorsque la porte de sortie arrière est ouverte, les tâches d'impression sortent par l'arrière de l'imprimante.

- Utilisez le bac de sortie supérieur pour la plupart des tâches d'impression, telles que les impressions sur du papier de grammage moyen et à en-tête, ainsi que sur des transparents. Le bac de sortie supérieur peut contenir jusqu'à 125 feuilles. Ne laissez pas plus de 125 feuilles s'accumuler dans le bac de sortie supérieur : des bourrages risquent de se produire.
- Utilisez la porte de sortie arrière (chemin papier direct) si des problèmes se produisent lorsque vous imprimez via le bac de sortie supérieur. Récupérez les feuilles au fur et à mesure qu'elles sont éjectées.

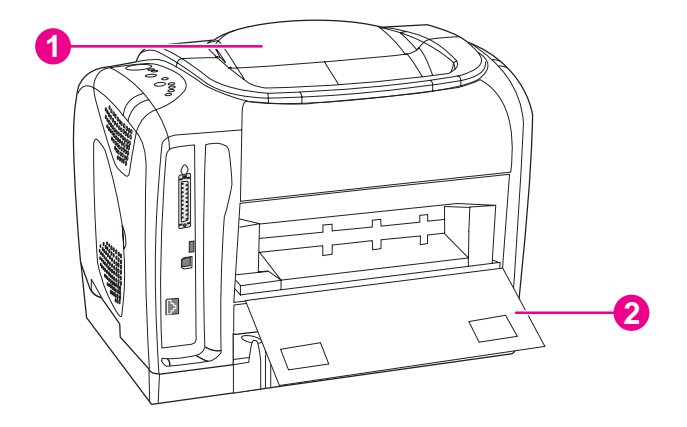

- 1 Bac de sortie supérieur<br>2 Porte de sortie arrière
- Porte de sortie arrière

# <span id="page-56-0"></span>Impression sur des supports spéciaux

L'impression peut être ralentie automatiquement lorsque vous utilisez des supports d'impression spéciaux.

## Impression sur des enveloppes

- Chargez les enveloppes dans le bac 1 uniquement.
- Ne chargez pas plus de 10 enveloppes dans le bac 1.
- Le grammage du papier utilisé pour les enveloppes ne doit pas dépasser 90 g/m<sup>2</sup> (24 livres).
- Vérifiez que les enveloppes ne sont ni abîmées ni collées entre elles.
- N'utilisez pas d'enveloppes avec des attaches, des perforations, des fenêtres, des doublures couchées, des bandes de fermeture autocollantes ou d'autres matériaux synthétiques.
- Si vous utilisez un format d'enveloppe non standard, sélectionnez le format approprié comme Type.

**ATTENTION** Le non-respect de ces instructions risque de provoquer des bourrages.

Pour plus d'informations, reportez-vous à la section [Spécifications](#page-27-0) des supports [d'impression](#page-27-0).

#### Pour imprimer sur des enveloppes

1. Ouvrez le bac 1 et tirez l'extension au maximum. Si le bac 1 est déjà ouvert, retirez tout papier ou support s'y trouvant.

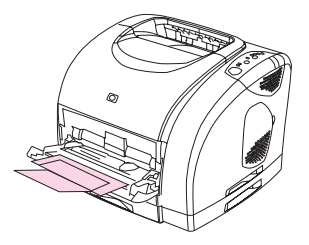

2. A l'arrière de l'imprimante, abaissez la porte de sortie arrière pour éviter que les enveloppes ne gondolent.

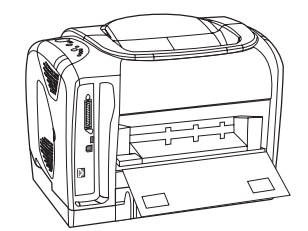

3. Positionnez les guides de largeur du bac 1 sur une largeur légèrement supérieure à celle des enveloppes.

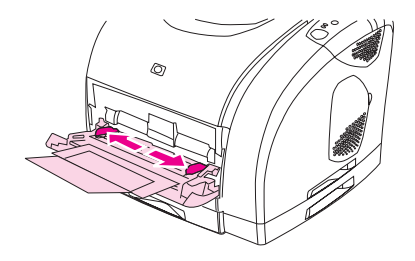

4. Placez la pile d'enveloppes dans le bac, face à imprimer vers le haut, bord court vers l'intérieur. La partie où est placé le timbre doit entrer en premier dans l'imprimante.

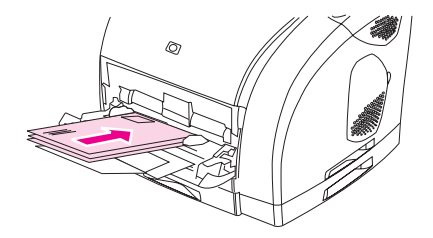

Remarque Si l'enveloppe comporte un volet sur son bord court, ce dernier doit entrer en premier dans l'imprimante.

> 5. Faites glisser les guides de largeur latéraux jusqu'à ce qu'ils touchent légèrement la pile sans la plier. La pile doit être centrée entre les guides et placée sous leurs taquets.

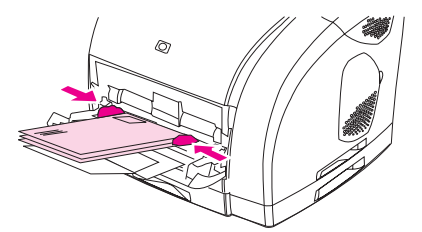

6. Sélectionnez les enveloppes utilisées comme Format (Windows) ou Alimentation (Macintosh) dans la boîte de dialogue Imprimer ou dans le pilote d'imprimante.

## Impression sur des étiquettes

Suivez les instructions ci-après lorsque vous imprimez sur des étiquettes. Pour plus de détails, reportez-vous à la section [Spécifications](#page-27-0) des supports d'impression.

ATTENTION Pour éviter d'endommager l'imprimante, utilisez uniquement des étiquettes recommandées pour les imprimantes laser. Pour empêcher des bourrages importants, utilisez toujours le bac 1 et le chemin papier direct pour imprimer les étiquettes. N'imprimez jamais plus d'une fois sur la même planche d'étiquettes ou sur une planche partielle.

- Evitez d'utiliser des étiquettes froissées, abîmées ou se détachant de leur support.
- Ne placez des étiquettes que dans le bac 1, face à imprimer vers le haut, bord supérieur (court) en premier.

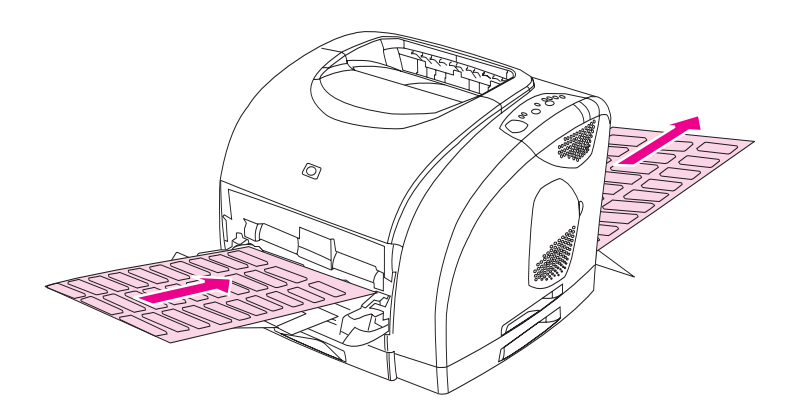

- Dans la boîte de dialogue Imprimer ou dans le pilote d'imprimante, sélectionnez Etiquettes comme Type (Windows) ou Alimentation (Macintosh).
- Retirez les planches d'étiquettes du chemin papier direct dès qu'elles sont imprimées. Vous évitez ainsi qu'elles collent les unes aux autres.
- Si une planche d'étiquettes provoque un bourrage dans l'imprimante, reportez-vous à la section [Elimination](#page-120-0) des bourrages.

## Impression sur des transparents

L'imprimante prend en charge l'impression sur les transparents en couleur. Pour plus de détails, reportez-vous à la section [Transparents](#page-30-0).

ATTENTION Pour éviter d'endommager l'imprimante, utilisez uniquement des transparents recommandés pour les imprimantes laser. Pour éviter les bourrages importants, utilisez toujours le bac 1 pour imprimer des transparents.

● Chargez les transparents dans le bac 1 uniquement.

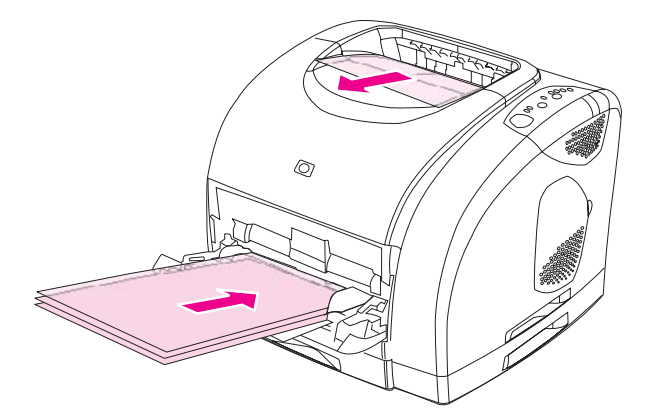

- Dans la boîte de dialogue Imprimer ou dans le pilote d'imprimante, sélectionnez Transparents comme Type (Windows) ou Alimentation (Macintosh).
- L'utilisation du bac de sortie supérieur permet de réduire le gondolage. (Cette règle ne concerne que les transparents. Pour les autres supports d'impression spéciaux, utilisez le chemin papier direct pour réduire le gondolage.)
- Retirez chaque transparent du bac de sortie supérieur dès qu'il est imprimé. Vous évitez ainsi qu'il ne colle au transparent suivant.
- Placez les transparents sur une surface plane lorsque vous les enlevez de l'imprimante.

# Impression sur du papier glacé

L'imprimante prend en charge l'impression sur du papier brillant. Suivez les instructions ciaprès lorsque vous imprimez sur du papier brillant. Pour plus d'informations, reportez-vous à la section [Spécifications](#page-27-0) des supports d'impression.

Chargez le papier brillant dans le bac 1 uniquement.

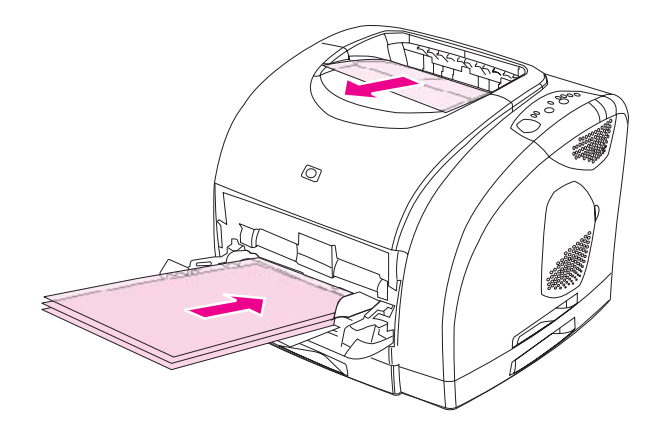

Dans la boîte de dialogue Imprimer ou dans le pilote d'imprimante, sélectionnez Brillant ou Très brillant comme Type (Windows) ou Alimentation (Macintosh). Sélectionnez Brillant pour un support d'un grammage s'élevant à 120 g/m<sup>2</sup> (32 livres). Sélectionnez Très brillant pour un support d'un grammage s'élevant à 163 g/m<sup>2</sup> (49 livres).

#### Impression sur papier résistant HP LaserJet

Suivez les instructions ci-après lorsque vous imprimez sur du papier résistant HP LaserJet :

- Manipulez le papier résistant HP LaserJet par les bords. La manipulation du papier résistant HP LaserJet avec des doigts gras peut entraîner des problèmes de qualité d'impression.
- Utilisez uniquement du papier résistant HP LaserJet avec cette imprimante. Les produits HP sont conçus pour être utilisés ensemble afin de donner des résultats d'impression optimaux.
- Dans l'application ou le pilote d'imprimante, sélectionnez Papier résistant comme type de support, ou imprimez à partir d'un bac configuré pour le papier résistant HP LaserJet.

ATTENTION Les supports d'impression transparents non conçus pour l'impression LaserJet fondent dans l'imprimante et endommagent cette dernière.

# Impression sur des supports au format non standard ou sur du papier cartonné

Vous pouvez imprimer sur des cartes postales, des fiches de 3 x 5 pouces (Bristol) et d'autres supports au format non standard à partir du bac 1. Le format minimal est de 76 x 127 mm (3 x 5 pouces) et le format maximal de 216 x 356 mm (8,5 x 14 pouces).

- Insérez toujours le bord court en premier dans le bac 1. Pour imprimer en mode paysage, définissez ce mode d'impression dans l'application. L'insertion du bord long en premier risque d'entraîner un bourrage.
- Dans l'application, définissez des marges éloignées d'au moins 6,4 mm (0,25 pouces) des bords du support d'impression.
- Sélectionnez le support non standard utilisé comme Type dans le pilote d'imprimante et définissez le Format approprié.
- Abaissez la porte de sortie arrière pour utiliser le chemin papier direct et réduire le gondolage.

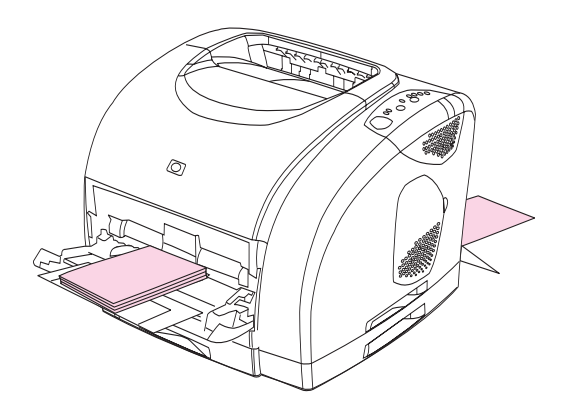

Pour plus d'informations, reportez-vous à la section [Spécifications](#page-27-0) des supports [d'impression](#page-27-0).

# <span id="page-62-0"></span>Impression sur du papier à en-tête ou sur des formulaires préimprimés

Cette section montre comment orienter le papier à en-tête ou les formulaires préimprimés dans le cadre d'une impression recto. Pour connaître l'orientation dans le cadre d'une impression recto verso, reportez-vous à la section [Impression](#page-63-0) recto verso manuelle.

Orientez le papier comme indiqué ci-dessous.

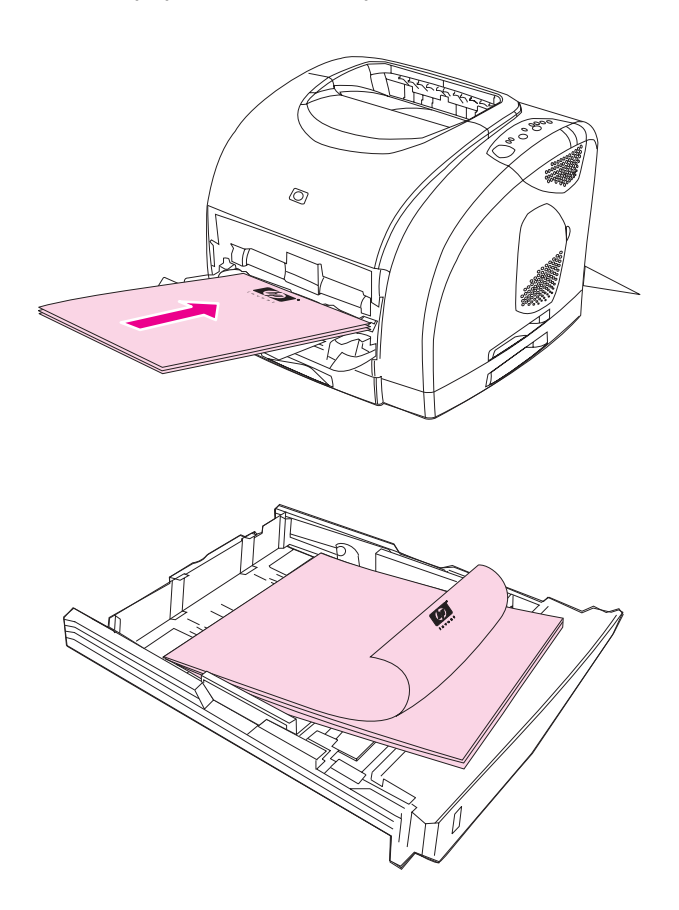

- Si vous utilisez du papier épais, abaissez la porte de sortie arrière pour réduire le gondolage.
- Evitez d'utiliser du papier à en-tête en relief ou relevé.
- Evitez d'utiliser du papier à en-tête imprimé avec des encres à basse température, comme celles employées parfois dans certains types de thermographie.
- L'imprimante fait appel à la chaleur et à la pression pour fixer l'encre sur le support d'impression. Vérifiez que l'encre utilisée sur le papier coloré ou sur les formulaires préimprimés est compatible avec la température de fusion (210° C ou 410° F pendant un dixième de seconde).

# <span id="page-63-0"></span>Impression recto verso manuelle

Pour imprimer en recto verso, vous devez réinsérer le papier manuellement une fois que le premier côté est imprimé.

- ATTENTION N'imprimez pas en recto verso sur des étiquettes ou des transparents. Cela risque d'endommager l'imprimante ou de créer des bourrages papier.
- Remarque Le pilote d'imprimante PS ne prend pas en charge l'impression recto verso manuelle. Pour Mac OS 9 x, vous devez effectuer une installation personnalisée du pilote et sélectionner le plug-in pour l'impression recto verso manuelle. Mac OS X ne prend pas en charge l'impression recto verso manuelle.

#### Pour imprimer en recto verso manuellement

- 1. Insérez suffisamment de papier dans l'un des bacs. Si vous utilisez du papier spécial, tel que du papier à en-tête, chargez-le de l'une des façons suivantes.
	- Dans le bac 1, chargez le papier à en-tête recto vers le bas, bord inférieur en premier.
	- Dans les bacs en option 2 et 3, chargez le papier à en-tête recto vers le haut, bord supérieur vers l'arrière du bac.

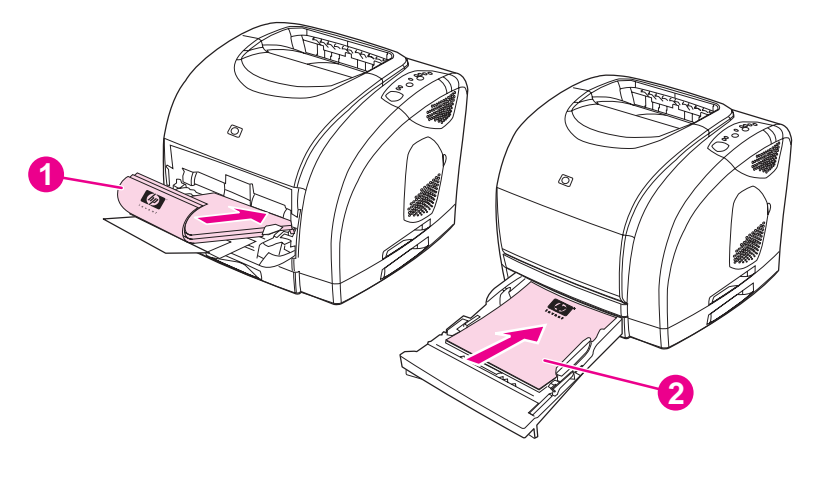

- 1 Bac 1
- 2 Bacs en option 2 ou 3
- 2. Dans le pilote d'imprimante, sélectionnez l'option Imprimer recto verso et lancez l'impression.

3. Une fois la tâche d'impression terminée, retirez les éventuelles feuilles vierges du bac 1. Insérez la pile des feuilles imprimées, côté vierge vers le haut et bord supérieur en premier. Effectuez l'impression verso à partir du bac 1.

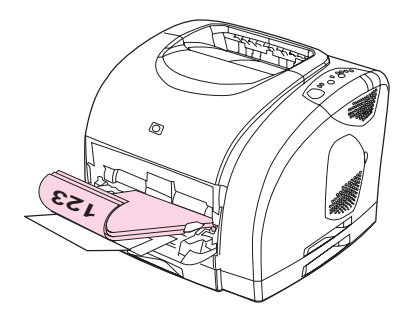

4. Appuyez sur <sup>(a)</sup> (REPRISE) pour poursuivre l'impression.

# <span id="page-65-0"></span>Annulation d'une tâche d'impression

Vous pouvez annuler la tâche d'impression à partir d'une application, d'une file d'attente d'impression ou à l'aide du bouton (ANNULER TÂCHE) de l'imprimante.

- Si l'impression n'a pas commencé, essayez tout d'abord d'annuler la tâche dans l'application avec laquelle vous l'avez lancée.
- Si l'impression est en attente dans une file ou dans un spouleur d'impression, comme le dossier Imprimantes sous Windows (Imprimantes et télécopieurs sous Windows 2000 ou Windows XP) ou le dossier Impressions en attente ou la file d'attente du Centre d'impression sous Mac OS, essayez d'y supprimer l'impression.
- Si l'impression a commencé, appuyez sur le bouton (ANNULER TÂCHE) de l'imprimante. L'imprimante s'arrête une fois que la feuille en cours d'impression est terminée ; le reste de la tâche est supprimé.
- Si vous appuyez sur le bouton (ANNULER TÂCHE), vous annulez uniquement l'impression en cours. Si la mémoire de l'imprimante contient plusieurs tâches

d'impression, appuyez sur (ANNULER TÂCHE) pour chaque tâche, une fois son impression commencée.

Si les voyants d'état de l'imprimante continuent à s'allumer et à s'éteindre après l'annulation de l'impression, l'ordinateur transmet toujours l'ordre d'impression. Vous avez le choix entre supprimer la tâche dans la file d'attente ou attendre que l'ordinateur n'ait plus de données à transmettre.

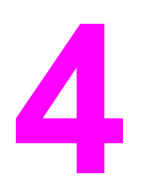

# 4 Gestion de l'imprimante

Cette imprimante est livrée avec plusieurs outils logiciels qui vous permettent de la contrôler, de résoudre ses problèmes et de l'entretenir. Les sections suivantes présentent l'utilisation de ces outils :

- **•** Pages [spéciales](#page-67-0)
- Boîte à [outils](#page-70-0) HP

# <span id="page-67-0"></span>Pages spéciales

Les pages spéciales résident dans la mémoire de l'imprimante. Ces pages vous permettent de diagnostiquer et de résoudre les problèmes de l'imprimante.

Remarque Si la langue de l'imprimante n'a pas été définie correctement au cours de l'installation, vous pouvez la définir manuellement afin que les pages soient imprimées dans l'une des langues prises en charge. Modifiez la langue à l'aide du serveur Web intégré (Boîte à [outils](#page-70-0) HP) ou de HP Web Jetadmin.

## Page de démonstration

Pour imprimer la page de démonstration, appuyez sur <sup>(®)</sup> (REPRISE) lorsque l'imprimante est prête (voyant Prêt allumé) et n'imprime pas. Vous pouvez également visualiser cette page à partir de la Boîte à outils HP.

# Page de configuration

La page de configuration répertorie les propriétés et les paramètres actuels de l'imprimante. Vous pouvez imprimer une page de configuration à partir de l'imprimante ou à partir de la Boîte à outils HP. Pour imprimer la page de configuration à partir de l'imprimante, appuyez

brièvement et simultanément sur  $\circledast$  (REPRISE) et sur  $\circledast$  (ANNULER TÂCHE). (La page d'état des consommables est également imprimée. Si un serveur d'impression HP Jetdirect est installé, la page HP Jetdirect répertoriant les informations HP Jetdirect est également imprimée.)

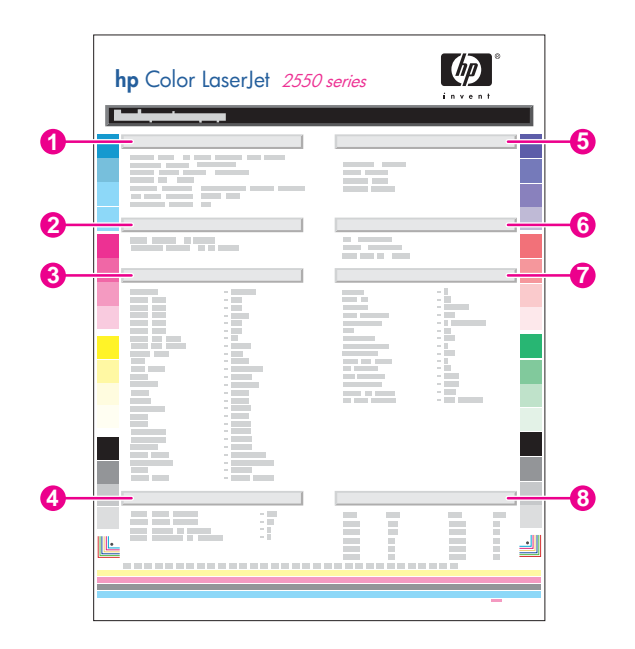

- 1. Informations sur les produits. Cette section contient les principales informations concernant l'imprimante, telles que le nom du produit, le nom de l'imprimante et le numéro de série.
- 2. Mémoire. Cette section répertorie les informations liées à la mémoire, telles que la mémoire totale installée.
- 3. Paramètres papier. Cette section répertorie les informations sur le type de support de chaque bac et sur les paramètres des supports pris en charge par l'imprimante.
- 4. Nombres de pages. Cette section répertorie le nombre total de pages imprimées, le nombre de pages imprimées en couleur et fournit des informations sur les bourrages papier.
- 5. Paramètres produit. Cette section répertorie les informations collectées lors de l'installation du logiciel, notamment la langue et le nom de la société.
- 6. Modes d'impression et options installés. Cette section contient des informations sur les éléments en option pouvant être installés, tels qu'une barrette DIMM ou un serveur d'impression HP Jetdirect.
- 7. Paramètres d'impression. Cette section contient des informations sur les paramètres de l'imprimante configurés dans le pilote d'imprimante ou dans la Boîte à outils HP.
- 8. Journal d'état. Cette section contient des informations sur les erreurs de l'imprimante.

## Page d'état des consommables

La page d'état des consommables indique la durée de vie restante des cartouches d'encre HP et des tambours d'imagerie HP. Elle donne également une estimation du nombre de pages restant et du nombre de pages imprimées, ainsi que d'autres informations sur les consommables. Vous pouvez imprimer une page d'état des consommables à partir de l'imprimante ou de la Boîte à outils HP. Pour imprimer à partir de

l'imprimante, appuyez simultanément sur  $\overline{\mathcal{O}}$  (REPRISE) et sur  $\overline{\mathcal{O}}$  (ANNULER TÂCHE). (La page de configuration est également imprimée. Si un serveur d'impression HP Jetdirect est installé, la page HP Jetdirect répertoriant les informations HP Jetdirect est également imprimée.)

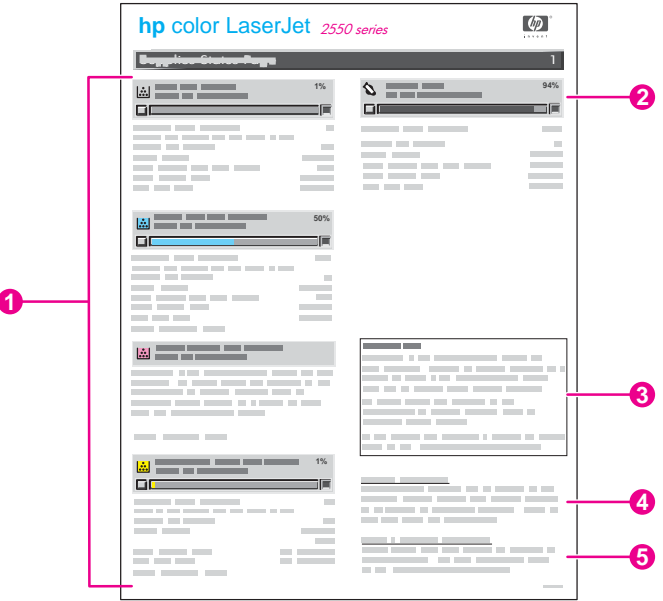

- 1. Zone des cartouches d'encre. Cette zone, qui contient une section pour chaque cartouche, fournit des informations sur les cartouches HP. Ces informations incluent le numéro de référence, le niveau d'encre et la durée de vie restante de chaque cartouche. Cette dernière est exprimée sous la forme d'un pourcentage, d'un graphique et d'une estimation du nombre de pages restant. Il se peut que ces informations ne soient pas indiquées pour les consommables non-HP. Dans certains cas, si vous avez installé un consommable non-HP, un message d'alerte apparaît dans cette zone.
- 2. Zone du tambour d'imagerie. Cette zone donne les mêmes informations sur le tambour d'imagerie que celle des cartouches d'encre sur les cartouches.
- 3. Remarque sur la garantie. Cette section contient des informations sur la garantie en cas d'utilisation de consommables non-HP. Elle vous conseille également d'appeler le service des fraudes HP si un consommable détecté comme consommable non-HP vous a été vendu comme consommable authentique HP. (Reportez-vous à la section Service des [fraudes](#page-88-0) HP.)
- 4. Informations de commande. Cette section contient les principales informations sur la façon de commander de nouveaux consommables HP.
- 5. Informations sur le recyclage. Cette section contient un lien vers le site Web que vous pouvez visiter pour obtenir des informations sur le recyclage.

# <span id="page-70-0"></span>Boîte à outils HP

La Boîte à outils HP est une application Web que vous pouvez utiliser pour les tâches suivantes :

- Vérifier l'état de l'imprimante
- Configurer les paramètres de l'imprimante
- Afficher les informations de dépannage
- Afficher la documentation en ligne

Vous pouvez afficher la Boîte à outils HP lorsque l'imprimante est directement connectée à l'ordinateur ou à un réseau. Pour pouvoir utiliser la Boîte à outils HP, vous devez avoir effectué une installation intégrale du logiciel.

Remarque Il n'est pas nécessaire d'avoir accès à Internet pour ouvrir et utiliser la Boîte à outils HP. Toutefois, si vous cliquez sur un lien dans la zone Autres liens, vous devez avoir accès à Internet pour atteindre le site associé au lien. Pour plus d'informations, reportez-vous à la section [Autres](#page-75-0) liens.

## Systèmes d'exploitation pris en charge

La Boîte à outils HP est prise en charge par les systèmes d'exploitation suivants :

- Windows 98, 2000, Me et XP
- Mac OS X, v. 10.1 ou version ultérieure

#### Navigateurs pris en charge

Pour utiliser la Boîte à outils HP, il vous faut l'un des navigateurs suivants :

#### Windows

- Microsoft Internet Explorer 5.5 ou version ultérieure
- Netscape Navigator 6.2 ou version ultérieure
- Opera Software ASA Opera 7 ou version ultérieure

#### Macintosh (OS X uniquement)

- Microsoft Internet Explorer 5.1 ou version ultérieure
- Netscape Navigator 6.23 ou version ultérieure
- Safari 1.0

Toutes les pages du navigateur sont imprimables.

# Pour afficher la Boîte à outils HP

- 1. Ouvrez la Boîte à outils HP de l'une des manières suivantes :
	- Sur le bureau, sous Windows, double-cliquez sur l'icône de la Boîte à outils HP.
	- Dans le menu Démarrer de Windows, pointez sur Programmes, puis cliquez sur Boîte à outils HP.
	- Sous Macintosh OS X, cliquez sur l'icône du disque dur, cliquez ensuite sur Applications, puis sélectionner Utilitaires. Double-cliquez sur l'icône de la Boîte à outils HP.

#### Remarque Une fois l'URL ouverte, vous pouvez lui associer un signet pour y accéder rapidement à l'avenir.

- 2. La Boîte à outils HP s'ouvre dans le navigateur Web. Le logiciel Boîte à outils HP contient les sections suivantes :
	- **Onglet Etat**
	- **Onglet [Dépannage](#page-72-0)**
	- **Onglet [Alertes](#page-72-0)**
	- Onglet [Documentation](#page-73-0)
	- Fenêtre Paramètres du [périphérique](#page-73-0)
	- Liens de la Boîte à [outils HP](#page-75-0)
	- **[Autres](#page-75-0) liens**

# Onglet Etat

L'onglet Etat contient des liens vers les pages principales suivantes :

- Etat du périphérique. Affiche des informations sur l'état de l'imprimante. Cette page indique l'état de l'imprimante, par exemple en cas de bourrage papier ou lorsqu'un bac est vide. Après avoir corrigé le problème signalé, cliquez sur le bouton Actualiser pour mettre à jour l'état du périphérique.
- Etat des consommables. Affiche l'état détaillé des consommables, par exemple le pourcentage d'encre restant dans la cartouche d'impression et le nombre de pages imprimées par la cartouche d'impression en cours. Elle contient aussi des liens permettant de commander des consommables et de rechercher des informations sur leur recyclage.
- Imprimer les pages d'infos. Imprime la page de configuration et les diverses autres pages d'informations disponibles pour l'imprimante, telles que la page d'état des consommables et la page de démonstration.
# Onglet Dépannage

L'onglet Dépannage contient des liens vers les pages principales suivantes :

- Voyants de l'imprimante. Cliquez sur les voyants du panneau de commande de ce simulateur pour obtenir de l'aide sur les messages des voyants du panneau de commande. Des clips vidéo sont inclus pour plusieurs conditions, présentant les mesures à prendre pour résoudre le problème.
- Outils de qualité d'impression. Cette page permet d'imprimer une page d'aide pour la résolution des problèmes de qualité d'impression, d'afficher des informations sur les problèmes de qualité d'impression et d'étalonner l'imprimante afin de préserver la qualité des couleurs.
- Maintenance. Cette page permet d'imprimer la page de nettoyage et de nettoyer l'imprimante, d'afficher des informations sur les consommables de l'imprimante et de visualiser des démonstrations animées sur le remplacement des cartouches d'encre et du tambour d'imagerie.
- Bourrages papier. Cette page permet d'afficher des informations sur l'emplacement et la résolution des bourrages papier et de visualiser des démonstrations animées sur la résolution des bourrages.
- Supports pris en charge. Cette page permet d'afficher des informations sur les supports pris en charge par l'imprimante et sur la résolution des problèmes liés aux supports d'impression.
- Page de démonstration. Cette page permet d'imprimer la page de démonstration de l'imprimante.

# Onglet Alertes

L'onglet Alertes permet de configurer l'imprimante afin qu'elle vous avertisse automatiquement des alertes. L'onglet Alertes contient des liens vers les pages principales suivantes :

- Configuration des alertes d'état
- Configuration des alertes de réception de courrier électronique
- Paramètres d'administration

# Configuration de la page d'alertes d'état

Sur la page de configuration des message d'alerte d'état, il est possible d'activer ou de désactiver les messages d'alerte, de définir le moment d'envoi d'un message d'alerte par l'imprimante et de choisir entre deux types d'alerte :

- Un message contextuel
- Une icône dans la barre des tâches

Pour activer les paramètres, cliquez sur Appliquer.

# Configuration de la page d'alertes de réception de courrier électronique

Sur la page d'alertes de réception de courrier électronique, vous pouvez configurer les adresses électroniques auxquelles envoyer les alertes et spécifier le type d'alerte à leur transmettre. Il existe deux destinations électroniques pour les alertes suivantes :

- **Consommables**
- **Service**
- Circuit papier
- Renseignements

Pour envoyer des alertes électroniques, vous devez configurer un serveur SMTP (Simple Mail Transfer Protocol).

# Page de paramètres d'administration

Cette page permet de définir la fréquence de vérification des messages d'alerte de l'imprimante par la Boîte à outils HP. Vous avez le choix entre trois paramètres :

- Moins souvent. La Boîte à outils HP vérifie les messages d'alerte toutes les 60 secondes.
- Normal. La Boîte à outils HP vérifie les messages d'alerte toutes les 30 secondes.
- Plus souvent. La Boîte à outils HP vérifie les messages d'alerte toutes les 3 secondes.

Si vous voulez réduire le trafic E/S (entrée/sortie) sur le réseau, diminuez la fréquence de vérification des messages d'alerte par l'imprimante.

# Onglet Documentation

L'onglet Documentation contient des liens vers les sources d'informations suivantes :

- Guide de l'utilisateur. Contient les informations relatives à l'utilisation de l'imprimante, à la garantie, aux spécifications et à l'assistance technique que vous êtes en train de lire. Le guide de l'utilisateur est disponible aux formats HTML et PDF.
- LisezMoi. Contient des informations importantes sur l'imprimante ne figurant pas dans le guide de l'utilisateur. Ce fichier contient des informations de dernière minute sur l'imprimante (en anglais uniquement).

# Fenêtre Paramètres du périphérique

Lorsque vous cliquez sur le bouton Paramètres du périphérique, une nouvelle fenêtre s'ouvre. La fenêtre Paramètres du périphérique comporte les sections suivantes :

- **Onglet Informations**
- Onglet Paramètres
- Lien Réseau

# Onglet Informations

L'onglet Informations fournit des liens rapides vers les informations suivantes :

- Etat du périphérique. Affiche des informations sur l'état actuel du périphérique.
- Etat des consommables. Affiche des informations sur les consommable installés dans l'imprimante. Cliquez sur le lien vers le site Web HP pour commander des consommables.
- Journal des événements. Affiche l'historique des erreurs de l'imprimante. Les erreurs les plus récentes sont situées en début de liste.
- Enregistrer/restaurer les paramètres. Enregistre les paramètres actuels de l'imprimante dans un fichier sur votre ordinateur. Ce fichier vous permet ensuite de charger ces paramètres sur une autre imprimante ou de les restaurer ultérieurement sur la même imprimante.
- Configuration du périphérique. Affiche une description détaillée de la configuration actuelle de l'imprimante, notamment la quantité de mémoire installée et le nombre de bacs installés.

# Onglet Paramètres

L'onglet Paramètres contient des liens vers plusieurs pages permettant d'afficher et de modifier la configuration de l''imprimante.

Remarque Les paramètres du logiciel peuvent annuler les paramètres définis dans la Boîte à outils HP.

- Informations sur le périphérique. Affiche des informations de base sur l'imprimante.
- Gestion du papier. Permet d'afficher et de modifier les paramètres des bacs de l'imprimante.
- Impression. Permet d'afficher et de modifier les paramètres d'impression par défaut.
- **PCL.** Permet d'afficher et de modifier les informations sur les polices PCL.
- PostScript. Permet d'afficher et de modifier les paramètres des erreurs PS et les paramètres d'expiration.
- Qualité d'impression. Permet d'afficher et de modifier les paramètres de qualité d'impression.
- Modes d'impression. Permet d'afficher et de modifier les modes d'impression des divers supports d'impression.
- Configuration système. Permet d'afficher et de modifier les informations système.
- E/S. Permet d'afficher et de modifier les paramètres du délai E/S.
- Service. Permet d'accéder aux différentes procédures de réparation de l'imprimante.

## Fenêtre Réseau

La fenêtre Réseau permet à l'administrateur réseau de contrôler les paramètres réseau de l'imprimante lorsqu'elle est connectée à un réseau IP. Ce bouton ne s'affiche pas si l'imprimante est directement connectée à un ordinateur ou si elle est reliée à un réseau via tout périphérique autre qu'un serveur d'impression HP Jetdirect.

# Liens de la Boîte à outils HP

Les liens de la Boîte à outils HP, sur le côté gauche de l'écran, permettent d'accéder aux options suivantes :

- Sélectionner un périphérique. Permet de sélectionner l'un des périphériques activés par la Boîte à outils HP.
- Afficher les alertes actuelles. Permet d'afficher les alertes actuelles des imprimantes configurées. (Vous devez imprimer pour afficher les alertes actuelles.)
- Page en texte uniquement. Permet d'afficher la Boîte à outils HP en tant que carte de site offrant des liens vers des pages en texte seul.

# Autres liens

Cette section contient des liens vers Internet. Vous devez avoir accès à Internet pour utiliser ces liens. Si vous utilisez une connexion à distance et que vous n'êtes pas connecté lors de l'ouverture initiale de la Boîte à outils HP, vous devez vous connecter pour pouvoir visiter ces sites Web. Pour vous connecter, vous pouvez être obligé de fermer la Boîte à outils HP, puis de l'ouvrir à nouveau.

- Enregistrement du produit. Permet de se connecter au site Web d'enregistrement des produits HP.
- Assistance produit. Permet de se connecter au site d'assistance de l'imprimante HP color LaserJet série 2550. Vous pouvez alors rechercher l'aide correspondant à votre problème.

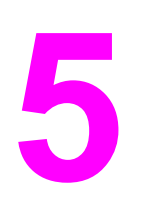

# 5 Couleur

Ce chapitre décrit comment l'imprimante fournit une superbe impression couleur. Il présente également diverses méthodes permettant de produire la meilleure impression couleur possible. Il se compose des sections suivantes :

- [Utilisation](#page-77-0) de la couleur
- [Gestion](#page-79-0) des options de couleur
- [Correspondance](#page-82-0) des couleurs

# <span id="page-77-0"></span>Utilisation de la couleur

Dès sa configuration, cette imprimante offre des résultats optimaux en matière de couleur. Elle propose au grand public une combinaison de fonctionnalités couleur automatiques générant des résultats couleur optimaux et aux utilisateurs chevronnés, des outils complexes.

L'imprimante dispose de tables de couleurs conçues et testées avec attention, qui permettent d'obtenir des couleurs lisses et nettes.

# HP ImageREt 2400

La technologie Image REt 2400 fournit une qualité de classe laser couleur de 2 400 ppp, grâce à un processus d'impression multiniveau. Ce processus contrôle les couleurs avec précision, en combinant jusqu'à quatre couleurs en un seul point et en variant la quantité d'encre dans une zone donnée. La technologie ImageREt 2400 a été améliorée pour cette imprimante. Les améliorations proposent des technologies de recouvrement, un contrôle accrû sur le positionnement des points et un contrôle plus précis de la qualité du toner dans un point. Ces nouvelles technologies, couplées au processus d'impression multiniveau de HP, résultent en une imprimante 600 x 600 ppp qui fournit une qualité de classe laser couleur de 2 400 ppp offrant des millions de couleurs lisses.

En comparaison, le processus d'impression à un niveau, proposé par défaut par les autres imprimantes laser couleur, ne permet pas de combiner les couleurs en un seul point. Ce procédé, appelé trame simili, réduit considérablement la possibilité de création d'une large gamme de couleurs conservant une netteté suffisante et une structure à points peu visible.

# Sélection du support

Pour obtenir des couleurs et une qualité d'image optimales, il est primordial de sélectionner le type de support approprié à partir du menu du logiciel de l'imprimante ou du pilote d'imprimante. Pour plus d'informations, reportez-vous à la section [Spécifications](#page-27-0) des supports [d'impression.](#page-27-0)

# Options de couleur

Les options de couleur activent automatiquement une sortie couleur optimale pour divers types de documents.

Elles utilisent le taggage d'objets, qui permet l'utilisation des paramètres optimaux de couleurs et de demi-teintes pour différents objets (texte, graphiques et photos) sur une page. Le pilote d'imprimante analyse la page (c'est-à-dire les objets qu'elle contient) et utilise les paramètres de demi-teintes et de couleurs assurant la meilleure qualité d'impression de chaque objet. Le taggage d'objets, utilisé en conjonction avec des paramètres par défaut optimisés, produit des couleurs éclatantes sans réglage spécifique.

Dans l'environnement Windows, les paramètres **Automatique** et **Manuel** sont situés dans l'onglet Couleur du pilote d'imprimante.

# Rouge-vert-bleu standard (sRVB)

La norme sRVB (Standard red-green-blue) est une norme mondiale mise au point par HP et Microsoft et désignant un langage de couleur commun pour les moniteurs, les périphériques d'entrée (scanners, appareils photo numériques) et de sortie (imprimantes, traceurs). Il s'agit de l'espace couleur par défaut utilisé pour les produits HP, les systèmes d'exploitation Microsoft, le World Wide Web et la plupart des logiciels de bureau vendus aujourd'hui. La norme sRVB est représentative d'un moniteur de PC Windows typique actuel et constitue la norme de convergence pour la télévision haute définition.

Remarque L'aspect des couleurs sur l'écran dépend de facteurs tels que le type de moniteur utilisé ou l'éclairage de la pièce. Pour plus d'informations, reportez-vous à la section [Correspondance](#page-82-0) des [couleurs](#page-82-0).

> Les dernières versions d'Adobe® PhotoShop®, CorelDRAW™, Microsoft Office et bien d'autres applications utilisent la norme sRVB pour communiquer les couleurs. Plus important encore est le fait que, en tant qu'espace couleur par défaut dans les systèmes d'exploitation Microsoft, la norme sRVB a été largement adoptée pour l'échange d'informations sur les couleurs entre des applications et des périphériques utilisant une définition commune qui offre une correspondance des couleurs beaucoup plus fidèle. Avec cette norme, l'utilisateur n'a pas besoin de devenir un expert pour faire correspondre automatiquement les couleurs de l'imprimante, du moniteur de PC et d'autres périphériques d'entrée (scanner, appareils photo numériques).

# <span id="page-79-0"></span>Gestion des options de couleur

La configuration des options de couleur sur **Automatique** produit généralement la meilleure qualité possible d'impression de documents couleur. Toutefois, il peut se produire des situations dans lesquelles vous souhaitez imprimer un document couleur en niveaux de gris (noir et blanc) ou modifier une des options de couleur de l'imprimante.

- Sous Windows, imprimez en niveaux de gris ou modifiez les options de couleur à l'aide des paramètres disponibles dans l'onglet Couleur du pilote d'imprimante.
- Dans le cas d'un ordinateur Macintosh, imprimez en niveaux de gris ou modifiez les options de couleur à l'aide du menu déroulant Correspondance des couleurs de la boîte de dialogue Imprimer.

# Impression en niveaux de gris

Si l'option Imprimer en niveaux de gris est sélectionnée dans le pilote d'imprimante, le document s'imprime en niveaux de gris. Cette option est utile pour l'impression de documents couleur à photocopier ou télécopier.

Si l'option Imprimer en niveaux de gris est sélectionnée, l'imprimante passe en mode monochrome. Ce mode réduit l'usure des cartouches couleur.

# Ajustement automatique ou manuel des couleurs

La fonction d'ajustement Automatique des couleurs optimise le traitement des couleurs en gris neutre, les demi-teintes et les améliorations de bords utilisés pour chaque élément d'un document. Pour plus d'informations, reportez-vous à l'aide en ligne du pilote d'imprimante.

Remarque **Automatique** est le paramètre par défaut et est recommandé pour l'impression de tous les documents couleur.

> L'option de réglage **Manuel** des couleurs permet de régler le traitement des couleurs en gris neutre, les demi-teintes et les améliorations de bords utilisés pour le texte, les graphiques et les photos. Pour accéder aux options de couleurs manuelles, dans l'onglet Couleur, sélectionnez Manuel, puis Paramètres.

# Options de couleurs manuelles

Utilisez ces options pour régler les options de couleur (ou de correspondance des couleurs) et de demi-teintes.

#### Remarque Certaines applications convertissent le texte ou les graphiques en images tramées. Dans ces situations, le paramètre Photographies contrôle également le texte et les graphiques.

# Options de demi-teinte

L'imprimante utilise les demi-teintes pour mélanger les quatre couleurs primaires (cyan, magenta, jaune et noir) en différentes proportions et créer des millions de couleurs. Les options de demi-teinte ont un impact sur la résolution et sur la clarté des couleurs imprimées. Vous pouvez régler indépendamment les paramètres de demi-teinte des textes, des graphiques et des photos. Les deux options de demi-teintes sont Lisse et Détaillée.

- L'option Lisse donne de meilleurs résultats pour les grandes zones de couleur unie. Elle améliore également les photos en éliminant les fines gradations de couleurs. Choisissez cette option si les zones uniformes et lisses sont plus nombreuses.
- L'option Détaillée est utile pour le texte et les graphiques qui requièrent de nettes distinctions entre les lignes ou couleurs, ou les images contenant un motif ou un niveau élevé de détail. Choisissez cette option si les contours nets et les détails sont plus nombreux.

# Gris neutres

Le paramètre Gris neutre détermine la méthode employée pour la création de couleurs grises utilisées dans le texte, les graphiques et les photos.

- Noir uniquement génère des couleurs neutres (gris et noir) en utilisant uniquement l'encre noire. Cette option garantit que les couleurs neutres ne comportent pas d'encre couleur.
- L'option 4 couleurs génère les couleurs neutres en combinant les quatre couleurs d'encre. Cette option produit des dégradés et des transitions plus douces vers les couleurs non neutres. Elle permet également d'obtenir le noir le plus sombre.

# Contrôle du bord

Le Contrôle du bord détermine l'aspect des bords. Le contrôle du bord comprend deux éléments : L'adaptation des demi-teintes et le dépassement. L'adaptation des demi-teintes augmente la netteté des bords. Le dépassement réduit l'effet du mauvais placement des plans de couleur en faisant se chevaucher légèrement les bords des objets adjacents. Les niveaux de contrôle des bords suivants sont disponibles :

- L'option Maximum applique un dépassement maximal. L'adaptation des demi-teintes est définie sur Activé.
- L'option Normal applique les paramètres de dépassement par défaut. L'adaptation des demi-teintes est définie sur Activé.
- L'option Faible applique un dépassement minimal. L'adaptation des demi-teintes est définie sur Activé.
- L'option Désactivé désactive le dépassement et l'adaptation des demi-teintes.

# Couleur RVB

L'option Couleur RVB détermine l'aspect des couleurs.

- L'option Valeurs par défaut interprète la couleur RVB en tant que sRVB (norme acceptée par de nombreux éditeurs de logiciels et entreprises, comme Microsoft et le World Wide Web Consortium). (Reportez-vous au site [http://www.w3.org.](http://www.w3.org))
- L'option Eclatante spécifie à l'imprimante d'augmenter la saturation des couleurs dans les tons moyens. Les objets moins colorés sont rendus avec plus de couleur. Cette valeur est recommandée pour l'impression de graphiques commerciaux.
- L'option Périphérique paramètre l'imprimante de façon à ce qu'elle imprime des données RVB en mode périphérique données brutes. Afin que les photographies soient correctement traitées lorsque cette option est sélectionnée, contrôlez les couleurs dans le programme que vous utilisez ou dans le système d'exploitation.

# <span id="page-82-0"></span>Correspondance des couleurs

Le processus consistant à faire correspondre les couleurs imprimées avec celles affichées sur l'écran de l'ordinateur est relativement complexe car les imprimantes et les moniteurs utilisent différentes méthodes pour produire les couleurs. Les moniteurs les affichent en pixels lumineux basés sur le processus RVB (rouge, vert, bleu) tandis que les imprimantes les impriment à l'aide d'un processus CMJN (cyan, magenta, jaune et noir).

Les facteurs suivants peuvent influencer la possibilité de faire correspondre les couleurs imprimées à celles à l'écran :

- Support d'impression
- Colorants de l'imprimante (encres ou toners, par exemple)
- Processus d'impression (technologie à jet d'encre, presse ou laser, par exemple)
- Luminosité ambiante
- Programmes
- Pilotes d'imprimante
- Système d'exploitation de l'ordinateur
- **Moniteurs**
- Cartes vidéo et pilotes
- Environnement d'exploitation (très humide ou très sec)
- Différences de perception des couleurs

Gardez ces facteurs en mémoire si vous remarquez que les couleurs affichées à l'écran ne correspondent pas exactement à celles imprimées. Pour la plupart des utilisateurs, la meilleure méthode de correspondance des couleurs affichées et imprimées consiste à imprimer des couleurs sRVB. L'imprimante utilise la norme sRVB et optimise automatiquement les sorties couleur.

Pour plus d'informations sur la résolution des problèmes liés aux sorties couleur, reportezvous à la section Résolution des problèmes des [documents](#page-137-0) couleur.

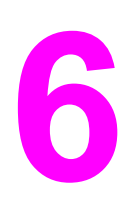

# **6** Maintenance

Ce chapitre contient les informations de maintenance suivantes :

- Gestion des [consommables](#page-85-0)
- Nettoyage de [l'imprimante](#page-89-0)
- Etalonnage de [l'imprimante](#page-90-0)

# <span id="page-85-0"></span>Gestion des consommables

Pour obtenir des informations sur les garanties de ces consommables, reportez-vous aux sections Cartouche [d'impression](#page-154-0) - Déclaration de garantie limitée.

# Durée de vie des consommables

La durée de vie du tambour d'imagerie dépend du nombre de pages en noir et blanc et de pages en couleur requises par les tâches d'impression. Un tambour d'imagerie pour imprimante HP color LaserJet série 2550 imprime en moyenne 20 000 pages en noir et blanc uniquement et 5 000 pages en couleur. La durée de vie réelle se situe entre ces deux nombres, selon le nombre de pages en noir et blanc et de pages en couleur imprimées. La durée de vie moyenne se situe entre 6 000 et 8 000 pages.

La durée de vie du tambour d'imagerie est également affectée à chaque étalonnage de l'imprimante, car un étalonnage fait pivoter le tambour. La durée de vie du tambour d'imagerie se mesure en nombre de rotations plus qu'en nombre de pages imprimées.

Le type et la longueur des travaux d'impression affectent également la durée de vie du tambour d'imagerie. Une série de tâches d'impression courtes affectera plus sa durée de vie que l'impression du même nombre de pages en une seule tâche d'impression volumineuse. Pour rallonger la durée de vie du tambour, imprimez en une fois plusieurs copies d'une tâche d'impression plutôt que d'exécuter plusieurs fois la même tâche.

La durée de vie d'une cartouche d'impression dépend de la quantité d'encre utilisée par les tâches d'impression. Lorsque vous imprimez un texte avec une couverture de 5 %, les cartouches cyan, magenta ou jaune d'une imprimante HP color LaserJet série 2550L durent en moyenne 2 000 pages et les cartouches noires 5 000 pages. Lorsque vous imprimez un texte avec une couverture de 5 %, les cartouches cyan, magenta ou jaune d'une imprimante HP color LaserJet série 2550Ln ou 2550n durent en moyenne 4 000 pages et les cartouches noires 5 000 pages. Pour une lettre commerciale typique, la couverture est de 5 %.

Remarque Le tambour d'imagerie et les cartouches d'encre de cette imprimante ne sont pas compatibles avec les anciens modèles d'imprimantes, tels que l'imprimante HP color LaserJet série 1500 ou l'imprimante HP color LaserJet série 2500.

> Si vous souhaitez disposer de consommables d'une durée de vie plus longue, commandez des cartouches de remplacement cyan, magenta ou jaune pour imprimante HP color LaserJet 2550L qui durent en moyenne 4 000 pages avec une couverture de 5 %. Pour connaître les modalités de commande, reportez-vous à la section [Accessoires](#page-142-0) et [informations](#page-142-0) de commande.

# Vérification et commande de consommables

Vous pouvez vérifier l'état des consommables dans le panneau de commande de l'imprimante, en imprimant une page d'état des consommables, dans la Boîte à outils HP ou dans HP Web Jetadmin. Hewlett-Packard vous recommande de passer commande d'une cartouche de remplacement dès que le premier message de niveau d'encre faible apparaît. Pour un usage normal, le message de niveau faible indique une durée de vie restante d'environ deux semaines. Lorsque vous utilisez une nouvelle cartouche d'encre ou un nouveau tambour d'imagerie HP, vous pouvez obtenir les informations suivantes sur les consommables :

- Durée de vie restante de la cartouche ou du tambour d'imagerie
- Estimation du nombre de pages restantes
- Nombre de pages imprimées
- Autres informations sur les consommables

Remarque Si l'imprimante est connectée au réseau, vous pouvez configurer la Boîte à outils HP pour qu'elle vous signale par courrier électronique le niveau faible d'une cartouche ou d'un tambour d'imagerie. Si l'imprimante est directement connectée à un ordinateur, vous pouvez paramétrer la Boîte à outils HP pour qu'elle vous signale le niveau faible des consommables.

# Pour vérifier l'état et commander à partir du panneau de commande

Procédez de l'une des manières suivantes :

- Vérifiez les voyants d'état des consommables du panneau de commande. Ces voyants indiquent qu'une cartouche d'encre ou un tambour d'imagerie a un niveau faible ou est vide. Les voyants indiquent également la première installation d'une cartouche d'encre non-HP. Pour comprendre les messages relatifs aux voyants, reportez-vous à la section Voyants d'état des [consommables](#page-112-0).
- Appuyez simultanément sur  $\textcircled{\tiny{\textcircled{\tiny 2}}}$  (REPRISE) et  $\textcircled{\tiny{\textcircled{\tiny 2}}}$  (ANNULER TÂCHE). La page d'état des consommables (ainsi que la page de configuration et éventuellement la page HP Jetdirect) est imprimée. Vérifiez le niveau des consommables sur la page d'état des consommables. Pour plus d'informations, reportez-vous à la section Page [d'état](#page-68-0) des [consommables](#page-68-0).

Si le niveau des consommables est faible, vous pouvez commander des consommables par l'intermédiaire de votre revendeur HP local, par téléphone ou en ligne. Pour connaître les numéros de référence, reportez-vous à la section Accessoires et [informations](#page-142-0) de [commande](#page-142-0). Accédez au site <http://www.hp.com/go/ljsupplies> pour commander en ligne.

# Pour vérifier et commander à l'aide de la Boîte à outils HP

Vous pouvez configurer la Boîte à outils HP de manière à être averti lorsque le niveau de consommable est faible. Vous pouvez choisir de recevoir les alertes sous la forme de message électronique ou contextuel ou sous la forme d'icône de la barre des tâches. Pour commander des consommables à l'aide de la Boîte à outils HP, dans la zone Autres liens, cliquez sur Commander des consommables. Vous devez avoir accès à Internet pour vous connecter au site Web.

Pour plus d'informations, reportez-vous à la section Boîte à [outils](#page-70-0) HP.

# FRWW Gestion des consommables 77

# Pour vérifier et commander à l'aide du logiciel HP Web Jetadmin

Dans HP Web Jetadmin, sélectionnez l'imprimante. La page d'état du périphérique vous informe sur les consommables. Pour commander, utilisez la Boîte à outils HP. Vous pouvez également vous reporter à la section Accessoires et [informations](#page-142-0) de commande.

# Stockage des consommables

Suivez ces instructions de stockage des cartouches d'encre et du tambour d'imagerie :

Ne sortez la cartouche d'encre ou le tambour d'imagerie de son emballage que lorsque vous êtes prêt à l'utiliser.

ATTENTION Afin d'éviter tout dommage, n'exposez ni la cartouche d'encre ni le tambour d'imagerie à la lumière plus de quelques minutes.

- Pour connaître les températures de stockage et de fonctionnement, reportez-vous à la section Spécifications [environnementales](#page-163-0).
- Stockez les consommables en position verticale.
- Stockez les consommables dans un endroit sombre et sec, éloigné des sources de chaleur et des sources magnétiques.

# Remplacement et recyclage des consommables

Pour installer une nouvelle cartouche d'encre ou un nouveau tambour d'imagerie HP et recycler le consommable usagé, suivez les instructions fournies dans l'emballage du nouveau consommable ou reportez-vous au guide de mise en route.

Pour recycler les consommables, utilisez le carton d'emballage du consommable de remplacement. Utilisez l'étiquette de retour jointe pour renvoyer le consommable à recycler à HP. Pour plus d'informations, reportez-vous au guide de recyclage qui accompagne chaque article HP neuf. Pour plus d'informations sur le recyclage, reportez-vous à la section Consommables [d'impression HP](#page-166-0) LaserJet.

# Politique de HP en matière de consommables non-HP

Hewlett-Packard Company déconseille l'utilisation de consommables non-HP, qu'ils soient neufs ou reconditionnés. En effet, comme il ne s'agit pas de produits HP, l'entreprise n'a aucun contrôle sur leur conception ou leur qualité. L'entretien ou les réparations nécessaires après l'utilisation d'un consommable non-HP ne sont pas couverts par la garantie de l'imprimante.

Lorsque vous insérez un consommable dans l'imprimante, cette dernière vous indique s'il s'agit d'un consommable HP. Si vous insérez un consommable HP signalé comme ayant un niveau faible par une autre imprimante HP, l'imprimante l'identifie comme non-HP. Replacez le consommable dans l'imprimante de départ pour réactiver les fonctions et fonctionnalités HP.

# Réinitialisation de l'imprimante pour des consommables non-HP

Lorsque vous installez une cartouche d'impression ou un tambour d'imagerie non-HP, le voyant de la cartouche d'encre ou du tambour d'imagerie remplacé clignote, et le voyant

Attention s'allume. Pour imprimer avec cette cartouche, vous devez appuyer sur  $\circledcirc$ (ANNULER TÂCHE) lors de la première installation de ce consommable non-HP. Les voyants d'état n'indiquent pas l'état de ce type de consommable.

ATTENTION L'imprimante n'interrompt pas son fonctionnement si ce type de consommable est vide. L'imprimante risque d'être endommagée si elle imprime avec une cartouche d'encre ou un tambour d'imagerie vide. Reportez-vous aux sections [DECLARATION](#page-152-0) DE GARANTIE LIMITEE [HEWLETT-PACKARD](#page-152-0) et Cartouche [d'impression](#page-154-0) - Déclaration de garantie limitée.

# Service des fraudes HP

Appelez le service des fraudes HP si les voyants d'état des consommables ou la Boîte à outils HP indiquent que la cartouche d'encre ou le tambour d'imagerie n'est pas de marque HP alors que vous pensiez installer un consommable HP. HP vous aide à déterminer si le produit est authentique et prend des mesures pour résoudre le problème.

Votre cartouche d'encre ou votre tambour d'imagerie n'est peut-être pas un consommable HP authentique si vous avez remarqué les problèmes suivants :

- Vous rencontrez de nombreux problèmes avec la cartouche d'encre ou le tambour d'imagerie.
- La cartouche d'encre ou le tambour d'imagerie n'a pas l'apparence habituelle (par exemple, la bandelette d'arrachage ou l'emballage est différent).

Aux Etats-Unis, appelez gratuitement le numéro suivant : (1) (877) 219-3183.

Hors des Etats-Unis, vous pouvez appeler en PCV. Composez le numéro de l'opérateur et demandez à appeler en PCV le numéro de téléphone suivant : (1) (770) 263-4745. Si vous ne parlez pas anglais, vous serez mis en contact avec un représentant du service des fraudes HP parlant votre langue. Si aucune des personnes parlant votre langue n'est disponible, un système d'interprétariat se met en route environ une minute après le début de l'appel. Ce système est un service qui traduit votre conversation avec le représentant du service des fraudes HP.

# <span id="page-89-0"></span>Nettoyage de l'imprimante

Au cours de l'impression, des particules de papier, d'encre et de poussière se déposent à l'intérieur de l'imprimante. Cette accumulation peut réduire la qualité de l'impression en provoquant des traînées ou des taches d'encre. Cette imprimante est dotée d'un mode de nettoyage qui peut corriger et empêcher ces types de problèmes.

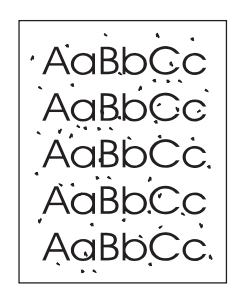

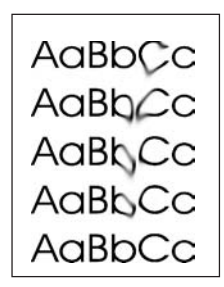

# Pour nettoyer le moteur

Remarque La procédure suivante doit être effectuée à partir de la Boîte à outils HP. Pour nettoyer le moteur lorsque l'ordinateur exécute un système d'exploitation ne prenant pas en charge la Boîte à outils HP, reportez-vous au fichier LisezMoi des informations de dernière minute situé à la racine du CD-ROM ou accédez au site <http://www.hp.com/support/clj2550>.

- 1. L'imprimante doit être allumée et prête.
- 2. Ouvrez la Boîte à outils HP.
- 3. Dans l'onglet Dépannage, cliquez sur Maintenance, puis sur Page de nettoyage. Cliquez ensuite sur Imprimer. Une page présentant un motif s'imprime à partir de l'imprimante.
- 4. Retirez tout support éventuellement présent dans le bac 1 de l'imprimante.
- 5. Retirez la page imprimée et chargez-la face vers le bas dans le bac 1.

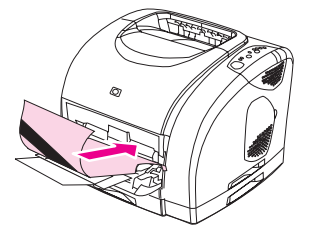

6. Sur l'écran de l'ordinateur, cliquez sur Nettoyer.

# <span id="page-90-0"></span>Etalonnage de l'imprimante

Un étalonnage automatique de l'imprimante a lieu régulièrement. Vous pouvez configurer les paramètres d'étalonnage à l'aide de la Boîte à outils HP.

Les différences d'environnement, des cartouches, un toner ou un tambour d'imagerie usagés peuvent entraîner des variations de la densité de l'image. La stabilisation de l'image permet de limiter ces variations. Un étalonnage automatique de l'imprimante a lieu régulièrement de manière à garantir une qualité d'image optimale. Vous pouvez également demander un étalonnage à l'aide de la Boîte à outils HP.

Lors d'un étalonnage, les tâches d'impression en cours ne sont pas interrompues. L'imprimante attend la fin des tâches avant tout étalonnage ou nettoyage. Pendant l'étalonnage, l'imprimante cesse d'imprimer.

# Pour étalonner l'imprimante à partir de l'imprimante

Pour démarrer l'étalonnage, appuyez simultanément sur <sup>®</sup> (REPRISE) et <sup>®</sup> (FAIRE PIVOTER LE CARROUSEL).

# Pour étalonner l'imprimante à partir de la Boîte à outils HP

Remarque Cette procédure s'applique aux systèmes d'exploitation Windows uniquement. Les utilisateurs Macintosh doivent effectuer l'étalonnage manuellement, en suivant la procédure ci-dessus.

- 1. Ouvrez la Boîte à outils HP de l'une des manières suivantes :
	- Sur le bureau, double-cliquez sur l'icône de la Boîte à outils HP.
	- Dans le menu Démarrer, pointez sur Programmes, puis sur HP color LaserJet 2550. Cliquez ensuite sur la Boîte à outils HP.
- 2. Dans l'onglet Dépannage, cliquez sur Outils de diagnostic (à gauche de l'écran).
- 3. Cliquez sur Etalonnage des couleurs.

# Résolution des problèmes

Ces informations relatives au dépannage sont organisées afin de vous aider à résoudre les problèmes d'impression. Choisissez le type de problème ou le thème général dans la liste suivante.

- [Résolution](#page-93-0) des problèmes n'ayant pas généré de message
- [Vérification](#page-95-0) du réseau
- Résolution des problèmes [d'impression](#page-96-0) d'ordre général
- [Résolution](#page-102-0) des erreurs PostScript (PS)
- [Résolution](#page-103-0) des problèmes courants sous Macintosh
- [Résolution](#page-109-0) des problèmes ayant généré des messages
- Résolution des messages du panneau de [commande](#page-111-0)
- **[Elimination](#page-120-0) des bourrages**
- Résolution des problèmes de supports [d'impression](#page-125-0)
- Résolution des problèmes de qualité [d'impression](#page-127-0)

# <span id="page-93-0"></span>Résolution des problèmes n'ayant pas généré de message

Si l'imprimante ne fonctionne pas correctement, suivez, dans l'ordre, les étapes de la liste de contrôle ci-dessous. Si l'imprimante ne remplit pas l'une de ces conditions, suivez les instructions de dépannage correspondantes. Si l'une des étapes résout le problème, vous pouvez vous arrêter sans suivre le reste de la liste.

# Liste de dépannage

- 1. Assurez-vous que le voyant Prêt de l'imprimante est allumé. Si aucun voyant n'est allumé, effectuez les opérations suivantes :
	- a. Vérifiez les branchements du câble d'alimentation.
	- b. Vérifiez que l'interrupteur de marche/arrêt est sur Marche.
	- c. Vérifiez la source d'alimentation en branchant l'imprimante directement sur la prise murale ou sur une autre prise.
	- d. Si aucune de ces opérations ne rétablit l'alimentation, contactez l'assistance clientèle HP. (Reportez-vous à la section [Assistance](#page-4-0) clientèle HP ou à la brochure d'assistance fournie avec l'imprimante.)
- 2. Vérifiez le câblage.
	- a. Vérifiez la connexion entre l'imprimante et l'ordinateur ou entre l'imprimante et le port réseau. Vérifiez la connexion.
	- b. Vérifiez que le câble n'est pas défectueux en utilisant un autre câble, dans la mesure du possible.
	- c. Vérifiez la connexion réseau. Reportez-vous à la section [Vérification](#page-95-0) du réseau.
- 3. Vérifiez que le support d'impression utilisé correspond aux spécifications. Reportezvous à la section [Spécifications](#page-27-0) des supports d'impression.
- 4. Appuyez simultanément sur <sup>1</sup> (REPRISE) et <sup>1</sup> (ANNULER TÂCHE) pour imprimer une page de configuration et une page d'état des consommables. Si l'imprimante est connectée à un réseau, une page HP Jetdirect s'imprime également.
	- a. Si les pages ne s'impriment pas, vérifiez qu'un bac au moins contient un support d'impression.
	- b. En cas de bourrage papier, reportez-vous à la section [Elimination](#page-120-0) des bourrages.
- 5. Si les pages de configuration et d'état des consommables sont imprimées, vérifiez les éléments suivants.
	- a. Si les pages sont correctement imprimées, le matériel de l'imprimante fonctionne. Le problème concerne l'ordinateur utilisé, le pilote d'imprimante ou l'application.
	- b. Si les pages ne sont pas imprimées correctement, étalonnez l'imprimante. Reportezvous à la section Etalonnage de [l'imprimante.](#page-90-0) Imprimez de nouveau les pages. Si les pages ne sont toujours pas imprimées correctement, le matériel de l'imprimante est à l'origine du problème. Contactez l'assistance clientèle HP. (Reportez-vous à la section **[Assistance](#page-4-0) clientèle HP** ou à la brochure d'assistance fournie avec l'imprimante.)
- 6. Sur l'ordinateur, vérifiez la file d'attente d'impression ou le spouleur de l'imprimante (le dossier Impressions en attente ou la file d'attente du Centre d'impression pour Mac OS) pour voir si l'imprimante a marqué une pause ou est paramétrée pour imprimer hors ligne.
- 7. Vérifiez que vous avez installé le pilote d'imprimante HP color LaserJet série 2550. Dans l'application, vérifiez que vous utilisez un pilote d'imprimante HP color LaserJet série 2550.
- 8. Imprimez une page à partir de la Boîte à outils HP.
	- a. Si elle est imprimée, le problème vient du pilote d'imprimante. Sous Windows, essayez d'utiliser l'autre pilote d'imprimante. Sous Windows ou Macintosh, vous pouvez également désinstaller le pilote d'imprimante (reportez-vous à la section [Désinstallation](#page-25-0) du logiciel d'impression) et le réinstaller (reportez-vous au guide de mise en route).
	- b. Si la page n'est pas imprimée, le problème vient de l'ordinateur ou de l'application.
- 9. A partir d'une application ayant déjà fonctionné par le passé, imprimez un court document. Si cette solution fonctionne, le problème est lié à l'application utilisée. Si cette solution ne fonctionne pas (le document n'est pas imprimé), effectuez les opérations suivantes :
	- a. Essayez d'imprimer la tâche à partir d'un autre ordinateur sur lequel est installé le logiciel de l'imprimante.
	- b. Si vous avez connecté l'imprimante au réseau, connectez-la directement à l'ordinateur avec un câble parallèle ou USB. Réaffectez l'imprimante au port approprié ou réinstallez le logiciel, en choisissant le nouveau type de connexion utilisé.
- 10. Si le problème n'est toujours pas résolu, reportez-vous à la section [Résolution](#page-96-0) des problèmes [d'impression](#page-96-0) d'ordre général.

# <span id="page-95-0"></span>Vérification du réseau

Il est recommandé d'utiliser le CD-ROM HP color LaserJet 2550 pour installer et configurer l'imprimante en réseau. Suivez ces étapes pour voir si le problème est causé par le réseau.

- Lorsque vous avez imprimé la page de configuration, une page de configuration HP Jetdirect a également dû s'imprimer si l'imprimante est configurée en réseau. (Si ces pages ne s'impriment pas dans votre langue, reportez-vous à la section [Pages](#page-67-0) [spéciales.](#page-67-0)) Vérifiez que tous les paramètres du réseau sont configurés correctement. Pour plus d'informations sur la page HP Jetdirect, reportez-vous au guide de l'administrateur du serveur d'impression HP Jetdirect, qui peut être installé à partir des sections d'affichage de la documentation ou de documentation utilisateur du CD-ROM HP color LaserJet 2550.
- Reportez-vous au *guide de l'administrateur du serveur d'impression HP Jetdirect*, qui peut être installé à partir des sections d'affichage de la documentation ou de documentation utilisateur du CD-ROM HP color LaserJet 2550.
- Contactez l'administrateur réseau.

# <span id="page-96-0"></span>Résolution des problèmes d'impression d'ordre général

En plus des problèmes répertoriés dans cette section, reportez-vous à la section [Résolution](#page-103-0) des [problèmes](#page-103-0) courants sous Macintosh si vous utilisez un ordinateur Macintosh et à la section [Résolution](#page-102-0) des erreurs PostScript (PS) si vous utilisez le pilote PS.

#### La tâche d'impression est extrêmement lente.

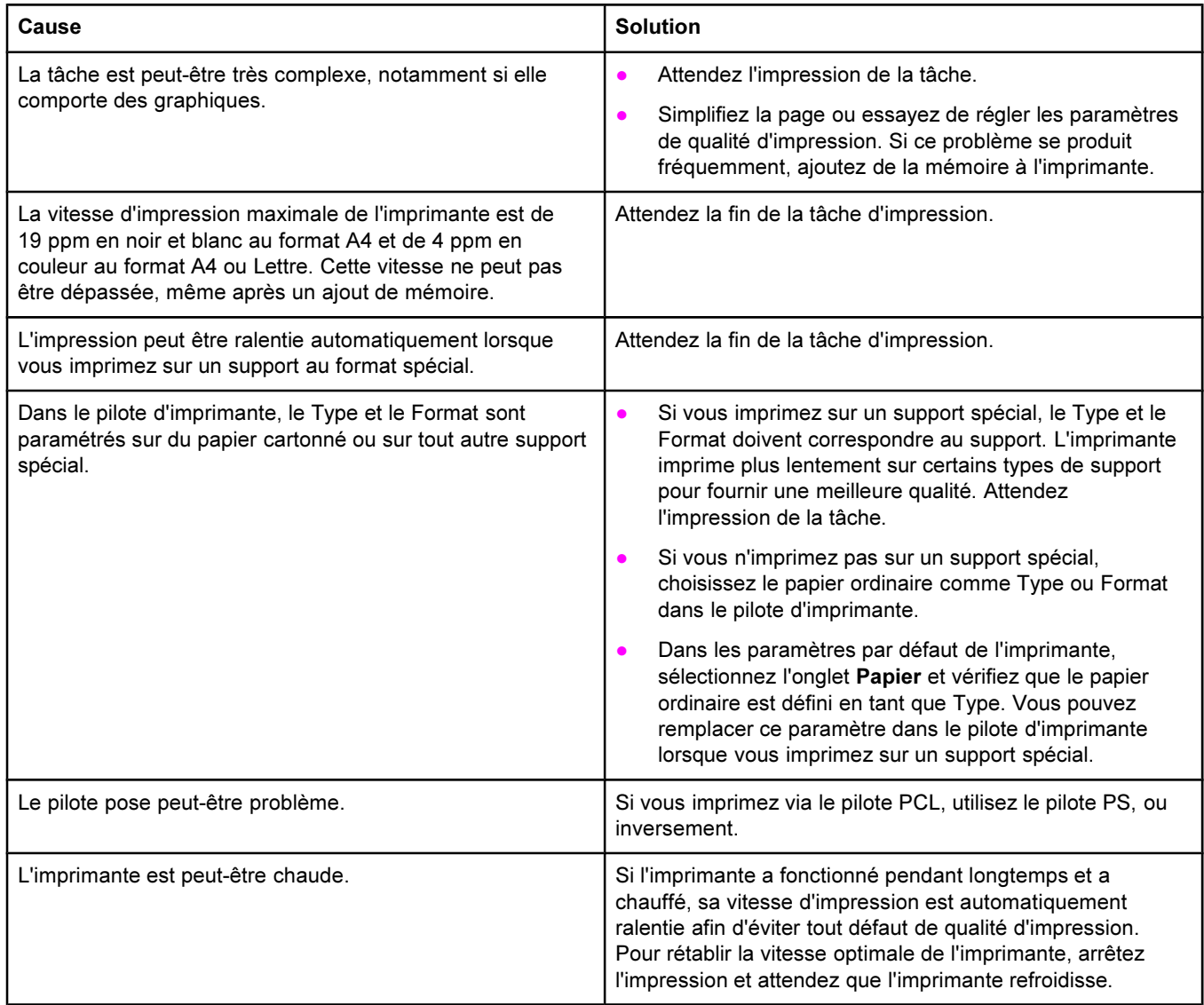

## Le papier ou le support de l'imprimante ne provient pas du bac approprié.

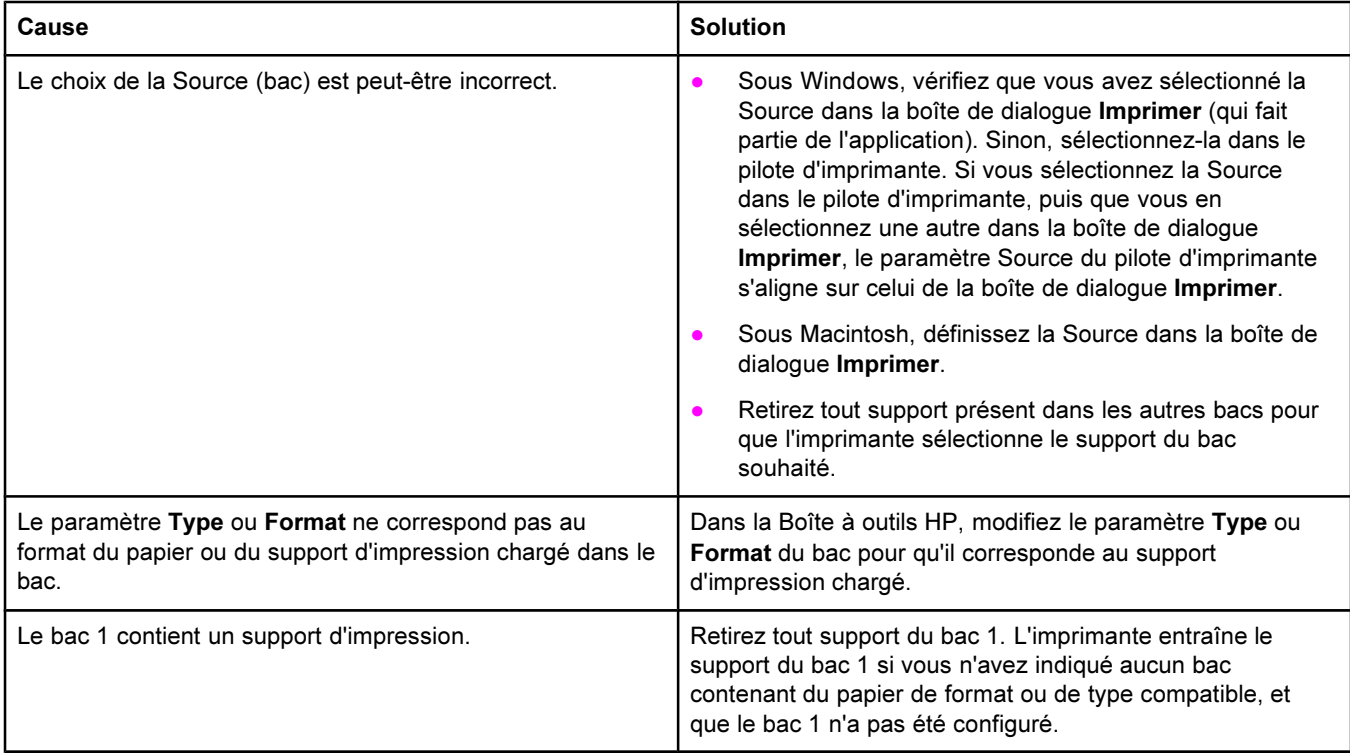

## L'alimentation en papier ne se fait pas à partir du bac en option 2 ou 3.

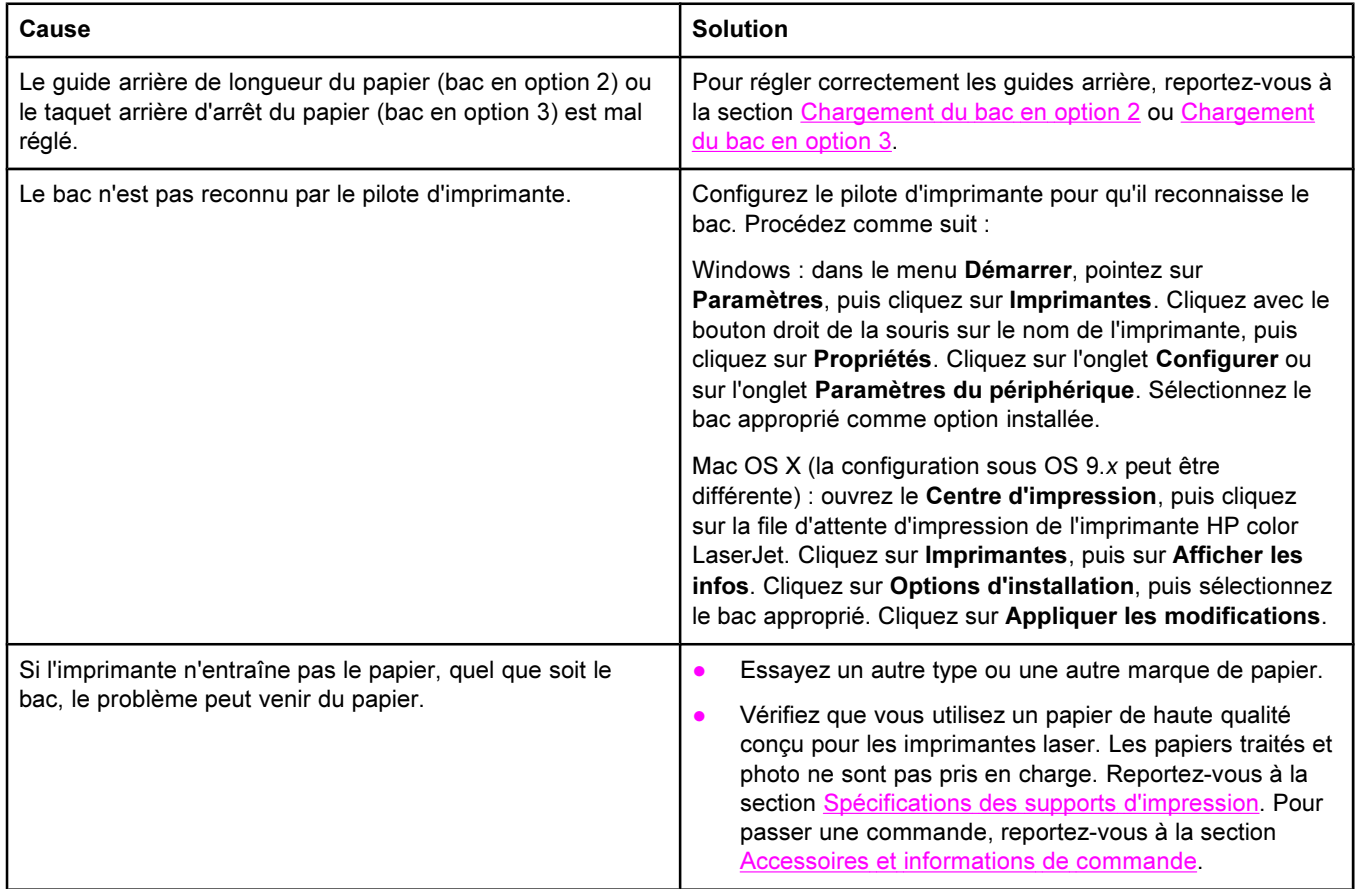

## L'alimentation en papier ne se fait pas à partir du bac en option 2 ou 3.

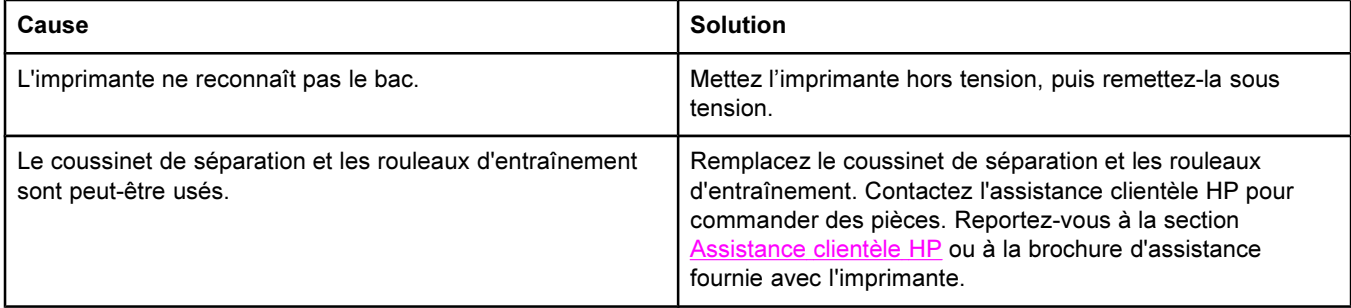

#### L'imprimante ne reconnaît pas une barrette DIMM installée.

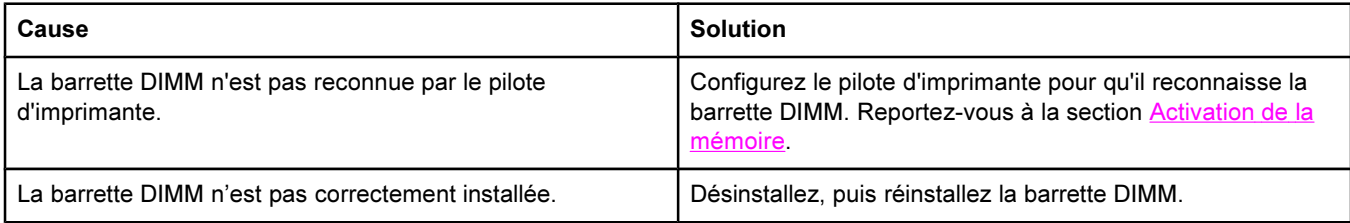

## L'imprimante ne répond pas lorsque la commande Imprimer est sélectionnée dans le logiciel.

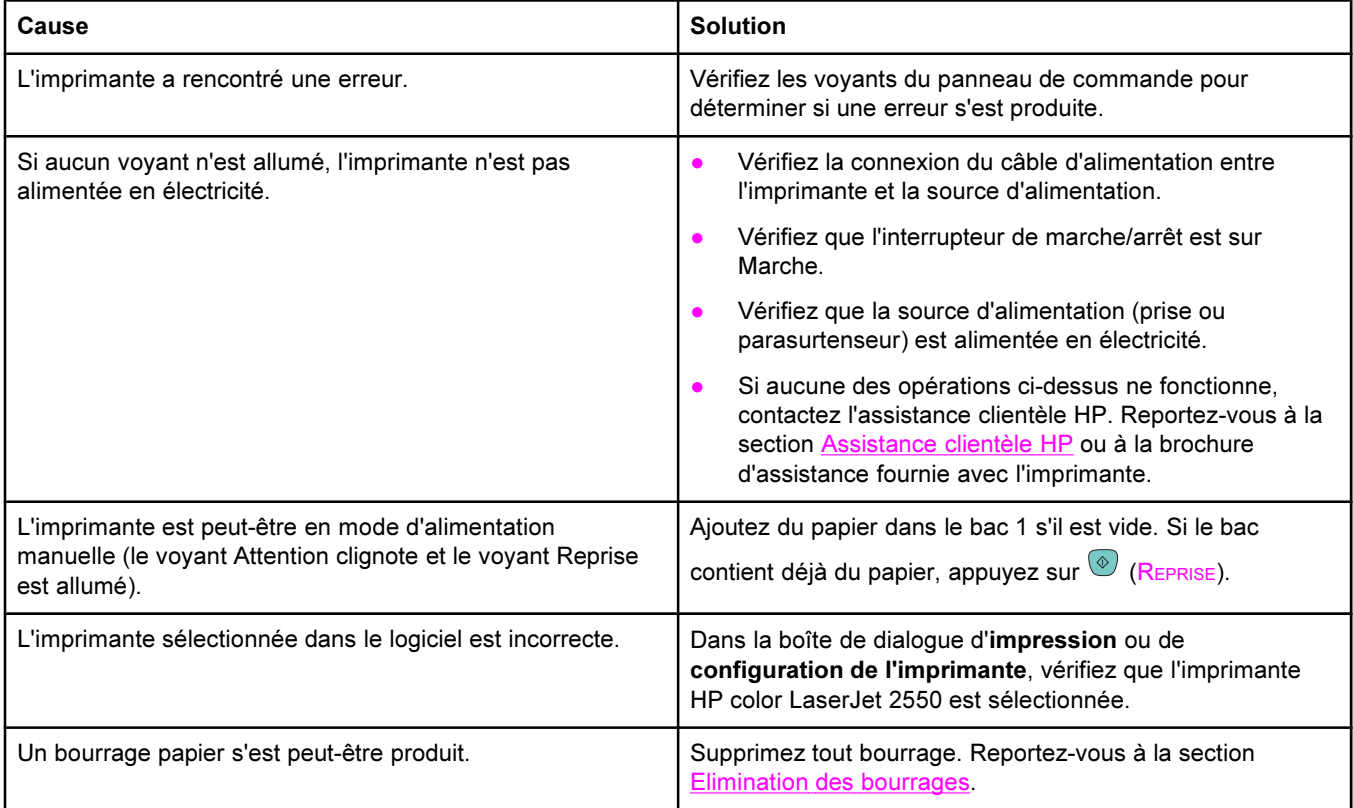

## L'imprimante ne répond pas lorsque la commande Imprimer est sélectionnée dans le logiciel.

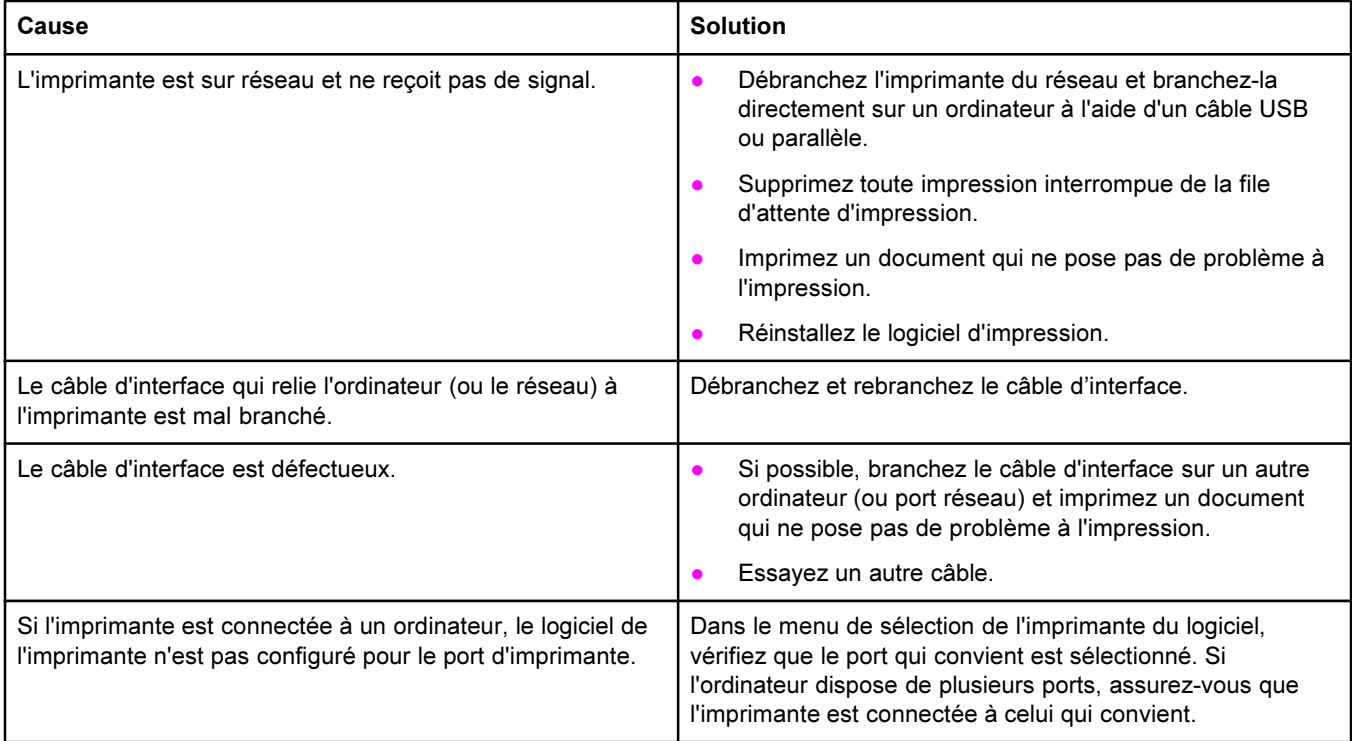

# Les pages sont imprimées, mais toutes les couleurs ne sont pas imprimées ou les pages sont totalement vierges.

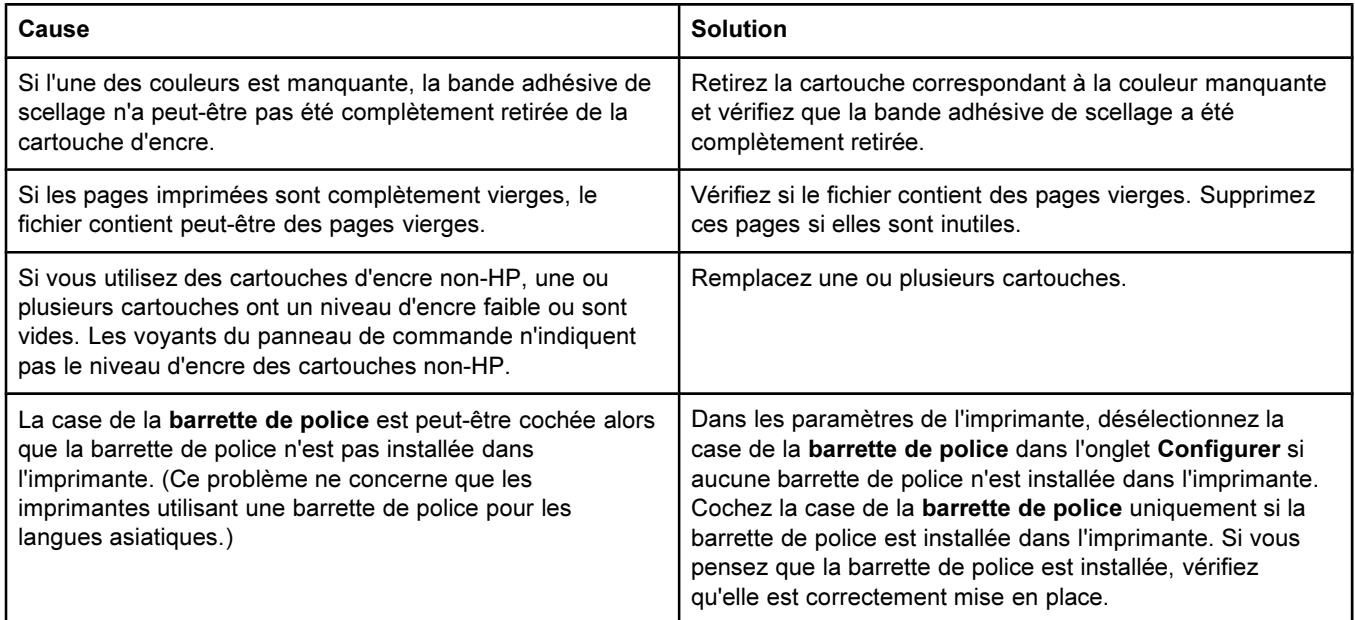

## Le support gondole lorsqu'il quitte le bac de sortie supérieur.

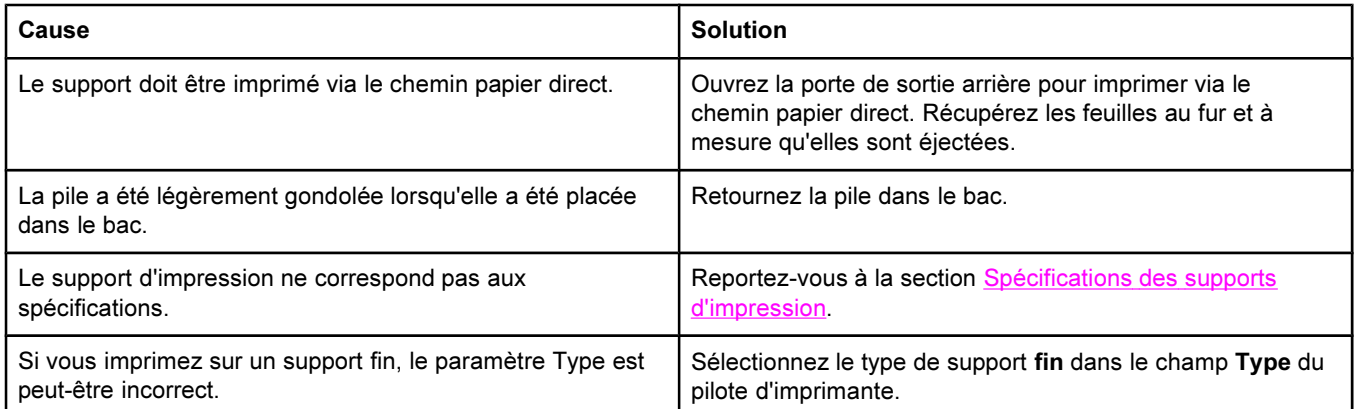

# Les pages sont imprimées, mais le texte est erroné, incompréhensible ou incomplet.

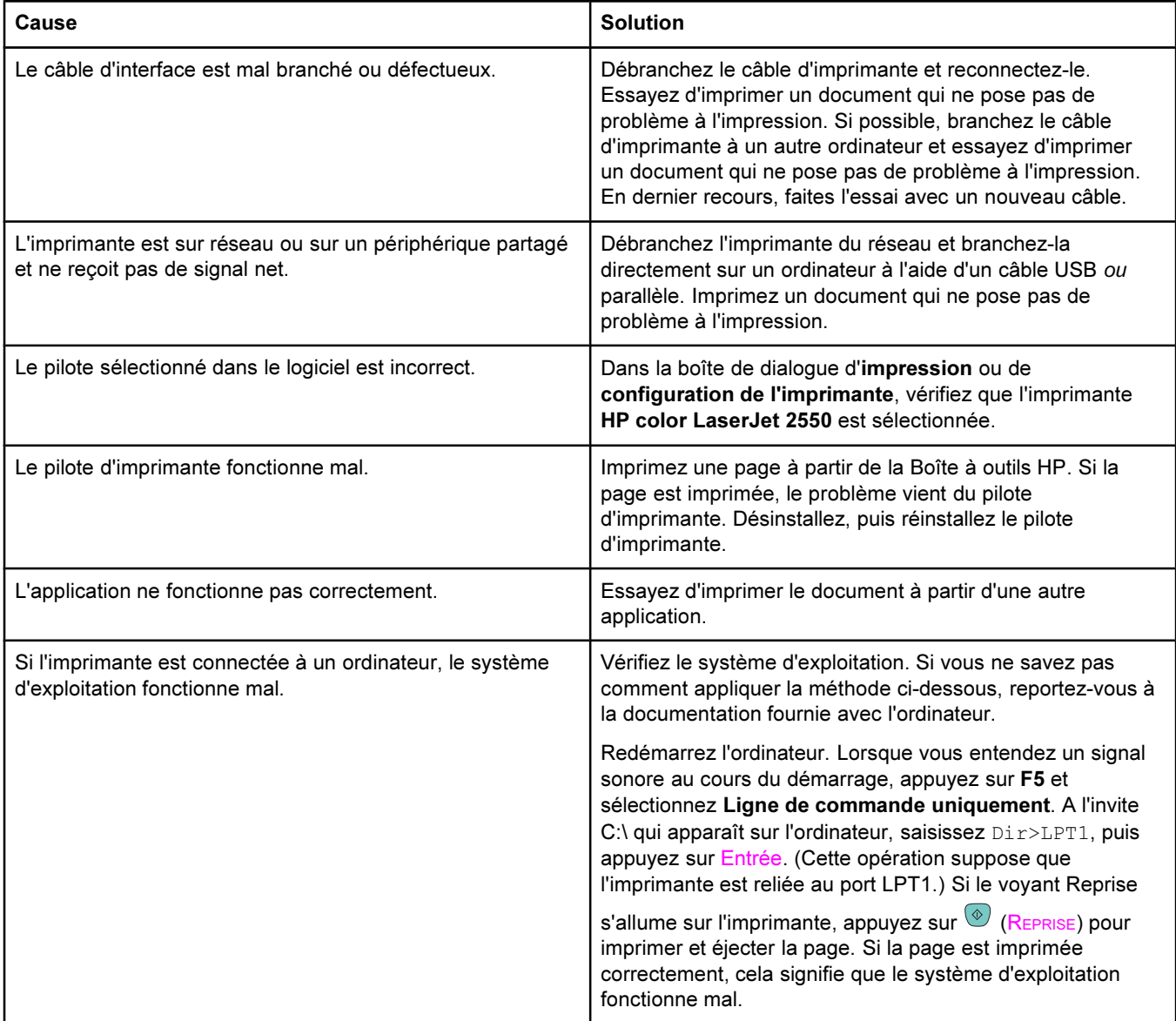

## Les pages sont imprimées, mais le texte est erroné, incompréhensible ou incomplet.

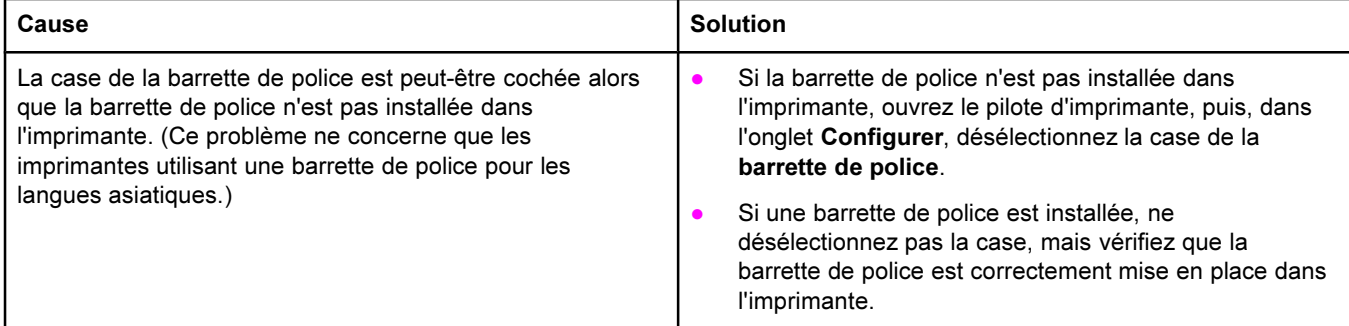

# <span id="page-102-0"></span>Résolution des erreurs PostScript (PS)

Les situations décrites ci-après sont propres au langage PS et peuvent se produire lorsque plusieurs langages sont utilisés.

Remarque Pour qu'un message soit imprimé ou apparaisse à l'écran lorsque des erreurs PS se produisent, sélectionnez cette option dans le pilote d'imprimante PS ou dans la Boîte à outils HP.

#### La tâche s'imprime en police Courier (police par défaut de l'imprimante) et non pas dans la police demandée.

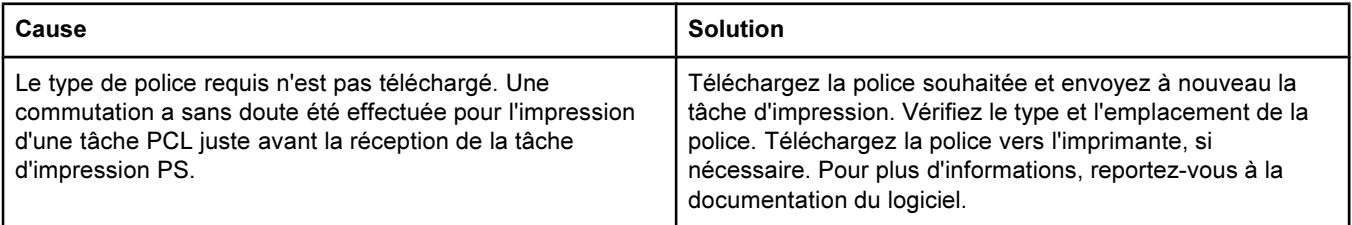

#### Une page d'erreur PS s'imprime.

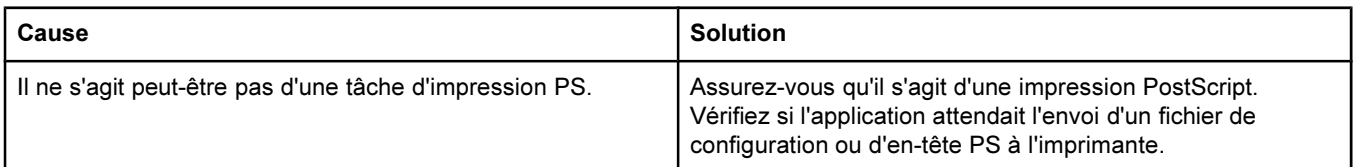

#### Une erreur de mémoire virtuelle se produit.

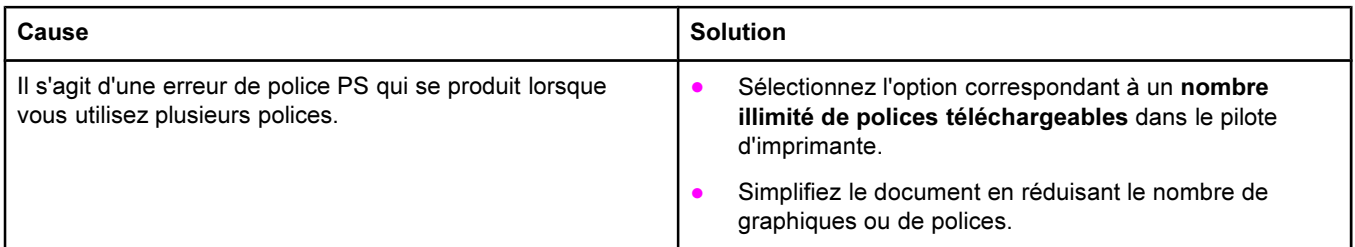

#### Une erreur de vérification de plage se produit.

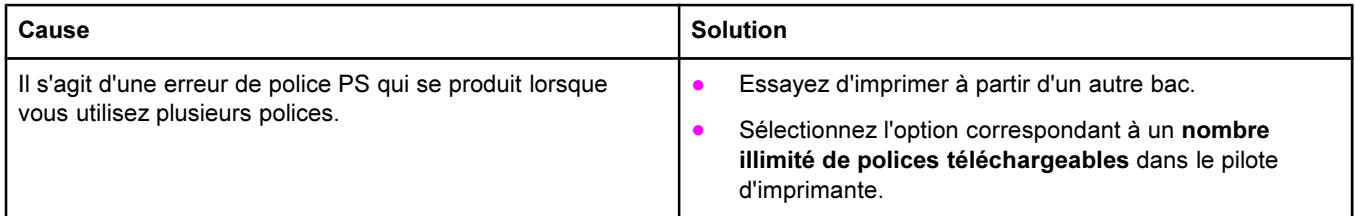

# <span id="page-103-0"></span>Résolution des problèmes courants sous Macintosh

Outre les problèmes répertoriés dans la section Résolution des problèmes [d'impression](#page-96-0) d'ordre [général](#page-96-0), cette section répertorie les problèmes pouvant se produire avec Mac OS 9. x ou Mac OS X.

Remarque L'imprimante HP color LaserJet série 2550 prend en charge l'impression USB et IP (Internet Protocol) en utilisant une connexion Ethernet (imprimantes en réseau uniquement). La configuration de l'impression USB ou IP s'effectue avec l'utilitaire Service d'impression. L'imprimante n'apparaît pas dans le Sélecteur.

#### Problèmes sous Mac OS 9.x.

#### Le nom de l'imprimante ou l'adresse IP n'apparaît pas ou ne correspond pas dans l'utilitaire Service d'impression.

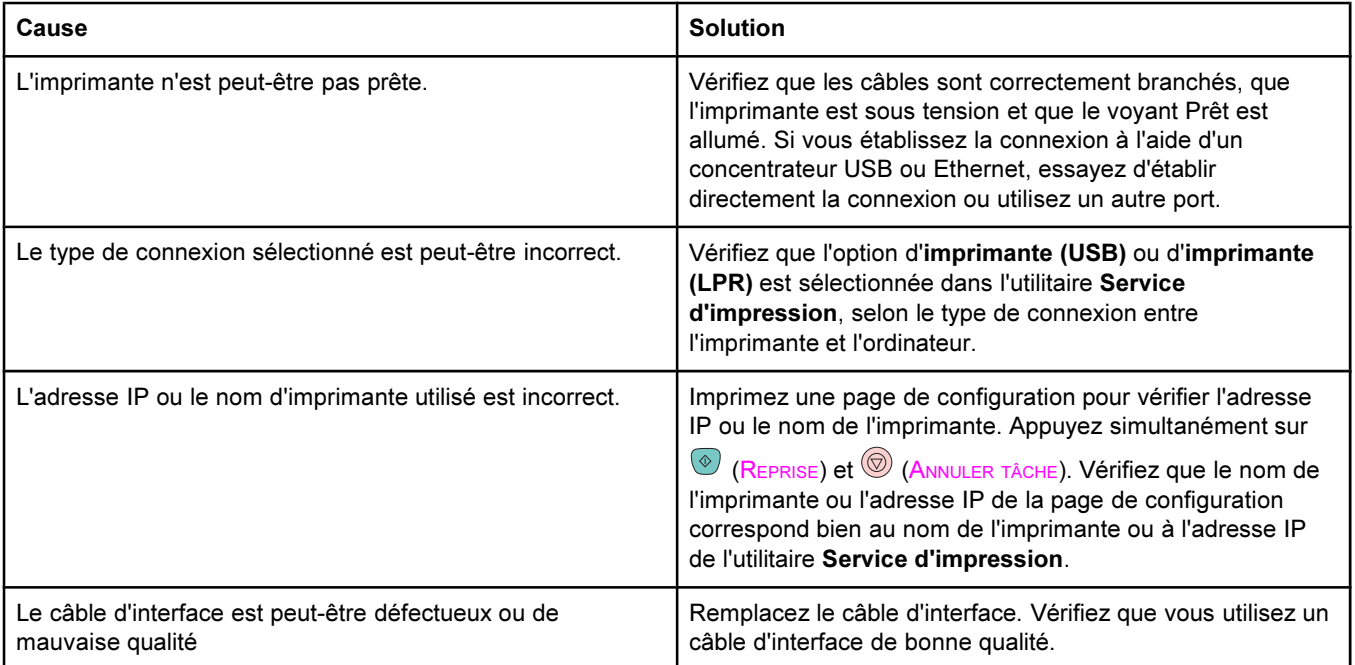

#### Le fichier PPD (PostScript Printer Description) de l'imprimante ne figure pas parmi les sélections de l'utilitaire Service d'impression.

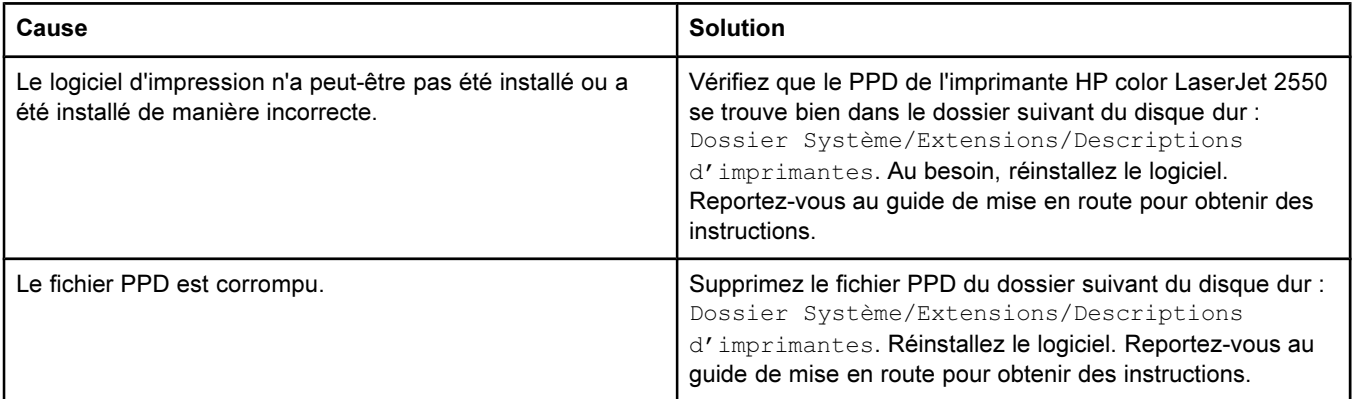

# Problèmes sous Mac OS 9.x. (suite)

#### Une tâche d'impression n'a pas été envoyée à l'imprimante voulue.

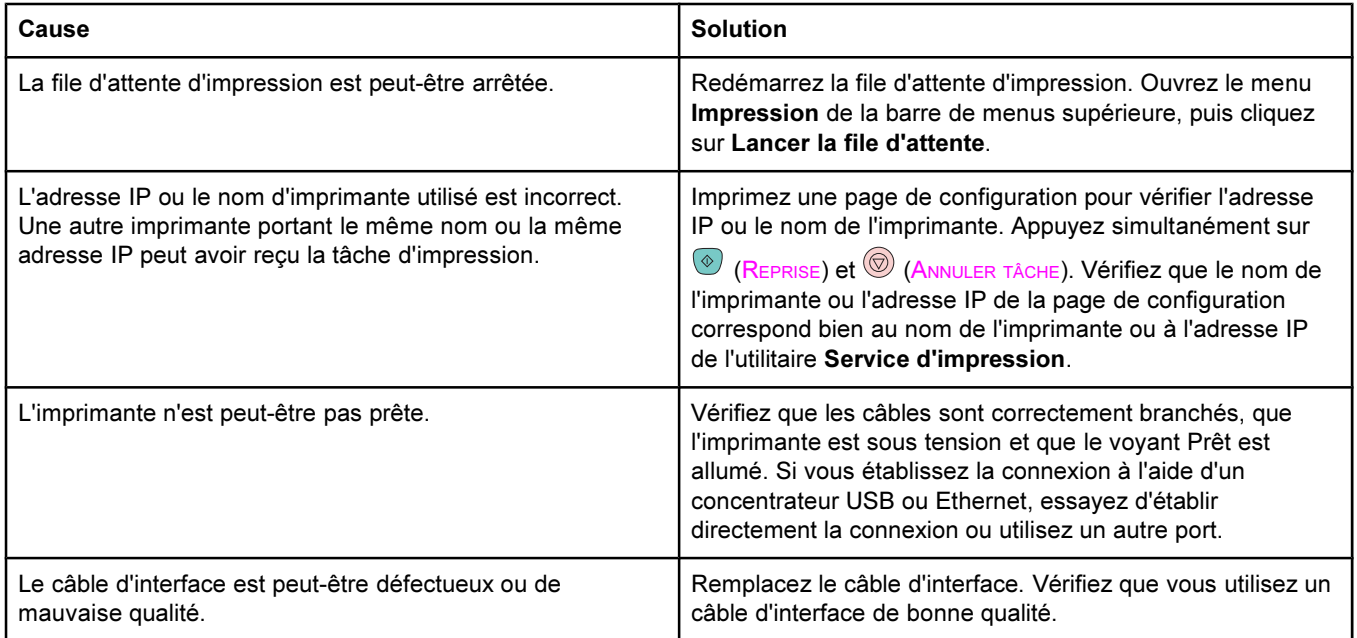

#### Impossible d'utiliser l'ordinateur au cours de l'impression.

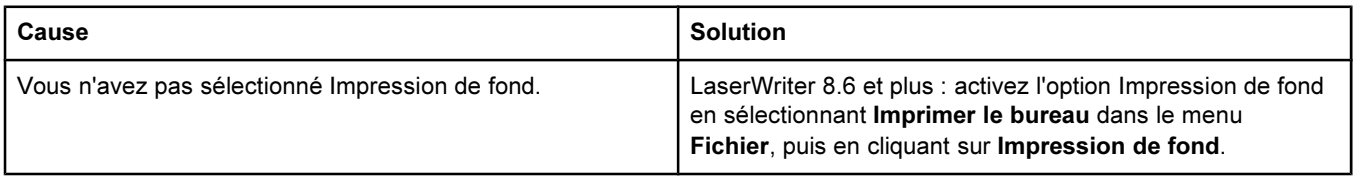

## Un fichier EPS (Encapsulated PostScript) n'utilise pas les polices qui conviennent pour l'impression.

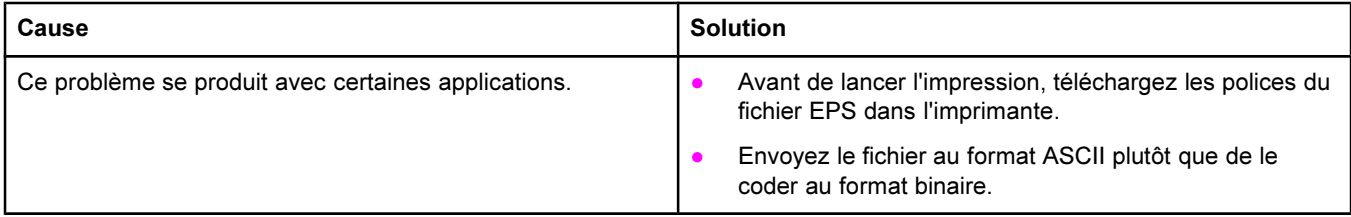

## Votre document ne s'imprime pas avec les polices New York, Geneva ou Monaco choisies.

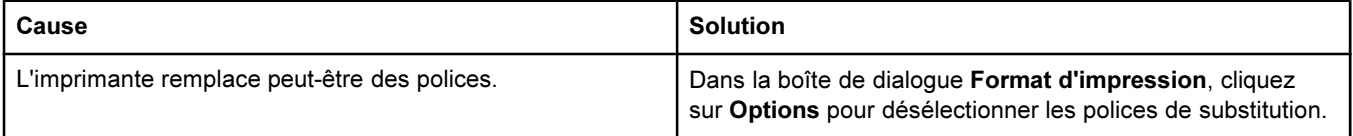

# Problèmes sous Mac OS 9.x. (suite)

#### Vous ne pouvez pas imprimer à partir d'une carte USB tierce.

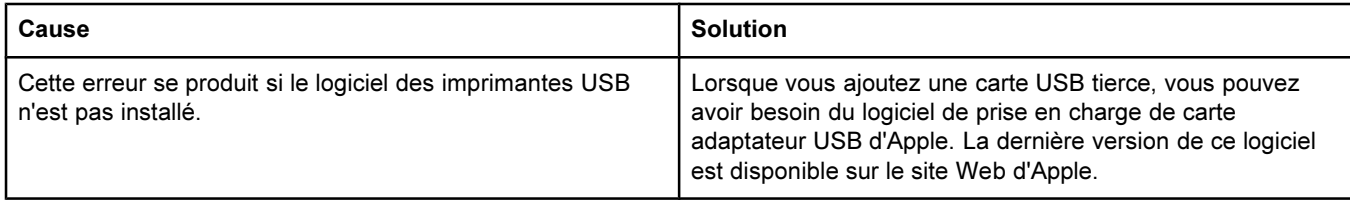

#### Lorsque l'imprimante est connectée via un câble USB, elle n'apparaît pas dans l'utilitaire Service d'impression ou Informations système Apple une fois que le pilote est sélectionné.

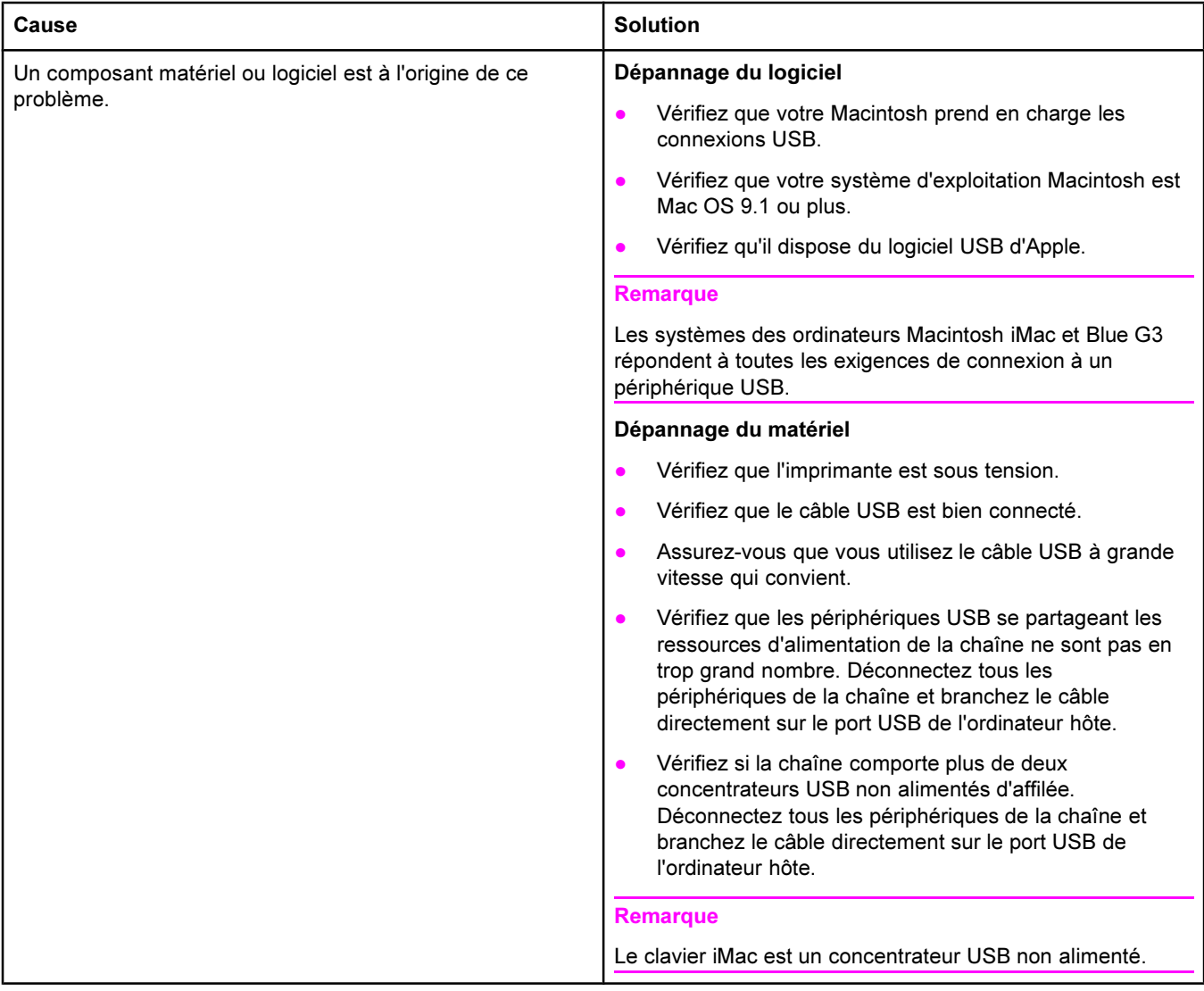

# Le pilote d'imprimante n'est pas répertorié dans le Centre d'impression.

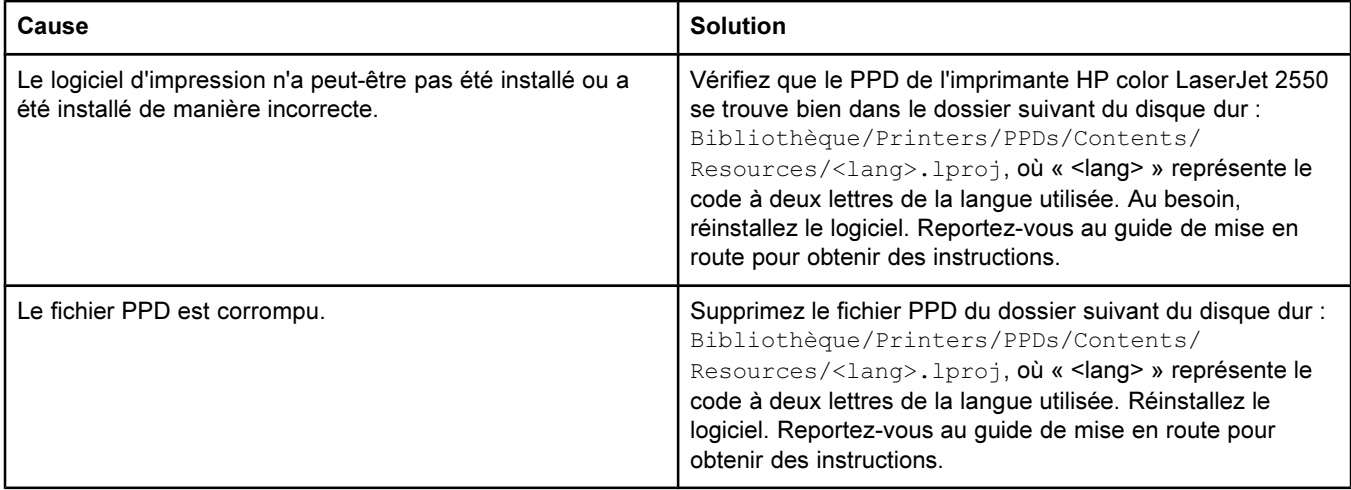

## Le nom de l'imprimante, l'adresse IP ou le nom d'hôte Rendezvous n'est pas répertorié dans la liste des imprimantes du Centre d'impression.

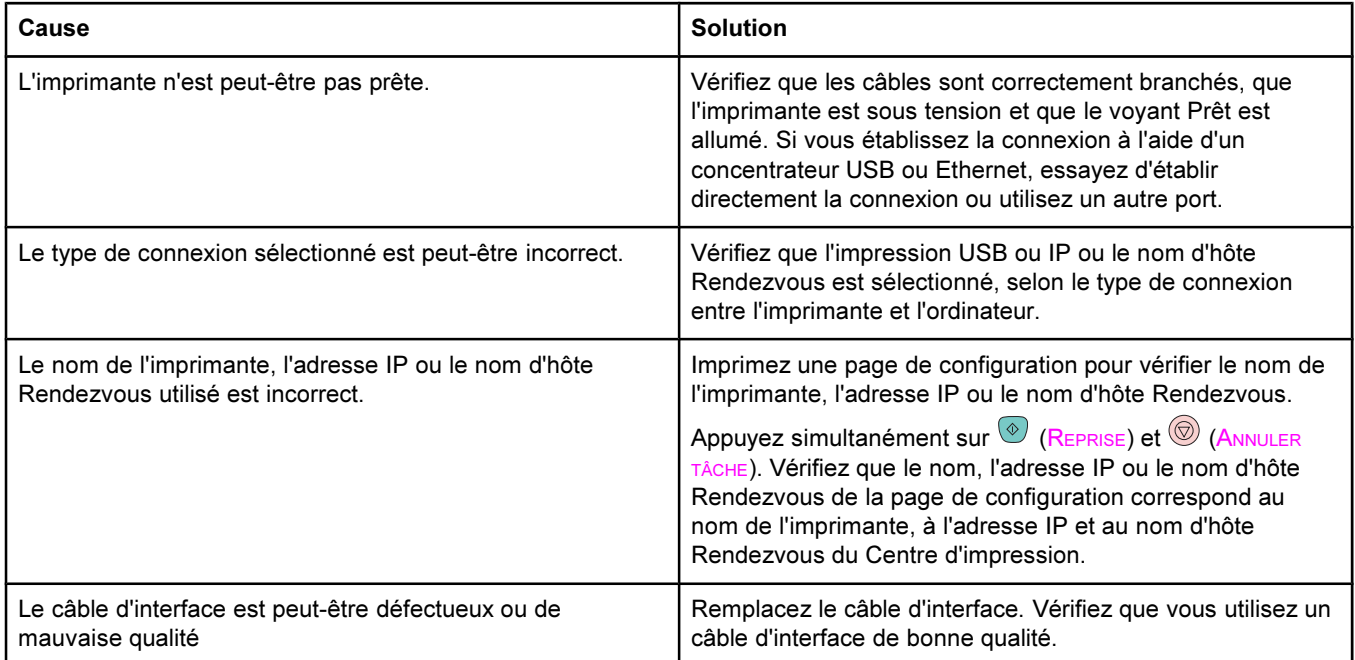

#### Le pilote d'imprimante ne configure pas automatiquement l'imprimante sélectionnée dans le Centre d'impression.

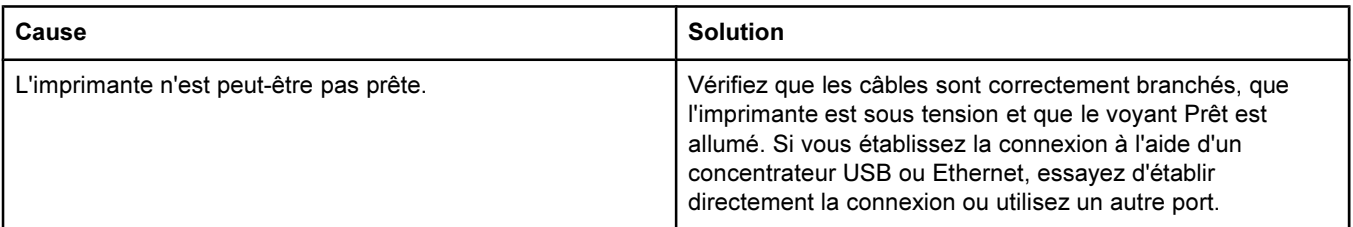

# Problèmes sous Mac OS X (suite)

## Le pilote d'imprimante ne configure pas automatiquement l'imprimante sélectionnée dans le Centre d'impression.

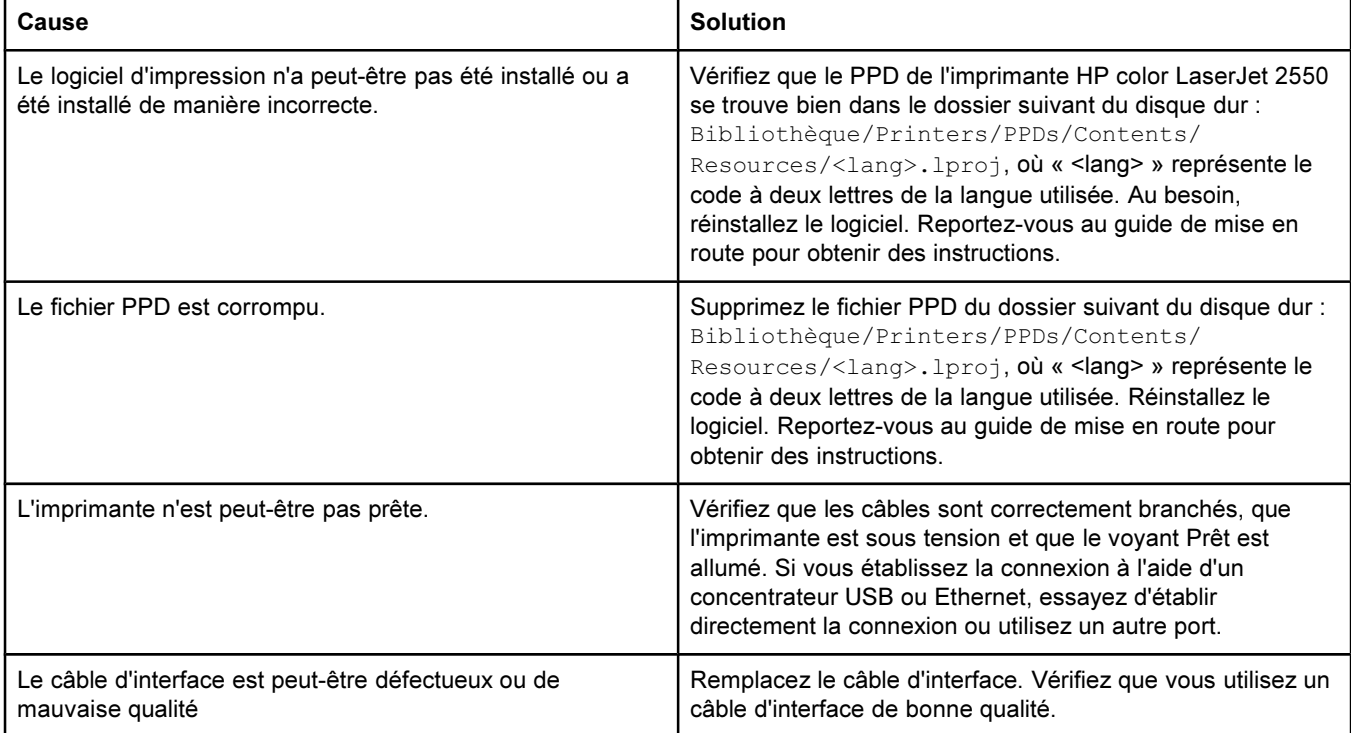

#### Une tâche d'impression n'a pas été envoyée à l'imprimante voulue.

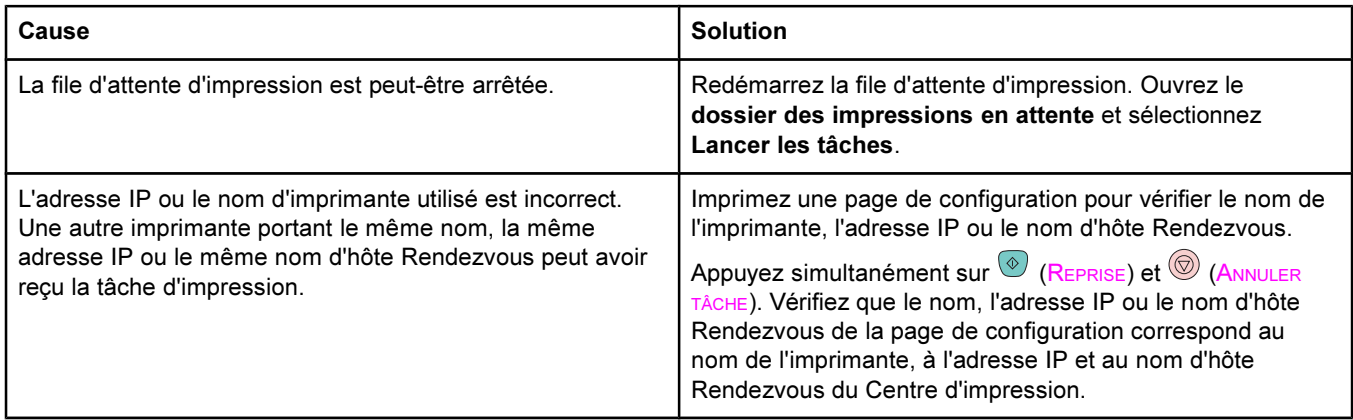

## Un fichier EPS (Encapsulated PostScript) n'utilise pas les polices qui conviennent pour l'impression.

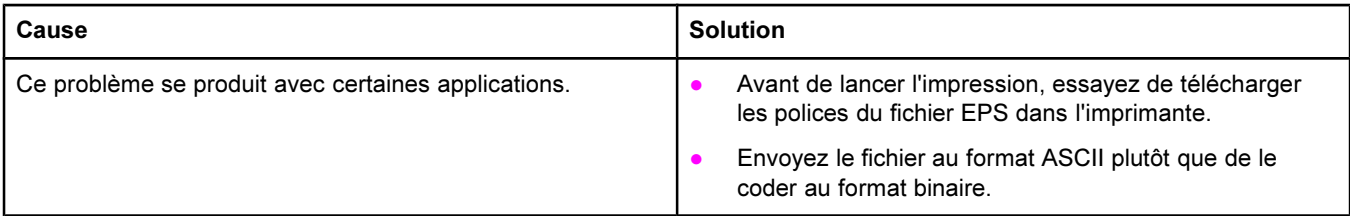
#### Problèmes sous Mac OS X (suite)

#### Vous ne pouvez pas imprimer à partir d'une carte USB tierce.

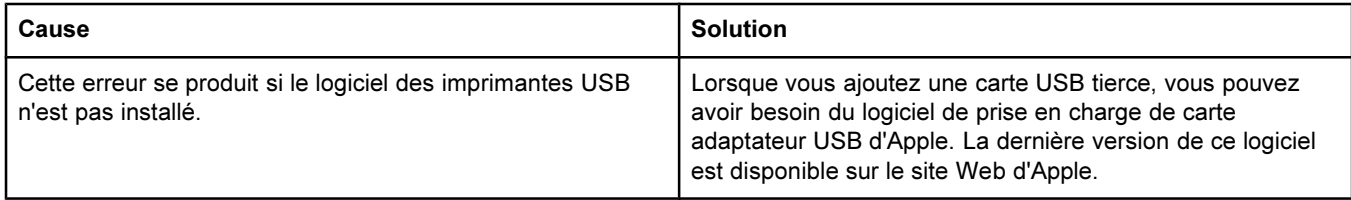

#### Lorsque l'imprimante est connectée via un câble USB, elle n'apparaît pas dans le Centre d'impression Macintosh lorsque le pilote est sélectionné.

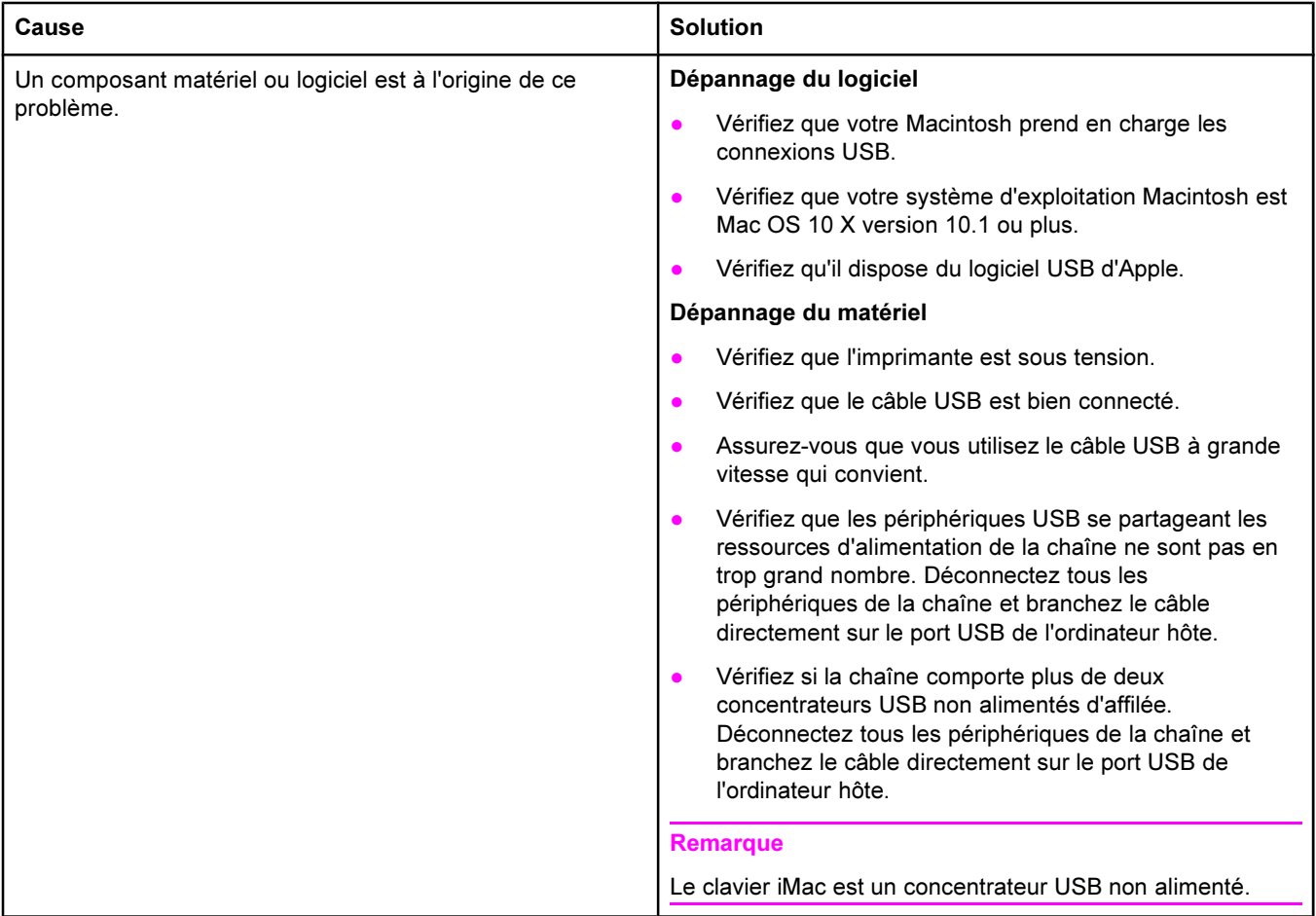

# Résolution des problèmes ayant généré des messages

Cette section aide à résoudre les problèmes ayant généré des messages sur l'ordinateur.

### Messages sous Windows et Macintosh

Cette section répertorie certaines erreurs courantes qui génèrent un message simple sans donner d'informations sur la résolution de l'erreur. Les erreurs de la Boîte à outils HP sont accompagnées de leurs propres instructions de résolution. Pour les autres erreurs générées par votre système d'exploitation, reportez-vous à la documentation du système d'exploitation ou de l'ordinateur.

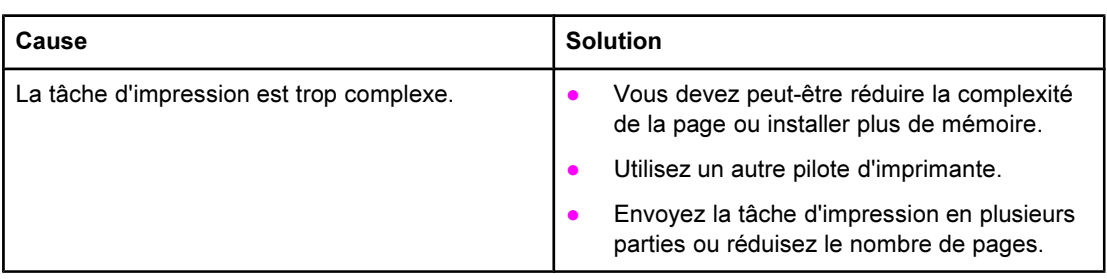

#### Erreur de vérification des limites

# Messages sous Windows uniquement

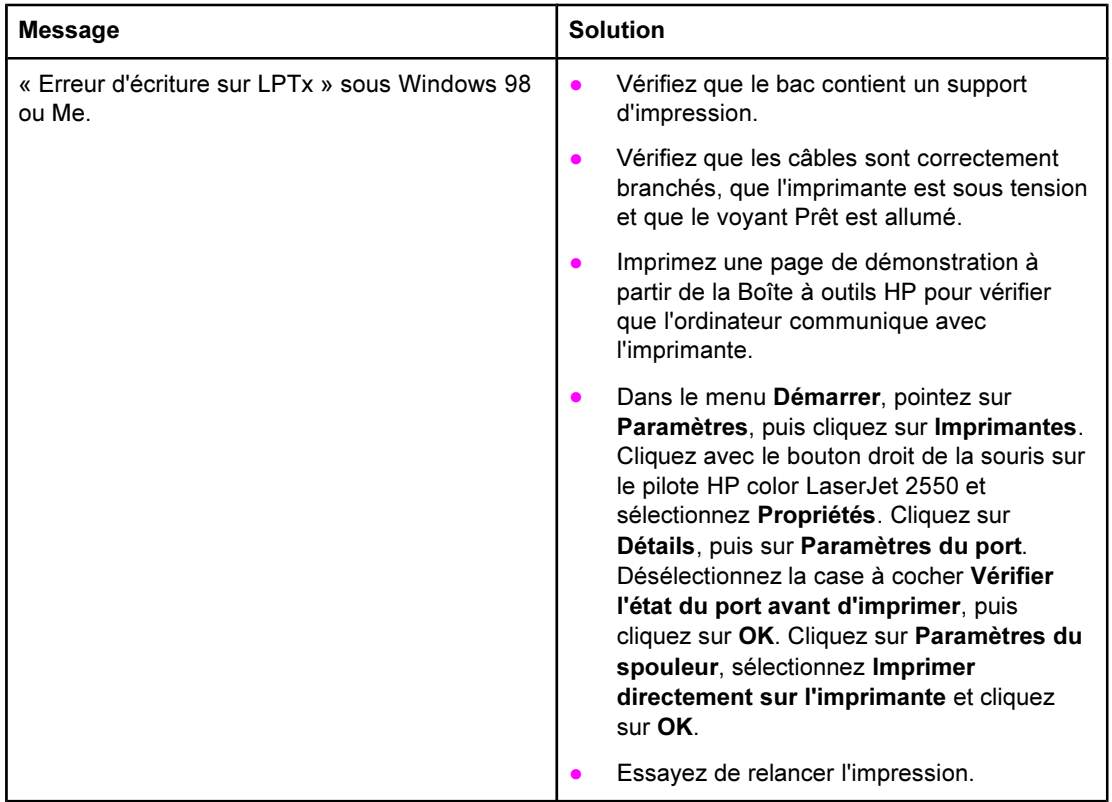

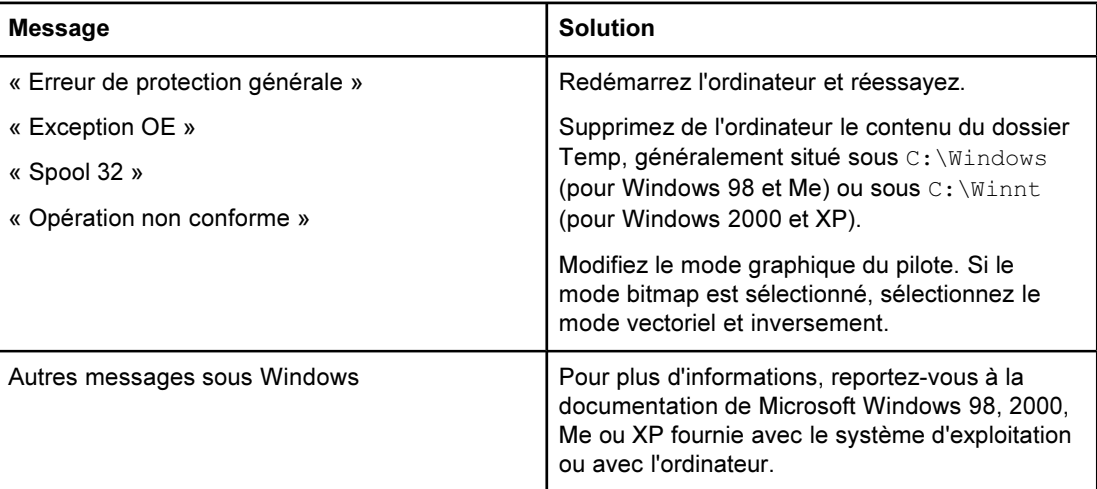

# Résolution des messages du panneau de commande

L'état de l'imprimante est signalé, sur le panneau de commande, par la configuration de l'allumage des voyants. Le panneau de commande comporte deux groupes de voyants : les voyants d'état des consommables et ceux d'état de l'imprimante :

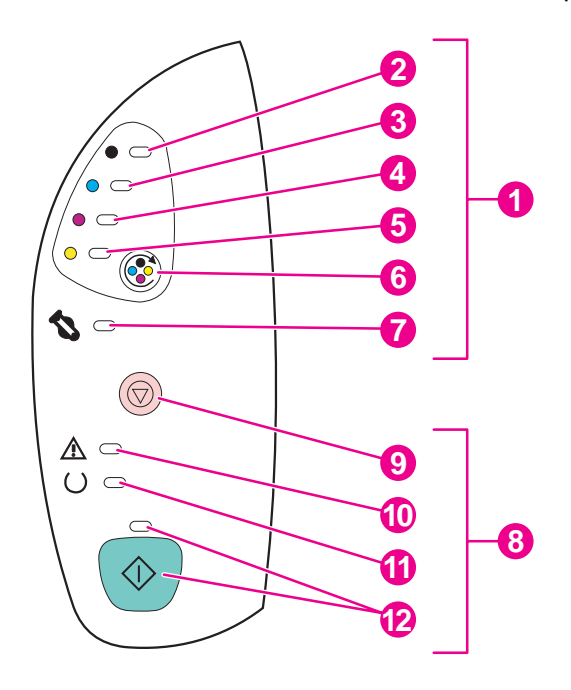

- 1 Voyants et boutons d'état des consommables
- 2 Voyant de la cartouche d'encre noire
- 3 Voyant de la cartouche d'encre cyan
- 4 Voyant de la cartouche d'encre magenta
- 5 Voyant de la cartouche d'encre jaune
- **6** Bouton FAIRE PIVOTER LE CARROUSEL
- 7 Voyant du tambour d'imagerie<br>8 Voyants et boutons d'état de
- 8 Voyants et boutons d'état de l'imprimante
- **9 Bouton ANNULER TÂCHE**
- 10 Voyant Attention (orange)
- 11 Voyant Prêt (vert)
- 12 Voyant et bouton REPRISE (verts)

Les voyants peuvent être dans l'un des états suivants :

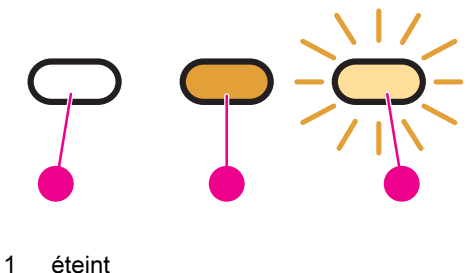

- 
- 2 allumé
- 3 clignotant

Reportez-vous aux informations suivantes pour interpréter les voyants du panneau de commande. Reportez-vous à la Boîte à outils HP pour afficher des animations concernant les voyants et les messages auxquels ils correspondent.

# Voyants d'état des consommables

Cette section explique la signification des voyants de la zone d'état des consommables. Des informations sur les consommables apparaissent également dans la Boîte à outils HP. (Pour plus d'informations, reportez-vous à la section [Maintenance](#page-84-0).) Pour commander des consommables, reportez-vous à la section Accessoires et [informations](#page-142-0) de commande.

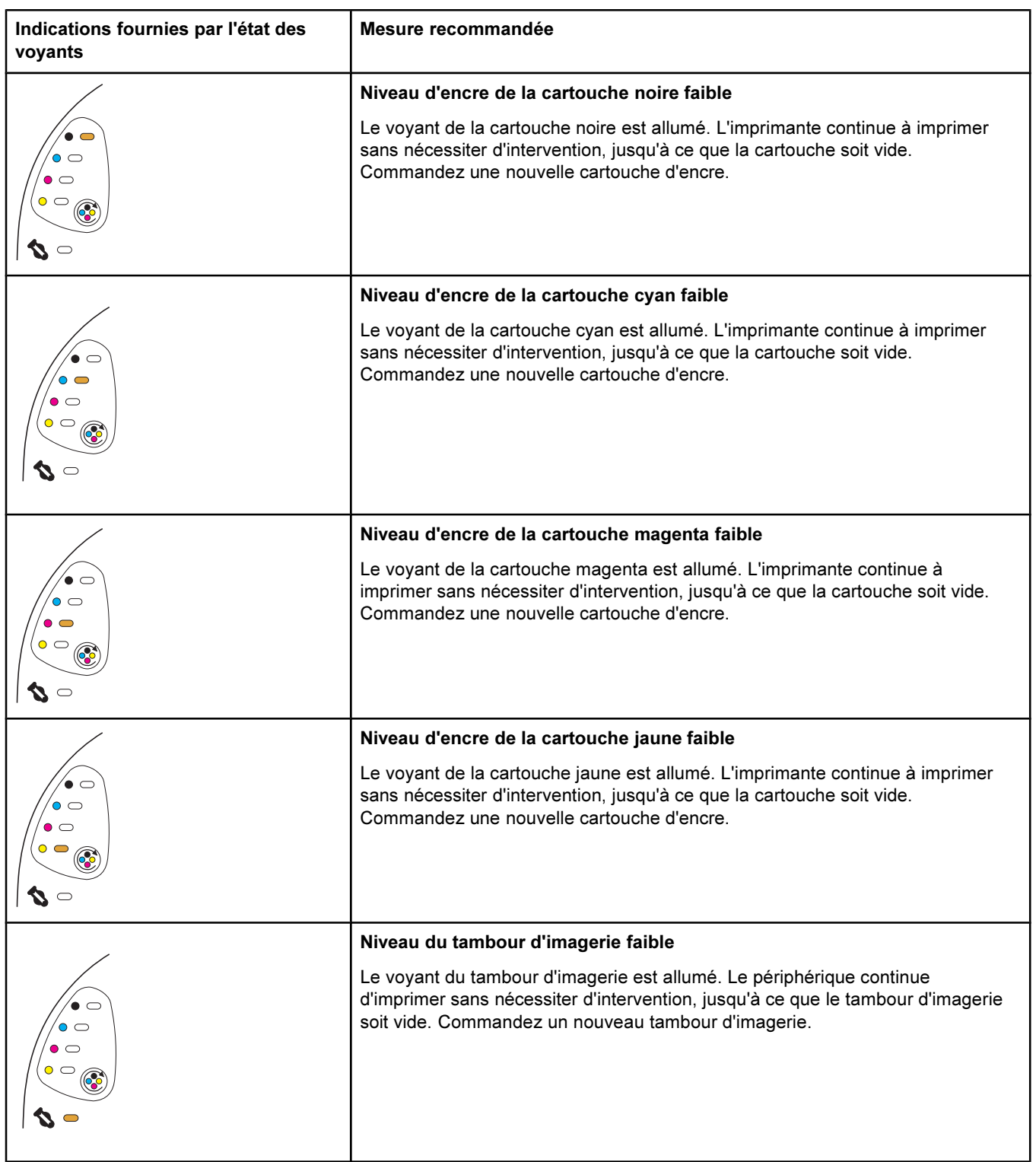

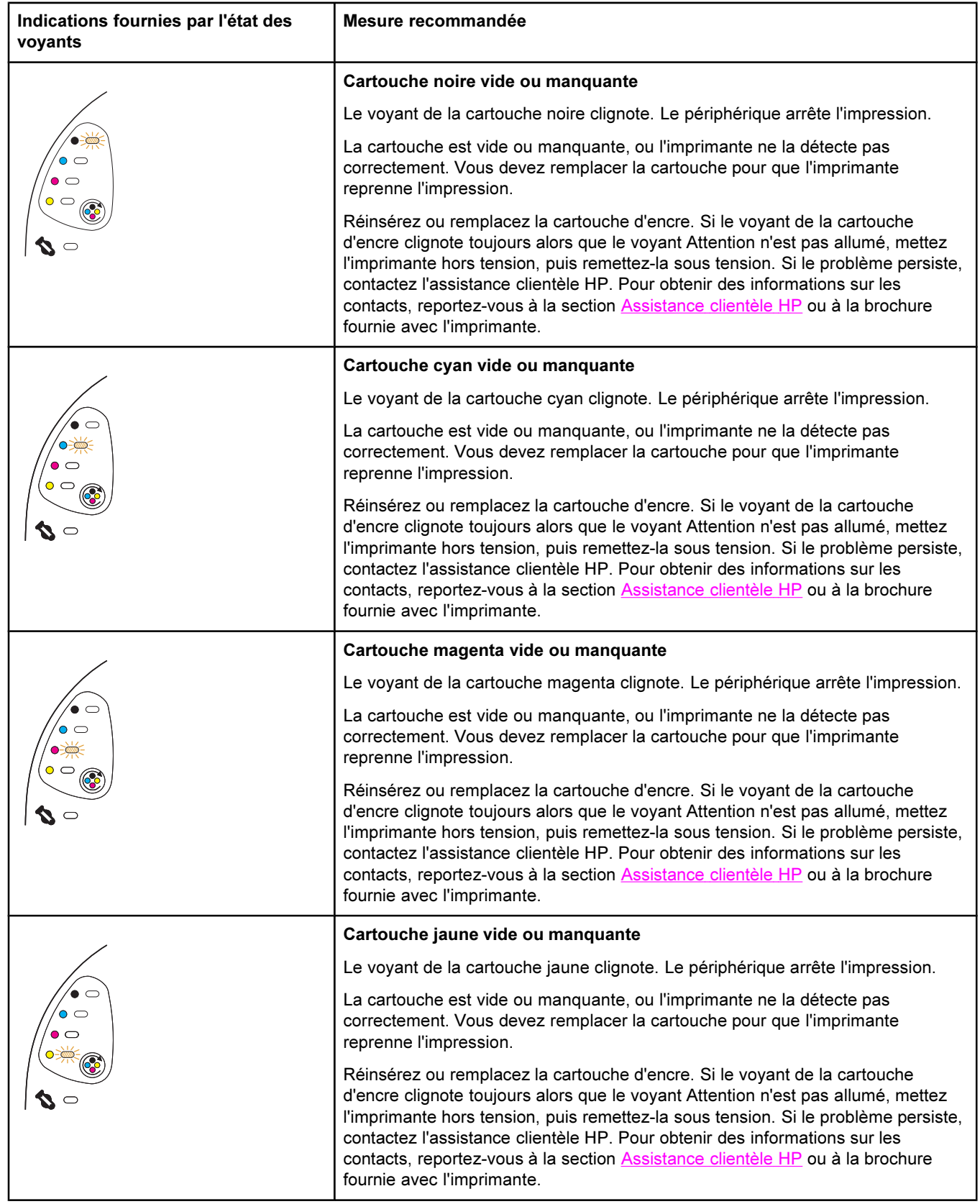

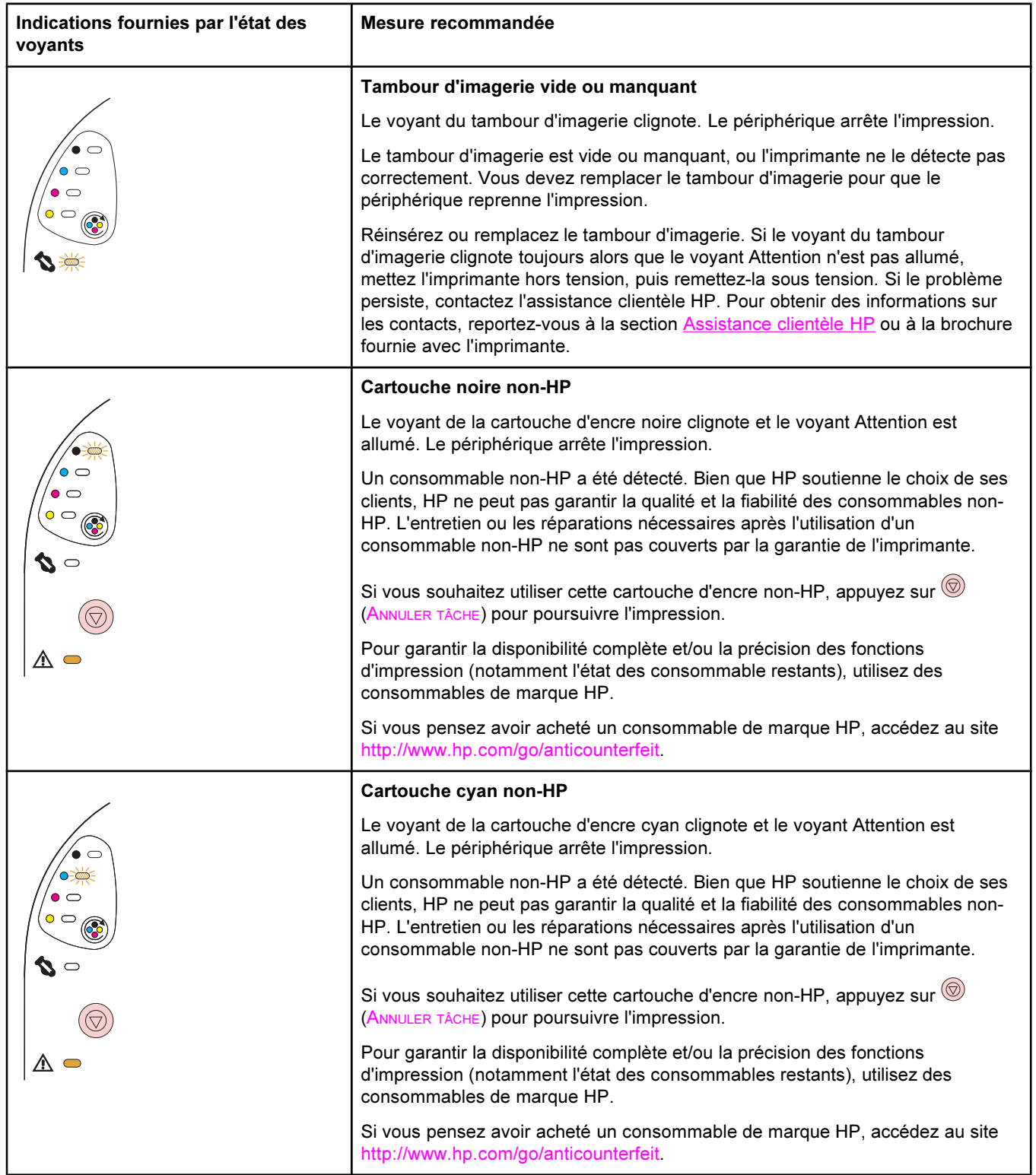

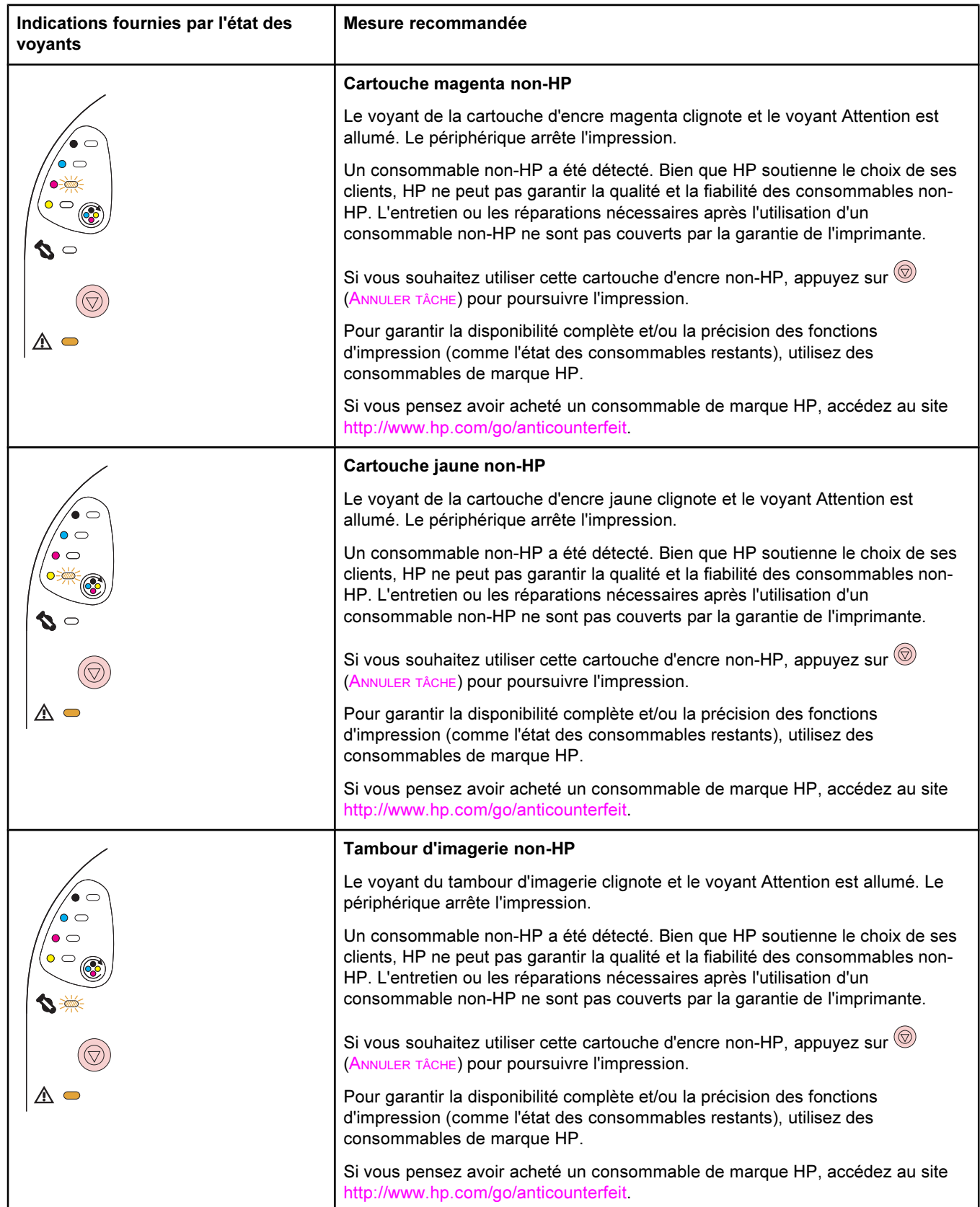

# Voyants d'état des consommables

La section suivante décrit la signification des voyants de la zone d'état de l'imprimante. Des informations sur l'état de l'imprimante apparaissent également dans la Boîte à outils HP. (Pour plus d'informations, accédez au site Boîte à [outils](#page-70-0) HP.)

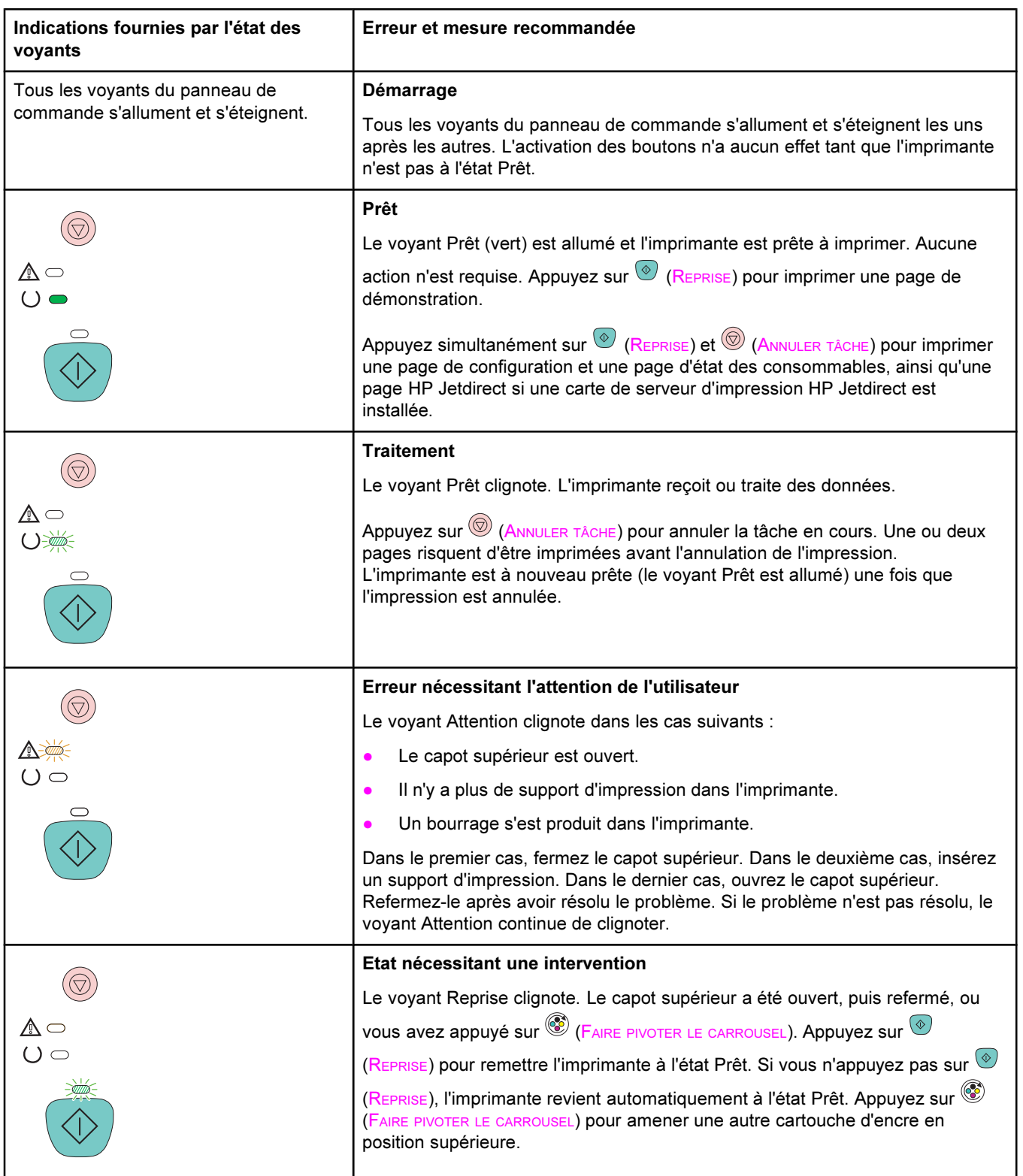

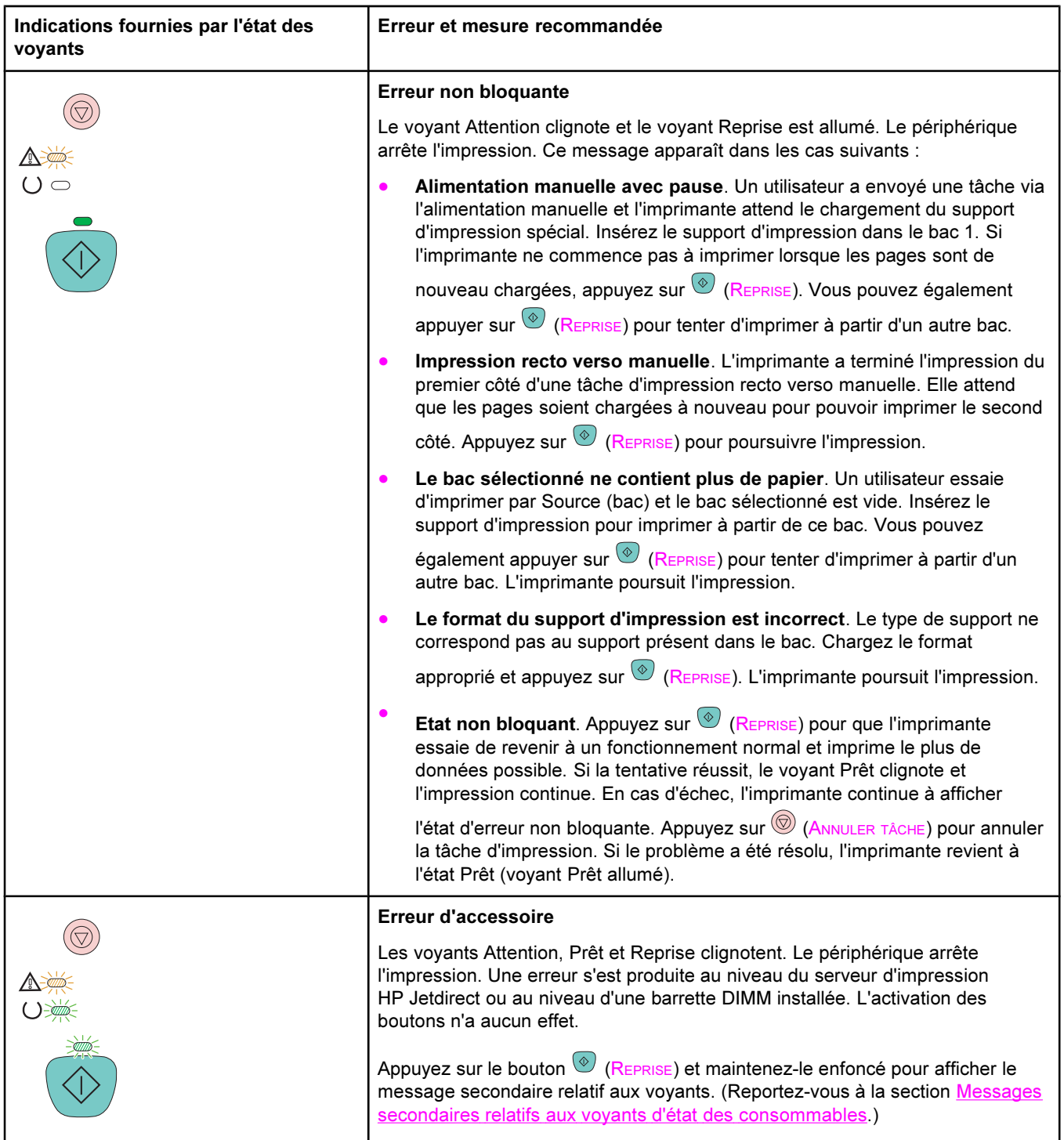

<span id="page-118-0"></span>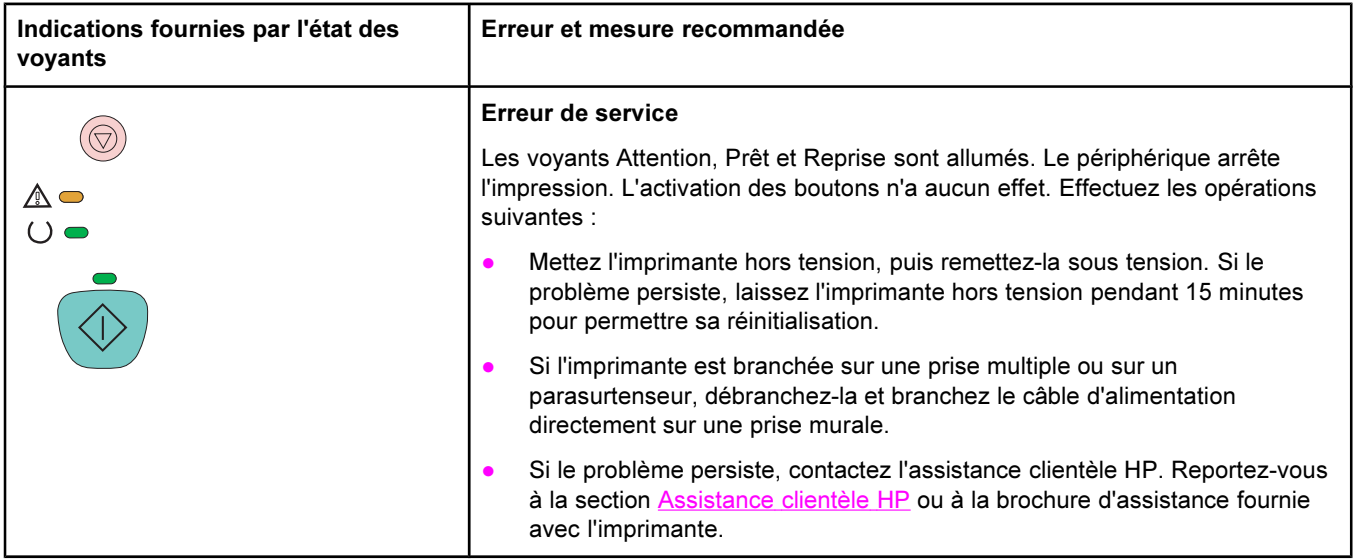

# Messages secondaires relatifs aux voyants d'état des consommables

Cette section décrit les messages secondaires relatifs aux voyants que vous pouvez afficher lorsque vous rencontrez une erreur d'accessoire. Les messages secondaires relatifs aux voyants fournissent plus d'informations sur le type d'erreur spécifique qui s'est produit. Pour comprendre le message secondaire relatif aux voyants, effectuez l'une des opérations suivantes :

- Appuyez sur le bouton  $\bigcirc$  (REPRISE) et maintenez-le enfoncé. Lorsque le message secondaire relatif aux voyants apparaît, reportez-vous à cette section pour identifier l'erreur associée. Lorsque vous relâchez les boutons, le message relatif aux voyants de l'erreur initiale apparaît à nouveau.
- Affichez la Boîte à outils HP pour consulter un message correspondant à l'erreur et expliquant le message secondaire relatif aux voyants.

#### Messages secondaires relatifs aux voyants pour les erreurs d'accessoire

Cette section décrit les messages secondaires relatifs aux voyants que vous pouvez afficher lorsque vous rencontrez une erreur d'accessoire (les voyants Attention, Prêt et Reprise clignotent).

Pour afficher le message secondaire relatif aux voyants, appuyez sur le bouton  $\circledast$ (REPRISE) et maintenez-le enfoncé.

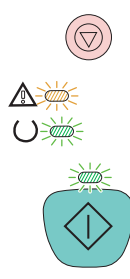

#### Messages secondaires relatifs aux voyants pour les erreurs d'accessoire

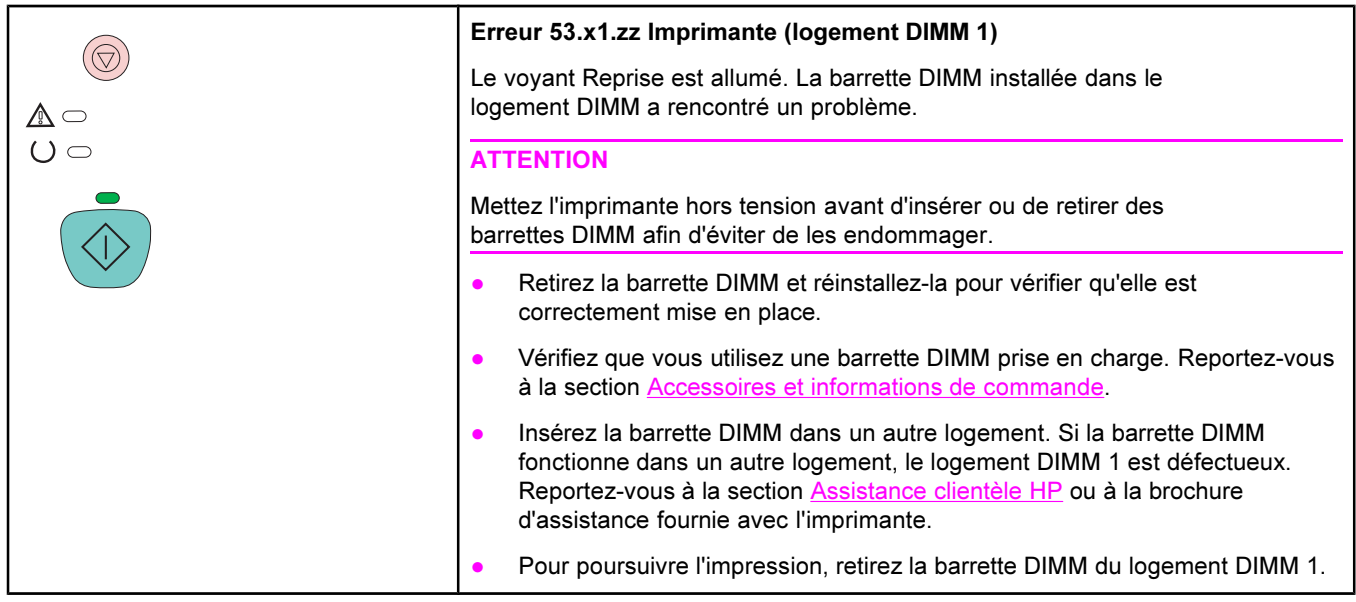

# <span id="page-120-0"></span>Elimination des bourrages

Parfois, le papier ou le support d'impression peut se bloquer lors d'une impression. Il existe plusieurs causes possibles, parmi lesquelles :

- Les bacs d'alimentation sont mal ou trop chargés.
- Le bac en option 2 ou 3 est retiré au cours de l'impression.
- Le capot supérieur est ouvert au cours de l'impression.
- Trop de feuilles se sont accumulées dans une zone de sortie ou ont bloqué cette zone.
- Le support d'impression utilisé ne correspond pas aux spécifications HP. Reportez-vous à la section [Spécifications](#page-27-0) des supports d'impression.
- L'environnement de stockage du support d'impression est trop humide ou trop sec. Reportez-vous à la section [Spécifications](#page-27-0) des supports d'impression.

#### Emplacements de recherche des bourrages

Les bourrages peuvent se produire aux emplacements suivants :

- Dans l'imprimante. Reportez-vous à la section Pour supprimer les bourrages présents dans l'imprimante.
- Dans les zones d'alimentation. Reportez-vous à la section Pour [supprimer](#page-121-0) les bourrages des zones [d'alimentation.](#page-121-0)
- Dans les zones de sortie. Reportez-vous à la section Pour supprimer les [bourrages](#page-123-0) des [zones](#page-123-0) de sortie.

Retirez le bourrage conformément aux instructions qui figurent dans les pages suivantes. Si l'emplacement du bourrage n'est pas évident, inspectez d'abord l'intérieur de l'imprimante.

Des particules d'encre peuvent rester dans l'imprimante après un bourrage. Ce problème disparaît après l'impression de quelques feuilles. Reportez-vous à la section [Particules](#page-132-0) [d'encre.](#page-132-0)

### Pour supprimer les bourrages présents dans l'imprimante

ATTENTION Les bourrages dans cette zone peuvent laisser des particules d'encre sur la page. Si vous tachez vos vêtements ou vos mains, lavez-les à l'eau froide. (L'eau chaude fixe l'encre dans le tissu.)

1. Ouvrez le capot supérieur.

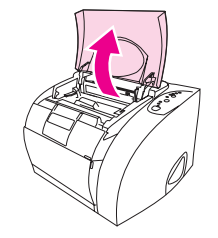

<span id="page-121-0"></span>2. Retirez le tambour d'imagerie en le poussant et en le soulevant hors de l'imprimante. Vous ne pouvez pas atteindre les bourrages en retirant les cartouches.

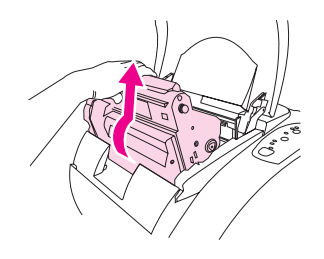

- 3. Effectuez l'une des opérations suivantes :
	- Si le bord avant du support d'impression est visible, tirez doucement le support hors de l'imprimante.
	- S'il est trop difficile de retirer le papier, supprimez le bourrage de la manière décrite dans la section Pour supprimer les [bourrages](#page-123-0) des zones de sortie.

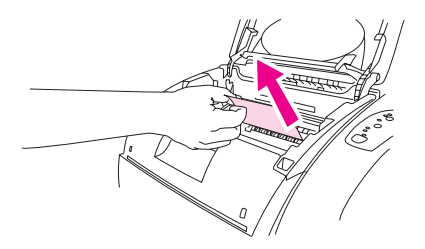

4. Lorsque le bourrage a été supprimé, replacez le tambour d'imagerie et fermez le capot supérieur.

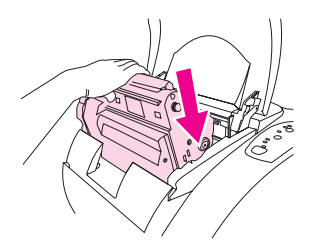

5. Appuyez sur  $\circledast$  (REPRISE) si le voyant Reprise clignote. Si le voyant Attention clignote toujours, il existe un autre bourrage. Reportez-vous aux sections Pour supprimer les bourrages des zones d'alimentation et Pour supprimer les [bourrages](#page-123-0) des zones de [sortie.](#page-123-0)

# Pour supprimer les bourrages des zones d'alimentation

1. Ouvrez le bac en option 2 ou 3 pour faire apparaître le bourrage.

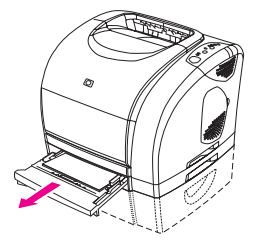

- 2. Effectuez l'une des opérations suivantes :
	- Si le bourrage est déjà partiellement à l'intérieur de l'imprimante, reportez-vous à la section Pour supprimer les bourrages présents dans [l'imprimante.](#page-120-0)
	- Si le bourrage se situe uniquement dans le bac d'alimentation, tirez le bord visible de la feuille coincée vers l'extérieur pour supprimer le bourrage. Réalignez le papier dans le bac et passez à l'étape 4.

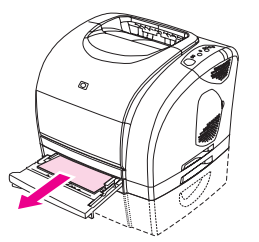

3. Si vous ne pouvez pas retirer le bourrage en passant par l'intérieur de l'imprimante ou en le tirant hors du bac, saisissez la feuille coincée depuis l'extérieur de l'imprimante et tirez-la doucement.

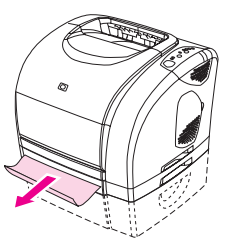

4. Poussez le papier vers le bas pour verrouiller la plaque métallique de levage du papier (bac 2 uniquement). Faites glisser le bac dans l'imprimante.

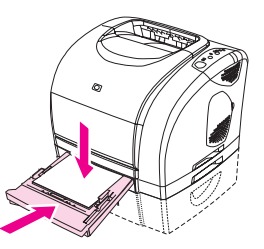

5. Lorsque la feuille coincée a été retirée, appuyez sur  $\circledcirc$  (REPRISE). Si le voyant Attention clignote toujours, il existe un autre bourrage. Reportez-vous aux sections [Pour](#page-120-0) supprimer les bourrages présents dans [l'imprimante](#page-120-0) et Pour supprimer les [bourrages](#page-123-0) des [zones](#page-123-0) de sortie.

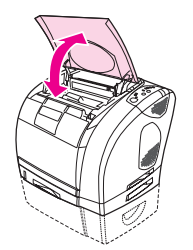

### Pour supprimer les bourrages des zones de sortie

<span id="page-123-0"></span>ATTENTION Les bourrages dans ces zones peuvent laisser des particules d'encre sur la page. Si vous tachez vos vêtements ou vos mains, lavez-les à l'eau froide. (L'eau chaude fixe l'encre dans le tissu.)

- 1. Effectuez l'une des opérations suivantes :
	- Si le support coincé est peu visible dans le bac de sortie supérieur, passez à l'étape 2.
	- Si le support coincé est presque entièrement visible, tirez-le doucement hors de l'imprimante et passez à la dernière étape.

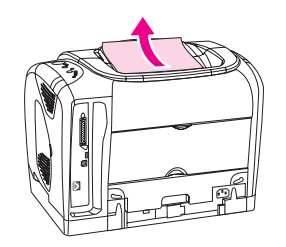

2. Ouvrez la porte de sortie arrière.

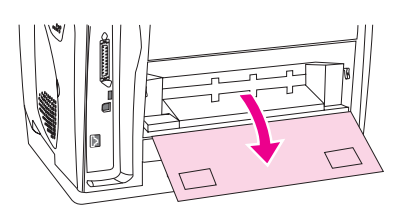

3. Si le bord avant de la feuille est visible depuis l'ouverture arrière, appuyez sur les deux loquets verts afin de dégager les rouleaux de fusion et tirez doucement sur la feuille. Fermez la porte de sortie arrière.

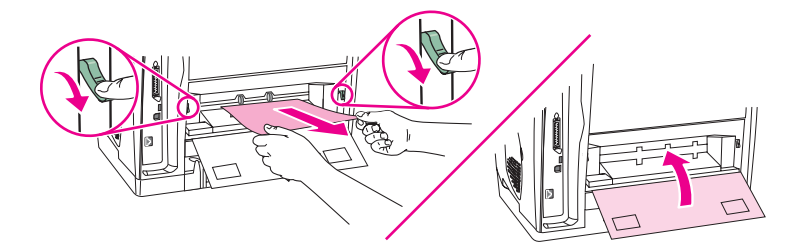

4. Si le bourrage se situe trop profondément dans l'imprimante pour que vous puissiez l'en retirer, mettez l'imprimante hors tension et déconnectez le câble d'alimentation.

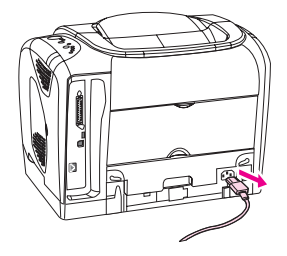

5. Déverrouillez les loquets de la station de fusion en les faisant pivoter.

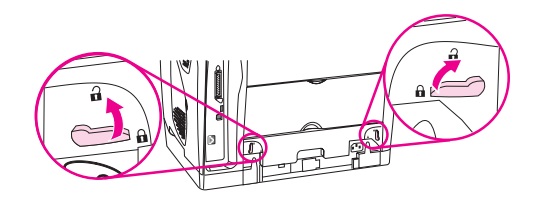

6. Tirez sur les poignées de la station de fusion pour la retirer de l'imprimante.

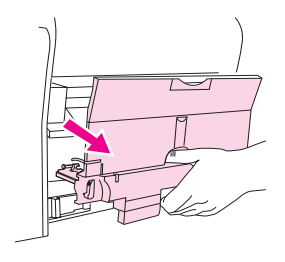

#### AVERTISSE-MENT

Les pièces situées sur la surface interne de la station de fusion sont brûlantes. Pour ne pas vous brûler, ne touchez pas ces pièces.

7. Avec les deux mains, retirez doucement et fermement tout support d'impression coincé dans l'imprimante. Réinsérez ensuite avec précaution la station de fusion et verrouillezla.

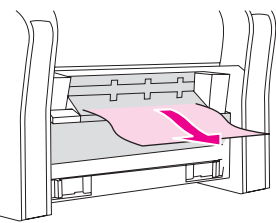

- 8. Reconnectez le câble d'alimentation, puis mettez l'imprimante sous tension.
- 9. Ouvrez le capot supérieur, refermez-le, puis appuyez sur  $\circledcirc$  (REPRISE) si le voyant Reprise clignote. Si le voyant Attention clignote toujours, il existe un autre bourrage. Reportez-vous aux sections Pour supprimer les bourrages présents dans [l'imprimante](#page-120-0) et Pour supprimer les bourrages des zones [d'alimentation](#page-121-0).

# Résolution des problèmes de supports d'impression

Pour un résultat optimal, vérifiez que le papier est de bonne qualité, sans coupures, déchirures, accrocs, taches, particules, poussières, plis, vides, bords recourbés ou tordus.

Pour obtenir une qualité d'impression couleur optimale, utilisez un type de papier lisse. En général, vous obtenez de meilleurs résultats avec du papier plus lisse. Cependant, les papiers traités et photo ne sont pas pris en charge. Pour plus d'informations, reportez-vous à la section [Spécifications](#page-27-0) des supports d'impression.

En cas de doute sur le type de papier que vous chargez (papier document ou recyclé par exemple), reportez-vous à l'étiquette de l'emballage du papier.

Certains papiers causent des problèmes de qualité d'impression, des bourrages ou risquent d'endommager l'imprimante.

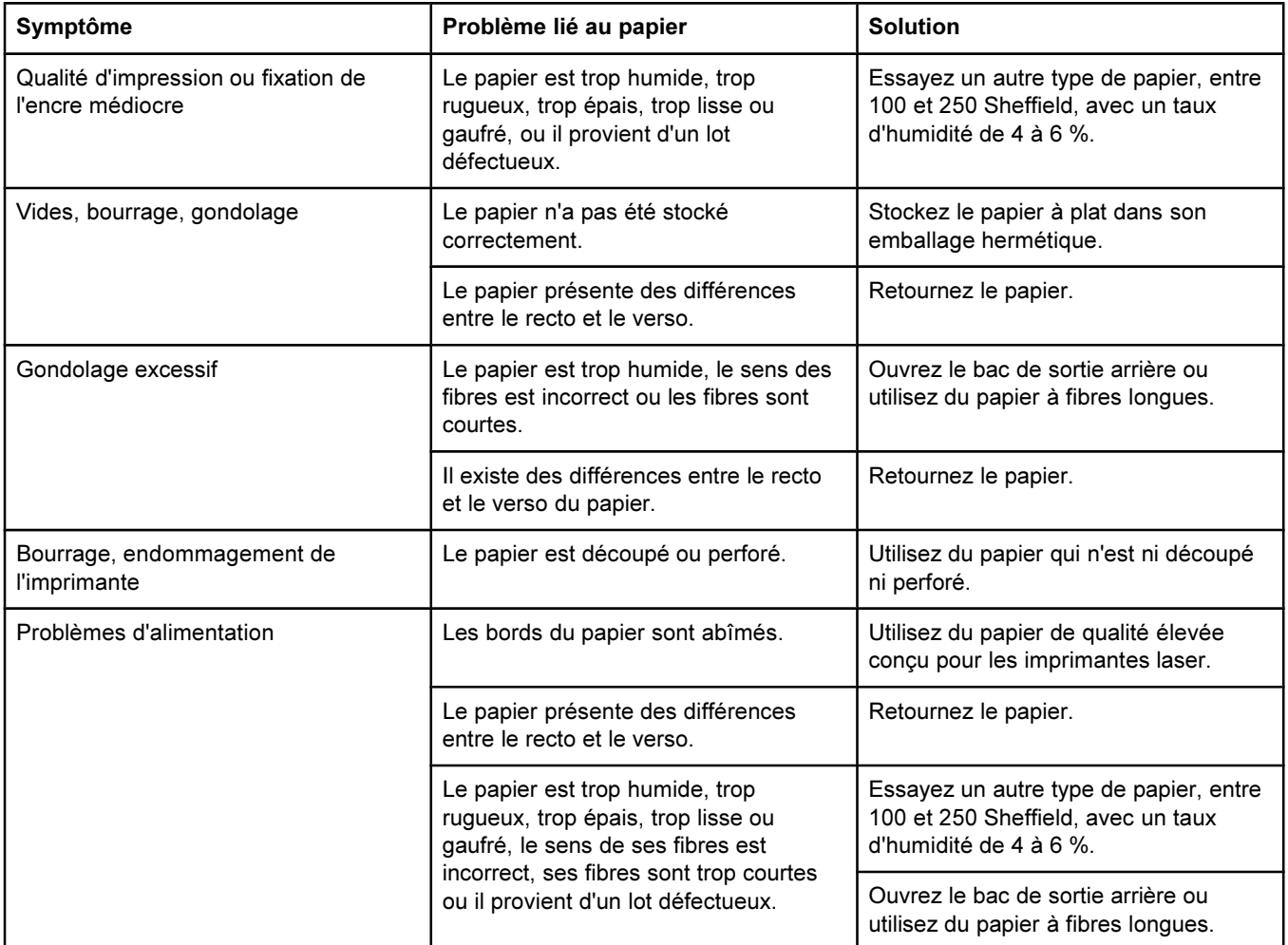

- N'insérez pas de papier à en-tête imprimé avec une encre à basse température, telle que celle utilisée pour certains types de thermographie.
- N'utilisez pas de papier à en-tête en relief ou relevé.
- L'imprimante fait appel à la chaleur et à la pression pour fixer l'encre sur le papier. Vérifiez que l'encre utilisée sur le papier coloré ou sur les formulaires préimprimés est compatible avec la température de fusion (210° C ou 410° F pendant un dixième de seconde).

ATTENTION Si vous ne suivez pas ces instructions, vous risquez de provoquer des bourrages papier ou d'endommager l'imprimante.

# Résolution des problèmes de qualité d'impression

Si votre document est imprimé mais que la qualité n'est pas celle que vous attendiez, commencez par utiliser la liste de contrôle de la qualité d'impression.

#### Liste de contrôle de la qualité d'impression

Les problèmes généraux de qualité d'impression peuvent être résolus en respectant la liste de contrôle suivante :

- 1. Vérifiez le pilote d'imprimante pour être sûr d'utiliser la meilleure option de qualité d'impression disponible ou rétablissez les paramètres par défaut. Reportez-vous à la section Modification de la qualité [d'impression.](#page-54-0)
- 2. Vérifiez que le papier ou le support d'impression utilisé correspond aux spécifications. Reportez-vous à la section [Spécifications](#page-27-0) des supports d'impression. En général, vous obtenez de meilleurs résultats avec du papier plus lisse. Cependant, les papiers traités et photo ne sont pas pris en charge.
- 3. Si vous utilisez des supports d'impression spéciaux (étiquettes, transparents ou papier à en-tête), vérifiez que vous avez imprimé par Type. Reportez-vous à la section Contrôle des travaux [d'impression](#page-45-0).
- 4. Imprimez une page de configuration et une page d'état des consommables sur l'imprimante en appuyant simultanément sur  $\circledast$  (REPRISE) et sur  $\circledast$  (ANNULER TÂCHE).
	- Sur la page d'état des consommables, vérifiez le niveau des consommables. Aucune information n'est fournie pour les cartouches non-HP.
	- Si les pages ne sont pas imprimées correctement, le matériel est à l'origine du problème. Contactez l'assistance clientèle HP. (Reportez-vous à la section [Assistance](#page-4-0) clientèle HP ou à la brochure fournie avec l'imprimante.)
- 5. Imprimez une page de démonstration à partir de la Boîte à outils HP. Si la page est imprimée, le problème vient du pilote d'imprimante. Essayez d'imprimer à partir d'un autre pilote d'imprimante. Par exemple, si vous utilisez le pilote d'imprimante PCL 6, imprimez à partir du pilote d'imprimante PS.
- 6. Essayez d'imprimer à partir d'une autre application. Si la page est correctement imprimée, le problème provient de l'application à partir de laquelle vous avez imprimé.
- 7. Redémarrez l'ordinateur et l'imprimante, et essayez à nouveau d'imprimer. Si le problème n'est pas résolu, choisissez l'une de ces possibilités :
	- Si le problème affecte toutes les pages imprimées, reportez-vous à la section Résolution des problèmes affectant tous les documents imprimés.
	- Si le problème affecte uniquement les pages imprimées en couleur, reportez-vous à la section Résolution des problèmes des [documents](#page-137-0) couleur.

### Résolution des problèmes affectant tous les documents imprimés

Les exemples suivants montrent une feuille de papier de format lettre sortie de l'imprimante le bord court en premier. Ces exemples illustrent les problèmes qui peuvent affecter toutes les pages imprimées, qu'elles soient en couleur ou en noir et blanc. Les paragraphes ciaprès récapitulent la cause et la solution type des problèmes illustrés par les exemples suivants.

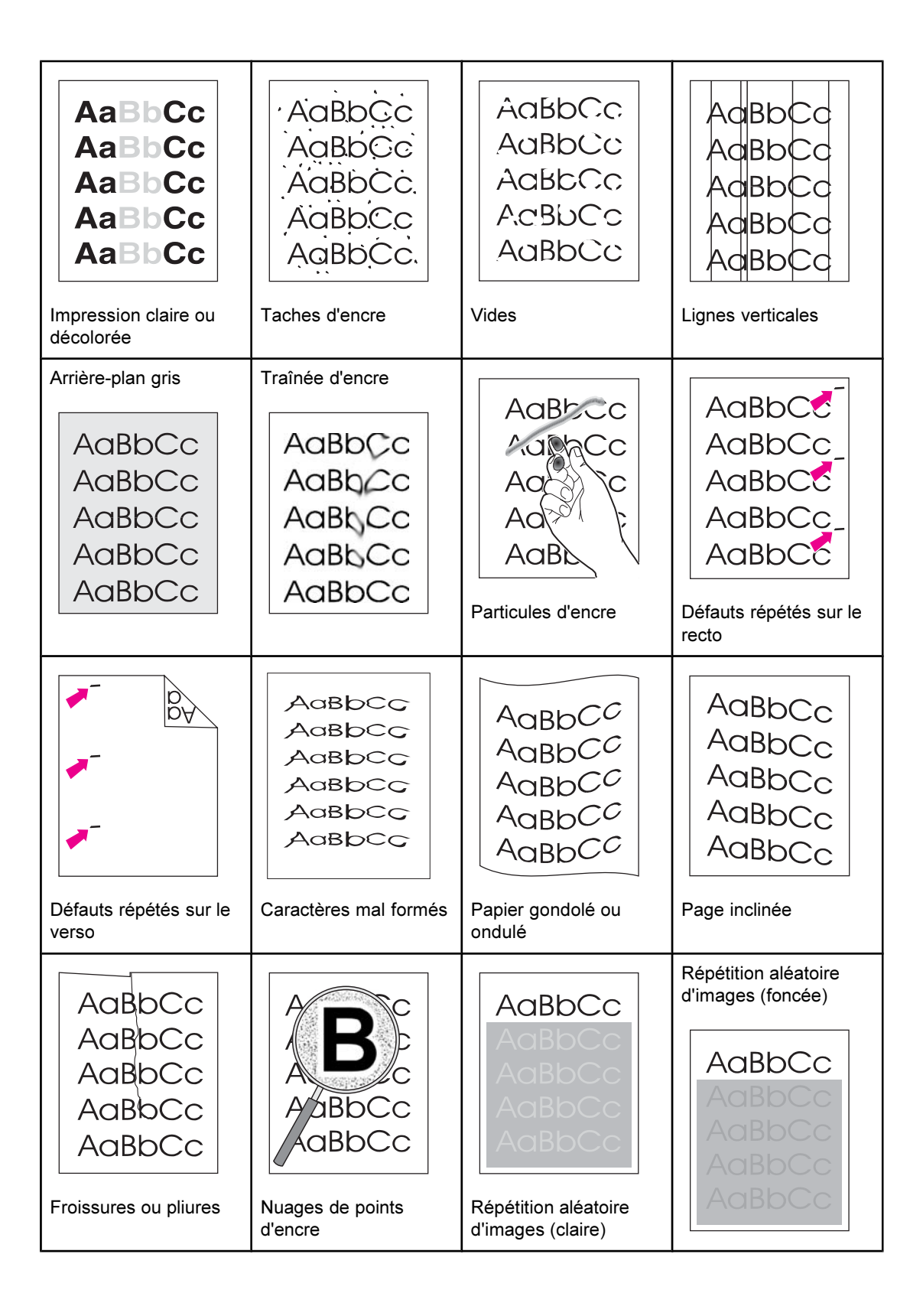

#### Impression claire ou décolorée

Une strie verticale, ou une zone de couleur incorrecte ou décolorée apparaît sur la page.

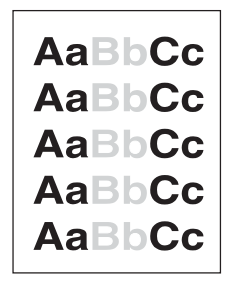

- Le support d'impression n'est pas conforme aux spécifications HP (le papier est trop humide ou trop rugueux, par exemple). Reportez-vous à la section [Spécifications](#page-27-0) des supports [d'impression.](#page-27-0)
- Le niveau d'encre d'une ou de plusieurs cartouches est faible. Si vous utilisez des cartouches non-HP, aucun message n'apparaît sur le panneau de commande de l'imprimante ou dans la Boîte à outils HP.
- Le niveau du tambour d'imagerie est peut-être faible ou le tambour est vide. Imprimez une page d'état des consommables pour vérifier la durée de vie restante. Remplacez le tambour d'imagerie si son niveau est faible ou s'il est vide.
- Si le niveau des cartouches d'encre et du tambour d'imagerie ne pose pas de problème, retirez les cartouches une à une. Inspectez le cylindre d'encre de chacune pour voir s'il est endommagé. Si tel est le cas, remplacez la cartouche d'encre.
- Si l'impression claire se situe sur la partie gauche de la page, le carrousel est peut-être endommagé. Il doit être réparé.
- Si le [problème](#page-137-0) n'est pas résolu, reportez-vous à la section Si le problème n'est pas [résolu](#page-137-0).

#### Taches d'encre

Des taches d'encre apparaissent de manière aléatoire sur la page.

● Le support d'impression ne correspond peut-être pas aux spécifications. Par exemple, le papier est trop humide ou trop rugueux. Reportez-vous à la section [Spécifications](#page-27-0) des supports [d'impression.](#page-27-0)

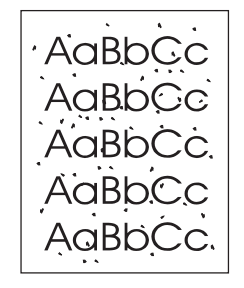

- Le chemin papier nécessite peut-être un nettoyage. Reportez-vous à la section Nettoyage de [l'imprimante](#page-89-0).
- Si le [problème](#page-137-0) n'est pas résolu, reportez-vous à la section Si le problème n'est pas [résolu](#page-137-0).

#### Vides

Des zones décolorées, de forme arrondie généralement, apparaissent de manière aléatoire sur la page.

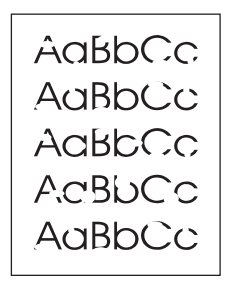

- Une feuille de support d'impression est peut-être défectueuse. Essayez de réimprimer le document.
- L'humidité du papier est irrégulière ou le papier présente des zones humides en surface. Essayez un autre type de papier, tel qu'un papier de haute qualité utilisé dans les imprimantes laser. Reportez-vous à la section [Spécifications](#page-27-0) des supports [d'impression](#page-27-0).
- Le lot de papier est défectueux. Les procédés de fabrication de certains papiers les rendent par endroit réfractaires à l'encre. Essayez une autre marque de papier, tel qu'un papier de haute qualité utilisé dans les imprimantes laser. Reportez-vous à la section [Spécifications](#page-27-0) des supports d'impression.
- Le tambour d'imagerie est peut-être défectueux. Reportez-vous à la section [Défauts](#page-132-0) [répétés](#page-132-0) sur le recto.
- Si ces opérations ne résolvent pas le problème, contactez l'assistance clientèle HP. Reportez-vous à la section [Assistance](#page-4-0) clientèle HP ou à la brochure d'assistance fournie avec l'imprimante.
- Si le [problème](#page-137-0) n'est pas résolu, reportez-vous à la section Si le problème n'est pas [résolu](#page-137-0).

#### Lignes verticales

Des stries ou des bandes verticales apparaissent sur la page.

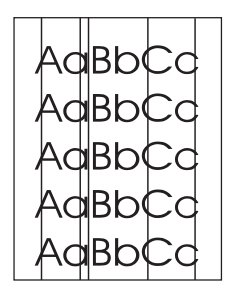

- Le niveau d'encre d'une ou de plusieurs cartouches est faible, ou les cartouches sont défectueuses. Imprimez une page d'état des consommables pour vérifier la durée de vie restante. Si vous utilisez des cartouches non-HP, aucun message n'apparaît sur le panneau de commande de l'imprimante ou dans la Boîte à outils HP.
- Nettoyez l'imprimante à l'aide d'une page de nettoyage. Reportez-vous à la section Nettoyage de [l'imprimante](#page-89-0).
- Utilisez les outils de l'onglet Dépannage de la Boîte à outils HP pour résoudre le problème.
- Si le [problème](#page-137-0) n'est pas résolu, reportez-vous à la section Si le problème n'est pas [résolu](#page-137-0).

#### Arrière-plan gris

La quantité d'ombrage en arrière-plan devient inacceptable.

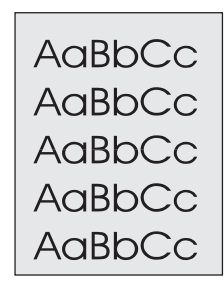

- Effectuez un étalonnage. Reportez-vous à la section Etalonnage de [l'imprimante.](#page-90-0)
- Utilisez un papier de plus faible grammage standard. Reportez-vous à la section [Spécifications](#page-27-0) des supports d'impression.
- Vérifiez les conditions ambiantes de l'imprimante. Un environnement trop sec (à faible degré d'hygrométrie) augmente parfois la quantité d'ombrage en arrière-plan.
- Le niveau d'encre d'une ou de plusieurs cartouches est faible. Si vous utilisez des cartouches non-HP, aucun message n'apparaît sur le panneau de commande de l'imprimante ou dans la Boîte à outils HP.
- Le niveau du tambour d'imagerie est peut-être faible ou le tambour est vide. Imprimez une page d'état des consommables pour vérifier la durée de vie restante. Remplacez le tambour d'imagerie si son niveau est faible ou s'il est vide.
- Si le [problème](#page-137-0) n'est pas résolu, reportez-vous à la section Si le problème n'est pas [résolu](#page-137-0).

### Traînée d'encre

Des traînées d'encre apparaissent sur le bord avant du papier.

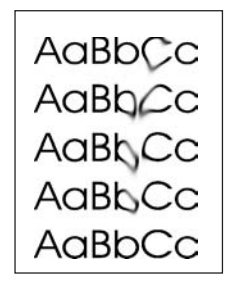

- Vérifiez le type et la qualité du support d'impression. Utilisez un autre support, tel qu'un papier de haute qualité conçu pour les imprimantes laser. Reportez-vous à la section [Spécifications](#page-27-0) des supports d'impression.
- Si des traînées d'encre apparaissent sur le bord avant du papier, les guides sont sales ou des particules se sont accumulées dans le chemin d'impression. Reportez-vous à la section Nettoyage de [l'imprimante.](#page-89-0)
- <span id="page-132-0"></span>Le niveau du tambour d'imagerie est peut-être faible ou le tambour est vide. Vérifiez l'état du tambour d'imagerie à l'aide du panneau de commande de l'imprimante ou de la Boîte à outils HP. Remplacez le tambour d'imagerie si son niveau est faible ou s'il est vide.
- Si le [problème](#page-137-0) n'est pas résolu, reportez-vous à la section Si le problème n'est pas [résolu](#page-137-0).

#### Particules d'encre

L'encre laisse facilement des traînées si vous la touchez.

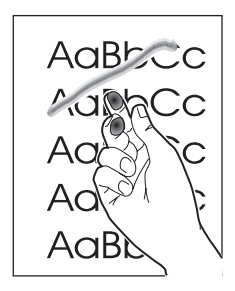

- Dans le pilote d'imprimante, sélectionnez l'onglet Papier et définissez l'option Type selon le type de support sur lequel vous imprimez. L'impression risque d'être ralentie si vous utilisez du papier épais.
- Vérifiez le type et la qualité du papier. Utilisez un autre type de papier, tel qu'un papier de haute qualité utilisé dans les imprimantes laser. Reportez-vous à la section [Spécifications](#page-27-0) des supports d'impression.
- Nettoyez l'intérieur de l'imprimante. Reportez-vous à la section [Nettoyage](#page-89-0) de [l'imprimante.](#page-89-0)
- La station de fusion peut être endommagée. Contactez l'assistance clientèle HP. Reportez-vous à la section [Assistance](#page-4-0) clientèle HP ou à la brochure d'assistance fournie avec l'imprimante.
- Si le [problème](#page-137-0) n'est pas résolu, reportez-vous à la section Si le problème n'est pas [résolu](#page-137-0).

#### Défauts répétés sur le recto

Des marques apparaissent de façon répétitive sur la face imprimée de la page à intervalles réguliers.

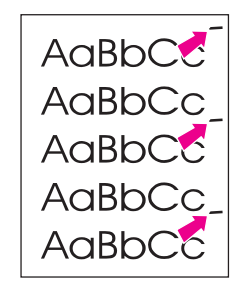

- Dans le pilote d'imprimante, sélectionnez l'onglet Papier et définissez l'option Type selon le type de papier sur lequel vous imprimez. L'impression risque d'être ralentie si vous utilisez du papier épais.
- Nettoyez [l'imprimante](#page-89-0). Reportez-vous à la section Nettoyage de l'imprimante.
- Utilisez les outils de l'onglet Dépannage de la Boîte à outils HP pour résoudre le problème.
- Le tambour d'imagerie est peut-être défectueux. Remplacez le tambour d'imagerie.
- La station de fusion peut être endommagée. Contactez l'assistance clientèle HP. Reportez-vous à la section [Assistance](#page-4-0) clientèle HP ou à la brochure d'assistance fournie avec l'imprimante.
- Si le [problème](#page-137-0) n'est pas résolu, reportez-vous à la section Si le problème n'est pas [résolu](#page-137-0).

#### Défauts répétés sur le verso

Des marques apparaissent de façon répétitive sur la face non imprimée de la page à intervalles réguliers.

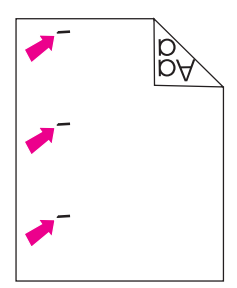

- Les composants internes sont peut-être maculés d'encre. Le problème se résout de luimême après l'impression de quelques pages supplémentaires.
- Nettoyez l'imprimante. Reportez-vous à la section Nettoyage de [l'imprimante](#page-89-0).
- La station de fusion peut être endommagée. Contactez l'assistance clientèle HP. Reportez-vous à la section [Assistance](#page-4-0) clientèle HP ou à la brochure d'assistance fournie avec l'imprimante.
- Si le [problème](#page-137-0) n'est pas résolu, reportez-vous à la section Si le problème n'est pas [résolu](#page-137-0).

### Caractères mal formés

La page imprimée contient des caractères mal formés.

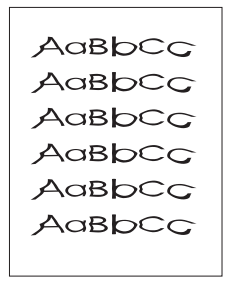

- Si les caractères sont déformés, donnant une impression d'image en creux, il se peut que vous utilisiez un papier trop lisse, tel qu'un papier photo, brillant ou traité. Utilisez un autre type de papier, tel qu'un papier de haute qualité utilisé dans les imprimantes laser. Reportez-vous à la section [Spécifications](#page-27-0) des supports d'impression.
- Si les caractères sont déformés, produisant un effet d'ondulation, le scanner du laser doit peut-être être réparé. Vérifiez que le problème se produit également sur la page de configuration. Si tel est le cas, contactez l'assistance clientèle HP. Reportez-vous à la section [Assistance](#page-4-0) clientèle HP ou à la brochure d'assistance fournie avec l'imprimante.
- Si le [problème](#page-137-0) n'est pas résolu, reportez-vous à la section Si le problème n'est pas [résolu](#page-137-0).

#### Papier gondolé ou ondulé

La page imprimée est gondolée ou ondulée.

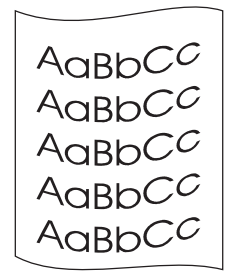

- Retournez la pile de papier dans le bac. Essayez également de tourner le papier de 180° dans le bac d'alimentation.
- Définissez le Type qui convient dans le pilote d'imprimante. L'impression sur papier de plus fort grammage peut être plus longue.
- Ouvrez la porte de sortie arrière pour imprimer via le chemin papier direct.
- Vérifiez le type et la qualité du papier. Une température élevée et une forte humidité peuvent être à l'origine d'un gondolage du papier. Utilisez un autre type de papier, tel qu'un papier de haute qualité utilisé dans les imprimantes laser. Reportez-vous à la section [Spécifications](#page-27-0) des supports d'impression.
- Si le [problème](#page-137-0) n'est pas résolu, reportez-vous à la section Si le problème n'est pas [résolu](#page-137-0).

### Page inclinée

Le texte ou les graphiques de la page imprimée sont inclinés.

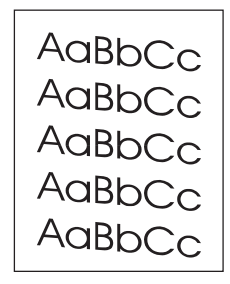

- Vérifiez que le papier ou tout autre support d'impression est correctement chargé et que les guides encadrent bien la pile. Reportez-vous à la section [Chargement](#page-39-0) des bacs.
- Vérifiez le type et la qualité du papier. Utilisez un autre type de papier, tel qu'un papier de haute qualité utilisé dans les imprimantes laser. Reportez-vous à la section [Spécifications](#page-27-0) des supports d'impression.
- Si le [problème](#page-137-0) n'est pas résolu, reportez-vous à la section Si le problème n'est pas [résolu](#page-137-0).

#### Froissures ou pliures

La page imprimée contient des froissures ou des pliures.

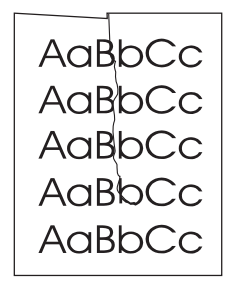

- Vérifiez que le papier est chargé correctement.
- Retournez la pile de papier ou essayez de tourner le papier de 180° dans le bac d'alimentation.
- Ouvrez la porte de sortie arrière pour imprimer via le chemin papier direct.
- Vérifiez le type et la qualité du papier. Utilisez un autre type de papier, tel qu'un papier de haute qualité utilisé dans les imprimantes laser. Reportez-vous à la section [Spécifications](#page-27-0) des supports d'impression.
- Si le [problème](#page-137-0) n'est pas résolu, reportez-vous à la section Si le problème n'est pas [résolu](#page-137-0).

#### Nuages de points d'encre

De l'encre apparaît autour des caractères imprimés.

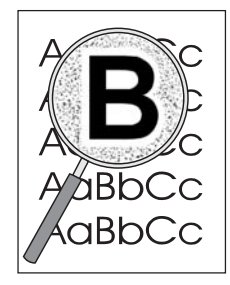

- Dans le cas de l'impression laser, il est normal que quelques nuages de points apparaissent.
- Retournez la pile de papier dans le bac.
- Effectuez un étalonnage. Reportez-vous à la section Etalonnage de [l'imprimante.](#page-90-0)
- Si les caractères sont entourés de nuages de points, il est probable que le papier soit très résistant. Utilisez un autre type de papier, tel qu'un papier de haute qualité utilisé dans les imprimantes laser. Reportez-vous à la section [Spécifications](#page-27-0) des supports [d'impression](#page-27-0).
- Si le [problème](#page-137-0) n'est pas résolu, reportez-vous à la section Si le problème n'est pas [résolu](#page-137-0).

#### Répétition aléatoire d'images

Si une image qui apparaît en haut de la page (en noir sur blanc) se répète sur toute la page (sur un fond gris), l'encre n'a peut-être pas été complètement effacée lors de la dernière impression. L'image répétée peut être plus claire ou plus foncée que le fond sur lequel elle apparaît.

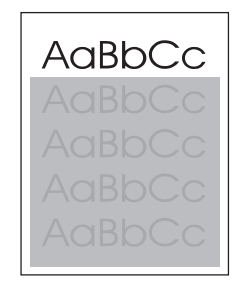

- A partir de votre application, modifiez la nuance (obscurité) du fond sur lequel apparaît l'image répétée.
- A partir de votre application, faites pivoter la page de 180° pour imprimer d'abord l'image la plus claire.
- Changez l'ordre dans lequel les images sont imprimées. Par exemple, l'image la plus claire apparaît en haut de la page et la plus foncée en bas de la page.
- Si ce problème se reproduit au cours d'une impression, éteignez l'imprimante pendant 10 minutes, puis rallumez-la pour relancer l'impression.
- Si le [problème](#page-137-0) n'est pas résolu, reportez-vous à la section Si le problème n'est pas [résolu](#page-137-0).

#### <span id="page-137-0"></span>Si le problème n'est pas résolu

Si le problème n'est pas résolu, effectuez les opérations suivantes :

- 1. Effectuez un nettoyage et un étalonnage. Reportez-vous à la section [Nettoyage](#page-89-0) de [l'imprimante.](#page-89-0)
- 2. Imprimez à nouveau une page de configuration et une page d'état des consommables.
	- Si les pages sont correctement imprimées, le problème est lié à l'application, à l'ordinateur ou au pilote d'imprimante. Passez à l'étape suivante.
	- Si les pages ne sont pas imprimées correctement, l'imprimante est à l'origine du problème. Le problème vient peut-être de la station de fusion. Contactez l'assistance clientèle HP. Reportez-vous à la section [Assistance](#page-4-0) clientèle HP ou à la brochure d'assistance fournie avec l'imprimante.
- 3. Modifiez le paramètre Type dans le pilote d'imprimante ou le mode d'impression dans la Boîte à outils HP. Si cette opération n'a aucun effet, passez à l'étape suivante.
- 4. Si le problème persiste, vérifiez le type et la qualité du papier. (Reportez-vous à la section [Spécifications](#page-27-0) des supports d'impression.) Utilisez un autre type de papier, tel qu'un papier de haute qualité utilisé dans les imprimantes laser. Les papiers traités et photo ne sont pas pris en charge.
- 5. Utilisez une autre imprimante.
	- Si la page s'imprime correctement, le problème vient du pilote d'imprimante. Désinstallez le pilote, puis réinstallez-le.
	- Si la page n'est pas imprimée correctement, l'application ou l'ordinateur est à l'origine du problème. Consultez la documentation de l'application ou de l'ordinateur.

## Résolution des problèmes des documents couleur

Cette section décrit les problèmes qui peuvent se produire lorsque vous imprimez en couleur.

Remarque Si vous rencontrez un problème d'impression couleur, procédez d'abord à un étalonnage de [l'imprimante](#page-90-0). Reportez-vous à la section Etalonnage de l'imprimante.

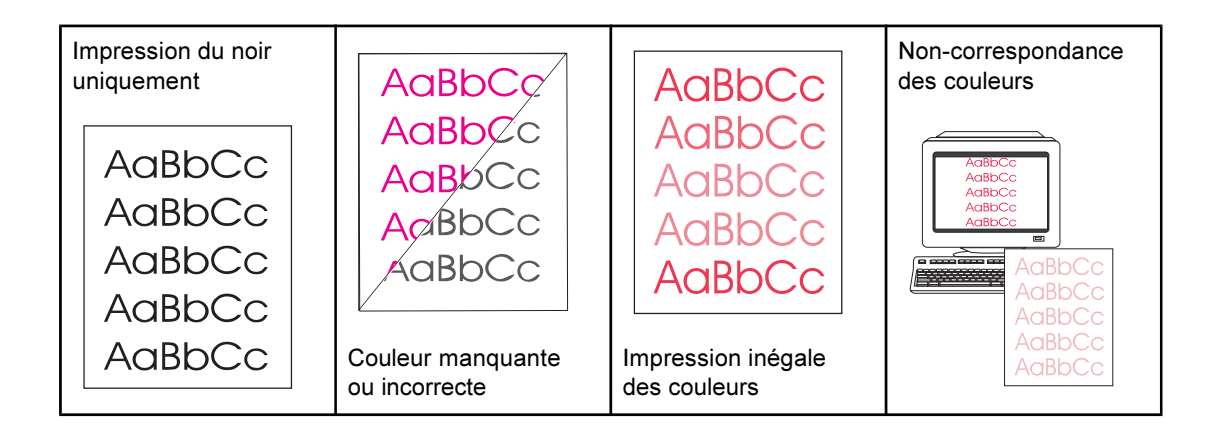

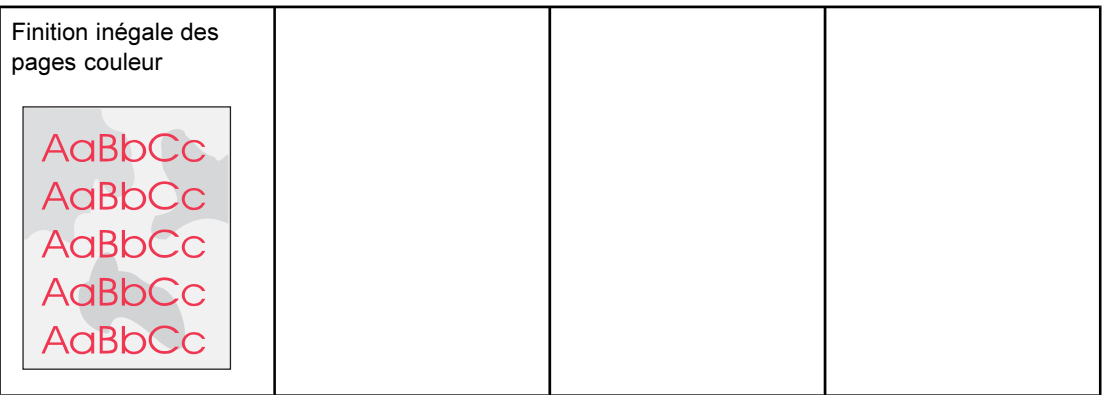

#### Impression du noir uniquement

Seul le noir est imprimé alors que le document doit être imprimé en couleur.

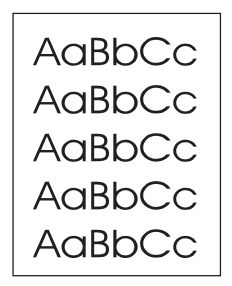

- Le mode couleur n'est pas sélectionné dans l'application ou dans le pilote d'impression. Sélectionnez le mode couleur au lieu du mode en niveaux de gris.
- Le pilote d'imprimante correct n'est pas sélectionné dans l'application. Sélectionnez le pilote d'imprimante qui convient.
- L'imprimante n'est pas correctement configurée. Vérifiez la configuration de l'imprimante en imprimant une page de configuration. Si aucune couleur n'apparaît sur la page de configuration, contactez l'assistance clientèle HP. Reportez-vous à la section [Assistance](#page-4-0) clientèle HP ou à la brochure d'assistance fournie avec l'imprimante.

#### Couleur manquante ou incorrecte

Une ou plusieurs couleurs sont incorrectes ou ne s'impriment pas.

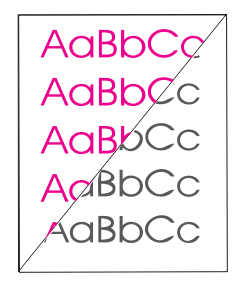

- Effectuez un étalonnage. Reportez-vous à la section Etalonnage de [l'imprimante.](#page-90-0)
- Vous avez modifié manuellement les paramètres couleur. Redéfinissez les paramètres couleur sur Automatique. Reportez-vous à la section [Modification](#page-52-0) des paramètres de [couleur.](#page-52-0)
- Vérifiez que la bande adhésive de scellage a été complètement retirée de la cartouche d'encre.
- Mettez l'imprimante hors tension, puis remettez-la sous tension.
- Le support d'impression n'est pas conforme aux spécifications de l'imprimante. Utilisez un autre type de papier, tel qu'un papier de haute qualité utilisé dans les imprimantes laser. Reportez-vous à la section [Spécifications](#page-27-0) des supports d'impression.
- L'imprimante fonctionne dans des conditions d'humidité excessive. Assurez-vous que l'environnement de l'imprimante est conforme aux spécifications d'humidité.
- Le niveau d'une cartouche est peut-être bas. Pour le savoir, vérifiez le panneau de commande de l'imprimante, imprimez une page d'état des consommables ou affichez la Boîte à outils HP. (Si vous utilisez une cartouche non-HP, aucune de ces sources ne vous fournit d'informations sur l'état des cartouches.) Remplacez la cartouche d'encre si son niveau est faible ou si elle est vide.

#### Impression inégale des couleurs

Après insertion d'une nouvelle cartouche, l'impression d'une couleur est inégale.

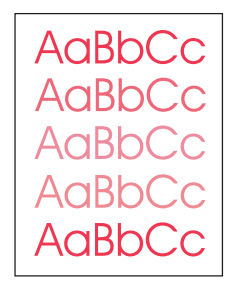

- Le niveau d'une autre cartouche est peut-être bas. Vérifiez les voyants d'état des consommables ou la Boîte à outils HP pour connaître le niveau d'une cartouche et la remplacer si nécessaire. Si vous utilisez une cartouche non-HP, elle peut avoir un niveau d'encre faible ou être vide, mais vous ne recevez aucune indication.
- Les cartouches d'encre sont peut-être mal installées. Retirez la cartouche correspondant à la couleur imprimée de façon inégale et réinstallez-la.

#### Non-correspondance des couleurs

Les couleurs de la page imprimée ne correspondent pas aux couleurs qui apparaissent à l'écran.

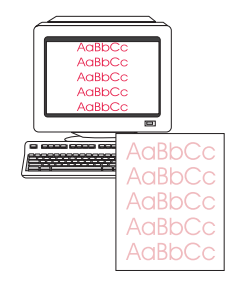

- Effectuez un étalonnage. Reportez-vous à la section Etalonnage de [l'imprimante.](#page-90-0)
- Les couleurs affichées sur le moniteur diffèrent de celles qui sont imprimées. Essayez de sélectionner Correspondance écran dans l'onglet Couleur du pilote d'imprimante.
- Imprimez la page de configuration et la page d'état des consommables pour vérifier qu'elles sont imprimées correctement. Si tel n'est pas le cas, le problème vient de l'imprimante.
- Essayez d'imprimer à partir d'une autre application ou d'un autre pilote d'imprimante. Par exemple, si vous utilisez le pilote d'imprimante PCL 6, essayez d'imprimer à partir du pilote d'imprimante PS.
- Les couleurs extrêmement claires ou foncées à l'écran ne sont pas imprimées. L'application interprète peut-être les couleurs extrêmement claires comme du blanc ou les couleurs extrêmement foncées comme du noir. Dans ce cas, évitez de les utiliser.
- D'autres facteurs, tels que la clarté ou la qualité du papier, ont un impact sur l'impression. Utilisez un autre type de papier, tel qu'un papier de haute qualité utilisé dans les imprimantes laser. Reportez-vous aux sections [Spécifications](#page-27-0) des supports [d'impression](#page-27-0) et [Utilisation](#page-77-0) de la couleur.

#### Finition inégale des pages couleur

La finition de la page couleur imprimée est irrégulière.

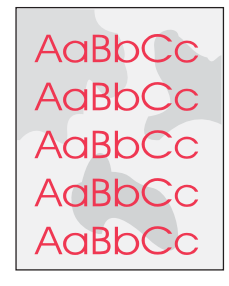

Utilisez un papier ou un support d'impression lisse, tel qu'un papier de haute qualité conçu pour les imprimantes laser. Généralement, le papier lisse permet d'obtenir les meilleurs résultats. Les papiers traités et photo ne sont pas pris en charge. Reportezvous à la section [Spécifications](#page-27-0) des supports d'impression.

<span id="page-142-0"></span>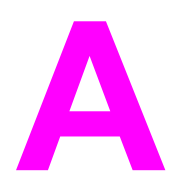

# Accessoires et informations de commande

La liste d'accessoires ci-dessous est actuelle au moment de l'impression du présent guide. Les informations relatives aux commandes, ainsi que la disponibilité des accessoires peuvent varier au cours de la vie de l'imprimante. Pour prendre connaissance des informations de commande les plus courantes, accédez à l'un des sites Web suivants :

- Amérique du Nord : <http://www.hp.com/go/ordersupplies-na>
- Europe et Moyen-Orient : <http://www.hp.com/go/ordersupplies-emea>
- Asie Pacifique : <http://www.hp.com/go/ordersupplies-ap>
- Amérique latine : <http://www.hp.com/go/ordersupplies-la>

# **Consommables**

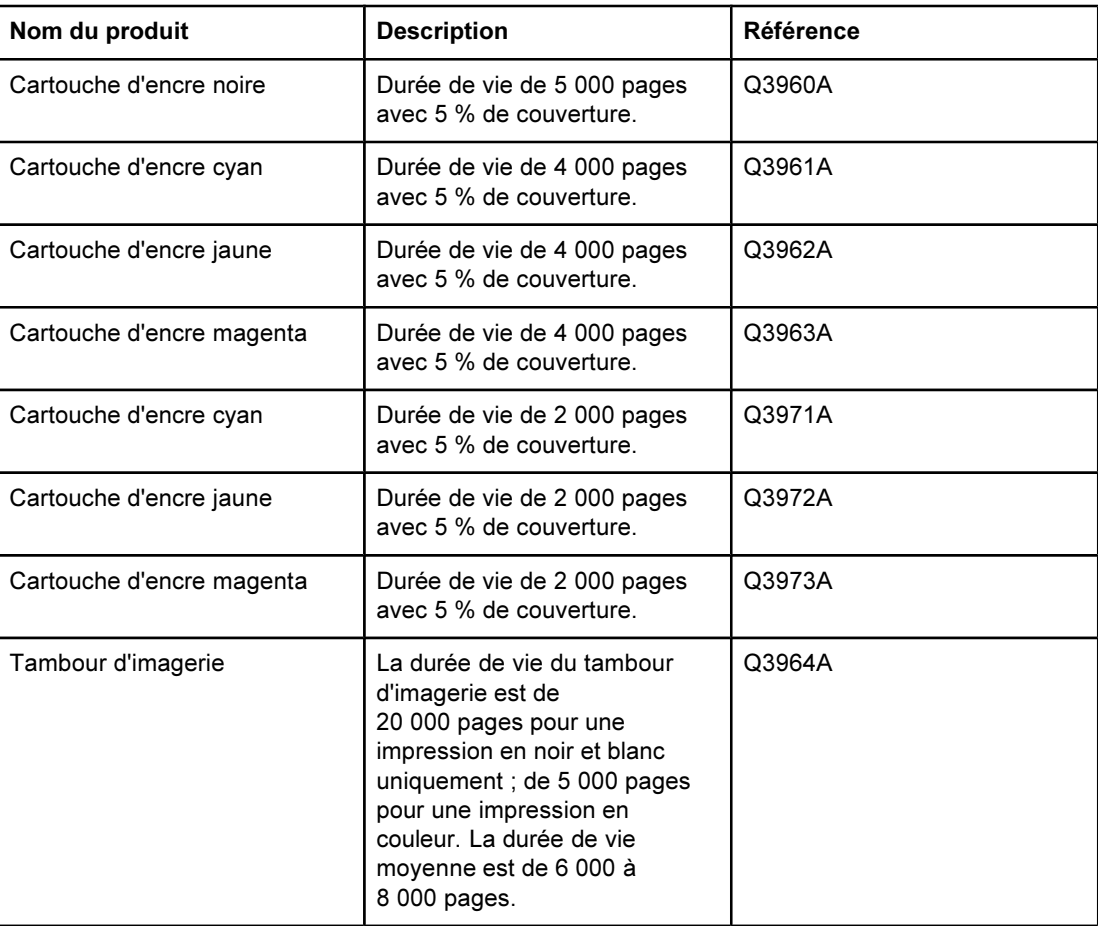
## Mémoire

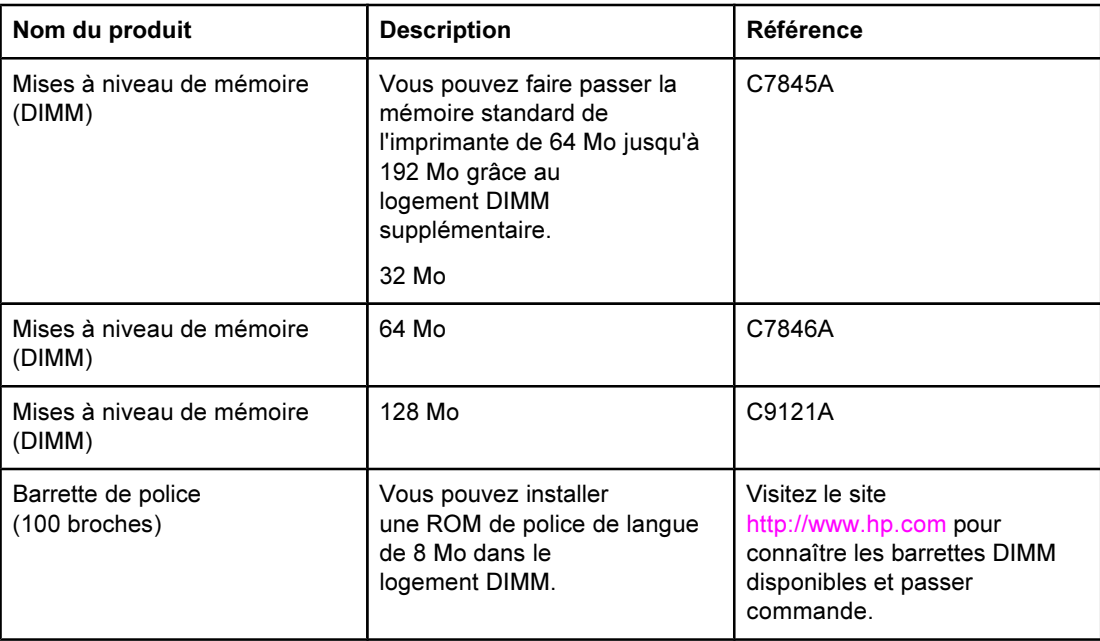

## Câbles et accessoires d'interface

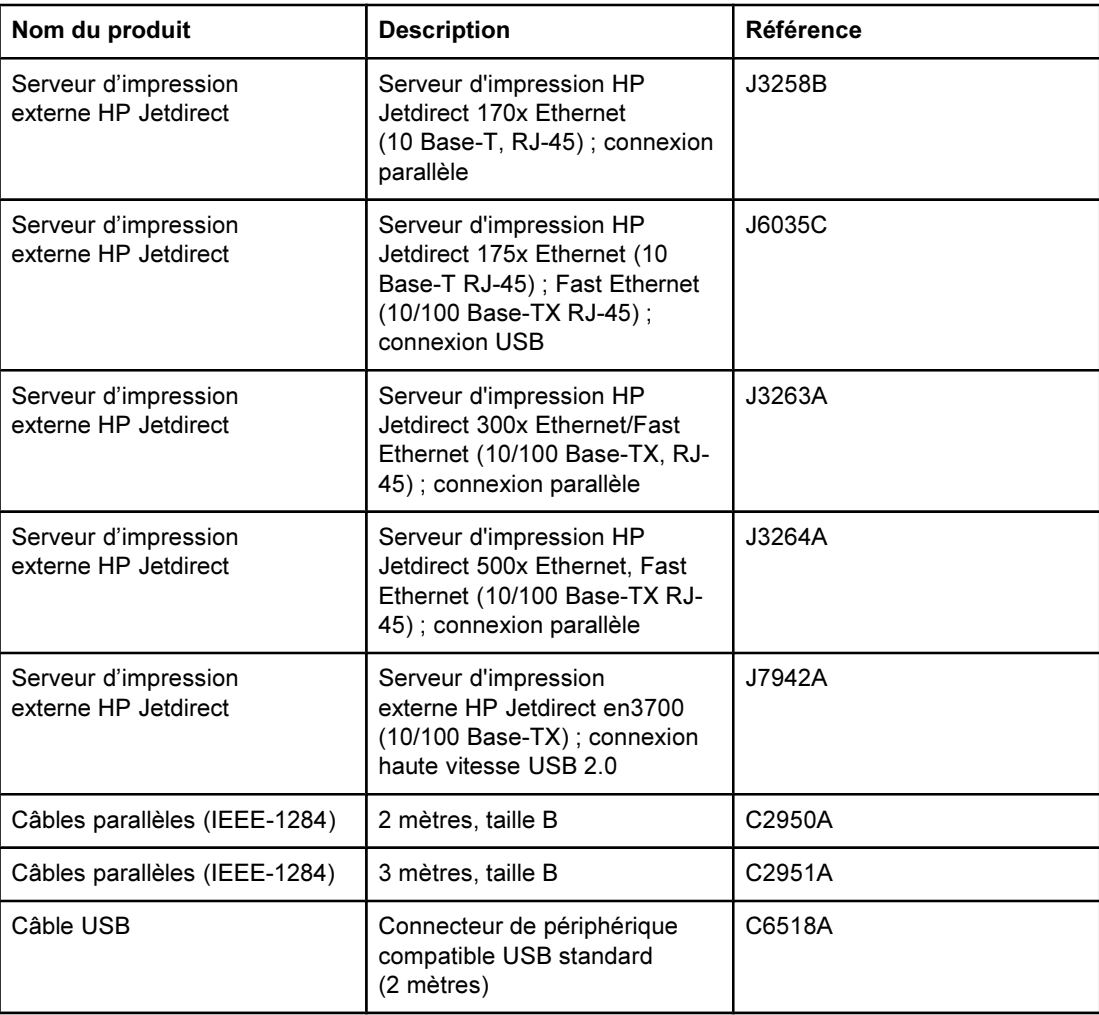

## Accessoires de gestion du papier

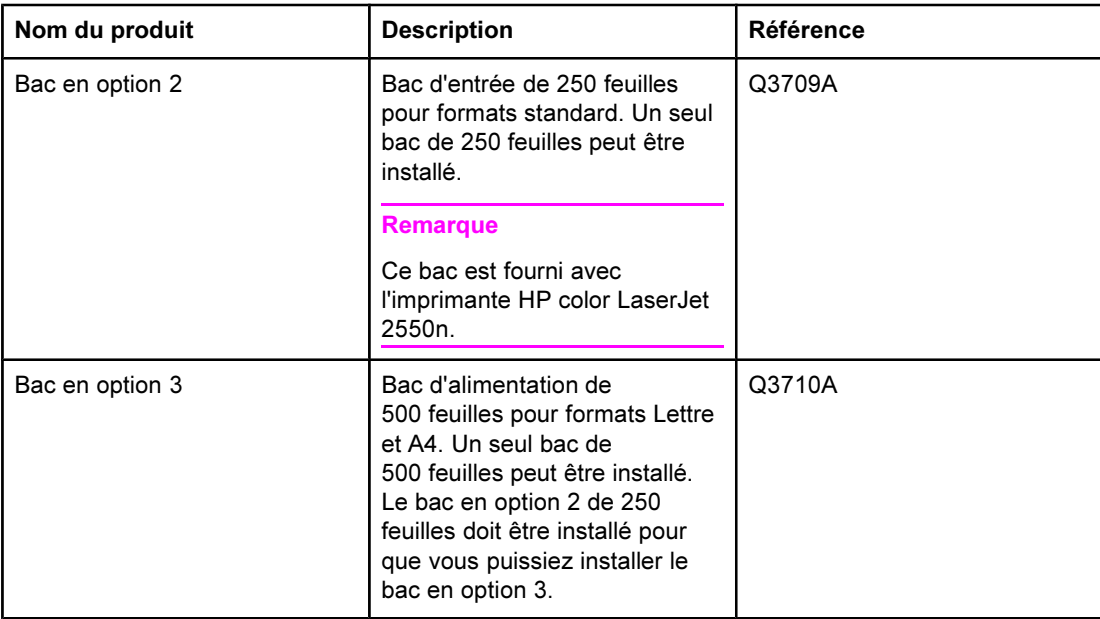

## Papier et autres supports d'impression

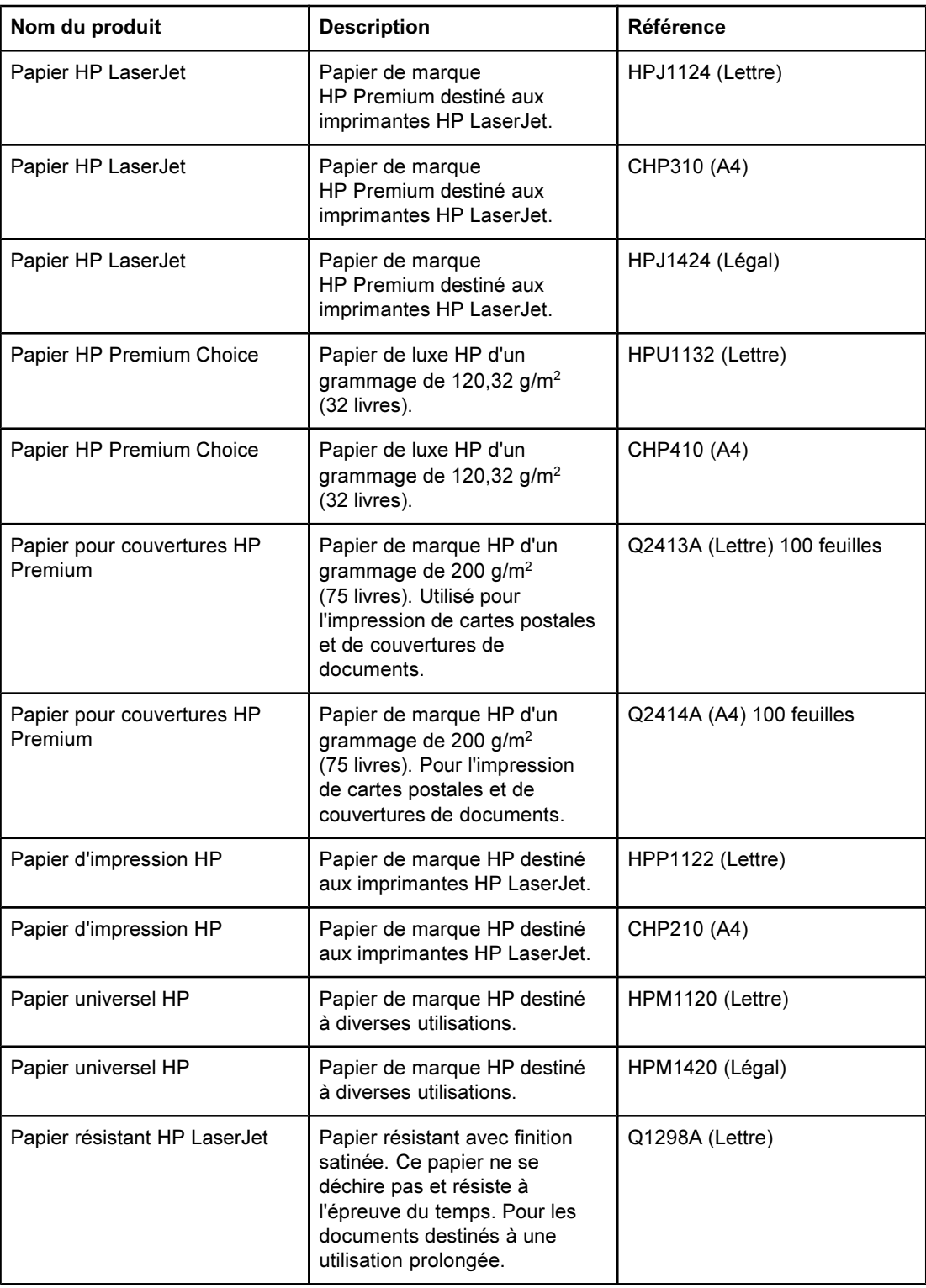

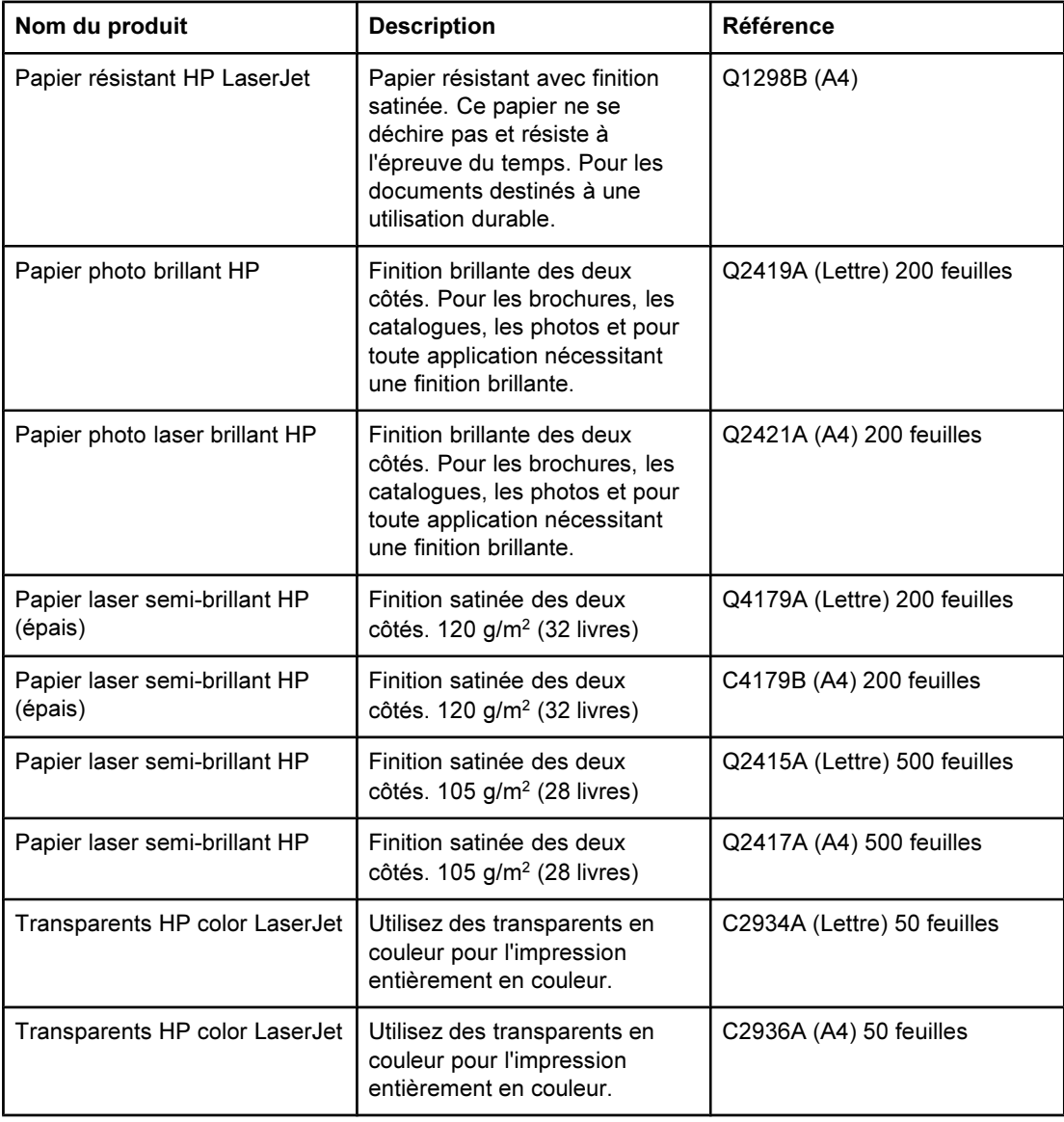

## Pièces remplaçables par l'utilisateur

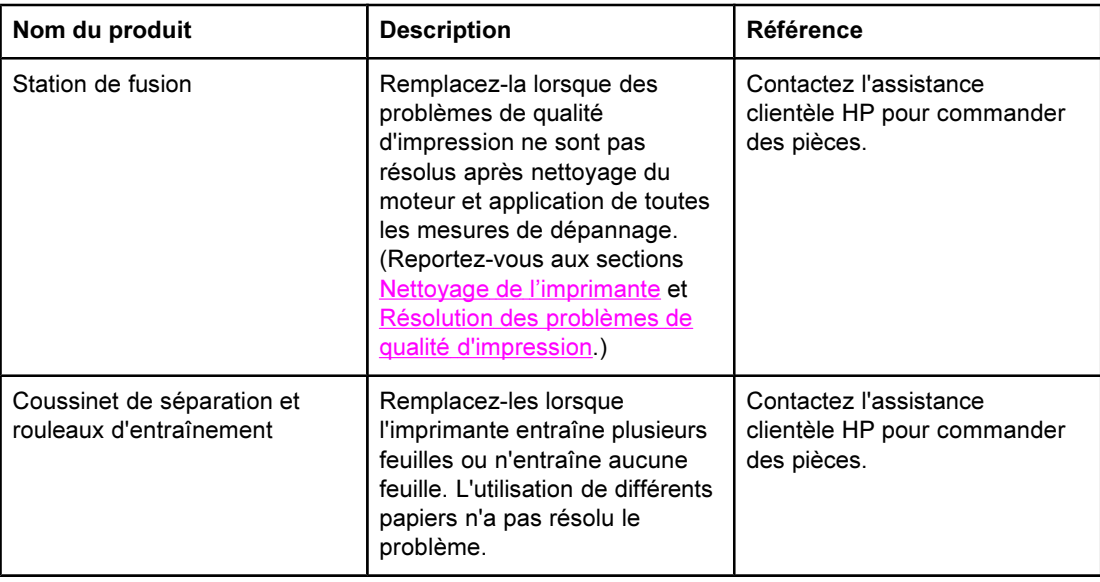

## Documentation supplémentaire

Ce guide de l'utilisateur est disponible en copie papier dans les langues suivantes :

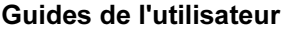

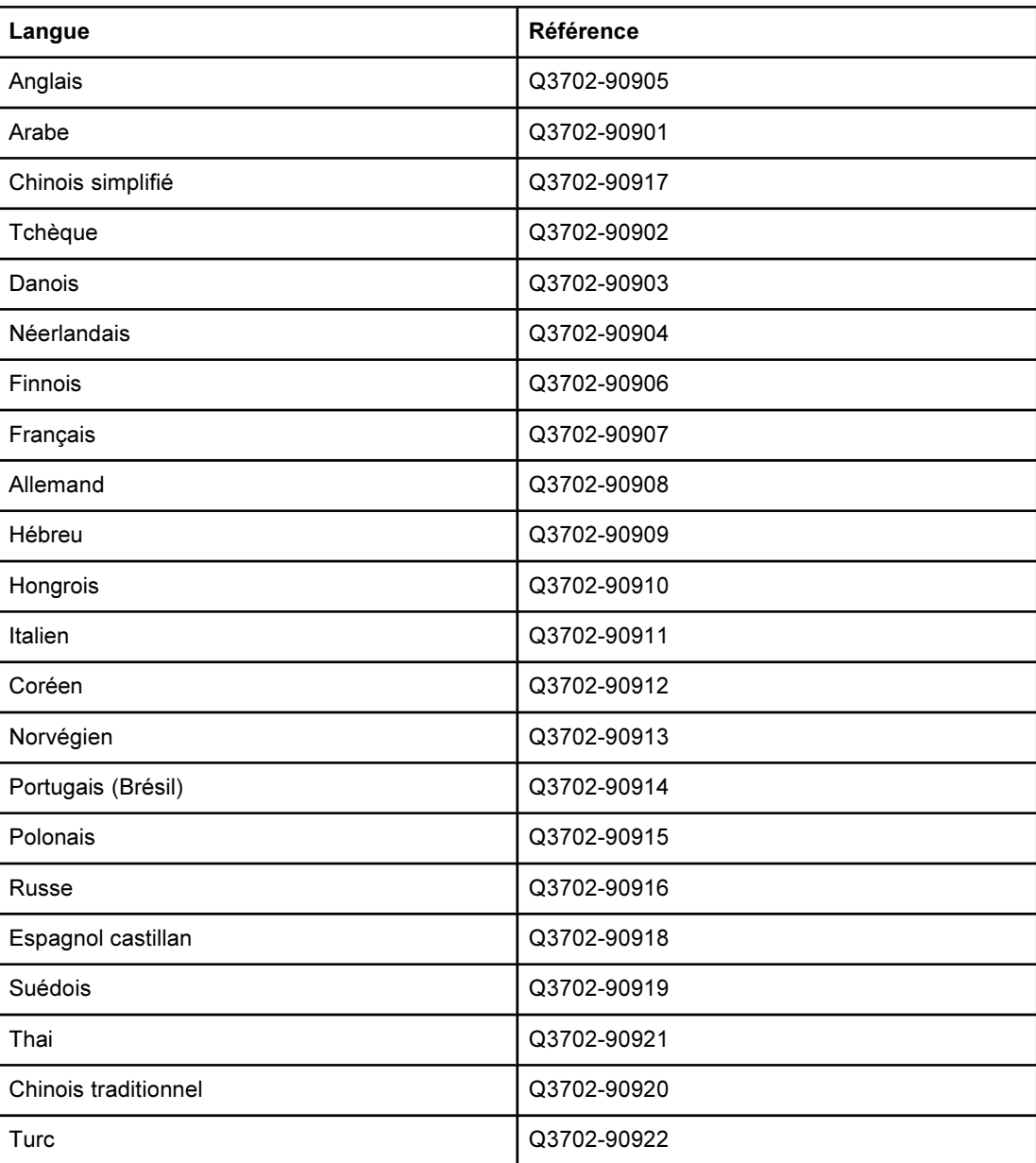

Service et assistance

## DECLARATION DE GARANTIE LIMITEE HEWLETT-PACKARD

PRODUIT HP HP color LaserJet 2550L, 2550Ln, 2550n DUREE DE GARANTIE LIMITEE 1 an, produit à renvoyer au centre de réparation agréé

HP garantit au client et utilisateur final que les matériels et les accessoires HP seront exempts de défauts de matériau et de fabrication à compter de la date d'achat, et pour la période spécifiée ci-dessus. A condition d'être informé de tels défauts au cours de la période de garantie, HP peut choisir de réparer ou de remplacer les produits défectueux. Les produits de remplacement pourront être neufs ou quasi neufs.

HP garantit que les logiciels HP ne manqueront pas d'exécuter leurs instructions de programmation après la date d'achat et pendant la période spécifiée ci-dessus, suite à des défauts de matériau et de fabrication, lorsqu'ils sont correctement installés et utilisés. Si HP reçoit communication de tels défauts pendant la période de garantie, HP remplacera le logiciel qui n'exécute pas ses instructions de programmation en raison de tels défauts.

HP ne garantit pas que le fonctionnement des produits HP sera ininterrompu ou sans erreur. Si HP est incapable, dans un délai raisonnable, de réparer ou de remplacer un produit et de le remettre dans l'état décrit par la garantie, vous pourrez bénéficier d'un remboursement équivalent au prix d'achat, à condition de retourner rapidement le produit défectueux.

Les produits HP peuvent contenir des pièces reconstruites équivalentes à des produits neufs au niveau de leurs performances ou qui pourraient avoir été utilisées accessoirement.

La garantie ne couvre pas les défauts causés par (a) un entretien ou un étalonnage incorrect ou inadéquat, (b) des logiciels, des interfaces, des composants ou des consommables non fournis par HP, (c) une modification ou une utilisation non autorisée, (d) une exploitation en dehors des spécifications environnementales publiées pour le produit, ou (e) une préparation ou un entretien incorrect du site.

DANS LA MESURE PERMISE PAR LE DROIT LOCAL, LES GARANTIES CI-DESSUS SONT EXCLUSIVES ET AUCUNE AUTRE GARANTIE OU CONDITION, ECRITE OU ORALE, N'EST EXPRIMEE OU IMPLICITE. HP REJETTE SPECIFIQUEMENT TOUTE GARANTIE, CONDITION OU QUALITE LOYALE ET MARCHANDE, QUALITE SATISFAISANTE OU ADAPTATION A UNE FIN PARTICULIERE IMPLICITE. Certains pays/régions, états ou provinces n'autorisant pas de limitations de la durée d'une garantie tacite, la limitation ou l'exclusion cidessus peut ne pas vous concerner. Cette garantie vous donne des droits juridiques spécifiques et vous avez peut-être aussi d'autres droits qui varient en fonction de votre pays/région, de votre état ou de votre province. La garantie limitée HP est valide dans tout pays/région ou localité où HP dispose d'une assistance pour ce produit et où ce dernier est distribué par HP. Le niveau du service sous garantie qui vous est offert varie selon les normes locales. HP ne modifiera pas la forme, l'adaptation ou la fonction du produit afin de le rendre utilisable dans un pays/région pour lequel il n'a jamais été envisagé de le faire fonctionner pour des raisons juridiques ou réglementaires.

DANS LA MESURE PERMISE PAR LE DROIT LOCAL, LES RECOURS ENONCES DANS CETTE CLAUSE DE GARANTIE SONT LES RECOURS UNIQUES ET EXCLUSIFS DONT VOUS DISPOSEZ. A L'EXCEPTION DES CAS PRECITES, EN AUCUN CAS HP OU SES FOURNISSEURS NE SERONT TENUS POUR RESPONSABLES DES PERTES DE DONNEES OU DES DOMMAGES DIRECTS, PARTICULIERS, ACCESSOIRES OU INDIRECTS (Y COMPRIS LES PERTES DE PROFITS ET DE DONNEES) OU DE TOUT AUTRE DOMMAGE RELATIF A UN CONTRAT, UN PREJUDICE OU AUTRE. Certains pays/régions, états ou provinces n'autorisant pas l'exclusion ni la limitation des dommages indirects ou consécutifs, la limitation ou l'exclusion ci-dessus peut ne pas vous concerner.

LES TERMES DE GARANTIE DE CETTE DECLARATION, SAUF DANS LES LIMITES LEGALEMENT AUTORISEES, N'EXCLUENT PAS, NI NE LIMITENT, NI NE MODIFIENT LES DROITS DE VENTE STATUTAIRES OBLIGATOIRES APPLICABLES, MAIS VIENNENT S'AJOUTER A CES DROITS.

## Cartouche d'impression - Déclaration de garantie limitée

Cette cartouche d'impression HP est garantie être exempte de défauts de matériau et de fabrication.

Cette garantie ne couvre pas les cartouches d'impression (a) ayant été remplies, refaites, reconditionnées ou soumises à une utilisation impropre ou abusive, (b) présentant des problèmes résultant d'une utilisation incorrecte, d'un stockage inadéquat ou d'une exploitation ne répondant pas aux spécifications écologiques publiées pour le produit ou (c) présentant une usure provenant d'une utilisation normale.

Pour obtenir un service de garantie, veuillez renvoyer le produit au lieu d'achat (accompagné d'une description écrite du problème et des exemples d'impression) ou contactez l'assistance clientèle HP. Suivant le choix de HP, HP remplacera le produit s'étant avéré être défectueux ou remboursera le prix d'achat.

DANS LA MESURE PERMISE PAR LE DROIT LOCAL, LA GARANTIE CI-DESSUS EST EXCLUSIVE ET AUCUNE AUTRE GARANTIE OU CONDITION, ECRITE OU ORALE, N'EST EXPRIMEE OU IMPLICITE ET HP DECLINE EXPLICITEMENT TOUTE GARANTIE OU CONDITION IMPLICITE DE QUALITE MARCHANDE, DE QUALITE SATISFAISANTE ET D'APTITUDE A REMPLIR UNE FONCTION DEFINIE.

DANS LA MESURE PERMISE PAR LE DROIT LOCAL, EN AUCUN CAS HP OU SES FOURNISSEURS NE POURRONT ETRE TENUS POUR RESPONSABLES DE DOMMAGES DIRECTS, PARTICULIERS, ACCESSOIRES OU INDIRECTS (Y COMPRIS LES PERTES DE PROFITS ET DE DONNEES) OU DE TOUT AUTRE DOMMAGE RELATIF A UN CONTRAT, UN PREJUDICE OU AUTRE.

LES TERMES DE GARANTIE DE CETTE DECLARATION, SAUF DANS LES LIMITES LEGALEMENT AUTORISEES, N'EXCLUENT PAS, NI NE LIMITENT, NI NE MODIFIENT LES DROITS DE VENTE STATUTAIRES OBLIGATOIRES APPLICABLES, MAIS VIENNENT S'AJOUTER A CES DROITS.

## Disponibilité de l'assistance et des services

HP propose plusieurs possibilités de service et d'assistance dans le monde entier. La disponibilité de ces programmes varie selon l'endroit où vous vous trouvez.

## Contrats de maintenance HP

HP propose plusieurs types de contrats de maintenance visant à répondre aux besoins les plus variés. Les contrats de maintenance ne sont pas inclus dans la garantie standard. Les services varient selon la région. Contactez l'assistance clientèle HP pour déterminer les services auxquels vous avez accès ou pour obtenir des informations sur les contrats de maintenance. En général, l'imprimante dispose des contrats de maintenance suivants :

#### Contrats de maintenance sur site

Pour vous fournir le service d'assistance le mieux adapté à vos besoins, HP propose des contrats de maintenance sur site en deux temps :

#### Maintenance sur site prioritaire

Ce contrat assure l'arrivée d'un responsable de maintenance sur site dans un délai de quatre heures maximum suite à tout appel reçu durant les heures normales d'ouverture de HP.

#### Maintenance sur site le jour ouvrable suivant

Ce contrat assure l'arrivée d'un responsable de maintenance sur site pendant le jour ouvrable suivant une demande de service. Une prolongation des heures de couverture et une extension des zones de service désignées par HP sont disponibles dans la plupart des contrats sur site (moyennant une facturation supplémentaire).

## Service d'échange express HP (Etats-Unis et Canada uniquement)

Ce service, disponible moyennant un supplément, est une alternative à la garantie standard et comporte une possibilité de renvoi de l'imprimante pour réparation. Le service d'échange express HP permet de recevoir un produit de remplacement remis à neuf en attendant le renvoi de votre imprimante. La rapidité d'exécution du service d'échange express HP réduit considérablement la durée d'immobilisation par rapport aux programmes de service traditionnels qui vous obligent à renvoyer l'imprimante défectueuse au fabricant et à attendre le retour du produit réparé.

Si vous choisissez ce service, suivez les étapes ci-dessous. Si vous bénéficiez d'un service d'assistance sur site HP, contactez le centre d'assistance clientèle HP local sans suivre les indications ci-après.

#### Remarque Pour identifier les possibilités d'assistance pour cette imprimante, accédez au site <http://www.hpexpress-services.com/10467a> et tapez le numéro de modèle de l'imprimante. Pour l'Amérique du Nord, l'assistance clientèle HP offre des possibilités supplémentaires. Appelez le 1-800-HPINVENT [(1) (800) 474-6836 (Etats-Unis)] ou (1) (800) 268-1221 (Canada).

## Pour utiliser le service d'échange express HP

- 1. Aux Etats-Unis et au Canada, contactez l'assistance clientèle HP. Un technicien localise la panne et détermine si l'imprimante est réellement défectueuse. Si c'est le cas, il soumet le problème au centre de service HP.
- 2. Un représentant de ce centre demande des informations sur le produit et le client. Dans certains cas, des informations supplémentaires peuvent être requises.
- 3. Avant d'accepter d'utiliser ce service, renseignez-vous auprès du représentant sur le renvoi de l'imprimante défectueuse.
- 4. HP expédie un produit de remplacement remis à neuf en moins de 24 heures. (La distance géographique peut rendre le temps de transport plus long.)

Les produits échangés bénéficient du reste de la garantie du produit d'origine ou au minimum d'une garantie de 90 jours.

## Remballage de l'imprimante

Si l'assistance clientèle HP détermine que l'imprimante doit être renvoyée à HP en vue d'une réparation, suivez les étapes ci-dessous pour remballer l'imprimante et l'envoyer.

ATTENTION Le client est tenu responsable des dommages survenus en cours d'expédition à cause d'un remballage impropre.

#### Pour remballer l'imprimante

1. Retirez et conservez toute barrette DIMM installée dans l'imprimante.

ATTENTION L'électricité statique peut endommager les barrettes DIMM. Lors de la manipulation de barrettes DIMM, portez un bracelet antistatique au poignet ou touchez fréquemment la surface de l'emballage antistatique de la barrette DIMM, puis une partie métallique de l'imprimante. Pour enlever les barrettes DIMM, reportez-vous à la section [Installation](#page-174-0) de modules de [mémoire](#page-174-0) et de polices DIMM.

- 2. Retirez et conservez le tambour d'imagerie.
- 3. Retirez et conservez les quatre cartouches d'encre. Pour retirer facilement les cartouches d'encre, laissez l'imprimante branchée et allumée. Procédez de la manière suivante :
	- a. Ouvrez le capot supérieur et retirez la cartouche d'encre qui est accessible.
	- b. Fermez le capot supérieur et appuyez sur  $\circledast$  (FAIRE PIVOTER LE CARROUSEL).
	- c. Ouvrez le capot supérieur et retirez la cartouche d'encre qui est désormais accessible.
	- d. Répétez les étapes b et c pour retirer les deux autres cartouches.

Si vous ne pouvez pas allumer l'imprimante, retirez les cartouches d'encre en procédant de la manière suivante :

ATTENTION N'essayez pas d'effectuer les opérations suivantes lorsque l'imprimante est allumée. Vous risqueriez d'endommager l'imprimante. Vérifiez que l'imprimante est hors tension et que le cordon d'alimentation est débranché avant de retirer manuellement les cartouches d'encre.

> a. Ouvrez le capot supérieur. Repérez le guide en plastique blanc situé sous le capot supérieur, sur le côté droit de l'imprimante.

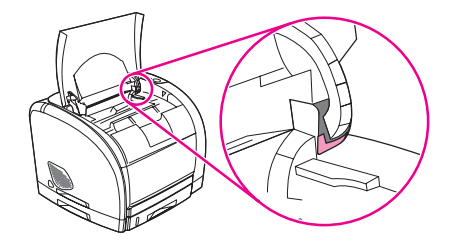

b. Insérez un petit objet pointu, par exemple un petit tournevis ou un trombone déplié, dans le trou du guide blanc. Poussez vers l'arrière de l'imprimante. Cette opération permet de dégager le carrousel afin qu'il puisse pivoter librement.

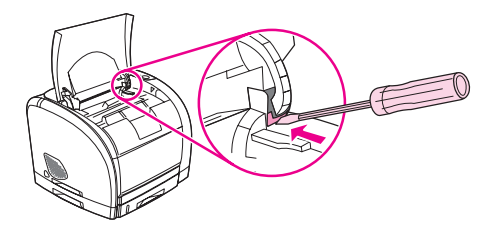

c. Retirez chaque cartouche d'encre en faisant pivoter le carrousel au fur et à mesure. Veillez à ne pas toucher les rouleaux des cartouches d'encre.

#### ATTENTION Il est extrêmement important de retirer les cartouches d'impression avant d'expédier l'imprimante. Les cartouches d'impression laissées dans l'imprimante durant l'expédition peuvent fuire et recouvrir entièrement de toner le moteur d'impression et d'autres composants.

Pour éviter d'endommager la cartouche, ne touchez pas son rouleau et remettez la cartouche dans son emballage d'origine, ou rangez-la à l'abri de la lumière.

- 4. Si le problème ne provient pas du bac en option 2 ou 3, retirez et conservez ce(s) bac (s).
- 5. Retirez et conservez le câble d'alimentation, le câble d'interface et les accessoires en option.
- 6. Retirez et conservez le serveur d'impression externe HP Jetdirect en option, si vous en avez un.
- 7. Si possible, incluez des exemples d'impression, ainsi que 50 à 100 feuilles de papier ou d'un autre support n'ayant pas été imprimées correctement.
- 8. Joignez à votre envoi un exemplaire du formulaire intitulé Formulaire [d'informations](#page-159-0) pour [réparation](#page-159-0).
- 9. Aux Etats-Unis, appelez l'assistance clientèle HP pour demander du nouveau matériel d'emballage. Hors des Etats-Unis, utilisez le matériel d'emballage d'origine, si possible. Hewlett-Packard recommande d'assurer l'équipement pour l'expédition.

## <span id="page-159-0"></span>Formulaire d'informations pour réparation

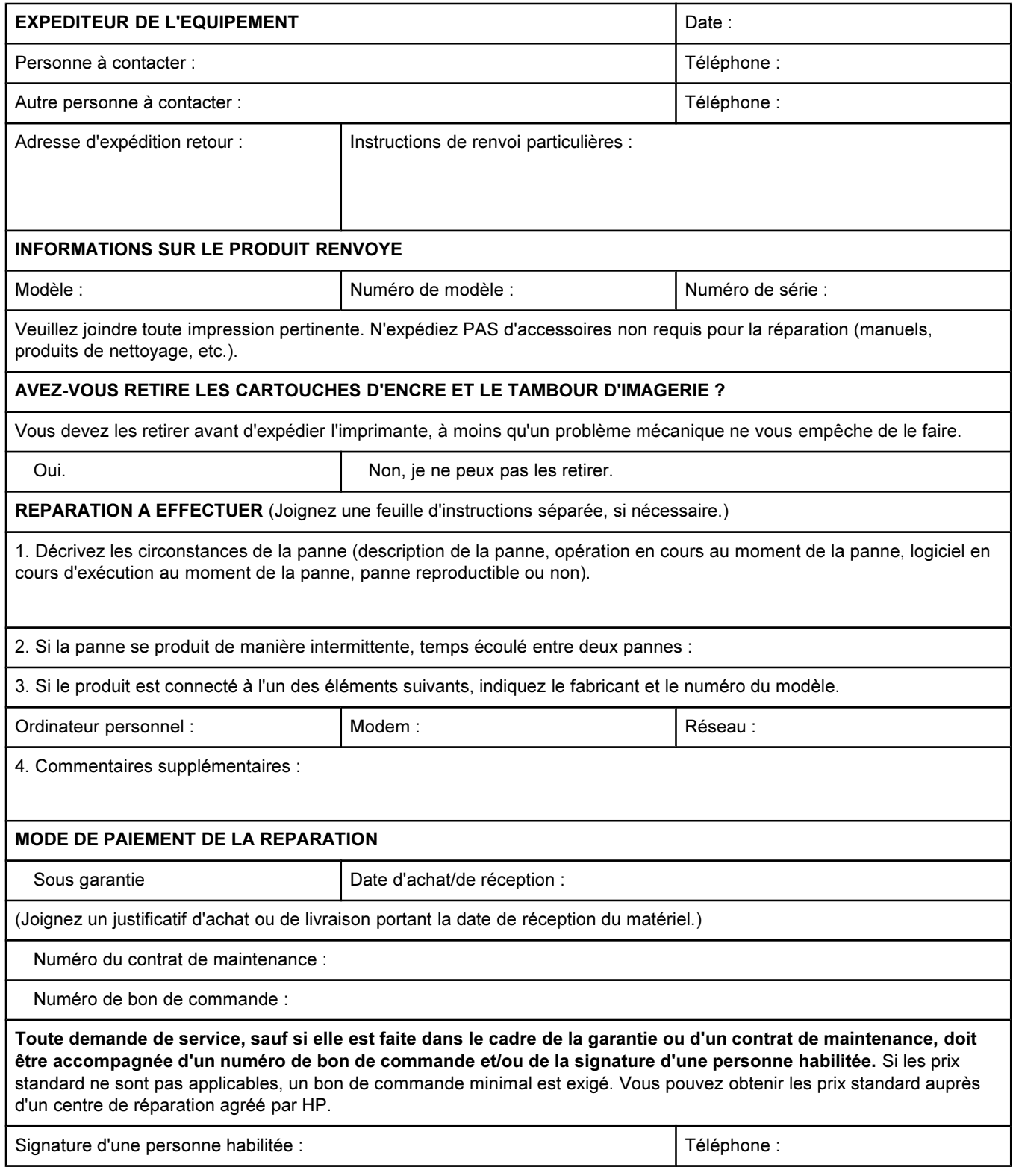

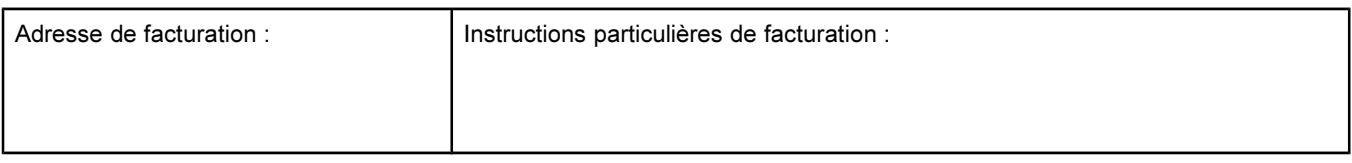

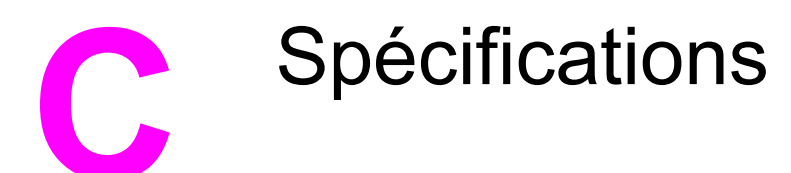

## Spécifications de l'imprimante

#### Spécifications physiques

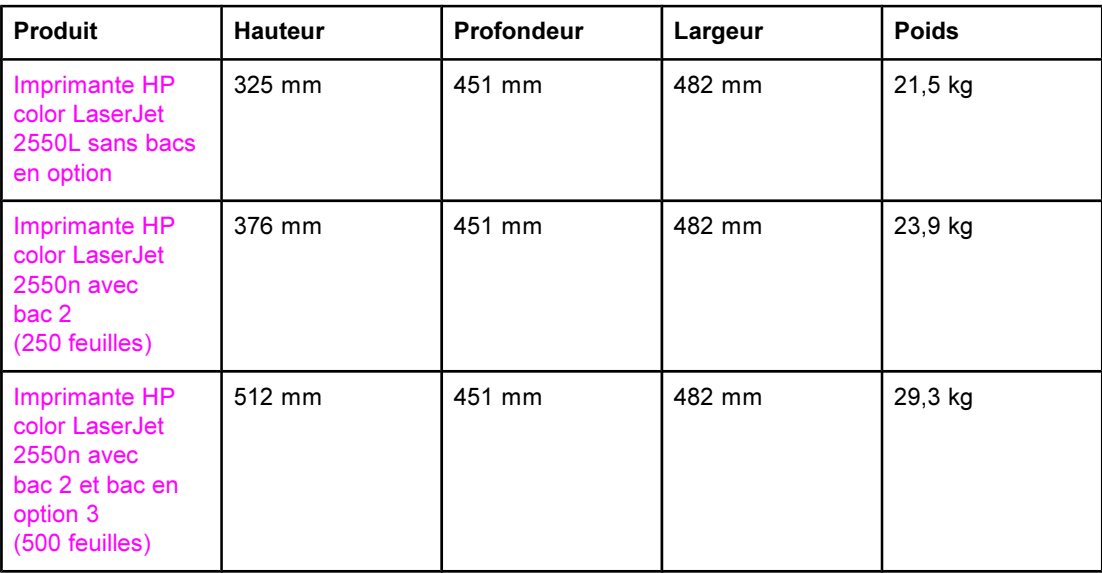

#### Spécifications relatives aux consommables

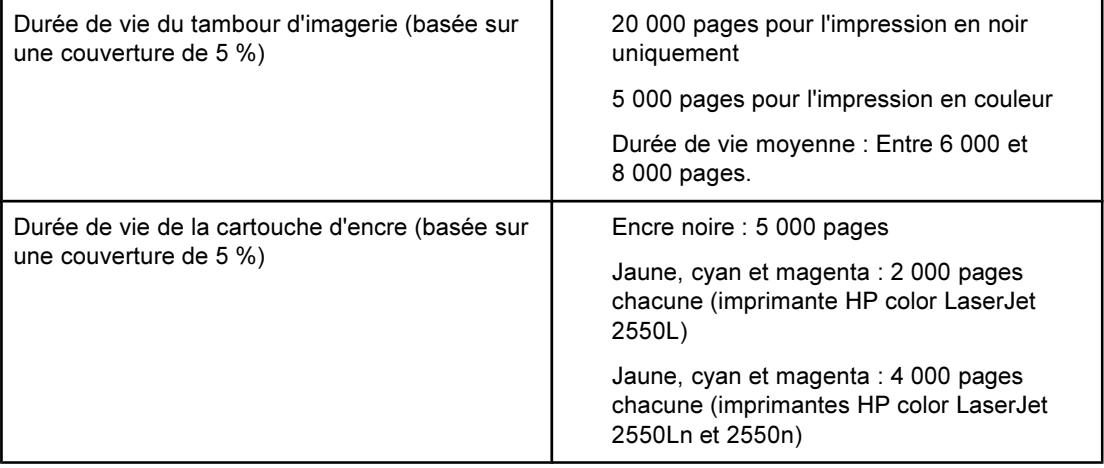

#### Spécifications électriques

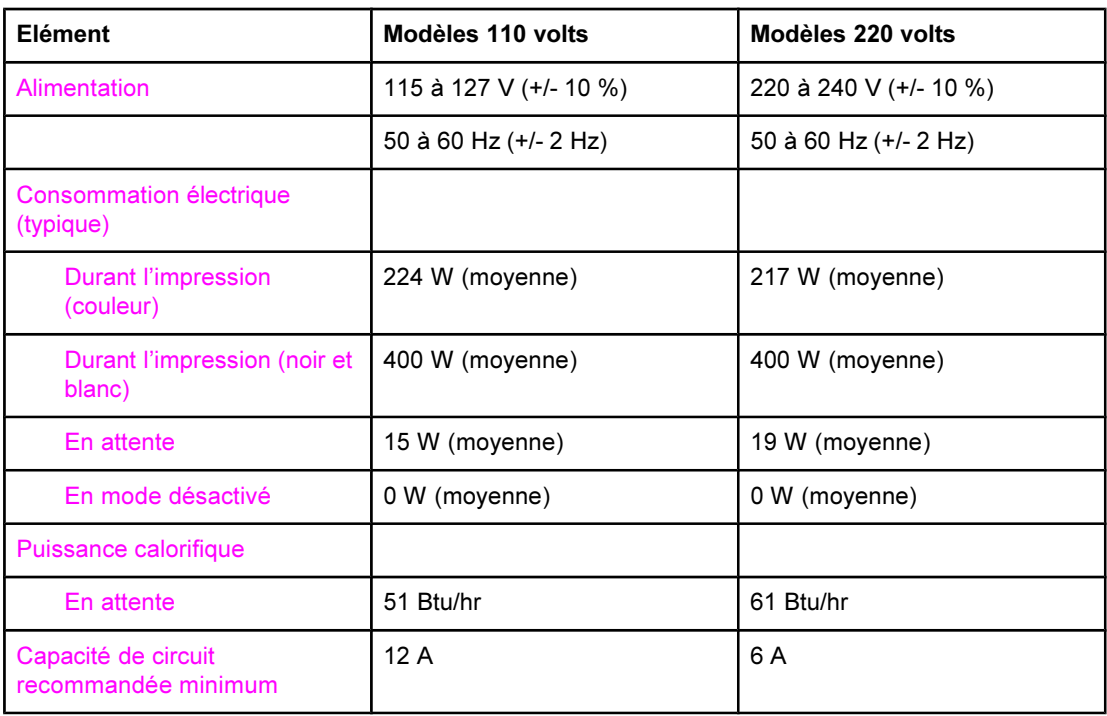

ATTENTION L'alimentation électrique est fonction du pays/de la région où l'imprimante est vendue. Ne convertissez pas les tensions de fonctionnement. Cette opération peut endommager l'imprimante et annuler la garantie du produit.

#### Spécifications environnementales

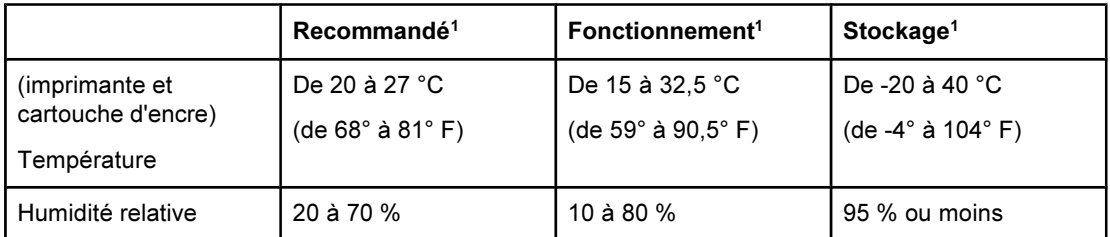

<sup>1</sup>Les valeurs sont susceptibles de changer. Visitez le site Web [http://www.hp.com/support/](http://www.hp.com/support/clj2550) [clj2550](http://www.hp.com/support/clj2550) pour obtenir les toutes dernières informations.

#### Emissions acoustiques (imprimantes HP color LaserJet série 2550)

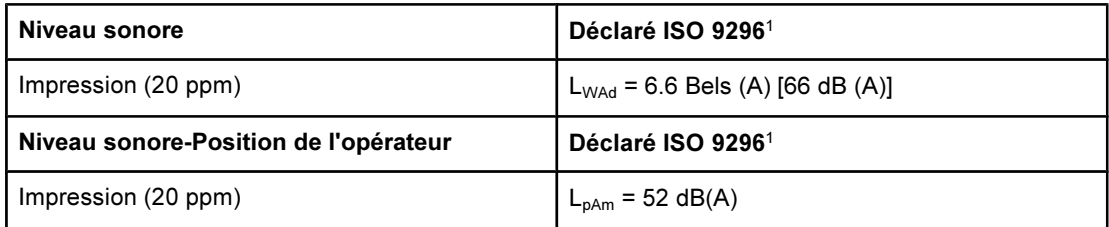

<sup>1</sup>Les valeurs sont susceptibles de changer. Visitez le site Web [http://www.hp.com/support/](http://www.hp.com/support/clj2550) [clj2550](http://www.hp.com/support/clj2550) pour obtenir les toutes dernières informations.

# **D** Informations réglementaires

## Introduction

Cette contient les informations réglementaires suivantes :

- [Réglementations](#page-165-0) de la FCC
- Ligne de conduite [écologique](#page-166-0)
- Fiche [technique](#page-168-0) de sécurité du matériel
- [Déclaration](#page-169-0) de conformité
- [Déclaration](#page-170-0) sur la protection contre les rayons laser
- Canadian DOC [statement](#page-170-0)
- Korean EMI [statement](#page-170-0)
- Finnish laser [statement](#page-171-0)

## <span id="page-165-0"></span>Réglementations de la FCC

Les tests effectués sur cet équipement ont déterminé qu'il est conforme aux prescriptions des unités numériques de classe B, telles que spécifiées à l'article 15 des normes de la FCC (Commission fédérale des communications). Ces limites sont destinées à assurer une protection suffisante contre les interférences produites dans une installation résidentielle. Cet équipement produit, utilise et peut émettre de l'énergie sous forme de fréquences radio. Si ce matériel n'est pas installé et utilisé conformément aux instructions, il peut causer des interférences nuisibles aux communications radio. Aucune garantie n'est néanmoins fournie quant à l'apparition d'interférences dans une installation particulière ; la présence d'interférences peut être déterminée en éteignant et rallumant l'appareil. Si cet appareil provoque des interférences nuisibles à des communications radio ou télévision, l'utilisateur est invité à corriger ce problème en appliquant une ou plusieurs des mesures suivantes :

- Réorientez ou déplacez l'antenne de réception.
- Augmentez la distance entre l'appareil et le récepteur.
- Connectez l'équipement à une prise située sur un circuit différent de celui sur lequel se trouve le récepteur.
- Consultez votre revendeur ou un technicien radio/télévision expérimenté.

Remarque Toute modification apportée au produit sans le consentement de HP peut se traduire par la révocation du droit d'exploitation de l'équipement dont jouit l'utilisateur.

> Un câble d'interface blindé est requis afin de satisfaire aux stipulations de l'article 15 des réglementations de la FCC sur les appareils de classe B.

## <span id="page-166-0"></span>Ligne de conduite écologique

### Protection de l'environnement

Hewlett-Packard Company s'engage à vous offrir des produits de qualité fabriqués dans le respect de l'environnement. Ce produit a été conçu avec différentes caractéristiques afin de minimiser l'impact sur votre environnement.

### Production d'ozone

Ce produit ne génère pas de quantité significative d'ozone (O3).

## Consommation d'énergie

Ce produit est conforme aux directives du programme ENERGY STAR®, programme à adhésion volontaire créé pour encourager le développement de produits bureautiques à faible consommation d'énergie.

ENERGY STAR est une marque déposée aux Etats-Unis par l'EPA (Environmental Protection Agency). En tant que partenaire du programme ENERGY STAR®, Hewlett-Packard a déterminé que ce produit respecte les directives ENERGY STAR® établies en matière d'efficacité énergétique. Pour plus d'informations, accédez au site [http://www.energystar.gov.](http://www.energystar.gov)

#### Utilisation du papier

La fonction d'impression recto verso manuelle [impression recto verso : reportez-vous à la section *[Impression](#page-63-0) recto verso manuelle*] et la fonction d'impression de n pages par feuille [plusieurs pages imprimées sur une seule feuille : reportez-vous à la section *[Impression](#page-53-0) de* plusieurs pages sur une feuille de papier [\(impression](#page-53-0) de n pages)] permettent de réduire la consommation de papier et donc de minimiser l'impact sur les ressources naturelles.

#### Matières plastiques

Les pièces en plastique de plus de 25 grammes portent une marque aux normes internationales permettant de les identifier à des fins de recyclage une fois le produit devenu inutilisable.

## Consommables d'impression HP LaserJet

Dans de nombreux pays/nombreuses régions, les consommables d'impression de ce produit (cartouches d'impression, tambour d'imagerie) peuvent être renvoyées à HP via le programme de protection de l'environnement et de recyclage des consommables d'impression HP. Un programme de reprise, simple d'utilisation et gratuit, est disponible dans plus de 48 pays/régions. Des informations sur le programme et des instructions sont fournies en plusieurs langues, et sont incluses dans l'emballage de chaque nouvelle cartouche d'impression HP LaserJet et article consommable.

#### Informations sur le programme HP pour le recyclage et le renvoi des consommables d'impression

Depuis 1990, le programme de protection de l'environnement et de recyclage des consommables d'impression HP a permis de récupérer des millions de cartouches LaserJet usagées qui risquaient d'augmenter la quantité de déchets ensevelis dans le monde. Les cartouches d'encre et les consommables HP LaserJet sont collectés et acheminés vers des centres partenaires de recyclage où elles sont démontées. Après une inspection qualitative approfondie, les pièces sélectionnées sont récupérées pour être réutilisées sur les nouvelles cartouches. Les autres matériaux sont alors triés, puis traités pour être utilisés comme matière première dans d'autres industries fabriquant divers produits utiles.

#### Retours aux Etats-Unis

Pour un retour des cartouches et consommables usés plus respectueux de l'environnement, HP encourage le retour groupé. Attachez simplement ensemble plusieurs cartouches et utilisez l'unique enveloppe prépayée, préadressée UPS fournie dans l'emballage. Pour plus d'informations, aux Etats-Unis, appelez le (1) (800) 340-2445 ou accédez au site du programme HP pour le recyclage et le renvoi des consommables d'impression à l'adresse : [http://www.hp.com/go/recycle.](http://www.hp.com/go/recycle)

#### Retours hors Etats-Unis

Pour plus d'informations sur la disponibilité du programme HP pour le recyclage et le renvoi des consommables d'impression, les clients ne résidant pas aux Etats-Unis peuvent appeler leur bureau de ventes et de services HP local, ou visiter le site Web suivant : [http://www.hp.com/go/recycle.](http://www.hp.com/go/recycle)

#### Papier

Ce produit peut utiliser du papier recyclé, si celui-ci est conforme aux spécifications du document HP LaserJet Printer Family Print Media Guide. Accédez au site <http://www.hp.com/support/ljpaperguide> pour télécharger ce guide au format PDF. Ce produit est adapté à l'utilisation de papier recyclé conformément à la norme DIN 19309.

#### Restrictions de matériel

Ce produit ne contient pas de mercure ajouté.

Ce produit ne contient pas de piles.

Ce produit contient du plomb sous forme de soudure, ce qui peut nécessiter une manipulation spéciale en fin de vie.

Pour obtenir des informations sur le recyclage, consultez le site [http://www.hp.com/go/](http://www.hp.com/go/recycle) [recycle,](http://www.hp.com/go/recycle) ou contactez les autorités locales ou l'Electronics Industry Alliance à l'adresse <http://www.eiae.org.>

## <span id="page-168-0"></span>Fiche technique de sécurité du matériel

Les fiches techniques de sécurité MSDS (Material Safety Data Sheet) peuvent être obtenues sur le site Web HP LaserJet Supplies à l'adresse suivante : [http://www.hp.com/](http://www.hp.com/hpinfo/community/environment/productinfo/safety.htm) [hpinfo/community/environment/productinfo/safety.htm.](http://www.hp.com/hpinfo/community/environment/productinfo/safety.htm)

#### Garantie prolongée

Le SupportPack HP vous offre une garantie du produit matériel HP et de toutes ses pièces. La maintenance du matériel est assurée pendant une période de trois ans à compter de la date d'acquisition du produit HP. Le client doit souscrire un contrat d'assistance HP SupportPack dans les 90 jours suivant son achat. Pour plus d'informations, contactez le service de maintenance et d'assistance clientèle HP. Reportez-vous à la section [Assistance](#page-4-0) [clientèle](#page-4-0) HP.

#### Disponibilité des pièces détachées et des consommables

La disponibilité des pièces détachées et des consommables nécessaires à l'exploitation de ce produit est garantie pendant cinq ans au moins après l'arrêt de sa production.

#### Informations complémentaires

Informations sur les programmes HP pour la protection de l'environnement, notamment sur les sujets suivants :

- Feuille de profil écologique pour ce produit et plusieurs produits HP associés
- Engagement HP dans la protection de l'environnement
- Système HP de gestion de l'environnement
- Retour d'un produit HP à la fin de sa durée de vie et programme de recyclage
- Fiche technique de sécurité des produits

Reportez-vous aux sites : <http://www.hp.com/go/environment> ou [http://www.hp.com/hpinfo/](http://www.hp.com/hpinfo/community/environment) [community/environment](http://www.hp.com/hpinfo/community/environment)

## <span id="page-169-0"></span>Déclaration de conformité

Déclaration de conformité

D'après le guide ISO/IEC 22 et EN 45014

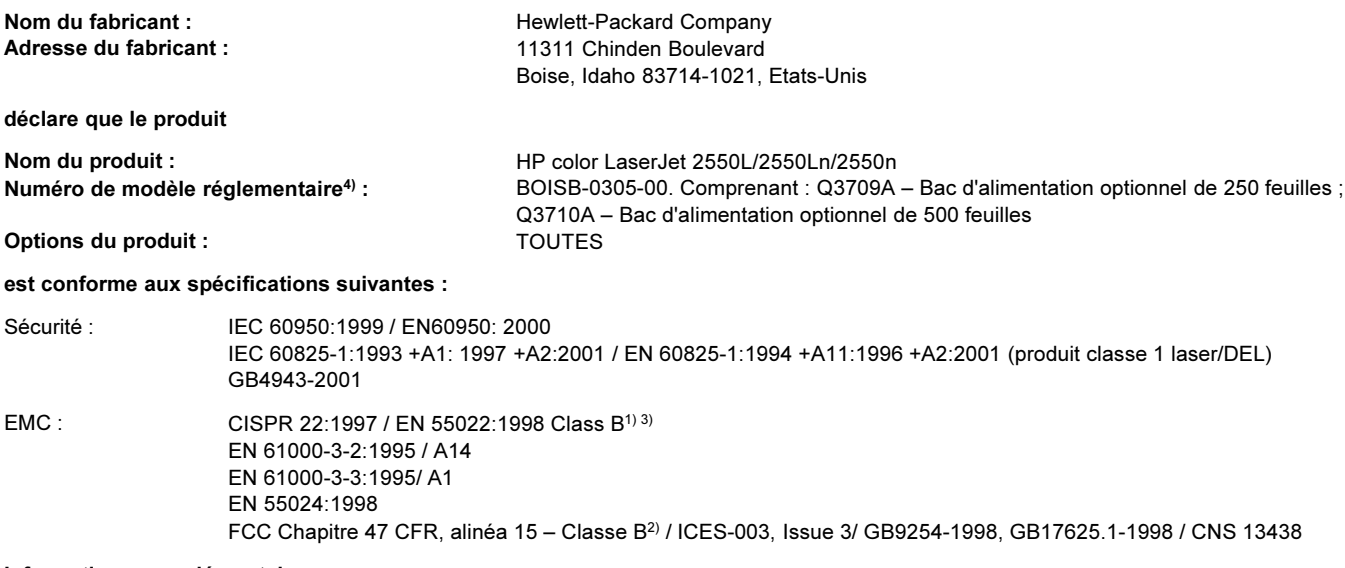

#### Informations complémentaires :

Le produit ci-après est conforme aux exigences de la directive EMC 89/336/EEC et de la directive Basse Tension 73/23/EEC, et porte en conséquence la marque CE.

1) Le produit a été testé dans une configuration standard avec des PC Hewlett-Packard. Test de conformité du produit aux normes standard à l'exception de la Clause 9.5 qui n'est pas encore en vigueur.

2) Cet appareil est conforme à l'article 15 de la réglementation FCC. L'exploitation est sujette aux deux conditions suivantes : (1) Cet appareil ne doit causer aucune interférence nuisible et (2) doit accepter toutes les interférences reçues, y compris celles qui risquent de fausser son fonctionnement.

3) Ce produit inclut des options LAN (Local Area Network - réseau local). Si le câble d'interface est branché sur des connecteurs LAN, le produit répond aux exigences de la norme EN55022 & CNS13438 classe A, auquel cas les éléments suivants s'appliquent : « Avertissement : Il s'agit d'un produit de classe A. Dans un environnement domestique, ce produit peut provoquer des interférences radio, auquel cas l'utilisateur devra éventuellement prendre les mesures nécessaires. »

4) Pour des raisons réglementaires, ce produit est doté d'un numéro de modèle réglementaire. Ne confondez pas ce numéro avec le nom ou le(s) numéro(s) de produit.

Boise, Idaho , Etats-Unis

#### 1 avril 2004

#### Pour tout renseignement sur les réglementations uniquement, contactez :

- Australie : Product Regulations Manager, Hewlett-Packard Australia Ltd., 31-41 Joseph Street Blackburn, Victoria 3130, Australie
- Europe : Votre bureau de ventes et de services Hewlett-Packard local ou Hewlett-Packard GmbH, Department HQ-TRE / Standards Europe, Herrenberger Strasse 140 , D-71034, Böblingen (FAX : +49-7031-14-3143)
- Etats-Unis : Product Regulations Manager, Hewlett-Packard Company, PO Box 15, Mail Stop 160 Boise, Idaho 83707-0015, (Téléphone : 208-396-6000)

1 laser/DEL)

## <span id="page-170-0"></span>Déclarations relatives à la sécurité par pays/région

### Déclaration sur la protection contre les rayons laser

Le centre pour les dispositifs et la protection radiologiques (CDRH - Center for Devices and Radiological Health) de l'Office du contrôle pharmaceutique et alimentaire américain a mis en œuvre des règles concernant les périphériques utilisant la technologie laser et ayant été fabriqués après le 1er août 1976. La conformité à cette réglementation est obligatoire pour les produits mis sur le marché américain. L'imprimante est homologuée produit laser « Classe 1 » selon la Radiation Performance Standard du U.S. Department of Health and Human Services (DHHS) conformément au Radiation Control for Health and Safety Act de 1968.

Les rayons émis à l'intérieur de l'imprimante étant confinés dans des boîtiers protecteurs et des couvercles extérieurs, le rayon laser ne peut s'échapper en phase de fonctionnement normal.

AVERTISSE-MENT

L'utilisation de commandes, la réalisation de réglages ou l'exécution de procédures différentes de celles spécifiées dans ce guide d'utilisation peut entraîner une exposition à des radiations dangereuses.

## Canadian DOC statement

Complies with Canadian EMC Class B requirements.

«Conforme à la classe B des normes canadiennes de compatibilité électromagnétiques (CEM).»

## Korean EMI statement

사용자 안내문 (B 급 기기)

이 기기는 비업무용으로 전자파장해검정을 받은 기기로서, 주거지역에서는 물론 모든 지역에서 사용할 수 있습니다.

## <span id="page-171-0"></span>Finnish laser statement

#### LASERTURVALLISUUS LUOKAN 1 LASERLAITE KLASS 1 LASER APPARAT

HP color LaserJet 2550L, 2550Ln, 2550n -laserkirjoitin on käyttäjän kannalta turvallinen luokan 1 laserlaite. Normaalissa käytössä kirjoittimen suojakotelointi estää lasersäteen pääsyn laitteen ulkopuolelle.

Laitteen turvallisuusluokka on määritetty standardin EN60825-1 (1994) mukaisesti. VAROITUS!

#### Laitteen käyttäminen muulla kuin käyttöohjeessa mainitulla tavalla saattaa altistaa käyttäjän turvallisuusluokan 1 ylittävälle näkymättömälle lasersäteilylle.

#### VARNING!

Om apparaten används på annat sätt än i bruksanvisning specificerats, kan användaren utsättas för osynlig laserstrålning, som överskrider gränsen för laserklass 1.

#### **HUOLTO**

HP color LaserJet 2550L, 2550Ln, 2550n -kirjoittimen sisällä ei ole käyttäjän huollettavissa olevia kohteita. Laitteen saa avata ja huoltaa ainoastaan sen huoltamiseen koulutettu henkilö. Tällaiseksi huoltotoimenpiteeksi ei katsota väriainekasetin vaihtamista, paperiradan puhdistusta tai muita käyttäjän käsikirjassa lueteltuja, käyttäjän tehtäväksi tarkoitettuja ylläpitotoimia, jotka voidaan suorittaa ilman erikoistyökaluja.

#### VARO!

Mikäli kirjoittimen suojakotelo avataan, olet alttiina näkymättömälle lasersäteilylle laitteen ollessa toiminnassa. Älä katso säteeseen.

#### VARNING!

Om laserprinterns skyddshölje öppnas då apparaten är i funktion, utsättas användaren för osynlig laserstrålning. Betrakta ej strålen.

Tiedot laitteessa käytettävän laserdiodin säteilyominaisuuksista:

Aallonpituus 770-800 nm

Teho 5 mW

Luokan 3B laser

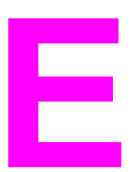

# **E** Utilisation de la mémoire

Cette section fournit des informations sur les sujets suivants :

- Mémoire de [l'imprimante](#page-173-0)
- **·** [Installation](#page-174-0) de modules de mémoire et de polices DIMM
- Vérification de l'installation des [barrettes DIMM](#page-177-0)
- **[Activation](#page-178-0) de la mémoire**
- [Activation](#page-179-0) de la barrette de police de langue DIMM

## <span id="page-173-0"></span>Mémoire de l'imprimante

L'imprimante HP color LaserJet série 2550 est dotée d'un logement DIMM (Dual Inline Memory Module) pour la mise à niveau des capacités de l'imprimante, avec les possibilités suivantes :

- Augmentation de la mémoire de l'imprimante. Les barrettes DIMM disponibles sont de 32, 64 et 128 Mo pour un maximum de 160 Mo.
- Des polices d'accessoires, macros et motifs sur barrette DIMM.

Envisagez d'ajouter de la mémoire à l'imprimante si vous imprimez souvent des graphiques complexes ou des documents PostScript, ou si vous utilisez de nombreuses polices téléchargées. Une mémoire supplémentaire permet également d'imprimer plusieurs copies assemblées à la vitesse maximum.

Avant de commander une extension de mémoire, vérifiez la quantité de mémoire installée

en imprimant une page de configuration. [Appuyez simultanément sur  $\overline{\textcircled{\circ}}$  (REPRISE) et sur

(ANNULER TÂCHE), ou utilisez la Boîte à outils HP.] Pour commander des barrettes DIMM, reportez-vous à la section **Accessoires et [informations](#page-142-0) de commande**. Les modules de mémoire à une rangée de connexions (SIMM) utilisés sur les anciennes imprimantes HP LaserJet ne sont pas compatibles avec cette imprimante.

## <span id="page-174-0"></span>Installation de modules de mémoire et de polices DIMM

Vous pouvez installer de la mémoire supplémentaire pour l'imprimante et vous pouvez également installer une barrette de polices DIMM afin d'imprimer les caractères de langues telles que le chinois ou le cyrillique.

ATTENTION L'électricité statique peut endommager les barrettes DIMM. Lors de la manipulation de barrettes DIMM, portez un bracelet antistatique au poignet ou touchez fréquemment la surface de l'emballage antistatique de la barrette DIMM, puis une partie métallique de l'imprimante.

#### Pour installer des modules de mémoire et de polices DIMM

1. Imprimez une page de configuration en appuyant simultanément sur  $\circledcirc$  (REPRISE) et sur

(ANNULER TÂCHE). (La page d'état des consommables et la page de configuration HP Jetdirect peuvent être également imprimées.) Si la page de configuration ne s'imprime pas dans votre langue, reportez-vous à la section Pages [spéciales.](#page-67-0)

2. Une fois la page de configuration imprimée, mettez l'imprimante hors tension et déconnectez le câble d'alimentation.

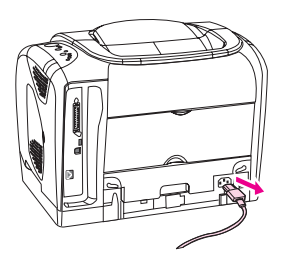

3. Sur le côté droit de l'imprimante, ouvrez la porte d'accès à la barrette DIMM.

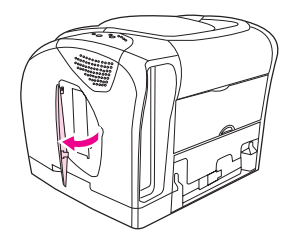

4. Ouvrez la seconde porte d'accès à la barrette DIMM.

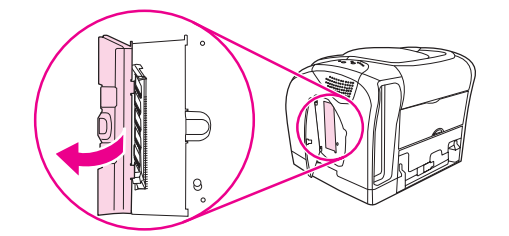

5. Déverrouillez chaque côté du logement DIMM.

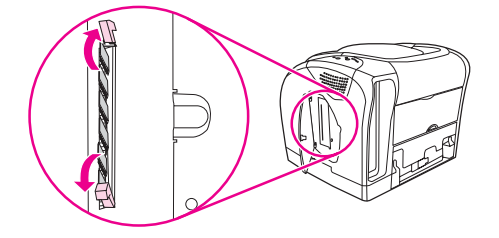

6. Retirez la barrette DIMM de l'emballage antistatique.

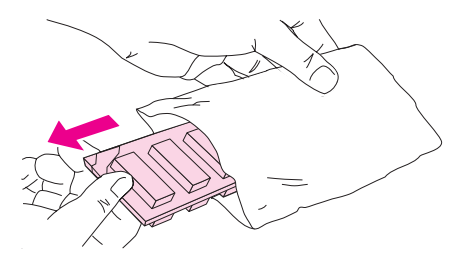

7. En saisissant la barrette DIMM par les bords (comme l'indique l'illustration), alignez ses encoches sur le logement qui lui est réservé.

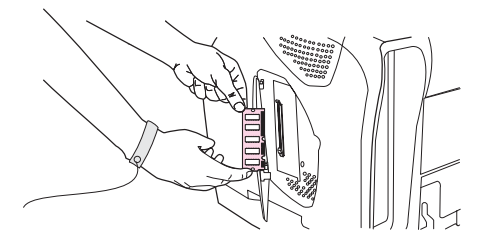

8. Enfoncez fermement la barrette DIMM dans le logement. Assurez-vous que les loquets de verrouillage de chaque côté de la barrette DIMM s'enclenchent correctement.

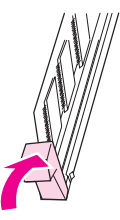

9. Fermez les deux portes d'accès à la barrette DIMM.

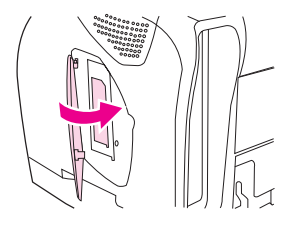

10. Reconnectez le câble d'alimentation, puis mettez l'imprimante sous tension.

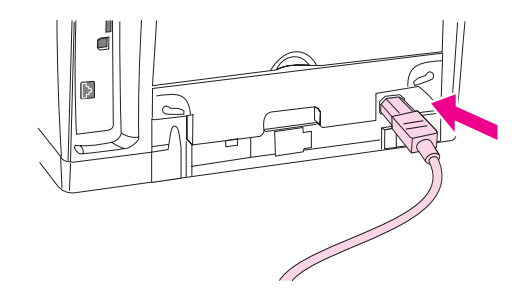

11. Reportez-vous à la section Vérification de l'installation des [barrettes DIMM](#page-177-0).

## <span id="page-177-0"></span>Vérification de l'installation des barrettes DIMM

Vérifiez que les barrettes DIMM sont correctement installées et fonctionnent.

## Pour vérifier l'installation des barrettes DIMM

- 1. Mettez l'imprimante sous tension. Vérifiez que le voyant Prêt est allumé une fois que l'imprimante a terminé sa séquence de démarrage. Si un message d'erreur apparaît, une barrette DIMM a peut-être été mal installée.
- 2. Imprimez une page de configuration en appuyant simultanément sur  $\circledast$  (REPRISE) et sur (ANNULER TÂCHE). (La page d'état des consommables et la page de configuration HP Jetdirect peuvent être également imprimées.)
- 3. Comparez les sections Options/Préf. installées de cette page de configuration et de celle imprimée avant l'installation de la barrette DIMM.
- 4. Si la quantité de mémoire reconnue n'a pas augmenté ou si la barrette de police n'est pas reconnue, les conditions suivantes sont susceptibles d'exister :
	- La barrette DIMM n'est peut-être pas installée correctement. Répétez la procédure d'installation.
	- La barrette DIMM est peut-être défectueuse. Installez une autre barrette DIMM.
- 5. Une fois la barrette DIMM installée correctement, reportez-vous à la section [Activation](#page-178-0) de la [mémoire](#page-178-0) si vous avez installé une barrette de mémoire ou à la section [Activation](#page-179-0) de la [barrette](#page-179-0) de police de langue DIMM si vous avez installé une barrette de police de langue.

## <span id="page-178-0"></span>Activation de la mémoire

Si une nouvelle barrette de mémoire est installée dans l'imprimante, tous les utilisateurs Windows doivent paramétrer le pilote d'imprimante de manière à ce qu'il reconnaisse la mémoire ajoutée. Les ordinateurs Macintosh reconnaissent automatiquement les extensions de mémoire.

## Pour activer la mémoire sous Windows

- 1. Dans le menu Démarrer, pointez sur Paramètres, puis cliquez sur Imprimantes ou Imprimantes et télécopieurs.
- 2. Sélectionnez cette imprimante, puis cliquez sur Propriétés.
- 3. Dans l'onglet Configurer, cliquez sur Autres.
- 4. Dans le champ Mémoire totale, entrez la quantité totale de mémoire installée.
- 5. Cliquez sur OK.

## Pour activer la mémoire sous Mac OS

Remarque Le processus d'activation de la mémoire sous OS X peut différer de la procédure cidessous.

- 1. Cliquez sur l'icône d'imprimante du bureau.
- 2. Dans le menu Impression, sélectionnez l'option de modification de la configuration.

## <span id="page-179-0"></span>Activation de la barrette de police de langue DIMM

Si une nouvelle barrette de police de langue est installée dans l'imprimante, tous les utilisateurs Windows doivent paramétrer le pilote d'imprimante de manière à ce qu'il reconnaisse la nouvelle barrette. Les ordinateurs Macintosh reconnaissent automatiquement les nouvelles barrettes de police de langue.

## Pour activer les polices sous Windows

- 1. Dans le menu Démarrer, pointez sur Paramètres, puis cliquez sur Imprimantes.
- 2. Sélectionnez cette imprimante, puis cliquez sur Propriétés.
- 3. Dans l'onglet Configurer, cliquez sur Autres.
- 4. Cochez la case de la barrette de police.
- 5. Cliquez sur OK.
# Index

A

Absence d'impression, dépannage [89](#page-98-0) Accessoires erreurs [108,](#page-117-0) [109](#page-118-0) numéros de référence [134](#page-143-0) Adhésif, étiquettes chemin de sortie [46](#page-55-0) impression [48](#page-57-0) spécifications [21,](#page-30-0) [22](#page-31-0) Agrandissement de documents [44](#page-53-0) Aide pilotes d'imprimante [41](#page-50-0) Voir aussi Assistance clientèle Aide en ligne pilotes d'imprimante [41](#page-50-0) Ajout de papier [30](#page-39-0) Appareils photo numériques, correspondance des couleurs [73](#page-82-0) Apple Macintosh. Voir Macintosh Applications, paramètres [13](#page-22-0) Arrêt de l'impression [56](#page-65-0) Arrière-plan gris, dépannage [122](#page-131-0) Assistance contrats de maintenance [146,](#page-155-0) [159](#page-168-0) formulaire d'informations pour réparation [150](#page-159-0) numéros de référence [134](#page-143-0) remballage de l'imprimante [148](#page-157-0) service d'échange express HP [147](#page-156-0) Assistance clientèle contrats de maintenance [146,](#page-155-0) [159](#page-168-0) formulaire d'informations pour réparation [150](#page-159-0) remballage de l'imprimante [148](#page-157-0) service d'échange express HP [147](#page-156-0) Assistance clientèle en ligne [iii](#page-4-0) Assistance technique contrats de maintenance [146,](#page-155-0) [159](#page-168-0) formulaire d'informations pour réparation [150](#page-159-0) numéros de référence [134](#page-143-0) remballage de l'imprimante [148](#page-157-0) service d'échange express HP [147](#page-156-0)

#### B

Bac 1 chargement [30](#page-39-0) emplacement [10](#page-19-0) optimisation de la vitesse d'impression [39](#page-48-0) Voir aussi Bacs

Bac 2 chargement [31](#page-40-0) dépannage [88](#page-97-0) emplacement [10](#page-19-0) format, spécifications [153](#page-162-0) numéro de référence [137](#page-146-0) Voir aussi Bacs Bac 3 chargement [33](#page-42-0) dépannage [88](#page-97-0) emplacement [10](#page-19-0) format, spécifications [153](#page-162-0) numéro de référence [137](#page-146-0) Voir aussi Bacs Bac de 250 feuilles. Voir Bac 2 Bac de 500 feuilles. Voir Bac 3 Bac de sortie supérieur dépannage du gondolage [91](#page-100-0) emplacement [10](#page-19-0) fonctions [7](#page-16-0) impression [46](#page-55-0) Bac en option 2. Voir Bac 2 Bac en option 3. Voir Bac 3 Bac face vers le bas. Voir Bac de sortie supérieur Bac multifonction. Voir Bac 1 Bac recto. Voir Porte de sortie arrière Bacs bourrages, suppression [112](#page-121-0) chargement [30](#page-39-0) dépannage [88](#page-97-0) emplacement [10](#page-19-0) fonctions [7](#page-16-0) inclus [4](#page-13-0) numéros de référence [137](#page-146-0) sélection [37](#page-46-0), [41](#page-50-0) supports pris en charge [22](#page-31-0) Bacs d'alimentation papier bourrages, suppression [112](#page-121-0) chargement [30](#page-39-0) dépannage [88](#page-97-0) emplacement [10](#page-19-0) fonctions [7](#page-16-0) inclus [4](#page-13-0) numéros de référence [137](#page-146-0) sélection [37](#page-46-0), [41](#page-50-0) supports pris en charge [22](#page-31-0)

Bacs de sortie bourrages, suppression [114](#page-123-0) dépannage du gondolage [91](#page-100-0) emplacement [10](#page-19-0) fonctions [7](#page-16-0) sélection [46](#page-55-0) Bacs de sortie papier bourrages, suppression [114](#page-123-0) dépannage du gondolage [91](#page-100-0) emplacement [10](#page-19-0) fonctions [7](#page-16-0) sélection [46](#page-55-0) Bacs d'alimentation bourrages, suppression [112](#page-121-0) chargement [30](#page-39-0) dépannage [88](#page-97-0) emplacement [10](#page-19-0) fonctions [7](#page-16-0) inclus [4](#page-13-0) numéros de référence [137](#page-146-0) sélection [37,](#page-46-0) [41](#page-50-0) supports pris en charge [22](#page-31-0) Bandes, dépannage [121](#page-130-0) Barrettes de police activation [170](#page-179-0) installation [165](#page-174-0) numéros de référence [135](#page-144-0) paramètres [90](#page-99-0) Voir aussi DIMM Boîte à outils systèmes d'exploitation pris en charge [12](#page-21-0) utilisation [61](#page-70-0) Boîte à outils HP étalonnage de l'imprimante [81](#page-90-0) niveau d'encre, vérification [77](#page-86-0) paramètres du périphérique [64](#page-73-0) systèmes d'exploitation pris en charge [12](#page-21-0) utilisation [61](#page-70-0) Boîte de dialogue Imprimer [36](#page-45-0) Bourrages causes [111](#page-120-0) dans l'imprimante [111](#page-120-0) zones d'alimentation [112](#page-121-0) Zones de sortie du papier [114](#page-123-0) Bouton Annuler tâche [26](#page-35-0), [56](#page-65-0) Bouton Faire pivoter le carrousel [26](#page-35-0) Boutons, panneau de commande [25](#page-34-0)

#### C

Câbles connexion [10](#page-19-0) dépannage [90](#page-99-0) numéros de référence [136](#page-145-0) Câbles de connexion [10](#page-19-0) Câbles parallèles, commande [136](#page-145-0) Câbles USB, commande [136](#page-145-0)

Capacité bacs de sortie [46](#page-55-0) Capot supérieur, emplacement [10](#page-19-0) Caractères, dépannage [125](#page-134-0) Cartouche cyan durée de vie [76](#page-85-0) niveau d'encre faible [103](#page-112-0) non-HP [105](#page-114-0) numéro de référence [134](#page-143-0) vides ou manquantes, messages relatifs aux voyants [104](#page-113-0) voyant d'état [26,](#page-35-0) [103](#page-112-0) Voir aussi Cartouches Cartouche jaune durée de vie [76](#page-85-0) niveau d'encre faible [103](#page-112-0) non-HP [106](#page-115-0) numéro de référence [134](#page-143-0) vides ou manquantes, messages relatifs aux voyants [104](#page-113-0) voyant d'état [26,](#page-35-0) [103](#page-112-0) Voir aussi Cartouches Cartouche magenta durée de vie [76](#page-85-0) niveau d'encre faible [103](#page-112-0) non-HP [106](#page-115-0) numéro de référence [134](#page-143-0) vides ou manquantes, messages relatifs aux voyants [104](#page-113-0) voyant d'état [26,](#page-35-0) [103](#page-112-0) Voir aussi Cartouches Cartouche noire durée de vie [76](#page-85-0) niveau d'encre faible [103](#page-112-0) non-HP [105](#page-114-0) numéro de référence [134](#page-143-0) vides ou manquantes, messages relatifs aux voyants [104](#page-113-0) voyant d'état [26,](#page-35-0) [103](#page-112-0) Voir aussi Cartouches **Cartouches** durée de vie [76](#page-85-0) niveau d'encre faible [103](#page-112-0) non-HP [105](#page-114-0) numéros de référence [134](#page-143-0) page d'état, impression [59](#page-68-0) recyclage [157](#page-166-0) remplacement [78](#page-87-0) service des fraudes HP [79](#page-88-0) spécifications de stockage [154](#page-163-0) vides ou manquantes, messages relatifs aux voyants [104](#page-113-0) voyants d'état [26,](#page-35-0) [103](#page-112-0) Cartouches d'encre. Voir Cartouches d'impression Cartouches d'encre non-HP [79](#page-88-0) Cartouches d'encre reconditionnées [79](#page-88-0)

Cartouches d'impression durée de vie [76](#page-85-0) niveau d'encre faible [103](#page-112-0) non-HP [105](#page-114-0) numéros de référence [134](#page-143-0) page d'état, impression [59](#page-68-0) recyclage [157](#page-166-0) remplacement [78](#page-87-0) service des fraudes HP [79](#page-88-0) spécifications de stockage [154](#page-163-0) vides ou manquantes, messages relatifs aux voyants [104](#page-113-0) voyants d'état [26](#page-35-0), [103](#page-112-0) Chargement du support bac 1 [30](#page-39-0) bac 2 [31](#page-40-0) bac 3 [33](#page-42-0) Chemin papier direct [46](#page-55-0) Commande de consommables et d'accessoires [134](#page-143-0) Consommables disponibilité [159](#page-168-0) durées de vie [76](#page-85-0) numéros de référence [134](#page-143-0) page d'état [59](#page-68-0) page d'état, impression [59](#page-68-0) recyclage [157](#page-166-0) spécifications [153](#page-162-0) voyants d'état [26](#page-35-0), [103](#page-112-0) Consommables, durées de vie [76](#page-85-0) Consommation d'énergie [154,](#page-163-0) [157](#page-166-0) Contrats de maintenance sur site [146,](#page-155-0) [159](#page-168-0) Contrôle du bord [71](#page-80-0) Correspondance, couleurs [73](#page-82-0) Correspondance des couleurs de l'écran [73](#page-82-0) Couleur correspondance [73](#page-82-0) dépannage [128](#page-137-0) étalonnage [81](#page-90-0) fonctions [68](#page-77-0) HP ImageREt 2400 [68](#page-77-0) niveaux de gris, impression [42](#page-51-0) options d'ajustement manuel [70](#page-79-0) paramètres, modification [70](#page-79-0) sRVB [73](#page-82-0) Coussinet de séparation, commande [140](#page-149-0)

#### D

Déclaration de conformité [160](#page-169-0) Déclarations de conformité laser [161](#page-170-0) Défauts répétés, dépannage [123](#page-132-0), [127](#page-136-0) Dépannage bacs [88](#page-97-0) bourrages [111](#page-120-0) couleur [128](#page-137-0) défauts répétés [123](#page-132-0), [127](#page-136-0) erreurs d'accessoire [109](#page-118-0) erreurs de vérification des limites [100](#page-109-0)

erreurs PostScript (PS) [93](#page-102-0) étalonnage de l'imprimante [81](#page-90-0) fichiers EPS [95](#page-104-0) froissures [126](#page-135-0) gondolage [91,](#page-100-0) [125](#page-134-0) impression [89](#page-98-0) impression décolorée [120](#page-129-0) impression lente [87](#page-96-0) lignes [121](#page-130-0) liste de contrôle [84](#page-93-0) messages d'état des consommables [103](#page-112-0) messages du panneau de commande [102](#page-111-0) messages sur l'état de l'imprimante [107](#page-116-0) messages sur l'état de l'imprimante, secondaires [109](#page-118-0) page de configuration, impression [58](#page-67-0) page de démonstration, impression [58](#page-67-0) pages inclinées [126](#page-135-0) pages vierges [90](#page-99-0) polices [93,](#page-102-0) [95](#page-104-0) problèmes de qualité d'impression [118](#page-127-0) problèmes sous Macintosh [94](#page-103-0) remplacement des cartouches d'impression [78](#page-87-0) support [116](#page-125-0) texte [91](#page-100-0) traînées d'encre [120](#page-129-0) Désinstallation du logiciel [16](#page-25-0) Différence, première page [45](#page-54-0) DIMM activation [169](#page-178-0) ajout [164](#page-173-0) erreurs de logement [110](#page-119-0) installation [165](#page-174-0) numéros de référence [135](#page-144-0) police, paramètres [90](#page-99-0) vérification de l'installation [168](#page-177-0) Dispositions réglementaires déclaration de conformité [160](#page-169-0) FCC [156](#page-165-0) protection contre les rayons laser [161](#page-170-0) sécurité du matériel, normes [159](#page-168-0) Document, couvertures papier cartonné, impression [46](#page-55-0), [52](#page-61-0) spécifications papier [22](#page-31-0) utilisation d'un papier différent [45](#page-54-0) Documentation [64,](#page-73-0) [141](#page-150-0)

#### E

Emballage de l'imprimante [148](#page-157-0) Enregistrement des paramètres [44](#page-53-0) Enveloppes chemin de sortie [46](#page-55-0) impression [47](#page-56-0) spécifications [20,](#page-29-0) [22](#page-31-0) Enveloppes, marges [20](#page-29-0)

**Environnement** caractéristique [157](#page-166-0) caractéristiques de l'imprimante [154](#page-163-0) spécifications papier [19](#page-28-0) Environnement de fonctionnement, spécifications [154](#page-163-0) Envoi de l'imprimante [148](#page-157-0) Erreur de vérification des limites [100](#page-109-0) Erreurs non bloquantes nécessitant l'attention de l'utilisateur [108](#page-117-0) Etalonnage de l'imprimante [81](#page-90-0) Etat affichage avec la Boîte à outils HP [62](#page-71-0) page d'état des consommables, impression [59](#page-68-0) voyants. Voir Voyants **Etiquettes** chemin de sortie [46](#page-55-0) impression [48](#page-57-0) spécifications [21,](#page-30-0) [22](#page-31-0) Etiquettes d'expédition chemin de sortie [46](#page-55-0) impression [48](#page-57-0) spécifications [21,](#page-30-0) [22](#page-31-0) Exigences relatives au navigateur [61](#page-70-0) Exigences relatives au navigateur Web [61](#page-70-0) Explorer, versions prises en charge [61](#page-70-0)

#### F

Fichiers EPS, dépannage [95](#page-104-0) Filigranes [43](#page-52-0) Fonctions couleur [68](#page-77-0) imprimante [4](#page-13-0) pilotes [41](#page-50-0) Formats de papier non standard [42,](#page-51-0) [52](#page-61-0) Option 4 couleurs [71](#page-80-0) Froissures, dépannage [126](#page-135-0)

#### G

garantie cartouche d'impression [145](#page-154-0) produit [143](#page-152-0) **Garantie** prolongée [146,](#page-155-0) [159](#page-168-0) Garantie prolongée [146](#page-155-0), [159](#page-168-0) Gondolage, dépannage [91,](#page-100-0) [125](#page-134-0) Grammage imprimante [153](#page-162-0) Gris, arrière-plan [122](#page-131-0) Guide de l'utilisateur accès [64](#page-73-0) numéros de référence [141](#page-150-0)

#### H

HP, papier universel [138](#page-147-0) HP, service d'échange express [147](#page-156-0) HP ImageREt 2400 [68](#page-77-0)

HP SupportPack [146,](#page-155-0) [159](#page-168-0) HP Web Jetadmin niveau d'encre, vérification [78](#page-87-0) systèmes d'exploitation pris en charge [12](#page-21-0) utilisation [15](#page-24-0) I ImageREt 2400 [68](#page-77-0) Imagerie, tambour durée de vie [76](#page-85-0) niveau d'encre faible [103](#page-112-0) non-HP [106](#page-115-0) numéro de référence [134](#page-143-0) vide, messages relatifs aux voyants [105](#page-114-0) voyant d'état [26](#page-35-0) Impression annulation [56](#page-65-0) dépannage [89](#page-98-0) Macintosh [38](#page-47-0) recto verso [54](#page-63-0) Windows [37](#page-46-0) Impression claire, dépannage [120](#page-129-0) Impression décolorée [120](#page-129-0) Impression de pages [44](#page-53-0) impression en niveaux de gris sélection [42](#page-51-0) Impression en niveaux de gris dépannage [129](#page-138-0) Impression en noir et blanc dépannage [129](#page-138-0) sélection [42](#page-51-0) Impression lente, dépannage [87](#page-96-0) impression recto verso [54](#page-63-0) Impression recto verso [54](#page-63-0) Impression suspendue [27](#page-36-0) Imprimante, capots [10](#page-19-0) Imprimante, configurations [4](#page-13-0) Imprimante, dimensions [153](#page-162-0) Imprimante, langages fonctions [7](#page-16-0) Imprimante, taille [153](#page-162-0) Inclinaison, dépannage [126](#page-135-0) Installation mémoire [164](#page-173-0)

#### J

Jetadmin niveau d'encre, vérification [78](#page-87-0) systèmes d'exploitation pris en charge [12](#page-21-0) utilisation [15](#page-24-0)

Internet Explorer, versions prises en charge [61](#page-70-0)

Interrupteur marche/arrêt [10](#page-19-0)

#### L

Langages d'imprimante fonctions [7](#page-16-0) Langue pages d'informations [58](#page-67-0) LaserJet, papier [138](#page-147-0) Lignes, dépannage [121](#page-130-0) Lignes verticales, dépannage [121](#page-130-0) LisezMoi [64](#page-73-0) Logiciels boîte à outils [61](#page-70-0) désinstallation [16](#page-25-0) fonctions [41](#page-50-0) Macintosh, caractéristiques [15](#page-24-0) paramètres, modification [39](#page-48-0) systèmes d'exploitation pris en charge [12](#page-21-0) téléchargement [13](#page-22-0) Windows, fonctions [14](#page-23-0)

#### M

Macintosh caractéristiques des logiciels [15](#page-24-0) désinstallation du logiciel [17](#page-26-0) fonctions du pilote [41](#page-50-0) fonctions prises en charge [12](#page-21-0) impression [38](#page-47-0) paramètres [40](#page-49-0) problèmes, dépannage [94](#page-103-0) Maintenance contrats [146,](#page-155-0) [159](#page-168-0) remplacement des cartouches d'encre [76](#page-85-0) Maintenance, accords [146](#page-155-0), [159](#page-168-0) Maintenance, contrats [146,](#page-155-0) [159](#page-168-0) Manuels [64](#page-73-0), [141](#page-150-0) Marche/arrêt configuration requise [154](#page-163-0) consommation [157](#page-166-0) dépannage [84](#page-93-0) interrupteur [10](#page-19-0) Mémoire activation [169](#page-178-0) ajout [164](#page-173-0) erreurs de logement DIMM [110](#page-119-0) installation [165](#page-174-0) numéros de référence [135](#page-144-0) vérification de l'installation [168](#page-177-0) Mémoire, extension [164](#page-173-0) Message relatif au traitement [107](#page-116-0) Messages erreurs d'accessoire [109](#page-118-0) état de l'imprimante [107](#page-116-0) état des consommables [103](#page-112-0) Macintosh [100](#page-109-0) secondaire, état de l'imprimante [109](#page-118-0)

Messages d'erreur accessoire [109](#page-118-0) état de l'imprimante [107](#page-116-0) Macintosh [100](#page-109-0) secondaire, état de l'imprimante [109](#page-118-0) voyants d'état des consommables [103](#page-112-0) Messages secondaires erreurs d'accessoire [109](#page-118-0) voyants d'état des consommables [109](#page-118-0) Microsoft Windows. Voir Windows Mise à l'échelle de documents [44](#page-53-0) Mise à niveau de la mémoire [164](#page-173-0) Mise en page [36](#page-45-0) Mode d'alimentation manuelle [89](#page-98-0) Modèles [4](#page-13-0) Moniteurs, correspondance des couleurs [73](#page-82-0) Moteur, nettoyage [80](#page-89-0)

#### N

Netscape Navigator, versions prises en charge [61](#page-70-0) nuage de points, dépannage [127](#page-136-0) Numéros de téléphone assistance [iii](#page-4-0) programme HP pour le recyclage et le renvoi des consommables d'impression [158](#page-167-0) service des fraudes HP [79](#page-88-0)

### O

Ondulation, dépannage [91,](#page-100-0) [125](#page-134-0) Onglet Alertes, Boîte à outils HP [63](#page-72-0) Onglet Dépannage, Boîte à outils HP [63](#page-72-0) Onglet Documentation, Boîte à outils HP [64](#page-73-0) Onglet Etat, Boîte à outils HP [62](#page-71-0) Option 4 couleurs [71](#page-80-0) Option Ajuster à la page [44](#page-53-0) Option de demi-teinte Détaillée [71](#page-80-0) Option de demi-teinte Lisse [71](#page-80-0) Option Noir uniquement [71](#page-80-0) Options. Voir Paramètres Options Couleur RVB [72,](#page-81-0) [73](#page-82-0) Options d'adaptation des demi-teintes [71](#page-80-0) Options de couleurs manuelles [70](#page-79-0) options de demi-teintes [71](#page-80-0) Options de dépassement [71](#page-80-0) Options Gris neutres [71](#page-80-0)

# P

Page de configuration impression [58](#page-67-0) Page de démonstration, impression [58](#page-67-0) Page inclinée, dépannage [126](#page-135-0) Pages d'informations, impression [58](#page-67-0) Pages de biais [126](#page-135-0) Pages de travers [126](#page-135-0) Pages par feuille [44](#page-53-0) Pages par minute [6](#page-15-0) Pages vierges, dépannage [90](#page-99-0)

Panneau de commande état des consommables [103](#page-112-0) voyants d'état des consommables [107](#page-116-0) voyants et boutons, description [25](#page-34-0) voyants et messages, dépannage [102](#page-111-0) voyants liés aux erreurs d'accessoire [109](#page-118-0) voyants secondaires d'état des consommables [109](#page-118-0) Papier bourrages [111](#page-120-0) chargement des bacs [30](#page-39-0) dépannage [116](#page-125-0) différence, première page [45](#page-54-0) format non standard [42,](#page-51-0) [52](#page-61-0) HP, commande [138](#page-147-0) long [30](#page-39-0) options de sortie [46](#page-55-0) papier à en-tête [53](#page-62-0) papier cartonné [52](#page-61-0) sélection [18](#page-27-0) spécifications [18](#page-27-0) types pris en charge, bac 1 [22](#page-31-0) Papier à en-tête chemin de sortie [46](#page-55-0) impression [53](#page-62-0) spécifications [116](#page-125-0) Papier brillant impression [51](#page-60-0) Papier cartonné impression [46](#page-55-0), [52](#page-61-0) spécifications [22](#page-31-0) Papier épais impression [46](#page-55-0), [52](#page-61-0) spécifications [22](#page-31-0) Papier HP LaserJet [138](#page-147-0) Papier préimprimé chemin de sortie [46](#page-55-0) impression [53](#page-62-0) spécifications [116](#page-125-0) Papier universel HP [138](#page-147-0) Paramètres couleur [70](#page-79-0) enregistrement [44](#page-53-0) modification [13](#page-22-0), [39](#page-48-0) Rétablissement des valeurs par défaut [45](#page-54-0) Paramètres du périphérique, Boîte à outils HP [64](#page-73-0) Paramètres par défaut, rétablissement [45](#page-54-0) Particules d'encre, dépannage [123](#page-132-0) PDE, Macintosh [16](#page-25-0) Personnalités fonctions [7](#page-16-0) Pièces numéros de référence [134](#page-143-0) remplaçables par l'utilisateur [140](#page-149-0) Pièces de rechange. Voir Consommables\Service Pièces détachées. Voir Consommables\Service Pièces remplaçables par l'utilisateur [140](#page-149-0)

Pilote dépannage [84](#page-93-0) Pilote Apple LaserWriter 8 [15](#page-24-0) Pilote LaserWriter 8 [15](#page-24-0) Pilotes désinstallation [16](#page-25-0) fonctions [41](#page-50-0) Macintosh [15](#page-24-0) ouverture [36](#page-45-0) paramètres, modification [39](#page-48-0) rétablissement des paramètres par défaut [45](#page-54-0) systèmes d'exploitation pris en charge [12](#page-21-0) téléchargement [13](#page-22-0) Windows, fonctions [14](#page-23-0) Pilotes d'imprimante désinstallation [16](#page-25-0) fonctions [41](#page-50-0) Macintosh [15](#page-24-0) ouverture [36](#page-45-0) paramètres, modification [39](#page-48-0) Rétablissement des paramètres par défaut [45](#page-54-0) systèmes d'exploitation pris en charge [12](#page-21-0) téléchargement [13](#page-22-0) Windows, fonctions [14](#page-23-0) Pilotes PCL compatibilité amont [14](#page-23-0) fonctions [7](#page-16-0) paramètres [41](#page-50-0) systèmes d'exploitation pris en charge [12](#page-21-0) Plates-formes prises en charge [12](#page-21-0) Plis, dépannage [126](#page-135-0) Plusieurs pages par feuille [44](#page-53-0) Points, dépannage [120](#page-129-0) Points par pouce (ppp) HP ImageREt 2400 [68](#page-77-0) paramètres [45](#page-54-0) résolution des problèmes de qualité d'impression [118](#page-127-0) spécifications [6](#page-15-0) Police Courier [93](#page-102-0) Polices dépannage [93](#page-102-0), [95](#page-104-0) inclus [7](#page-16-0) Porte de sortie arrière emplacement [10](#page-19-0) fonctions [7](#page-16-0) impression [46](#page-55-0) Port parallèle connexion [10](#page-19-0) emplacement [10](#page-19-0) type inclus [7](#page-16-0) Ports câbles, commande [136](#page-145-0) connexion [10](#page-19-0) dépannage [90](#page-99-0), [96](#page-105-0) emplacement [10](#page-19-0) types inclus [7](#page-16-0)

Ports d'interface câbles, commande [136](#page-145-0) connexion [10](#page-19-0) dépannage [90,](#page-99-0) [96](#page-105-0) emplacement [10](#page-19-0) types inclus [7](#page-16-0) Port USB connexion [10](#page-19-0) dépannage [96](#page-105-0) emplacement [10](#page-19-0) type inclus [7](#page-16-0) **PostScript** erreurs [93](#page-102-0) fonctions [7](#page-16-0) paramètres du pilote [41](#page-50-0) systèmes d'exploitation pris en charge [12](#page-21-0) PPD, Macintosh [15](#page-24-0) ppp (points par pouce) HP ImageREt 2400 [68](#page-77-0) paramètres [45](#page-54-0) résolution des problèmes de qualité d'impression [118](#page-127-0) spécifications [6](#page-15-0) Première page différente [45](#page-54-0) Prise en charge IBM OS/2 [12](#page-21-0) Prise en charge LINUX [12](#page-21-0) Prise en charge OS/2 [12](#page-21-0) Prise en charge UNIX [12](#page-21-0) Programme HP pour le recyclage et le renvoi des consommables d'impression [157](#page-166-0) Programmes, paramètres [13](#page-22-0) Propriétés. Voir Paramètres PS erreurs [93](#page-102-0) fonctions [7](#page-16-0) paramètres du pilote [41](#page-50-0)

systèmes d'exploitation pris en charge [12](#page-21-0)

#### Q

**Qualité** dépannage [118](#page-127-0) HP ImageREt 2400 [68](#page-77-0) paramètres [45](#page-54-0) spécifications [6](#page-15-0) Qualité d'image dépannage [118](#page-127-0) HP ImageREt 2400 [68](#page-77-0) paramètres [45](#page-54-0) Qualité d'impression dépannage [118](#page-127-0) HP ImageREt 2400 [68](#page-77-0) paramètres [45](#page-54-0) Qualité d'impression dépannage [118](#page-127-0) HP ImageREt 2400 [68](#page-77-0) paramètres [45](#page-54-0) spécifications [6](#page-15-0)

#### R

Rapports, impression [58](#page-67-0) Rechargement de papier dans le bac [30](#page-39-0) Recto verso, impression [54](#page-63-0) Recto verso manuel [54](#page-63-0) **Recyclage** cartouches d'impression [157](#page-166-0) pièces en plastique [157](#page-166-0) Redimensionnement de documents [44](#page-53-0) Réduction de documents [44](#page-53-0) Réglages rapides [44](#page-53-0) Réglementations de la FCC [156](#page-165-0) Remballage de l'imprimante [148](#page-157-0) Remplacement des cartouches d'impression [78](#page-87-0) Réparation. Voir Service Reprise de l'impression [27](#page-36-0) Réseaux accessoires, commande [136](#page-145-0) dépannage [86](#page-95-0) logiciels [15](#page-24-0) pages d'informations, impression [58](#page-67-0) Résolution HP ImageREt 2400 [68](#page-77-0) paramètres [45](#page-54-0) résolution des problèmes de qualité d'impression [118](#page-127-0) spécifications [6](#page-15-0) Résolution des problèmes. Voir Dépannage Rétablissement des paramètres par défaut [45](#page-54-0) Rouleaux, commande [140](#page-149-0) Rouleaux d'entraînement, commande [140](#page-149-0)

# S

Scanners, correspondance des couleurs [73](#page-82-0) Sécurité du matériel, normes [159](#page-168-0) Serveurs dépannage [86](#page-95-0) numéros de référence [136](#page-145-0) page d'informations, impression [58](#page-67-0) Serveurs d'impression dépannage [86](#page-95-0) numéros de référence [136](#page-145-0) page d'informations, impression [58](#page-67-0) Serveurs d'impression Jetdirect dépannage [86](#page-95-0) numéros de référence [136](#page-145-0) page d'informations, impression [58](#page-67-0) Serveurs d'impression HP Jetdirect dépannage [86](#page-95-0) numéros de référence [136](#page-145-0) page d'informations, impression [58](#page-67-0) Service contrats [146](#page-155-0), [159](#page-168-0) erreurs [109](#page-118-0) formulaire d'informations [150](#page-159-0)

numéros de référence [134](#page-143-0) remballage de l'imprimante [148](#page-157-0) service d'échange express HP [147](#page-156-0) Service d'échange express HP [147](#page-156-0) Service des fraudes [79](#page-88-0) Service des fraudes HP [79](#page-88-0) Sites Web assistance clientèle [iii](#page-4-0) HP Web Jetadmin [15](#page-24-0) programme HP pour le recyclage et le renvoi des consommables d'impression [158](#page-167-0) sécurité du matériel, normes [159](#page-168-0) Sortie, bacs bourrages, suppression [114](#page-123-0) dépannage du gondolage [91](#page-100-0) emplacement [10](#page-19-0) fonctions [7](#page-16-0) sélection [46](#page-55-0) Source, impression [37,](#page-46-0) [41](#page-50-0) Spécifications enveloppes [20](#page-29-0) environnement [154](#page-163-0) étiquettes [21](#page-30-0) fonctions de l'imprimante [6](#page-15-0) imprimante [153](#page-162-0) papier [18](#page-27-0) sécurité du matériel, normes [159](#page-168-0) supports pris en charge, bacs [22](#page-31-0) transparents [21](#page-30-0) Spécifications d'humidité environnement de l'imprimante [154](#page-163-0) stockage, papier [19](#page-28-0) Spécifications des piles [158](#page-167-0) Spécifications électriques [154](#page-163-0) Spécifications relatives à l'ozone [157](#page-166-0) Spécifications relatives au mercure [158](#page-167-0) sRVB [72,](#page-81-0) [73](#page-82-0) Station de fusion, commande [140](#page-149-0) Stockage cartouches d'impression [78](#page-87-0) enveloppes [20](#page-29-0) imprimante [154](#page-163-0) papier [19](#page-28-0) Stries, dépannage [121](#page-130-0) Support d'impression. Voir Supports SupportPack, HP [146](#page-155-0), [159](#page-168-0) **Supports** bourrages [111](#page-120-0) chargement des bacs [30](#page-39-0) dépannage [116](#page-125-0) différence, première page [45](#page-54-0) enveloppes [20](#page-29-0), [47](#page-56-0) étiquettes [21](#page-30-0), [48](#page-57-0) format non standard [42,](#page-51-0) [52](#page-61-0) HP, commande [138](#page-147-0) long [30](#page-39-0) options de sortie [46](#page-55-0)

papier à en-tête [53](#page-62-0) papier brillant [51](#page-60-0) papier cartonné [52](#page-61-0) sélection [18](#page-27-0) spécifications [18](#page-27-0) transparents [21,](#page-30-0) [49](#page-58-0) types pris en charge, bac 1 [22](#page-31-0) Supports, dimensions. Voir Supports, formats Supports, formats non standard [42,](#page-51-0) [52](#page-61-0) sélection des bacs [37](#page-46-0) Supports, types sélection des bacs [37](#page-46-0), [42](#page-51-0) Supports spéciaux chemin de sortie [46](#page-55-0) enveloppes [20](#page-29-0), [47](#page-56-0) étiquettes [21](#page-30-0), [48](#page-57-0) format non standard [42](#page-51-0), [52](#page-61-0) papier à en-tête [53](#page-62-0), [116](#page-125-0) papier brillant [51](#page-60-0) papier cartonné [52](#page-61-0) spécifications [22](#page-31-0) transparents [21,](#page-30-0) [49](#page-58-0) Suppression des bourrages dans l'imprimante [111](#page-120-0) emplacements courants [111](#page-120-0) zones d'alimentation [112](#page-121-0) zones de sortie du papier [114](#page-123-0) Suppression des tâches d'impression [56](#page-65-0) Systèmes d'exploitation pris en charge [12](#page-21-0)

# T

Taches, dépannage [120](#page-129-0) Tambour d'imagerie durée de vie [76](#page-85-0) niveau d'encre faible [103](#page-112-0) non-HP [106](#page-115-0) numéro de référence [134](#page-143-0) vide, messages relatifs aux voyants [105](#page-114-0) voyant d'état [26](#page-35-0) Téléchargement de pilotes [13](#page-22-0) Températures, spécifications environnement de l'imprimante [154](#page-163-0) stockage, papier [19](#page-28-0) Tension, exigences [154](#page-163-0) Texte, dépannage [91](#page-100-0), [125](#page-134-0) Toner niveau d'encre faible [103](#page-112-0) nuage de points, dépannage [127](#page-136-0) taches, dépannage [120](#page-129-0) traînées, dépannage [122](#page-131-0) vide [104](#page-113-0) voyants d'état [26](#page-35-0) Touches, panneau de commande [25](#page-34-0) Traînées d'encre, dépannage [122](#page-131-0) Transparent, film. Voir Transparents

**Transparents** impression [49](#page-58-0) spécifications [21,](#page-30-0) [22](#page-31-0) Transparents pour rétroprojection impression [49](#page-58-0) spécifications [21,](#page-30-0) [22](#page-31-0) TrueType, polices fournies [7](#page-16-0), [133](#page-142-0) Voir aussi Polices Types de police. Voir Polices

#### V

Vides, dépannage [121](#page-130-0) Vitesse dépannage [87](#page-96-0) optimisation [39](#page-48-0) spécifications [6](#page-15-0) Voyant Attention [27](#page-36-0), [107,](#page-116-0) [133](#page-142-0) Voir aussi Voyants Voyant et bouton Reprise [27](#page-36-0) Voyant Prêt [27,](#page-36-0) [107](#page-116-0), [133](#page-142-0) Voir aussi Voyants Voyants emplacement [25](#page-34-0) états [102](#page-111-0) messages d'état des consommables [103](#page-112-0)

messages liés aux erreurs d'accessoire [109](#page-118-0) messages secondaires sur l'état de l'imprimante [109](#page-118-0) messages sur l'état de l'imprimante [107](#page-116-0) Voyants clignotants messages d'état des consommables [103](#page-112-0) messages liés aux erreurs d'accessoire [109](#page-118-0) messages secondaires sur l'état de l'imprimante [109](#page-118-0) messages sur l'état de l'imprimante [107](#page-116-0)

### W

Web Jetadmin niveau d'encre, vérification [78](#page-87-0) systèmes d'exploitation pris en charge [12](#page-21-0) utilisation [15](#page-24-0) Windows aide du pilote [41](#page-50-0) désinstallation du logiciel [16](#page-25-0) fonctions du pilote [41](#page-50-0) impression [37](#page-46-0) paramètres [39](#page-48-0) versions prises en charge [12](#page-21-0)

#### Z

Zones, dépannage [120](#page-129-0)

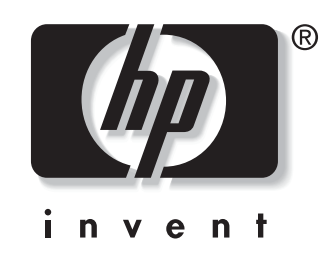

© 2004 Hewlett-Packard Development Company, LP

www.hp.com/support/clj2550

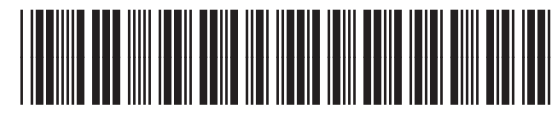

Q3702-90954